## **GARMIN.**

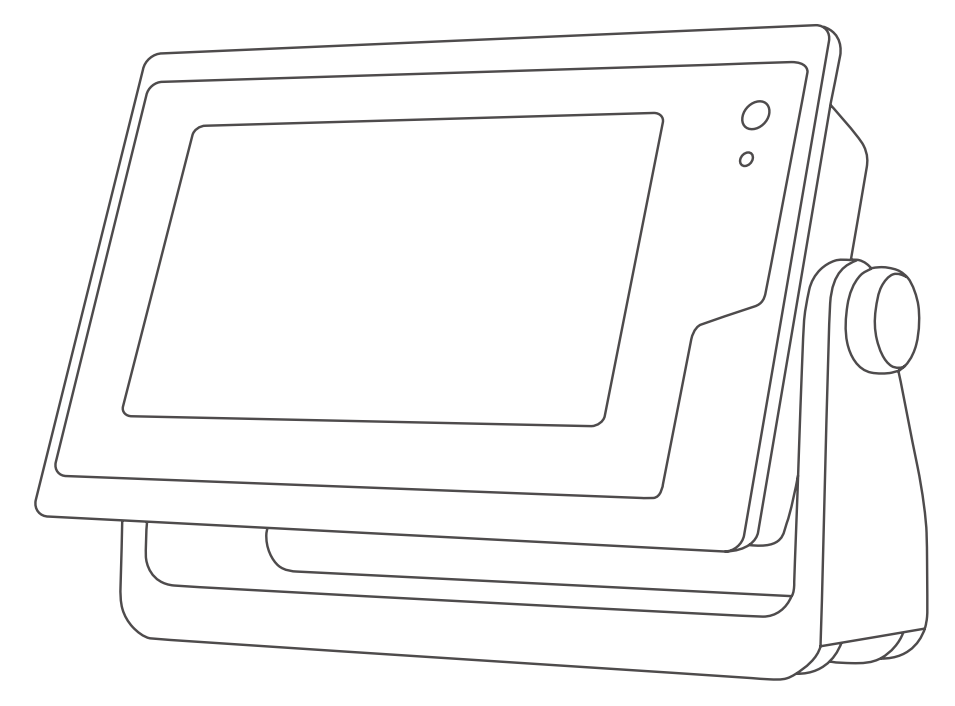

# GPSMAP® GEBRUIKERSHANDLEIDING

## 12x3, 9x3, 7x3, 12x2 Plus, 9x2 Plus, 7x2 Plus

#### © 2021 Garmin Ltd. of haar dochtermaatschappijen

Alle rechten voorbehouden. Volgens copyrightwetgeving mag deze handleiding niet in zijn geheel of gedeeltelijk worden gekopieerd zonder schriftelijke toestemming van Garmin. Garmin behoudt zich het recht voor om haar producten te wijzigen of verbeteren en om wijzigingen aan te brengen in de inhoud van deze handleiding zonder de verplichting te dragen personen of organisaties over dergelijke wijzigingen of verbeteringen te informeren. Ga naar [www.garmin.com](http://www.garmin.com) voor de nieuwste updates en aanvullende informatie over het gebruik van dit product.

Garmin®, het Garmin logo, ActiveCaptain®, ANT®, BlueChart®, Fusion®, GPSMAP®, inReach®, Ultrascroll® en VIRB® zijn handelsmerken van Garmin Ltd. of haar dochtermaatschappijen, geregistreerd in de Verenigde Staten en andere landen. ActiveCaptain®, Apollo™, Connect IQ™, ECHOMAP™, Fantom™, Fusion-Link™, Fusion PartyBus™, Garmin ClearVü™, Garmin Connect™, Garmin Express™, Garmin Nautix™, Garmin Navionics Vision+™, Garmin Quickdraw™, GC™, GCV™, GMM™, GMR™, GRID™, GXM™, LiveScope™, MotionScope™, OneChart™, OneHelm™, Panoptix™, Reactor™, Shadow Drive™, SmartMode™ en SteadyCast™ zijn handelsmerken van Garmin Ltd. of haar dochtermaatschappijen. Deze handelsmerken mogen niet worden gebruikt zonder uitdrukkelijke toestemming van Garmin.

Apple® en Mac®zijn handelsmerken van Apple Inc., geregistreerd in de Verenigde Staten en andere landen. Android™ is een handelsmerk van Google™ Inc. Het merk en de logo's van BLUETOOTH® zijn eigendom van Bluetooth SIG, Inc. en voor het gebruik van deze merknaam door Garmin is een licentie verkregen. CZone™ is een handelsmerk van Power Products, LLC. Color Thermal Vision™ is een handelsmerk van FLIR Systems, Inc. FLIR® en MSX® zijn geregistreerde handelsmerken van FLIR Systems, Inc. HDMI® is een geregistreerd handelsmerk van HDMI Licensing, LLC.Mercury® is een handelsmerk van Brunswick Corporation. NMEA®, NMEA 2000® en het NMEA 2000 logo zijn geregistreerde handelsmerken van de National Marine Electronics Association.microSD® en het microSD logo zijn handelsmerken van SD-3C, LLC. Optimus®, SeaWays® en SeaStation® zijn geregistreerde handelsmerken van Dometic<sup>®</sup>. C-Monster® en Power-Pole® zijn geregistreerde handelsmerken van JL Marine Systems, Inc. SD® en het SDHC-logo zijn handelsmerken van SD-3C, LLC. SiriusXM® en alle gerelateerde merken en logo's zijn handelsmerken van Sirius XM Radio Inc. Alle rechten voorbehouden. Wi-Fi® is een geregistreerd handelsmerk van Wi-Fi Alliance Corporation. Windows® is een geregistreerd handelsmerk van Microsoft Corporation in de Verenigde Staten en andere landen.Yamaha®, het Yamaha logo, Command Link Plus® en Helm Master® zijn handelsmerken van YAMAHA Motor Co., LTD. Andere handelsmerken en auteursrechten zijn eigendom van hun respectieve eigenaars.

## Inhoudsopgave

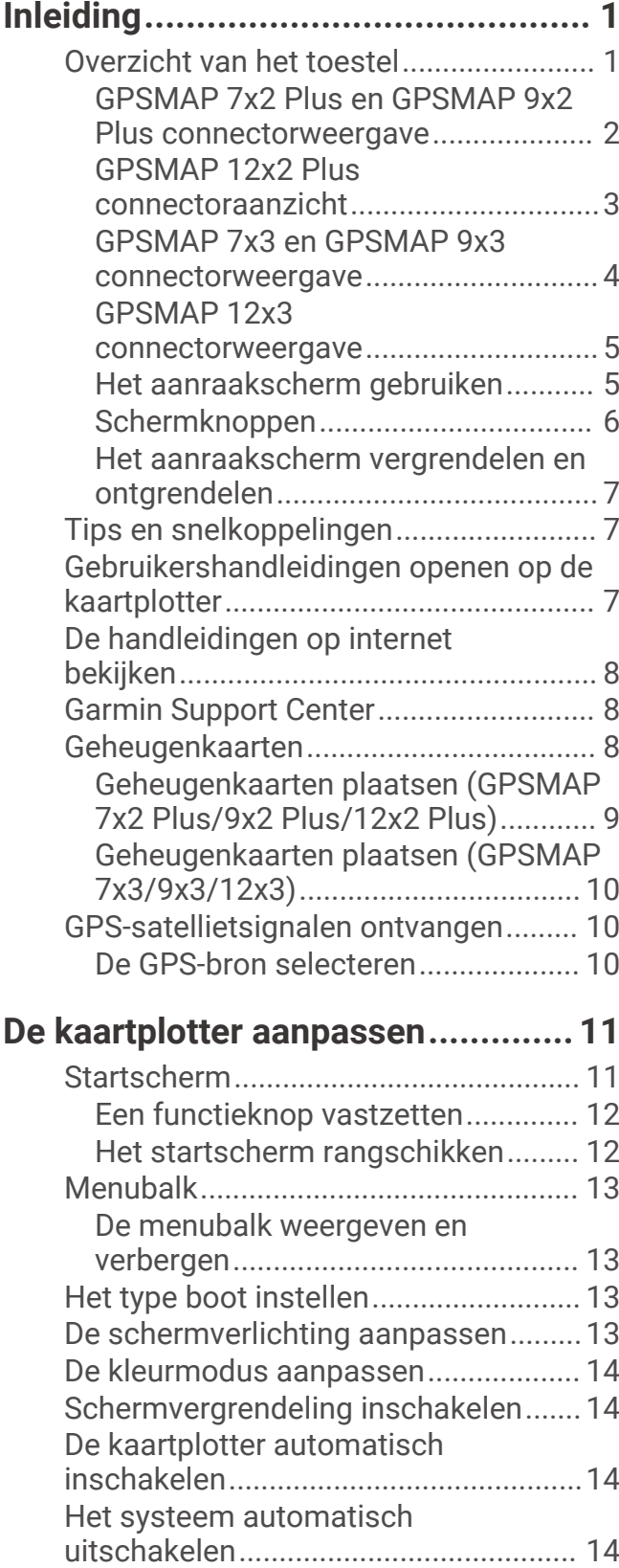

[Pagina's aanpassen..............................](#page-25-0) 14 [Het startscherm aanpassen.............](#page-25-0) 14

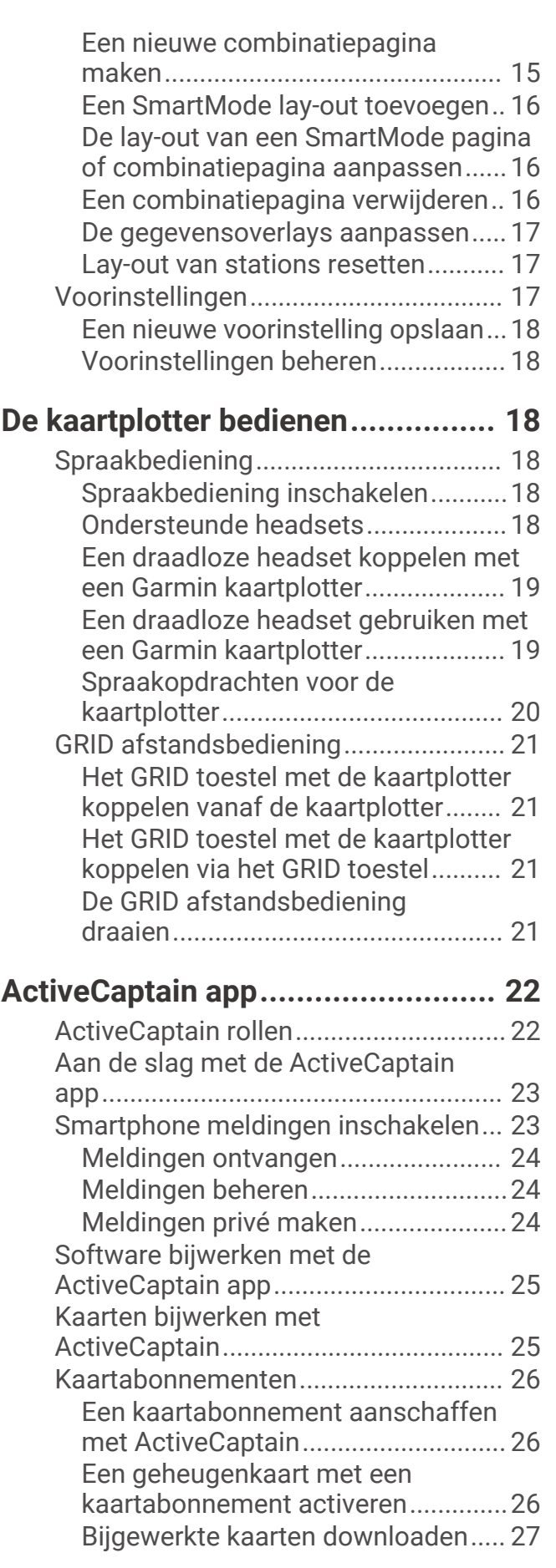

[Uw abonnement verlengen...............](#page-38-0) 27

## **[Communicatie met draadloze](#page-38-0)**

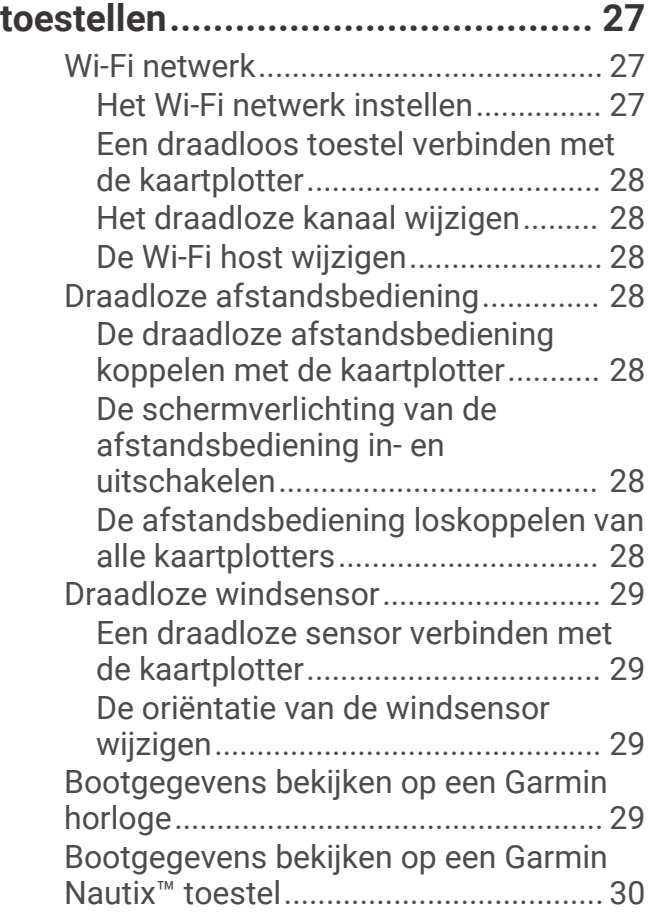

## **[Kaarten en 3D-kaartweergaven.......30](#page-41-0)**

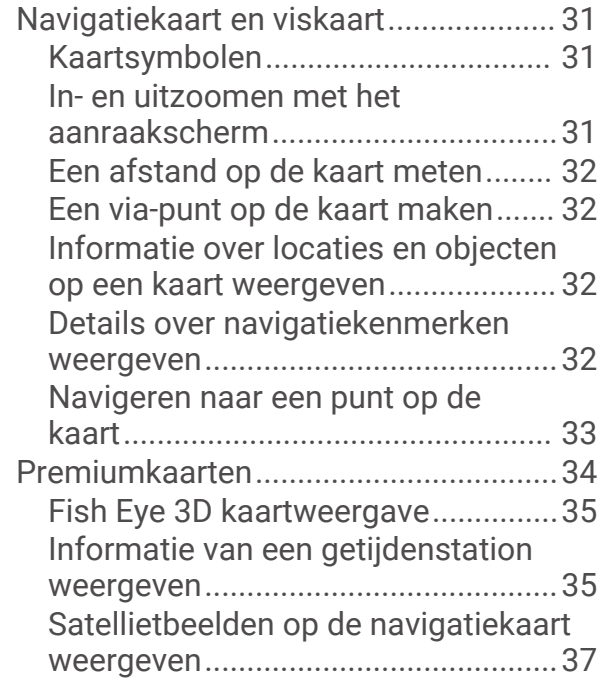

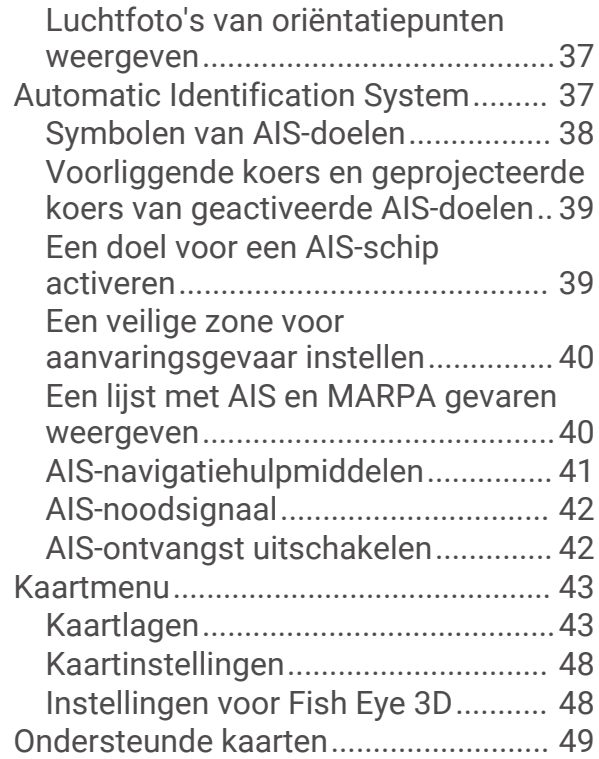

## **[Garmin Quickdraw Contours](#page-60-0)**

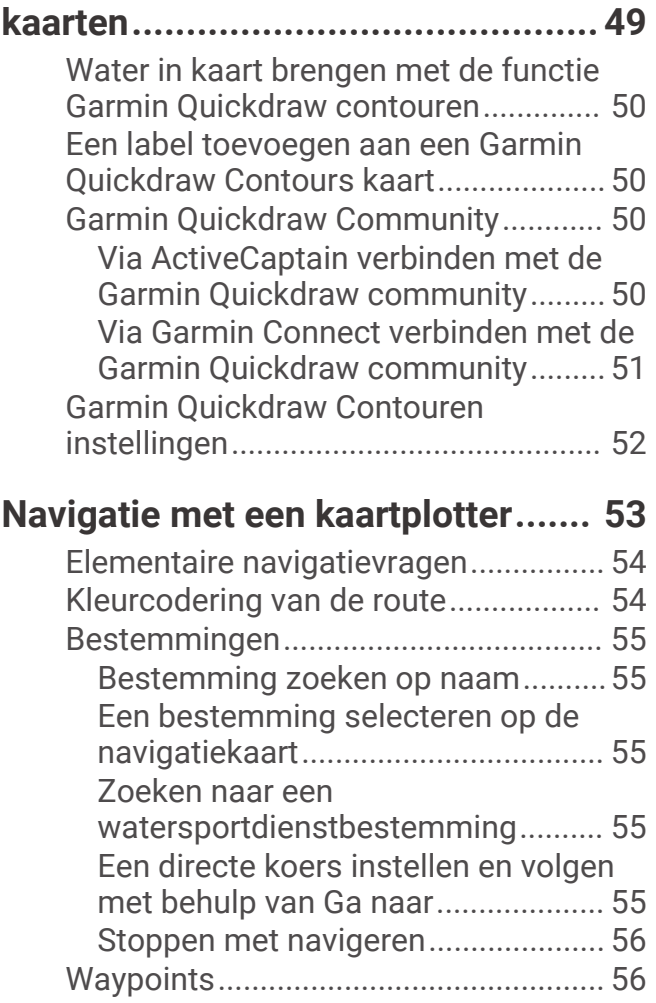

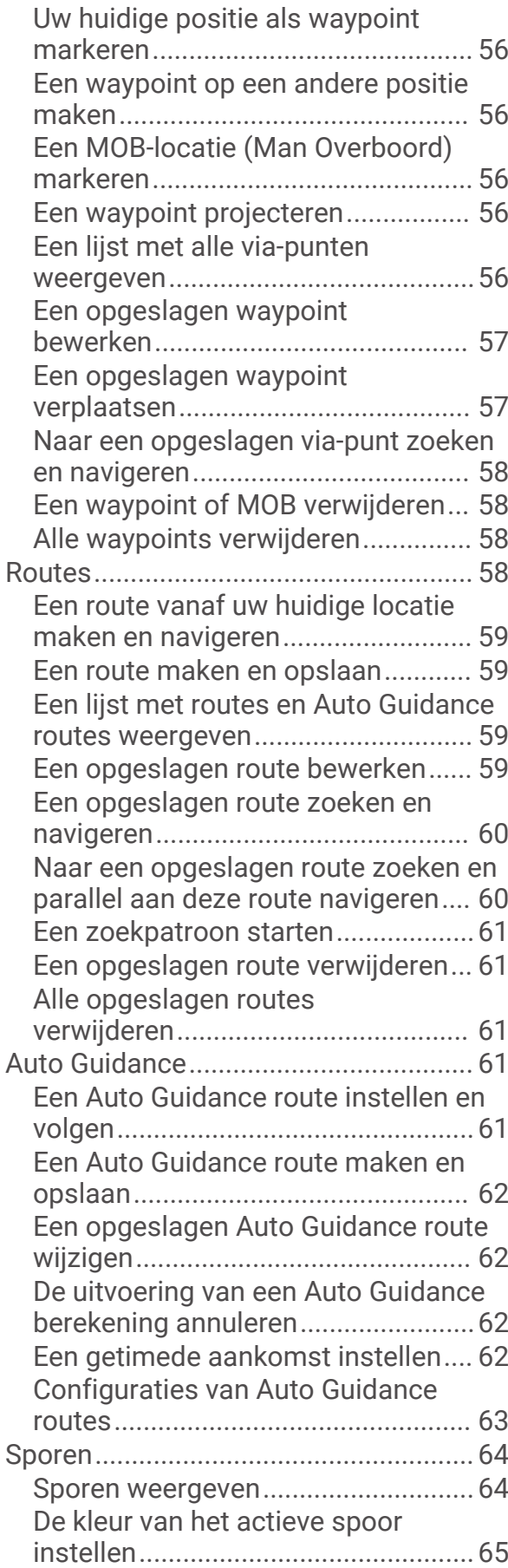

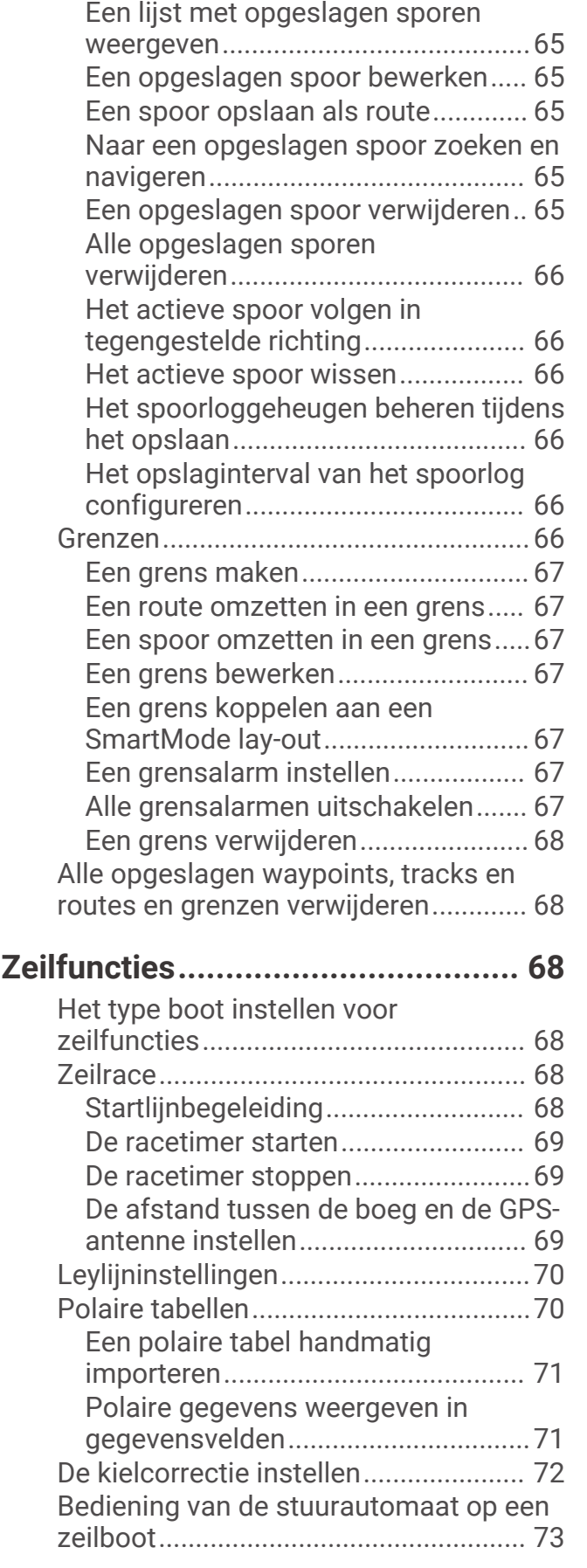

[De actieve track opslaan..................](#page-76-0) 65

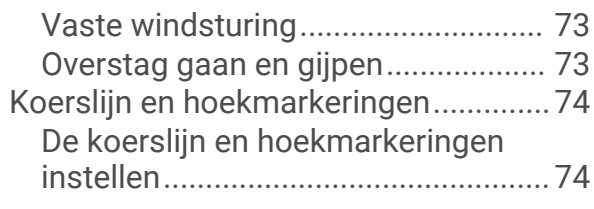

## **[Viszoeker met sonar.......................75](#page-86-0)**

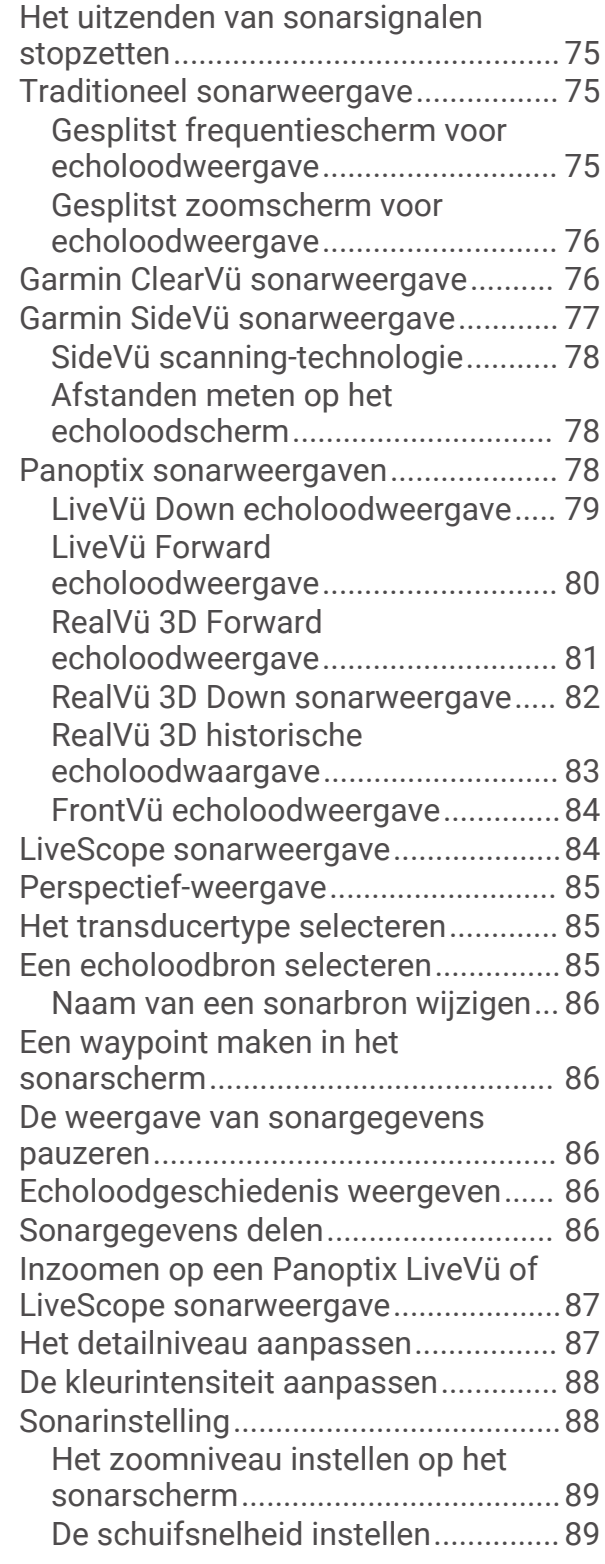

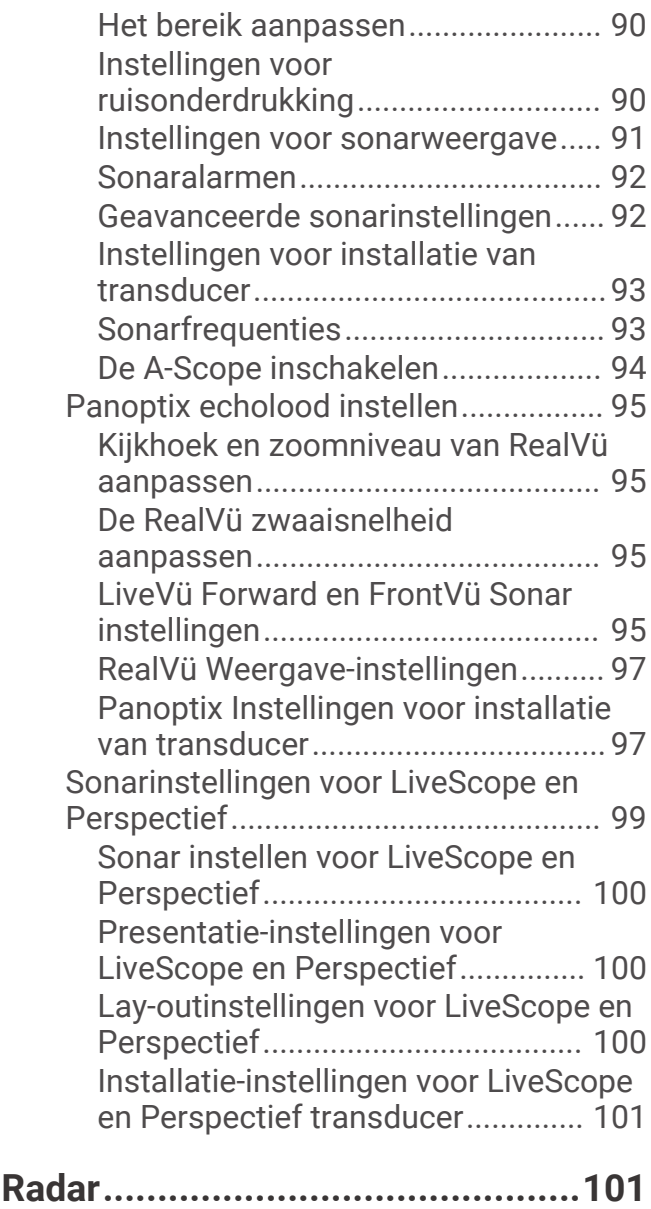

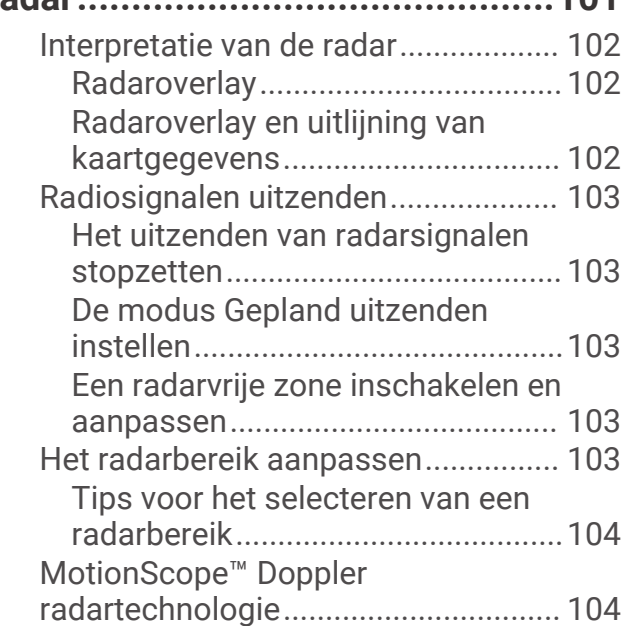

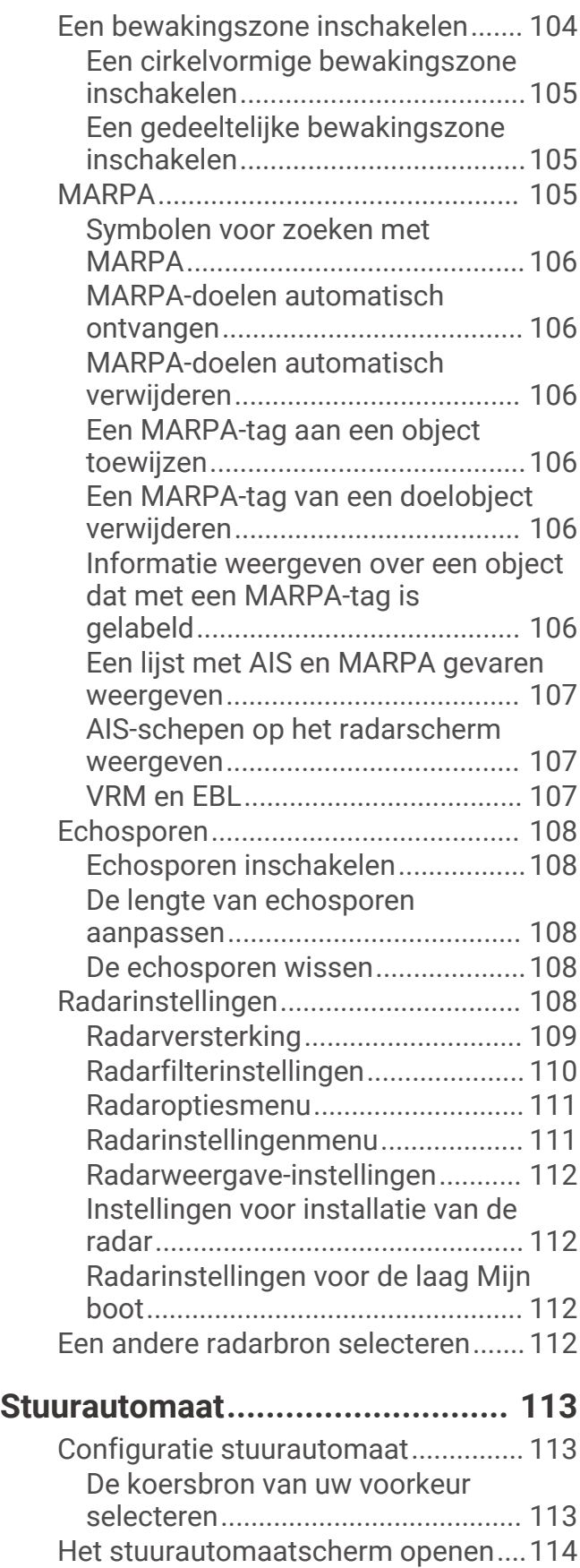

[Het stuurautomaatscherm.................](#page-125-0) 114

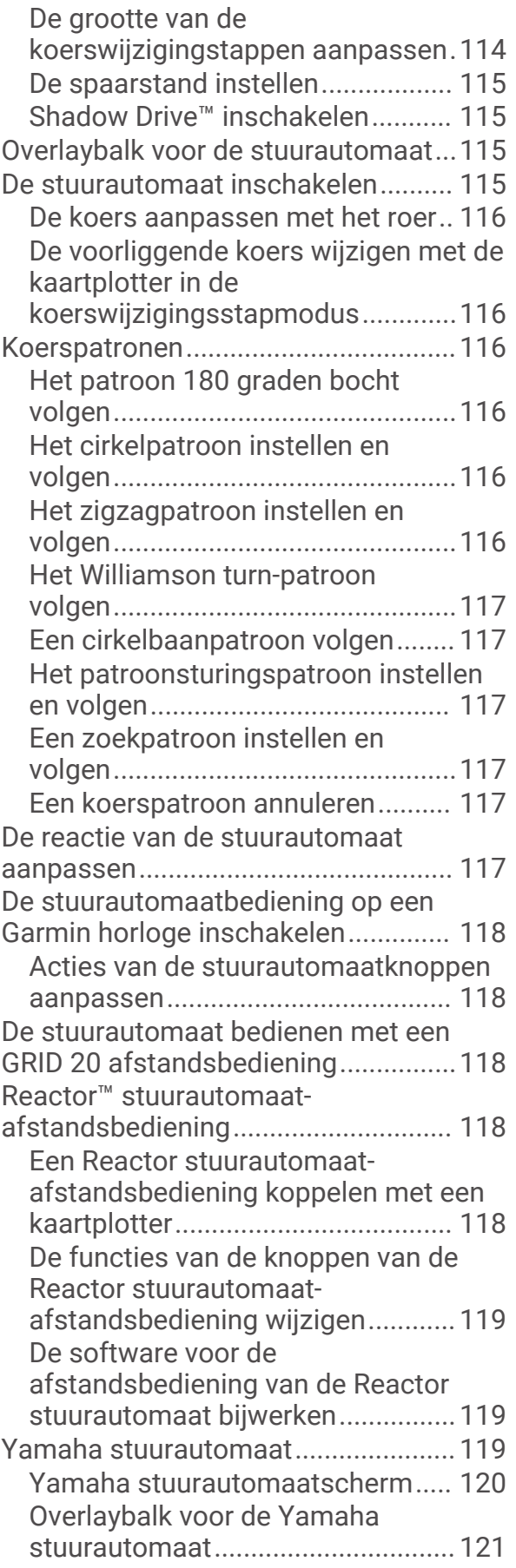

## **[Force® elektrische motor](#page-132-0)**

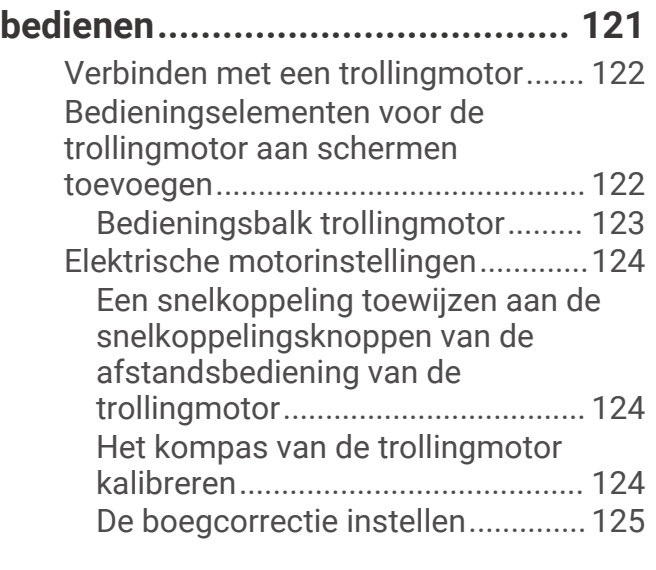

## **[Digital Selective Calling \(DSC\)......](#page-137-0) 126**

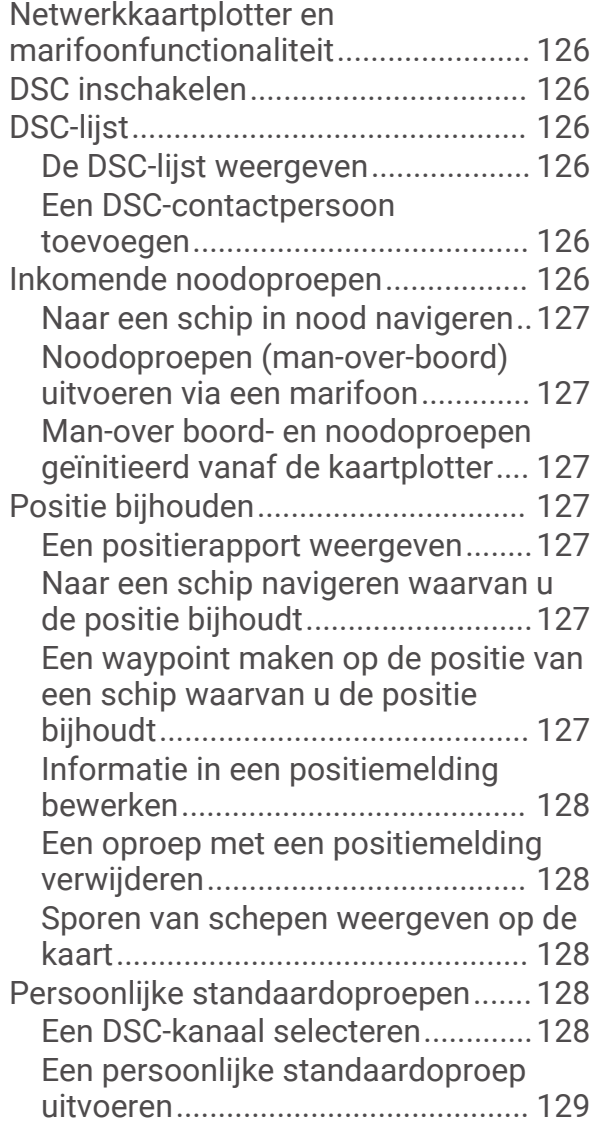

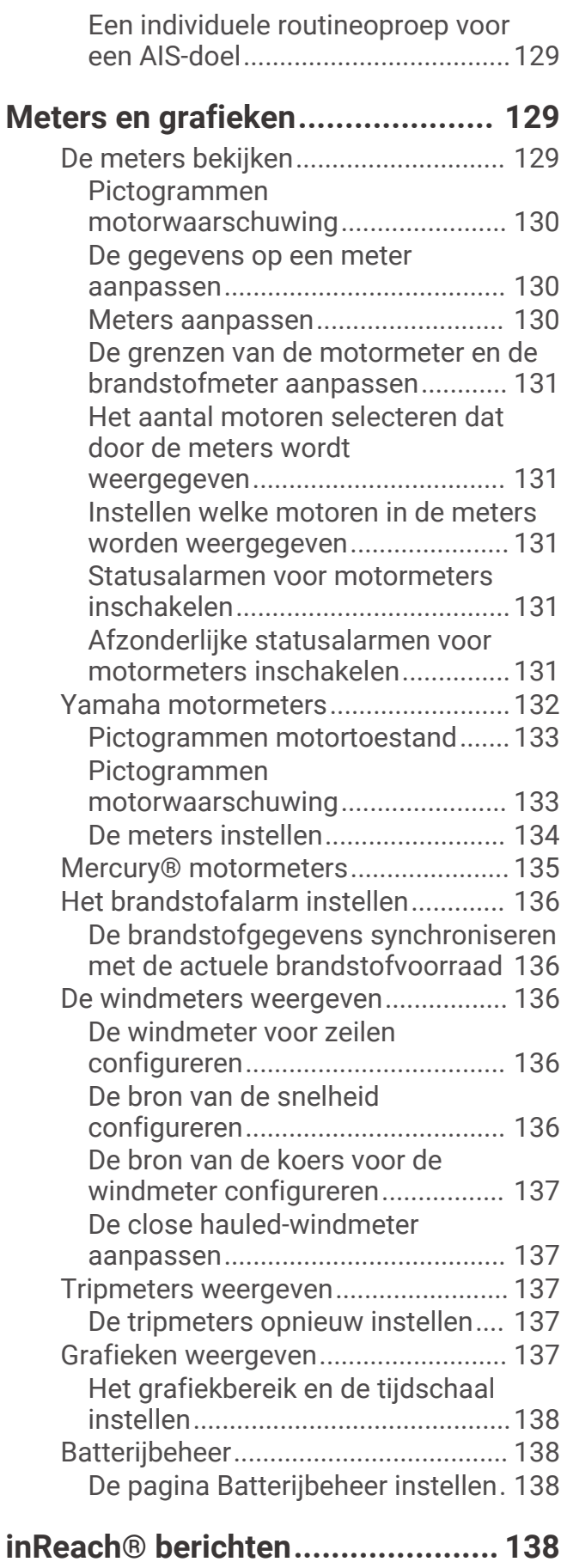

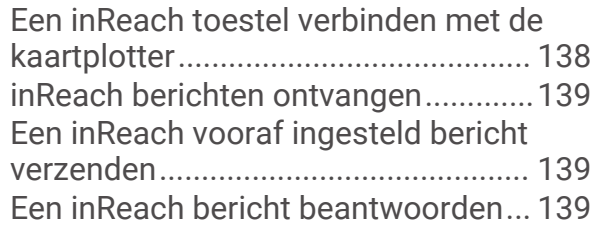

## **[Digitaal schakelen........................](#page-150-0) 139**

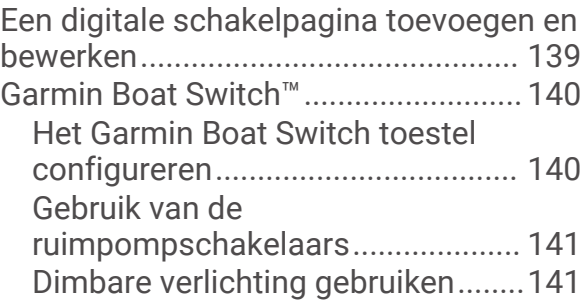

## **[Apparatuur van derden besturen die](#page-153-0)  [op uw boot is geïnstalleerd...........](#page-153-0) 142**

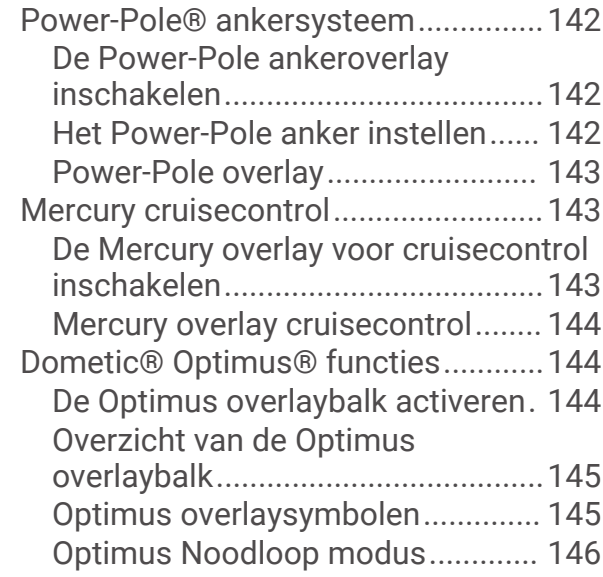

## **[Informatie over getijden, stromingen](#page-157-0)**

## **[en zon en maan............................](#page-157-0) 146**

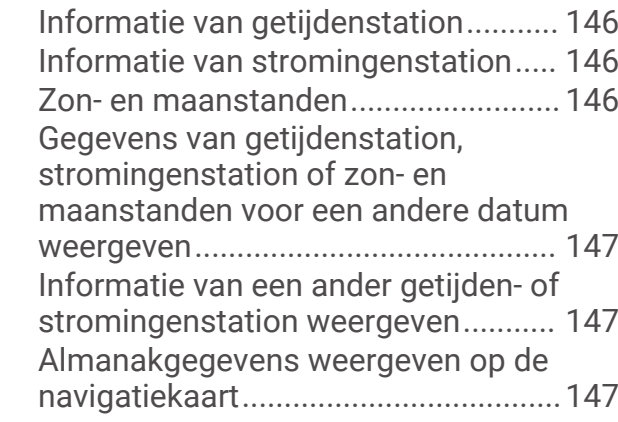

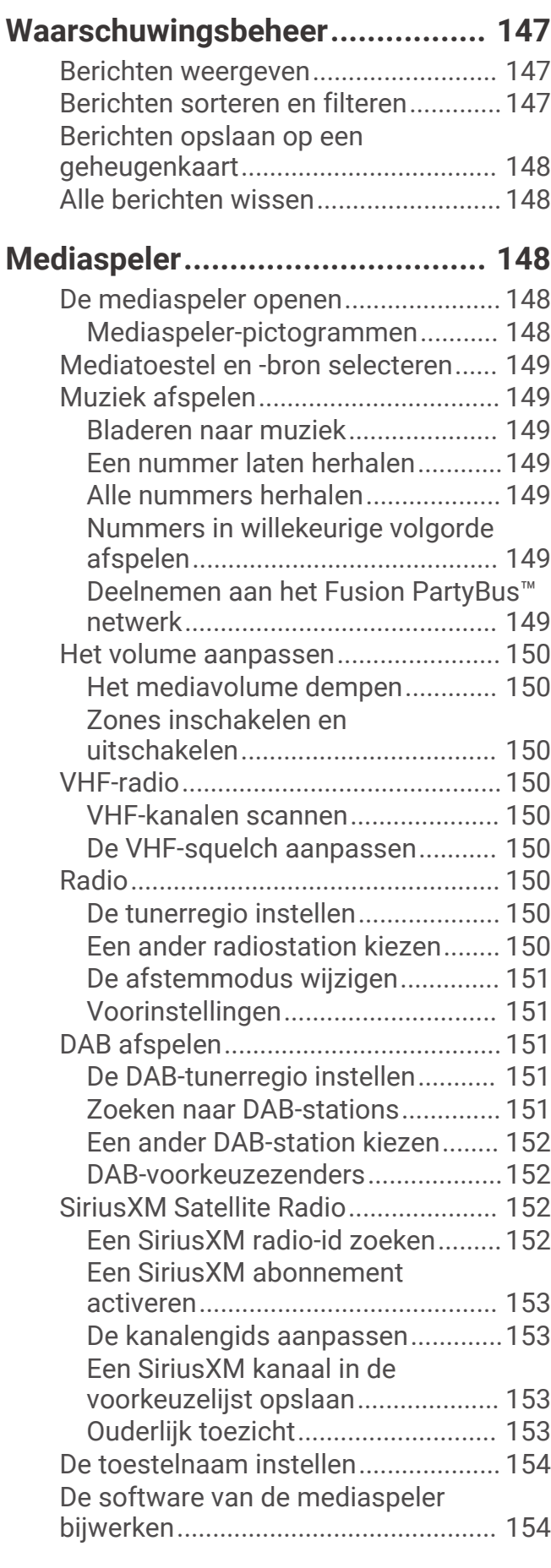

## **[SiriusXM Weather.........................154](#page-165-0)**

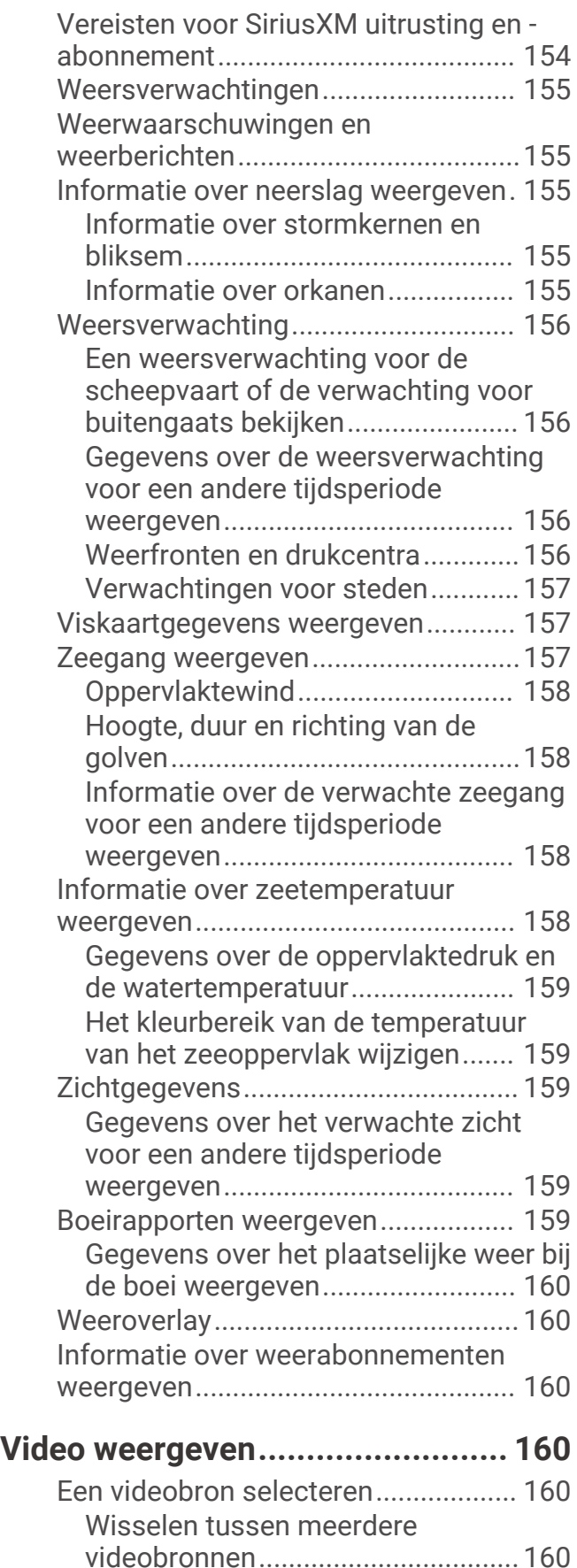

![](_page_9_Picture_408.jpeg)

[Visuele bumper instellen................](#page-180-0) 169 [De afstandsmarkering weergeven.....](#page-180-0) 169 [De naam van een camera wijzigen....](#page-180-0) 169

**[Toestelconfiguratie......................](#page-181-0) 170**

[Informatie over regelgeving en](#page-183-0) 

[compliance op e-labels weergeven](#page-183-0) 172 [Voorkeursinstellingen.........................](#page-183-0) 172 [Eenheden instellen..........................](#page-183-0) 172 [Navigatie-instellingen.....................](#page-184-0) 173 [Communicatie-instellingen................](#page-186-0) 175

[Systeeminstellingen............................170](#page-181-0) [Scherm- en geluidsinstellingen......](#page-181-0) 170 [GPS-instellingen..............................](#page-182-0) 171 [Stationinstellingen..........................](#page-182-0) 171 [Informatie over systeem en software](#page-183-0) [weergeven.......................................](#page-183-0) 172

![](_page_10_Picture_345.jpeg)

## **[Gebruikersgegevens beheren en](#page-194-0)**

![](_page_10_Picture_346.jpeg)

**[Appendix......................................](#page-196-0) 185**

![](_page_10_Picture_347.jpeg)

![](_page_10_Picture_348.jpeg)

## Inleiding

#### **WAARSCHUWING**

<span id="page-12-0"></span>Lees de gids *Belangrijke veiligheids- en productinformatie* in de verpakking voor productwaarschuwingen en andere belangrijke informatie.

Alle route- en navigatielijnen die op de kaartplotter worden weergegeven, zijn alleen bedoeld als algemene routebegeleiding of om de juiste vaarwegen te herkennen, en zijn niet bedoeld om precies te worden gevolgd. Neem altijd de navigatiekenmerken en omstandigheden op het water in acht als u navigeert om te voorkomen dat u aan de grond loopt of er gevaarlijke situaties optreden, hetgeen kan resulteren in schade aan het vaartuig, persoonlijk letsel of overlijden.

**OPMERKING:** Niet alle functies zijn beschikbaar op alle modellen.

Op de Garmin® website [support.garmin.com](http://support.garmin.com) vindt u recente informatie over uw product. Op de ondersteuningspagina's vindt u de antwoorden op veelgestelde vragen en kunt u software en kaartupdates downloaden. Tevens vindt u daar de contactgegevens van de Garmin ondersteuning voor als u vragen hebt.

## Overzicht van het toestel

![](_page_12_Picture_7.jpeg)

![](_page_12_Picture_94.jpeg)

## <span id="page-13-0"></span>GPSMAP 7x2 Plus en GPSMAP 9x2 Plus connectorweergave

De connectoren en locaties verschillen afhankelijk van het model. Deze afbeelding en tabel zijn voor een GPSMAP 922xs Plus model.

![](_page_13_Picture_2.jpeg)

![](_page_13_Picture_62.jpeg)

## <span id="page-14-0"></span>GPSMAP 12x2 Plus connectoraanzicht

De connectoren en locaties verschillen afhankelijk van het model.

![](_page_14_Picture_2.jpeg)

![](_page_14_Picture_68.jpeg)

## <span id="page-15-0"></span>GPSMAP 7x3 en GPSMAP 9x3 connectorweergave

![](_page_15_Picture_1.jpeg)

![](_page_15_Picture_62.jpeg)

<sup>1</sup> Alleen compatibele Garmin kaartlezers worden aanbevolen. Kaartlezers van derden zijn niet gegarandeerd volledig compatibel.

#### <span id="page-16-0"></span>GPSMAP 12x3 connectorweergave

![](_page_16_Picture_1.jpeg)

![](_page_16_Picture_94.jpeg)

#### Het aanraakscherm gebruiken

- Tik op het scherm om een item te selecteren.
- Sleep of veeg uw vinger over het scherm om te pannen of te scrollen.
- Knijp twee vingers samen om uit te zoomen.
- Spreid twee vingers uit elkaar om in te zoomen.

<sup>1</sup> Alleen compatibele Garmin kaartlezers worden aanbevolen. Kaartlezers van derden zijn niet gegarandeerd volledig compatibel.

## <span id="page-17-0"></span>Schermknoppen

Deze schermknoppen kunnen worden weergegeven op bepaalde schermen en bij bepaalde functies. Sommige knoppen zijn alleen toegankelijk via een combinatiepagina of SmartMode™ lay-out, of wanneer bepaalde accessoires, zoals een radar, zijn aangesloten.

![](_page_17_Picture_89.jpeg)

#### <span id="page-18-0"></span>**Knop Functie**

![](_page_18_Picture_1.jpeg)

Hiermee opent u het menu Voorinstellingen voor de pagina of functie

#### Het aanraakscherm vergrendelen en ontgrendelen

U kunt het aanraakscherm vergrendelen om te voorkomen dat u per ongeluk op het scherm tikt en functies activeert.

- **1** Selecteer () > **Vergrendel aanraakscherm** om het scherm te vergrendelen.
- **2** Selecteer (<sup>1</sup>) om het scherm te ontgrendelen.

## Tips en snelkoppelingen

- Druk op  $(')$  om de kaartplotter in te schakelen.
- Druk in een willekeurig scherm herhaaldelijk op  $\bigcirc$  om de helderheid van de schermverlichting aan te passen, indien beschikbaar. Dit is handig voor wanneer de helderheid zo laag is, dat u het scherm niet meer kunt zien.
- Selecteer  $\hat{\mathbf{a}}$  in een willekeurig scherm om het startscherm te openen.
- Selecteer **Menu** om aanvullende instellingen over dat scherm te openen.
- Selecteer **Werkbalken** om snel een overlay aan de huidige pagina toe te voegen.
- Selecteer  $\mathbf X$  om het menu te sluiten wanneer u klaar bent.
- Druk op  $\bigcirc$  om extra opties te openen, zoals het aanpassen van de schermverlichting.
- Druk op (<sup>1</sup>), en selecteer **Vermogen** > **Schakel systeem uit**, of houd (<sup>1</sup>) ingedrukt tot de balk **Schakel systeem uit** gevuld is om de kaartplotter uit te schakelen, indien beschikbaar.
- Druk op (<sup>I</sup>), en selecteer **Vermogen > Station in slaapstand** om de kaartplotter in de stand-bymodus te zetten, indien beschikbaar.

Als u de stand-bymodus wilt verlaten, selecteert u  $\binom{1}{2}$ .

- Afhankelijk van de functies van uw kaartplotter zijn niet alle functieknoppen zichtbaar op het startscherm. Veeg naar rechts of links om de extra functieknoppen weer te geven.
- Voor sommige menuknoppen selecteert u op de knop  $\Omega$  om de optie in te schakelen.

![](_page_18_Picture_20.jpeg)

Een groen licht geeft aan dat de optie ingeschakeld is  $(2)$ .

Selecteer, indien beschikbaar, ••• 3 om het menu te openen.

## Gebruikershandleidingen openen op de kaartplotter

- **1** Selecteer **Info** > **Gebruikershandleiding**.
- **2** Selecteer een handleiding.
- **3** Selecteer **Open**.

## <span id="page-19-0"></span>De handleidingen op internet bekijken

U kunt de nieuwste gebruikershandleiding en vertaalde versies daarvan downloaden van de Garmin website. De gebruikershandleiding bevat instructies voor het gebruik van de toestelfuncties en informatie over regelgeving.

- **1** Ga naar [garmin.com/manuals/GPSMAP7x3-9x3-12x3](http://www.garmin.com//manuals/GPSMAP7x3-9x3-12x3).
- **2** Selecteer de *Gebruikershandleiding*.

Er wordt een webhandleiding geopend. U kunt de volledige handleiding downloaden door Download PDFte selecteren.

## Garmin Support Center

Ga naar [support.garmin.com](http://support.garmin.com) voor hulp en informatie, zoals producthandleidingen, veelgestelde vragen video's, software-updates en klantondersteuning.

## Geheugenkaarten

U kunt optionele geheugenkaarten bij de kaartplotter gebruiken. Via gegevenskaarten kunt u satellietbeelden met hoge resolutie en luchtfoto's van havensteden, havens, jachthavens en andere nuttige punten weergeven. U kunt lege geheugenkaarten plaatsen om Garmin Quickdraw™ Contours kaarten en sonargegevens vast te leggen (met een compatibele transducer), overdrachtsgegevens zoals waypoints en routes naar een andere compatibele kaartplotter of een computer over te brengen en om de ActiveCaptain® app te gebruiken.

Dit toestel ondersteunt een geheugenkaart van maximaal 32 GB, met de indeling FAT32 en snelheidsklasse 4 of hoger. Het gebruik van een geheugenkaart van 8 GB of groter met snelheidsklasse 10 wordt aanbevolen. Een geheugenkaart van 8 GB wordt meegeleverd met GPSMAP 7x3/9x3/12x3 modellen.

![](_page_19_Picture_140.jpeg)

## <span id="page-20-0"></span>Geheugenkaarten plaatsen (GPSMAP 7x2 Plus/9x2 Plus/12x2 Plus)

U kunt optionele geheugenkaarten bij de kaartplotter gebruiken. Via gegevenskaarten kunt u satellietbeelden met hoge resolutie en luchtfoto's van havensteden, havens, jachthavens en andere nuttige punten weergeven. U kunt lege geheugenkaarten plaatsen om Garmin Quickdraw Contours kaarten en sonargegevens vast te leggen (met een compatibele transducer), overdrachtsgegevens zoals waypoints en routes naar een andere compatibele kaartplotter of een computer over te brengen en om de ActiveCaptain app te gebruiken.

Dit toestel ondersteunt een geheugenkaart van maximaal 32 GB, met de indeling FAT32 en snelheidsklasse 4 of hoger. Het gebruik van een geheugenkaart van 8 GB of groter met snelheidsklasse 10 wordt aanbevolen. 12x2/ A12-modellen maken gebruik van een SD memory card. 7x2/9x2-modellen maken gebruik van een microSD memory card. Bij GPSMAP 7x2/9x2/12x2/A12-modellen wordt geen geheugenkaart meegeleverd..

**1** Open het klepie of het lipje  $\Omega$  aan de voorzijde van de kaartplotter.

![](_page_20_Picture_4.jpeg)

- **2** Plaats de geheugenkaart  $(2)$ .
- **3** Druk op de kaart tot deze vastklikt.
- **4** Reinig en droog de pakking en de klep.

*LET OP*

Om corrosie te voorkomen, moet u ervoor zorgen dat de geheugenkaart, de pakking en de klep goed droog zijn voordat u de klep sluit.

**5** Sluit de klep.

## <span id="page-21-0"></span>Geheugenkaarten plaatsen (GPSMAP 7x3/9x3/12x3)

Dit toestel ondersteunt een geheugenkaart van maximaal 32 GB microSD met de indeling FAT32 en snelheidsklasse 4 of hoger. Het gebruik van een geheugenkaart van 8 GB of groter met snelheidsklasse 10 wordt aanbevolen. Een geheugenkaart van 8 GB wordt meegeleverd met GPSMAP 7x3/9x3/12x3 modellen.

**1** Verwijder de beschermkap  $(1)$  aan de achterkant van de kaartplotter.

![](_page_21_Picture_3.jpeg)

- **2** Plaats de geheugenkaart  $(2)$ .
- **3** Druk op de kaart tot deze vastklikt.
- **4** Druk de beschermkap stevig dicht om corrosie te voorkomen.

## GPS-satellietsignalen ontvangen

Het toestel dient mogelijk vrij zicht op de satellieten te hebben om satellietsignalen te kunnen ontvangen. De tijd en datum worden automatisch ingesteld op basis van uw GPS-positie.

- **1** Het toestel inschakelen.
- **2** Wacht terwijl het toestel satellieten zoekt.

Het kan 30 tot 60 seconden duren voordat u satellietsignalen ontvangt.

Als u de signaalsterkte van de GPS-satelliet wilt weergeven, selecteert u **Menu** > **Instellingen** > **Systeem** > **GPS**. Als het toestel het satellietsignaal verliest, verschijnt een knipperend vraagteken boven op de kaart.

Ga voor meer informatie over GPS naar [garmin.com/aboutGPS.](http://www.garmin.com/aboutGPS) Voor hulp bij het ontvangen van GPS-signalen, zie *[Mijn toestel ontvangt geen GPS-signalen](#page-200-0)*, pagina 189.

### De GPS-bron selecteren

U kunt uw voorkeursbron voor GPS-gegevens selecteren, als u meerdere GPS-bronnen hebt.

- **1** Selecteer **Menu** > **Instellingen** > **Systeem** > **GPS** > **Bron**.
- **2** Selecteer de bron voor GPS-gegevens.

## De kaartplotter aanpassen

## <span id="page-22-0"></span>**Startscherm**

Het startscherm is een overlay die toegang biedt tot alle functies van de kaartplotter. De functies zijn afhankelijk van de accessoires die u op de kaartplotter hebt aangesloten. Mogelijk beschikt u niet over alle opties en functies die in deze handleiding worden besproken.

Vanuit elk scherm kunt u terugkeren naar het startscherm door  $\bigtriangleup$  te selecteren.

![](_page_22_Picture_4.jpeg)

Knop Opties, waarmee u de categorie opnieuw kunt rangschikken en functies kunt toevoegen aan de  $\left(1\right)$ categorie Vastgezet.

Biedt ook toegang tot de systeeminstellingen van de groep Instellingen.

(2 Functieknoppen

Knop Huidige tijd, Huidige diepte of Stuurautomaatbediening

4 Categorietabbladen

**5** Hiermee sluit u het startscherm en gaat u terug naar de vorige geopende pagina

De tabbladen voor categorieën bieden snelle toegang tot de belangrijkste functies van uw kaartplotter. Het tabblad Echolood, bijvoorbeeld, toont de weergaven en schermen die zijn gerelateerd aan de sonarfunctie. U kunt items die u vaak gebruikt opslaan in de categorie Vastgezet.

**TIP:** Als u de beschikbare tabbladen voor categorieën wilt weergeven, moet u mogelijk op een tabblad klikken en dit naar links of rechts slepen.

De SmartMode items zijn gericht op een specifieke activiteit, bijvoorbeeld varen of afmeren. Als in het startscherm een SmartMode knop wordt geselecteerd, kan op elk scherm in het station unieke informatie worden weergegeven. Als bijvoorbeeld Onder motor wordt geselecteerd in het startscherm, kan op een van de schermen de navigatiekaart worden weergegeven en op een ander scherm het radarbeeld.

Als er meerdere schermen zijn geïnstalleerd op het Garmin Marine Network, kunt u ze groeperen in een station. Een station zorgt ervoor dat schermen samenwerken, en niet als aparte schermen functioneren. U kunt de schermlay-out op ieder scherm aanpassen en alle schermen verschillend maken. Als u in een scherm de lay-out verandert, gelden de wijzigingen alleen voor dat scherm. Als u de naam en het symbool van de lay-out verandert, verschijnen deze veranderingen op alle schermen van het station voor een consistente weergave.

#### <span id="page-23-0"></span>Een functieknop vastzetten

U kunt items zoals een kaart, comboscherm of meter toevoegen aan de categorie Vastgezet.

**OPMERKING:** Als uw kaartplotter is aangepast door de fabrikant van de boot, bevat de categorie Vastgezet aangepaste items voor uw boot. U kunt de categorie Vastgezet niet bewerken.

- **1** Selecteer een categorie, zoals **Grafieken**.
- **2** Houd een functieknop ingedrukt, zoals **Navigatiekaart**.
	- De functie wordt toegevoegd aan de categorie Vastgezet.

Vanuit het startscherm kunt u door de vastgezette functies bladeren door op de pijlen op de menubalk te drukken.

Als u een functie wilt verwijderen die u hebt toegevoegd aan de categorie Vastgezet, opent u de categorie Vastgezet en houdt u de te verwijderen functie ingedrukt.

#### Het startscherm rangschikken

U kunt de items in de categorieën op het startscherm opnieuw rangschikken.

- **1** Open de categorie die u wilt aanpassen, zoals **Grafieken**.
- **2** Selecteer **Menu** > **Rangschikken**.
- **3** Selecteer het item dat u wilt verplaatsen.
- **4** Selecteer de nieuwe locatie.

## <span id="page-24-0"></span>Menubalk

De menubalk onder aan het scherm geeft toegang tot een groot aantal functies van de kaartplotter, het optiemenu en het startscherm.

![](_page_24_Figure_2.jpeg)

![](_page_24_Picture_172.jpeg)

#### De menubalk weergeven en verbergen

U kunt de menubalk automatisch verbergen om meer ruimte op het scherm te krijgen.

**1** Selecteer **Menu** > **Instellingen** > **Voorkeuren** > **Weergave menubalk** > **Automatisch**.

Na enkele momenten op een hoofdpagina, zoals een kaartpagina, wordt de menubalk verborgen.

**2** Veeg vanaf de onderkant van het scherm omhoog om de menubalk opnieuw zichtbaar te maken.

## Het type boot instellen

U kunt uw type boot selecteren om de kaartplotterinstellingen te configureren en functies te gebruiken die zijn afgestemd op uw type boot.

- **1** Selecteer **Menu** > **Instellingen** > **Mijn boot** > **Type boot**.
- **2** Selecteer een optie.

### De schermverlichting aanpassen

- **1** Selecteer **Menu** > **Instellingen** > **Systeem** > **Geluiden en scherm** > **Schermverlichting**.
- **2** Pas de schermverlichting aan.

**TIP:** Druk in een willekeurig scherm herhaaldelijk op  $\bigcup$  om de helderheid van de schermverlichting aan te passen. Dit is handig voor wanneer de helderheid zo laag is, dat u het scherm niet meer kunt zien.

## <span id="page-25-0"></span>De kleurmodus aanpassen

**1** Selecteer **Menu** > **Instellingen** > **Systeem** > **Geluiden en scherm** > **Kleurmodus**.

**TIP:** Selecteer (<sup>I</sup>) > **Kleurmodus** vanuit een willekeurig scherm om de kleurinstellingen te openen.

**2** Selecteer een optie.

## Schermvergrendeling inschakelen

Voor bescherming tegen diefstal en onbevoegd gebruik van uw toestel kunt u de functie Schermvergrendeling inschakelen. Hiervoor is een pincode vereist. Als deze functie is ingeschakeld, moet u de pincode invoeren om het scherm te ontgrendelen telkens wanneer u het toestel inschakelt. U kunt herstelvragen en -antwoorden instellen als aanwijzingen voor het geval u de pincode vergeet.

#### *LET OP*

Als u de functie Schermvergrendeling inschakelt, kan Garmin Support uw pincode niet terughalen of toegang krijgen tot uw toestel. Het is uw verantwoordelijkheid om de pincode te verstrekken aan iedereen die toestemming heeft om het vaartuig te gebruiken.

- **1** Selecteer **Menu** > **Instellingen** > **Systeem** > **Geluiden en scherm** > **Schermvergrendeling** > **Stel in**.
- **2** Voer een gemakkelijk te onthouden numerieke pincode van 6 cijfers in.
- **3** Voer de pincode opnieuw in ter controle.
- **4** Kies en beantwoord drie vragen over het herstellen van de pincode wanneer daarom wordt gevraagd.

U kunt zo nodig de pincode en herstelvragen Schakel uit of Herstel.

## De kaartplotter automatisch inschakelen

U kunt instellen dat de kaartplotter automatisch aangaat als de spanning wordt ingeschakeld. Anders moet u de kaartplotter inschakelen door te drukken op  $(')$ .

Selecteer **Menu** > **Instellingen** > **Systeem** > **Automatisch inschak.**.

**OPMERKING:** Als Automatisch inschak. is ingesteld op Aan en de kaartplotter met  $\bigcirc$  wordt uitgeschakeld en de stroom binnen minder dan twee minuten uitgeschakeld en opnieuw ingeschakeld wordt. moet u mogelijk op (c) drukken om het toestel opnieuw te starten.

## Het systeem automatisch uitschakelen

U kunt de kaartplotter en het volledige systeem automatisch laten uitschakelen als het gedurende de geselecteerde periode in de slaapstand heeft gestaan. Anders dient u (<sup>I</sup>) ingedrukt te houden om het systeem handmatig uit te schakelen.

- **1** Selecteer **Menu** > **Instellingen** > **Systeem** > **Autom. uitschakelen**.
- **2** Selecteer een optie.

## Pagina's aanpassen

#### Het startscherm aanpassen

U kunt de afbeelding aanpassen die wordt weergegeven wanneer de kaartplotter wordt ingeschakeld. Voor de beste pasvorm moet de afbeelding 50 MB of minder zijn en voldoen aan de aanbevolen afmetingen (*[Aanbevolen](#page-26-0) [afmetingen beginafbeelding](#page-26-0)*, pagina 15).

- **1** Plaats een geheugenkaart met de afbeelding die u wilt gebruiken.
- **2** Selecteer **Menu** > **Instellingen** > **Systeem** > **Geluiden en scherm** > **Beginafbeelding** > **Selecteer afbeelding**.
- **3** Selecteer de kaartsleuf voor de geheugenkaart.
- **4** Selecteer de afbeelding.
- **5** Selecteer **Stel in als beginafbeelding**.

De nieuwe afbeelding wordt weergegeven als de kaartplotter wordt ingeschakeld.

#### <span id="page-26-0"></span>Aanbevolen afmetingen beginafbeelding

Gebruik voor de beste pasvorm van de beginafbeeldingen een afbeelding met de volgende afmetingen, in pixels.

![](_page_26_Picture_153.jpeg)

#### Een nieuwe combinatiepagina maken

U kunt naar wens een aangepaste combinatiepagina maken.

- **1** Selecteer **Combo** > **Menu** > **Voeg combo toe**.
- **2** Selecteer een venster.
- **3** Selecteer een functie voor het venster.
- **4** Herhaal deze stappen voor elk venster op de pagina.
- **5** Selecteer **Wijzig grootte van lay-out** en gebruik de pijlen om het formaat van de vensters te wijzigen.
- **6** Houd een venster vast om het te rangschikken.
- **7** Houd een gegevensveld vast om nieuwe gegevens te selecteren.
- **8** Selecteer **Lay-out** en selecteer een lay-out.

![](_page_26_Picture_13.jpeg)

- **9** Selecteer **Naam**, voer een naam voor de pagina in en selecteer **OK**.
- **10** Selecteer eerst **Overlays** en vervolgens de gegevens die u wilt weergeven.
- **11** Selecteer **OK** als u klaar bent met het aanpassen van de pagina.

#### <span id="page-27-0"></span>Een SmartMode lay-out toevoegen

U kunt naar wens SmartMode lay-outs toevoegen. Iedere aanpassing aan een SmartMode layout in een station verschijnt op alle schermen in het station.

- **1** Selecteer **SmartMode™** > **Menu** > **Voeg layout toe**.
- **2** Selecteer een optie:
	- Als u de naam van de lay-out wilt wijzigen, selecteert u **Naam en symbool** > **Naam**, voert u een nieuwe naam in en selecteert u **OK**.
	- Als u het SmartMode symbool wilt wijzigen, selecteert u **Naam en symbool** > **Symbool** en kiest u vervolgens een nieuw symbool.
	- Als u het aantal getoonde functies en de lay-out van het scherm wilt wijzigen, selecteert u **Lay-out** en vervolgens een optie.
	- Als u de functie van een gedeelte van het scherm wilt wijzigen, selecteert u het te wijzigen venster en kiest u vervolgens een functie in de rechts weergegeven lijst.
	- Sleep de pijlen naar een nieuwe locatie om te wijzigen hoe de schermen worden gesplitst.
	- Als u de gegevens wilt veranderen die op de pagina en in de extra gegevensbalken worden weergegeven, selecteert u **Overlays** en selecteert u een optie.
	- Als u een gedeelte van het SmartMode scherm aan een voorinstelling wilt toewijzen, selecteert u **Voorinstellingen** > **Voeg toe** en selecteert u een voorinstelling in de lijst aan de rechterkant.

#### De lay-out van een SmartMode pagina of combinatiepagina aanpassen

U kunt de lay-out van en de weergave van gegevens op de combinatiepagina's en in de SmartMode lay-outs aanpassen. Als u in een scherm dat u hebt geopend de lay-out van een pagina wijzigt, geldt die wijziging alleen voor dat scherm, behalve als de naam en het symbool SmartMode wordt gewijzigd. Als u de SmartMode naam of het symbool voor de lay-out wijzigt, wordt de nieuwe naam of het nieuwe symbool weergegeven op alle schermen in het station.

- **1** Open de pagina die u wilt aanpassen.
- **2** Selecteer **Menu**.
- **3** Selecteer **Wijzig lay-out** of **Wijzig combo**.
- **4** Selecteer een optie:
	- Als u de naam wilt wijzigen, selecteert u **Naam** of **Naam en symbool** > **Naam**, voert u een nieuwe naam in en selecteert u **OK**.
	- Als u het SmartMode symbool wilt wijzigen, selecteert u **Naam en symbool** > **Symbool** en kiest u vervolgens een nieuw symbool.
	- Als u het aantal getoonde functies en de lay-out van het scherm wilt wijzigen, selecteert u **Lay-out** en vervolgens een optie.
	- Als u de functie van een gedeelte van het scherm wilt wijzigen, selecteert u het te wijzigen venster en kiest u vervolgens een functie in de rechts weergegeven lijst.
	- Sleep de pijlen naar een nieuwe locatie om te wijzigen hoe de schermen worden gesplitst.
	- Als u de gegevens wilt veranderen die op de pagina en in de extra gegevensbalken worden weergegeven, selecteert u **Overlays** en selecteert u een optie.

**TIP:** Terwijl u een scherm met gegevenssoverlay bekijkt, houdt u een overlayvak ingedrukt om de gegevens snel te wijzigen.

• Als u een gedeelte van het SmartMode scherm aan een voorinstelling wilt toewijzen, selecteert u **Voorinstellingen** > **Voeg toe** en selecteert u een voorinstelling in de lijst aan de rechterkant.

#### Een combinatiepagina verwijderen

- **1** Selecteer **Combo** > **Menu** > **Verwijder combo**.
- **2** Selecteer een combinatie.

#### <span id="page-28-0"></span>De gegevensoverlays aanpassen

Hiermee kunt u de gegevens aanpassen in de gegevensoverlays die op het scherm worden weergegeven.

![](_page_28_Picture_2.jpeg)

- **1** Selecteer een optie op basis van het type scherm dat u bekijkt:
	- In een volledige schermweergave selecteert u **Menu** > **Wijzig overlays**.
	- In een combinatiescherm selecteert u **Menu** > **Wijzig combo** > **Overlays**.
	- In een SmartMode scherm selecteert u **Menu** > **Wijzig lay-out** > **Overlays**.

**TIP:** Als u snel gegevens in een overlayvak wilt wijzigen, houdt u het overlayvak ingedrukt.

- **2** Selecteer een item waarvan u de gegevens en de gegevensbalk wilt aanpassen:
	- Als u de gegevensoverlays wilt weergeven, selecteert u **Gegevens**, vervolgens de locatie, en daarna **Terug**.
	- Als u de getoonde gegevens in een overlayvak wilt wijzigen, selecteert u het overlayvak en de nieuwe gegevens die u wilt weergeven. Selecteer vervolgens **Terug**.
	- Als u tijdens het navigeren getoonde informatie wilt aanpassen, selecteert u **Navigatie** en selecteert u een optie.
	- Als u andere gegevensbalken wilt inschakelen, selecteert u **Bovenstang** of **Onderste balk** en selecteert u de benodigde opties.
- **3** Selecteer **OK**.

#### Lay-out van stations resetten

U kunt de lay-out van dit station herstellen naar de fabrieksinstellingen.

Selecteer **Menu** > **Instellingen** > **Systeem** > **Stationsgegevens** > **Reset lay-outs**.

## Voorinstellingen

Een voorinstelling is een verzameling instellingen waarmee u het scherm of de weergave kunt optimaliseren. U kunt specifieke voorinstellingen gebruiken om groepen instellingen te optimaliseren voor uw activiteiten. Zo kunnen bepaalde instellingen ideaal zijn voor het vissen en andere voor het varen. Voorinstellingen zijn beschikbaar op bepaalde schermen, zoals kaarten, echoloodweergaven en radarweergaven.

Selecteer **Menu** >  $\frac{1}{2}$  en selecteer de voorinstelling om een voorinstelling te kiezen voor een compatibel scherm.

Als u een voorinstelling gebruikt en de instellingen of weergave wijzigt, kunt u deze opslaan in de voorinstelling of een nieuwe voorinstelling maken op basis van de nieuwe aanpassingen.

#### <span id="page-29-0"></span>Een nieuwe voorinstelling opslaan

Nadat u de instellingen en de weergave van een scherm hebt aangepast, kunt u deze wijzigingen opslaan als een nieuwe voorinstelling.

- **1** Wijzig de instellingen en weergave in een compatibel scherm.
- **2** Selecteer **Menu** >  $\frac{1}{2}$  **★** > Sla op > Nieuw.
- **3** Voer een naam in en selecteer **OK**.
- **4** Selecteer een item en selecteer **Voeg toe** om het item op te nemen in of uit te sluiten uit de voorinstelling.

#### Voorinstellingen beheren

U kunt de meegeleverde voorinstellingen aanpassen en de voorinstellingen die u hebt gemaakt, bewerken.

- **1** Selecteer **Menu** >  $\frac{1}{2}$  ★ > Beheer in een compatibel scherm.
- **2** Selecteer een voorkeuze.
- **3** Selecteer een optie:
	- Als u de naam van de voorinstelling wilt wijzigen, selecteert u **Wijzig naam**, voert u een naam in en selecteert u **OK**.
	- Selecteer **Wijzigen** en werk de voorinstelling bij om de voorinstellingen te bewerken.
	- Selecteer **Wis** om de voorinstelling te verwijderen.
	- Selecteer **Herstel alles** om alle voorinstellingen terug te zetten naar de fabrieksinstellingen.

## De kaartplotter bedienen

U kunt de kaartplotter bedienen via het touchscreen, met de GRID™ bediening op afstand en met een GRID toestel voor spraakbesturing.

## Spraakbediening

Nadat u de Garmin USB-module voor spraakbediening (010-13194-00) hebt geïnstalleerd, kunt u met uw stem de kaartplotter bedienen met een compatibele headset.

#### Spraakbediening inschakelen

Voordat u spraakbediening op uw toestel kunt inschakelen, moet u een Garmin USB-module voor spraakbediening (010-13194-00) installeren.

- **1** Selecteer vanaf het startscherm **Menu** > **Instellingen** > **Systeem** > **Geluiden en scherm** > **Geluiden en scherm**.
- **2** Selecteer **Geluiden en scherm** > **Taal voor spraak**.
- **3** Selecteer de taal voor spraakbediening.

**OPMERKING:** De taal van de spraakbediening kan anders zijn dan de taal van de tekst.

#### Ondersteunde headsets

De USB-module voor spraakbediening ondersteunt headsets en luidsprekers met de volgende specificaties:

- Bluetooth® handsfree profiel versie 1.6 of hoger
- mSBC audiocodec (16 kHZ)

**OPMERKING:** Fabrikanten van headsets noemen deze headsets vaak 'HD Voice' of 'Wideband Speech'.

Een lijst met ondersteunde headsets is beschikbaar op [support.garmin.com/marine.](https://support.garmin.com/marine/)

#### <span id="page-30-0"></span>Een draadloze headset koppelen met een Garmin kaartplotter

- **1** Selecteer op de kaartplotter **Menu** > **Instellingen** > **Communicatie** > **Draadloze toestellen** > **Headsets**.
- **2** Selecteer **Zoek toestellen**.
- **3** Schakel de koppelingsmodus op uw headset in volgens de instructies van de fabrikant. De naam van uw headset wordt op de kaartplotter weergegeven nadat deze is gedetecteerd.
- **4** Selecteer de naam van uw headset.
- **5** Selecteer **Verbinden**.

**OPMERKING:** Er kan slechts één headset tegelijk gekoppeld zijn.

Uw headset wordt op de kaartplotter weergegeven als Gekoppeld en Verbonden.

#### Een draadloze headset gebruiken met een Garmin kaartplotter

Voordat u een draadloze headset voor spraakbediening gebruikt, controleert u of het volume op uw headset voldoende is om gesproken reacties te horen.

- **1** Zeg **OK, Garmin**.
- **2** Spreek een opdracht (*[Spraakopdrachten voor de kaartplotter](#page-31-0)*, pagina 20). De kaartplotter voltooit de actie of geeft een gesproken reactie.

## <span id="page-31-0"></span>Spraakopdrachten voor de kaartplotter

Het spraakbedieningssysteem is ontworpen om natuurlijke spraak te detecteren. Dit is een lijst met veelgebruikte spraakopdrachten, maar het toestel heeft deze exacte zinnen niet nodig (behalve *OK, Garmin*). U kunt varianten van deze spraakopdrachten uitproberen op een manier die voor u natuurlijk klinkt. Een volledige lijst met spraakopdrachten is beschikbaar op [garmin.com/support/marine\\_voice\\_commands](htttp://garmin.com/support/marine_voice_commands).

![](_page_31_Picture_185.jpeg)

<span id="page-32-0"></span>![](_page_32_Picture_205.jpeg)

## GRID afstandsbediening

### Het GRID toestel met de kaartplotter koppelen vanaf de kaartplotter

**OPMERKING:** Deze stappen zijn van toepassing op zowel het GRID toestel als het GRID 20 toestel.

Voordat u het GRID 20 toestel kunt koppelen aan de kaartplotter om de gegevensverbinding te maken, moet u het toestel van stroom voozien met behulp van batterijen, de meegeleverde voedingskabel of een NMEA 2000 netwerkverbinding.

Voordat u het GRID toestel kunt koppelen met de kaartplotter, moet u dit op het Garmin Marine Network aansluiten.

- **1** Selecteer **Menu** > **Instellingen** > **Systeem** > **Stationsgegevens** > **GRID™ koppelen** > **Voeg toe**.
- **2** Selecteer een actie:
	- Druk op het GRID externe invoertoestel op **SELECT**.
	- Druk op het GRID 20 externe invoerapparaat op  $\blacktriangleleft$  en  $\blacktriangleright$  tot de afstandsbediening drie keer piept.

#### Het GRID toestel met de kaartplotter koppelen via het GRID toestel

**OPMERKING:** Dit is niet van toepassing op het GRID 20 toestel.

- **1** Druk op het GRID externe invoertoestel tegelijkertijd op **+** en **HOME**. Op alle kaartplotters in het Garmin Marine Network wordt nu een selectiepagina geopend.
- **2** Draai het wieltje op het GRID externe invoertoestel om **Select.** te markeren bij de kaartplotter die u wenst aan te sturen met het GRID externe invoertoestel.
- **3** Druk op **SELECT**.

#### De GRID afstandsbediening draaien

In bepaalde installatie-situaties kunt u de oriëntatie van het GRID toestel draaien.

**OPMERKING:** Dit is niet van toepassing op het GRID 20 toestel.

- **1** Selecteer **Menu** > **Instellingen** > **Communicatie** > **Marine Network**.
- **2** Selecteer het GRID toestel.

## ActiveCaptain app

#### **WAARSCHUWING**

<span id="page-33-0"></span>Met deze functie kunnen gebruikers informatie verzenden. Garmin doet geen uitspraken over de nauwkeurigheid, volledigheid of actualiteit van door gebruikers ingediende informatie. Elk gebruik van of vertrouwen op door gebruikers ingediende informatie is op eigen risico.

De ActiveCaptain app biedt een verbinding met uw GPSMAP toestel, kaarten en de community voor connected varen.

Met de ActiveCaptain app kunt u op uw mobiele toestel kaarten downloaden, aanschaffen en bijwerken. Met de app kunt u snel en eenvoudig gebruikersgegevens, zoals waypoints en routes, overzetten, verbinding maken met de Garmin Quickdraw Contours gemeenschap, de toestelsoftware bijwerken en uw reis plannen. U kunt het GPSMAP toestel ook bedienen vanuit de app met de Garmin Helm™ functie.

U kunt verbinding maken met de ActiveCaptain community voor actuele feedback over jachthavens en overige nuttige punten. De app kan smartphone meldingen, zoals oproepen en tekstberichten, naar het kaartplotterscherm sturen als ze zijn gekoppeld.

## ActiveCaptain rollen

In hoeverre u met het GPSMAP toestel kunt communiceren via de ActiveCaptain app is afhankelijk van uw rol.

![](_page_33_Picture_119.jpeg)

## <span id="page-34-0"></span>Aan de slag met de ActiveCaptain app

U kunt een mobiel toestel met behulp van de ActiveCaptain app verbinden met het GPSMAP toestel. Dankzij de app kunt u op snelle en eenvoudige wijze communiceren met uw GPSMAP toestel en taken uitvoeren, zoals registreren, gegevens delen, de toestelsoftware bijwerken en meldingen op uw mobiele toestel ontvangen.

- **1** Selecteer vanaf het GPSMAP toestel, **Schip** > **ActiveCaptain**.
- **2** Selecteer op de **ActiveCaptain** pagina **Wi-Fi netwerk** > **Wi-Fi** > **Aan**.
- **3** Voer een naam en een wachtwoord in voor dit netwerk.
- **4** Plaats een geheugenkaart in de kaartsleuf van het GPSMAP toestel (*[Geheugenkaarten](#page-19-0)*, pagina 8).
- **5** Selecteer **Stel ActiveCaptain kaart in**.

#### *LET OP*

U wordt mogelijk gevraagd de geheugenkaart te formatteren. Tijdens het formatteren wordt alle opgeslagen informatie van de kaart verwijderd. Alle opgeslagen gebruikersgegevens, zoals waypoints, worden dan dus ook verwijderd. Het wordt aangeraden, maar het is niet nodig de kaart te formatteren. Voordat u de kaart formatteert, dient u de gegevens op de geheugenkaart op te slaan in het interne geheugen van het toestel (*[Gebruikersgegevens van een geheugenkaart kopiëren](#page-194-0)*, pagina 183). Nadat u de kaart hebt geformatteerd voor de ActiveCaptain app, kunt u de gebruikersgegevens weer terugzetten op de kaart (*[Gebruikersgegevens naar](#page-195-0) [een geheugenkaart kopiëren](#page-195-0)*, pagina 184).

De kaart dient altijd te zijn geplaatst als u de ActiveCaptain functie gebruikt.

- **6** U kunt de ActiveCaptain app via de app store op uw mobiele toestel installeren en openen.
- **7** Breng het mobiele toestel binnen 32 m (105 ft.) van het GPSMAP toestel.
- **8** Ga naar de instellingen van uw mobiele toestel, open de pagina met Wi‑Fi® verbindingen en breng een verbinding met het Garmin toestel tot stand aan de hand van de naam die en het wachtwoord dat u hebt ingevoerd in het Garmin toestel.

#### Smartphone meldingen inschakelen

#### **WAARSCHUWING**

Lees of beantwoord geen berichten tijdens het besturen van het vaartuig. Als u geen aandacht geeft aan de omstandigheden op het water, kan dit resulteren in schade aan vaartuigen, lichamelijk letsel of overlijden.

Voordat uw GPSMAP toestel meldingen kan ontvangen, moet u het koppelen met uw mobiele toestel en de ActiveCaptain app.

- **1** Selecteer op het GPSMAP toestel achtereenvolgens **ActiveCaptain** > **Smartphone meldingen** > **Meldingen inschakelen**.
- **2** Schakel de Bluetooth technologie in de instellingen van het mobiele toestel in.
- **3** Plaats de toestellen binnen 10 m (33 ft.) van elkaar.
- **4** Selecteer in de ActiveCaptain app op het mobiele toestel de optie **Smartphone meldingen** > **Koppel met kaartplotter**.
- **5** Volg de instructies op het scherm om de app te koppelen met het GPSMAP toestel.
- **6** Voer de code in op uw mobiele toestel wanneer daarom wordt gevraagd.
- **7** Pas indien nodig in de instellingen van uw mobiele toestel aan welke meldingen u ontvangt.

#### <span id="page-35-0"></span>Meldingen ontvangen

#### **WAARSCHUWING**

Lees of beantwoord geen berichten tijdens het besturen van het vaartuig. Als u geen aandacht geeft aan de omstandigheden op het water, kan dit resulteren in schade aan vaartuigen, lichamelijk letsel of overlijden.

Voordat uw GPSMAP toestel meldingen kan ontvangen, moet u het verbinden met uw mobiele toestel en de functie Smartphone meldingen inschakelen (*[Smartphone meldingen inschakelen](#page-34-0)*, pagina 23).

Wanneer de functie Smartphone meldingen is ingeschakeld en uw mobiele toestel een melding ontvangt, verschijnt er kort een pop-upmelding op het GPSMAP scherm.

**OPMERKING:** De beschikbare acties zijn afhankelijk van het type melding en het besturingssysteem van uw telefoon.

- Als u een telefoongesprek op uw telefoon wilt beantwoorden, selecteert u **Antwoord**. **TIP:** Houd uw telefoon in de buurt. Het telefoongesprek wordt beantwoord op uw mobiele telefoon en niet op de kaartplotter.
- Als u het telefoongesprek niet wilt aannemen, selecteert u **Weiger**.
- Om het volledige bericht te beluisteren, selecteert u **Bekijk**.
- Als u de pop-upmelding wilt uitschakelen, selecteert u **OK** of wacht u tot de melding automatisch wordt gesloten.
- Als u de melding van de kaartplotter en uw mobiele toestel wilt verwijderen, selecteert u **Onbewolkt**.

#### Meldingen beheren

#### **WAARSCHUWING**

Lees of beantwoord geen berichten tijdens het besturen van het vaartuig. Als u geen aandacht geeft aan de omstandigheden op het water, kan dit resulteren in schade aan vaartuigen, lichamelijk letsel of overlijden.

Voordat u de meldingen kunt beheren, moet u de functie Smartphone meldingen inschakelen (*[Smartphone](#page-34-0)  [meldingen inschakelen](#page-34-0)*, pagina 23).

Wanneer de functie Smartphone meldingen is ingeschakeld en uw mobiele toestel een melding ontvangt, verschijnt er kort een pop-upmelding op het GPSMAP scherm. U kunt de meldingen openen en beheren vanaf het scherm ActiveCaptain.

**1** Selecteer **ActiveCaptain** > **Smartphone meldingen** > **Berichten**.

Er wordt een lijst met meldingen weergegeven.

- **2** Selecteer een melding.
- **3** Selecteer een optie:

**OPMERKING:** De beschikbare opties zijn afhankelijk van uw mobiele toestel en het type melding.

• Als u de melding van de kaartplotter en uw mobiele toestel wilt negeren en verwijderen, selecteert u **Onbewolkt** of **Wis**.

**OPMERKING:** Dit verwijdert het bericht niet uit het mobiele toestel. De melding wordt slechts genegeerd en verwijderd.

• Om het telefoonnummer terug te bellen, selecteert u **Bel terug** of **Kies**.

#### Meldingen privé maken

U kunt de pop-upmeldingen en de berichtenlijst op specifieke kaartplotters uitschakelen voor privacy. De kapitein kan bijvoorbeeld pop-upmeldingen en berichten uitschakelen op de kaartplotter die wordt gebruikt voor vissen, maar meldingen toestaan op de kaartplotter die wordt gebruikt bij het roer.

- **1** Op de kaartplotter waar meldingen privé moeten zijn selecteert u **ActiveCaptain** > **Smartphone meldingen**.
- **2** Selecteer een optie:
	- Als u pop-upmeldingen wilt uitschakelen op deze kaartplotter selecteert u **Pop-ups**.
	- Als u pop-upmeldingen en de toegang tot de berichtenlijst op deze kaartplotter wilt uitschakelen, selecteert u **Zicht**.
# Software bijwerken met de ActiveCaptain app

Als uw toestel over Wi‑Fi technologie beschikt, kunt u de nieuwste software-updates voor uw toestel downloaden en installeren via de ActiveCaptain app.

#### *LET OP*

Bij software-updates dient de app mogelijk grote bestanden te downloaden. Gebruikelijke datalimieten of kosten van uw internetprovider kunnen van toepassing zijn. Neem contact op met uw internetprovider voor meer informatie over datalimieten of -kosten.

De installatie kan enkele minuten duren.

- **1** Verbind het mobiele toestel met het GPSMAP toestel (*[Aan de slag met de ActiveCaptain app](#page-34-0)*, pagina 23).
- **2** Selecteer **Software-updates** > **Download** als er een software-update beschikbaar is en u toegang hebt tot internet op uw mobiele toestel.

De ActiveCaptain app downloadt de update naar het mobiele toestel. Als u de app opnieuw verbindt met het GPSMAP toestel, wordt de update naar het toestel overgezet. Nadat het overzetten voltooid is, wordt u gevraagd de update te installeren.

- **3** Selecteer een optie om de update te installeren als het GPSMAP toestel u daarom vraagt.
	- Selecteer **OK** om de software onmiddellijk bij te werken.
	- Selecteer **Annuleer** om de update uit te stellen. Selecteer **ActiveCaptain** > **Software-updates** > **Installeer nu** als u de update wilt installeren.

## Kaarten bijwerken met ActiveCaptain

U kunt de nieuwste kaartupdates voor uw toestel downloaden en overzetten via de ActiveCaptain app. U bespaart ruimte op uw mobiele toestel en op de ActiveCaptain kaart, en u verkort de downloadtijd als u de ActiveCaptain app gebruikt om alleen de gebieden van de kaart te downloaden die u nodig hebt.

Als u een volledige kaart downloadt, kunt u de Garmin Express™ app gebruiken om de kaart naar een geheugenkaart te downloaden (*[Uw kaarten bijwerken via de Garmin Express app](#page-198-0)*, pagina 187). De Garmin Express app downloadt grote kaarten sneller dan de ActiveCaptain app.

#### *LET OP*

Voor kaartupdates dient de app mogelijk grote bestanden te downloaden. Gebruikelijke datalimieten of -kosten van uw internetprovider kunnen van toepassing zijn. Neem contact op met uw internetprovider voor meer informatie over datalimieten of -kosten.

- **1** Verbind het mobiele toestel met het GPSMAP toestel (*[Aan de slag met de ActiveCaptain app](#page-34-0)*, pagina 23).
- **2** Selecteer **OneChart** > **Mijn kaarten** als er een kaartupdate beschikbaar is en u toegang hebt tot internet op uw mobiele toestel.
- **3** Selecteer de kaart die u wilt bijwerken.
- **4** Selecteer het gebied dat u wilt downloaden.
- **5** Selecteer **Download**.

De ActiveCaptain app downloadt de update naar het mobiele toestel. Als u de app opnieuw verbindt met het GPSMAP toestel, wordt de update naar het toestel overgezet. Als de overdracht is voltooid, zijn de bijgewerkte kaarten klaar voor gebruik.

# Kaartabonnementen

Met een kaartabonnement hebt u toegang tot de nieuwste kaartupdates en aanvullende inhoud via de ActiveCaptain mobiele app of de Garmin Express desktop-app. U kunt elke dag bijgewerkte kaarten en inhoud downloaden.

U kunt kaartabonnementen op verschillende manieren aanschaffen.

- Digitale aankoop in de ActiveCaptain mobiele app
- Digitale aankoop op [garmin.com](http://www.garmin.com)
- Aankoop van een geheugenkaart met een kaart bij een verkooppunt of via [garmin.com](http://www.garmin.com) of [navionics.com](http://www.navionics.com)
- Aankoop van een geheugenkaart met een kaartupgrade bij een verkooppunt (voor het upgraden van ingebouwde kaarten)

## Een kaartabonnement aanschaffen met ActiveCaptain

- **1** Verbind uw mobiele toestel met internet en open de ActiveCaptain app.
- **2** Selecteer **Kaart** > > **Mijn kaarten** > **Een abonnement toevoegen**.
- **3** Selecteer een kaart.
- **4** Selecteer **Nu abonneren**.

**OPMERKING:** Het kan enkele uren duren voordat het nieuwe abonnement wordt weergegeven.

#### Een geheugenkaart met een kaartabonnement activeren

Als u een geheugenkaart met kaartabonnement hebt aangeschaft, moet u deze activeren voordat u de kaart kunt gebruiken.

- **1** Plaats de aangeschafte geheugenkaart met het kaartabonnement in een geheugenkaartsleuf op de kaartplotter.
- **2** Open de ActiveCaptain app op uw mobiele toestel en maak verbinding met internet.
- **3** Koppel uw mobiele toestel los van internet en verbind het met de kaartplotter (*[Aan de slag met de](#page-34-0)  [ActiveCaptain app](#page-34-0)*, pagina 23).

De ActiveCaptain app activeert het abonnement automatisch nadat het verbinding heeft gemaakt met internet en vervolgens met de kaartplotter. De ActiveCaptain app geeft het nieuwe abonnement weer in de lijst Mijn kaarten.

**OPMERKING:** Het kan enkele uren duren voordat het nieuwe abonnement wordt weergegeven.

## <span id="page-38-0"></span>Bijgewerkte kaarten downloaden

Als u een kaartabonnement hebt, kunt u regelmatig bijgewerkte inhoud downloaden. U kunt de nieuwste kaartupdates voor uw toestel downloaden en overzetten via de ActiveCaptain app. U bespaart ruimte op uw mobiele toestel en op de ActiveCaptain kaart, en u verkort de downloadtijd als u de ActiveCaptain app gebruikt om alleen de gebieden van de kaart te downloaden die u nodig hebt.

Als u het abonnement hebt gekocht met de ActiveCaptain app, wordt de inhoud automatisch gedownload elke dag dat u de ActiveCaptain app opent.

Als u een abonnementskaart hebt gekocht of een ingebouwde kaart wilt bijwerken, moet u de onderstaande stappen één keer uitvoeren. Vervolgens wordt de inhoud automatisch gedownload elke dag dat u de ActiveCaptain app opent.

- **1** Wanneer een kaartupdate beschikbaar is en u internettoegang hebt op uw mobiele toestel, opent u de ActiveCaptain app op uw mobiele toestel.
- **2** Selecteer **Kaart** > > **Mijn kaarten**.
- **3** Selecteer de kaart die u wilt bijwerken.
- **4** Selecteer het gebied dat u wilt downloaden.
- **5** Selecteer **Download**.

De ActiveCaptain app downloadt de update naar het mobiele toestel.

- **6** Verbind het mobiele toestel met het GPSMAP toestel (*[Aan de slag met de ActiveCaptain app](#page-34-0)*, pagina 23).
- **7** Selecteer op het GPSMAP toestel **Schip** > **ActiveCaptain** > **OneChart**.

De kaartupdate wordt overgebracht naar het ActiveCaptain toestel. Als de overdracht is voltooid, zijn de bijgewerkte kaarten klaar voor gebruik.

#### Uw abonnement verlengen

Uw kaartabonnement verloopt na één jaar. Nadat het abonnement is verlopen, kunt u de gedownloade kaarten blijven gebruiken, maar kunt u de nieuwste kaartupdates of aanvullende inhoud niet downloaden.

- **1** Verbind uw mobiele toestel met internet en open de ActiveCaptain app.
- 2 Selecteer **Kaart** >  $\mathbf{r}$  > Mijn kaarten.
- **3** Selecteer de kaart die u wilt verlengen.
- **4** Selecteer **Nu vernieuwen**.

**OPMERKING:** Het kan enkele uren duren voordat het verlengde abonnement wordt weergegeven.

# Communicatie met draadloze toestellen

Met de kaartplotters kunt u een draadloos netwerk opzetten, waar draadloze toestellen een verbinding mee kunnen maken.

Verbinding met draadloze toestellen biedt u de mogelijkheid om Garmin apps, zoals ActiveCaptain, te gebruiken.

# Wi**‑**Fi netwerk

## Het Wi**‑**Fi netwerk instellen

Met de kaartplotter kunt u een Wi‑Fi netwerk hosten, waarmee draadloze toestellen verbinding kunnen maken. Als u de instellingen voor het draadloze netwerk voor het eerst opent, wordt u gevraagd om het netwerk in te stellen.

- **1** Selecteer **Menu** > **Instellingen** > **Communicatie** > **Wi-Fi netwerk** > **Wi-Fi** > **Aan** > **OK**.
- **2** Voer zo nodig een naam in voor dit draadloze netwerk.
- **3** Voer een wachtwoord in.

U hebt dit wachtwoord nodig om via een draadloos toestel toegang te krijgen tot het draadloze netwerk. Het wachtwoord is hoofdlettergevoelig.

## Een draadloos toestel verbinden met de kaartplotter

Voordat u een draadloos toestel kunt verbinden met het draadloze netwerk van de kaartplotter, moet u het draadloze netwerk van de kaartplotter configureren (*[Het Wi‑Fi netwerk instellen](#page-38-0)*, pagina 27).

U kunt meerdere draadloze toestellen verbinden met de kaartplotter om gegevens te delen.

- **1** Schakel op het draadloze toestel de Wi‑Fi technologie in en scan naar draadloze netwerken.
- **2** Selecteer de naam van het draadloze netwerk van uw kaartplotter (*[Het Wi‑Fi netwerk instellen](#page-38-0)*, pagina 27).
- **3** Voer het wachtwoord van de kaartplotter in.

## Het draadloze kanaal wijzigen

U kunt het draadloze kanaal wijzigen als u een toestel niet kunt vinden, verbindingsproblemen hebt, of hinder hebt van interferentie.

- **1** Selecteer **Menu** > **Instellingen** > **Communicatie** > **Wi-Fi netwerk** > **Geavanceerd** > **Kanaal**.
- **2** Voer een nieuw kanaal in.

U hoeft het draadloze kanaal van met dit netwerk verbonden toestellen niet te wijzigen.

## De Wi**‑**Fi host wijzigen

Als er meerdere kaartplotters met Wi‑Fi -technologie op het Garmin maritieme netwerk zijn, kunt u wijzigen welke kaartplotter de Wi‑Fi host is. Dit kan van pas komen als u problemen hebt met Wi‑Fi communicatie. De optie om de Wi‑Fi host te wijzigen biedt u de mogelijkheid om een kaartplotter te selecteren die zich dichter bij uw mobiele toestel bevindt.

- **1** Selecteer **Menu** > **Instellingen** > **Communicatie** > **Wi-Fi netwerk** > **Geavanceerd** > **Wi-Fi host**.
- **2** Volg de instructies op het scherm.

# Draadloze afstandsbediening

Deze stappen zijn niet van toepassing op de GRID externe invoertoestellen (*[Het GRID toestel met de kaartplotter](#page-32-0) [koppelen vanaf de kaartplotter](#page-32-0)*, pagina 21).

#### De draadloze afstandsbediening koppelen met de kaartplotter

Om de draadloze afstandsbediening met een kaartplotter te kunnen gebruiken moet u de afstandsbediening en de kaartplotter eerst koppelen.

U kunt een afstandsbediening koppelen met meerdere plotters en vervolgens schakelen tussen de kaartplotters door op de koppelingsknop te drukken.

- **1** Selecteer **Menu** > **Instellingen** > **Communicatie** > **Draadloze toestellen** > **Draadloze afstandsbedieningen** > **GPSMAP® afstandsbediening**.
- **2** Selecteer **Nieuwe verbinding**.
- **3** Volg de instructies op het scherm.

## De schermverlichting van de afstandsbediening in- en uitschakelen

Door de schermverlichting van de afstandsbediening uit te schakelen gaat de batterij langer mee.

- **1** Selecteer op de kaartplotter **Menu** > **Instellingen** > **Communicatie** > **Draadloze toestellen** > **Draadloze afstandsbedieningen** > **GPSMAP® afstandsbediening** > **Schermverlichting**.
- **2** Volg de instructies op het scherm.

## De afstandsbediening loskoppelen van alle kaartplotters

- **1** Selecteer op de kaartplotter **Menu** > **Instellingen** > **Communicatie** > **Draadloze toestellen** > **Draadloze afstandsbedieningen** > **GPSMAP® afstandsbediening** > **Ontkoppel alle**.
- **2** Volg de instructies op het scherm.

# Draadloze windsensor

## Een draadloze sensor verbinden met de kaartplotter

U kunt gegevens van een compatibele draadloze sensor op de kaartplotter weergeven.

- **1** Selecteer **Menu** > **Instellingen** > **Communicatie** > **Draadloze toestellen**.
- **2** Selecteer de windsensor.
- **3** Selecteer **Schakel in**.

De kaartplotter begint naar de draadloze sensor te zoeken en maakt er verbinding mee.

Voeg de gegevens toe aan een gegevensveld of een meter om gegevens van de sensor weer te geven.

#### De oriëntatie van de windsensor wijzigen

U dient deze instelling aan te passen als de sensor niet naar de voorzijde van de boot is gericht, exact parallel aan de middenlijn.

**OPMERKING:** De voorzijde van de sensor wordt aangegeven door de opening waar de kabel is verbonden met de paal.

- **1** Bepaal de hoek, gemeten in graden met de klok mee rond de mast, waarop de sensor is weggericht van het midden van de voorzijde van de boot:
	- Als de sensor naar stuurboord is gericht, moet de hoek tussen 1 en 180 graden zijn.
	- Als de sensor naar bakboord is gericht, moet de hoek tussen -1 en -180 graden zijn.
- **2** Selecteer **Menu** > **Instellingen** > **Communicatie** > **Draadloze toestellen**.
- **3** Selecteer de windsensor.
- **4** Selecteer **Windhoekcorrectie**.
- **5** Voer de hoek in die u in stap 1 hebt bepaald.
- **6** Selecteer **OK**.

# Bootgegevens bekijken op een Garmin horloge

U kunt verbinding maken tussen een compatibel Garmin horloge en een compatibele kaartplotter om gegevens van de kaartplotter weer te geven.

- **1** Breng het Garmin horloge binnen bereik (3 m) van de kaartplotter.
- **2** Selecteer vanuit het horlogeklokweergavescherm **START** > **Bootgegevens** > **START**.

**OPMERKING:** Als u al verbinding hebt gemaakt met een kaartplotter en u wilt verbinding maken met een andere kaartplotter, opent u het scherm Bootgegevens, houdt u UP ingedrukt en selecteert u Koppel nieuwe.

**3** Selecteer op de kaartplotter **Menu** > **Instellingen** > **Communicatie** > **Draadloze toestellen** > **Connect IQ™ apps**  > **Bootgegevens** > **Schakel in** > **Nieuwe verbinding**.

De kaartplotter begint naar het draagbare toestel te zoeken en maakt er verbinding mee.

- **4** Vergelijk de code die op de kaartplotter wordt weergegeven met de code die op de watch wordt weergegeven.
- **5** Selecteer **Ja** als de codes overeenkomen om het koppelingsproces te voltooien.

Als de toestellen zijn gekoppeld, maken ze automatisch verbinding met elkaar als ze worden ingeschakeld en binnen bereik zijn.

# Bootgegevens bekijken op een Garmin Nautix™ toestel

U kunt een Garmin Nautix toestel met de kaartplotter verbinden om kaartplottergegevens op het Garmin Nautix toestel te bekijken.

**OPMERKING:** U kunt een Garmin Nautix toestel verbinden met meerdere compatibele toestellen voor een betere dekking op grotere boten.

- **1** Breng een Garmin Nautix toestel binnen bereik (3 m) van de kaartplotter. Het toestel zoekt automatisch naar alle compatibele toestellen binnen het bereik.
- **2** Selecteer indien nodig in het menu van het draagbare toestel **Toestelverbindingen** > **Koppel nieuw toestel**.
- **3** Selecteer op de kaartplotter **Menu** > **Instellingen** > **Communicatie** > **Draadloze toestellen** > **Connect IQ™ apps**  > **Bootgegevens** > **Schakel verbindingen in** > **Nieuwe verbinding**.

De kaartplotter begint naar het draagbare toestel te zoeken en maakt er verbinding mee.

Als de toestellen zijn gekoppeld, maken ze automatisch verbinding met elkaar als ze worden ingeschakeld en binnen bereik zijn.

# Kaarten en 3D-kaartweergaven

Welke kaarten en 3D-kaartweergaven beschikbaar zijn, is afhankelijk van de gebruikte kaartgegevens en accessoires.

**OPMERKING:** 3D-kaartweergaven zijn beschikbaar met premiumkaarten, in sommige gebieden.

U kunt de kaarten en 3D-kaartweergaven openen door Grafieken te selecteren.

- **Navigatiekaart**: Geeft alle beschikbare navigatiegegevens weer die op de vooraf geïnstalleerde kaarten en eventuele extra kaarten beschikbaar zijn. Deze gegevens omvatten boeien, lichten, kabels, dieptepeilingen, jachthavens en getijdenstations in een overheadweergave.
- **Viskaart**: Biedt een gedetailleerde weergave van de bodemcontouren en dieptepeilingen op de kaart. Deze kaart verwijdert de navigatiegegevens van de kaart, verschaft gedetailleerde bathymetrische gegevens en benadrukt de bodemcontouren voor dieptewaarneming. Deze kaart is bij uitstek geschikt voor diepzeevissen.

**OPMERKING:** In sommige gebieden is de viskaart beschikbaar bij premiumkaarten.

- **Perspective 3D**: Biedt een panoramisch beeld van bovenaf en van achter uw boot (in overeenstemming met uw koers) en dient als visueel navigatiehulpmiddel. Deze weergave is nuttig voor het navigeren rond verraderlijke ondiepten, riffen, bruggen of kanalen en komt van pas bij het binnenvaren en verlaten van onbekende havens of ankerplaatsen.
- **3D-kaart**: Biedt een gedetailleerd, driedimensionaal beeld van bovenaf en van achter uw boot (in overeenstemming met uw koers) en dient als visueel navigatiehulpmiddel. Deze weergave is nuttig voor het navigeren rond verraderlijke ondiepten, riffen, bruggen of kanalen en komt van pas bij het binnenvaren en verlaten van onbekende havens of ankerplaatsen.
- **Fish Eye 3D**: Geeft een panoramisch onderwaterbeeld met visuele weergave van de zeebodem op basis van de kaartinformatie. Als er een sonar-transducer is aangesloten, worden zwevende doelen (zoals vissen) aangeduid met rode, groene en gele bollen. Rood verwijst hierbij naar de grootste objecten en groen naar de kleinste objecten.
- **Reliëfarcering**: Biedt reliëfarcering met hoge resolutie van meren en kustwateren. Deze kaart kan handig zijn bij vissen en duiken.

**OPMERKING:** De Reliëfarceringkaart is op sommige gebieden beschikbaar met premiumkaarten.

# Navigatiekaart en viskaart

**OPMERKING:** In sommige gebieden is de viskaart beschikbaar bij premiumkaarten.

De Navigatiekaart is geoptimaliseerd voor navigatie. U plant een koers, bekijkt de kaartinformatie en gebruikt de kaart als navigatiehulpmiddel. Selecteer **Grafieken** > **Navigatiekaart** om de Navigatiekaart te openen.

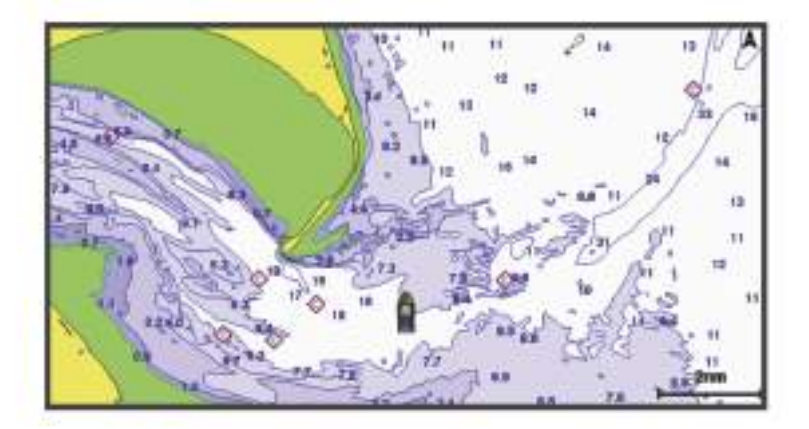

De Viskaart verschaft een gedetailleerde weergave met meer informatie over de bodem en over vissen. Deze kaart is geoptimaliseerd voor gebruik tijdens vissen. Selecteer **Grafieken** > **Viskaart** om de Viskaart te openen.

## Kaartsymbolen

Deze tabel bevat een aantal algemene symbolen die u op de gedetailleerde kaarten kunt tegenkomen.

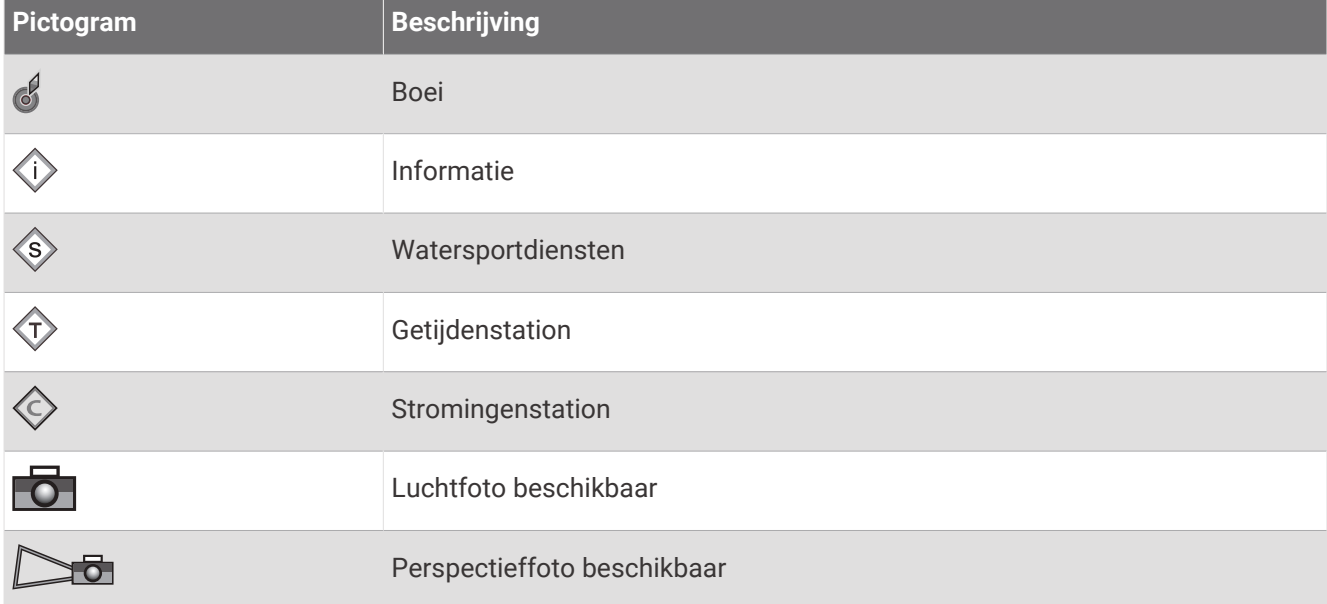

Andere zaken die op de meeste kaarten voorkomen, zijn dieptecontourlijnen, getijdenzones, puntpeilingen (zoals weergegeven op de oorspronkelijke papieren kaart), navigatiehulpmiddelen en -symbolen, obstakels en kabelgebieden.

## In- en uitzoomen met het aanraakscherm

U kunt gemakkelijk in- en uitzoomen op meerdere schermen, zoals kaarten en echoloodweergaven.

- Knijp twee vingers samen om uit te zoomen.
- Spreid twee vingers uit elkaar om in te zoomen.

## Een afstand op de kaart meten

- **1** Selecteer een locatie op een kaart.
- **2** Selecteer **Meet**.

Op uw huidige locatie op het scherm wordt een punaise weergegeven. De afstand en de hoek vanaf de pin staan vermeld in de hoek.

**TIP:** Als u de punaise en afstandsmeting vanaf de huidige cursorpositie opnieuw wilt instellen, selecteert u Stel referentie in.

## Een via-punt op de kaart maken

- **1** Selecteer een locatie of object op een kaart.
- 2 Selecteer  $Q^*$ .

## Informatie over locaties en objecten op een kaart weergeven

U kunt informatie over een locatie of object weergeven op de navigatie- of viskaart. Het gaat dan bijvoorbeeld om informatie over de getijden, stromingen, de zon en maan, kaartnotities of lokale diensten.

**1** Selecteer een locatie of een object op de navigatie- of viskaart.

Daarop wordt een lijst met opties weergegeven. Het hangt van de locatie of het object af welke opties er in de lijst staan.

- **2** Selecteer zo nodig  $\lambda$ .
- **3** Selecteer **Informatie**.

## Details over navigatiekenmerken weergeven

Op de navigatiekaart, de viskaart of de Perspective 3D- en Mariner's Eye 3D-kaartweergave kunt u de details over de diverse typen navigatiehulpmiddelen zoals bakens, lichten en obstructies bekijken.

**OPMERKING:** In sommige gebieden is de viskaart beschikbaar bij premiumkaarten.

**OPMERKING:** 3D-kaartweergaven zijn beschikbaar met premiumkaarten, in sommige gebieden.

- **1** Selecteer in een kaart of 3D-kaartweergave een navigatiehulpmiddel.
- **2** Selecteer de naam van het navigatiehulpmiddel.

#### Navigeren naar een punt op de kaart

#### **WAARSCHUWING**

Alle route- en navigatielijnen die op de kaartplotter worden weergegeven, zijn alleen bedoeld als algemene routebegeleiding of om de juiste vaarwegen te herkennen, en zijn niet bedoeld om precies te worden gevolgd. Neem altijd de navigatiekenmerken en omstandigheden op het water in acht als u navigeert om te voorkomen dat u aan de grond loopt of er gevaarlijke situaties optreden, hetgeen kan resulteren in schade aan het vaartuig, persoonlijk letsel of overlijden.

De functie Auto Guidance is gebaseerd op elektronische kaartgegevens. De gegevens garanderen niet dat de route vrij is van obstakels en dat deze diep genoeg is. Let tijdens het volgen van de koers altijd goed op en vermijd land, ondiep water en andere obstakels die u onderweg kunt tegenkomen.

Wanneer u Ga naar gebruikt, kunnen een directe koers en een gecorrigeerde koers over land of door ondiep water lopen. Gebruik visuele waarnemingen om land, ondiep water en andere gevaarlijke objecten te vermijden.

**OPMERKING:** In sommige gebieden is de viskaart beschikbaar bij premiumkaarten.

**OPMERKING:** In sommige gebieden is Auto Guidance beschikbaar bij premiumkaarten.

- **1** Selecteer een locatie op de navigatie- of viskaart.
- **2** Selecteer indien nodig **Navigeren naar**.
- **3** Selecteer een optie:
	- Als u rechtstreeks naar de locatie wilt navigeren, selecteert u **Ga naar** of
	- Als u een route naar de locatie wilt maken, inclusief koerswijzigingen, selecteert u **Route naar** of  $\leq$ .
	- Als u Auto Guidance wilt gebruiken, selecteert u **Auto Guidance** of  $\leq$ .
- **4** Bekijk de koers die wordt aangegeven door de magenta lijn (*[Kleurcodering van de route](#page-65-0)*, pagina 54). **OPMERKING:** Als u de functie Auto Guidance gebruikt, geeft een grijs gedeelte op de magenta lijn aan dat de functie Auto Guidance een deel van de Auto Guidance lijn niet kan berekenen. Dit wordt veroorzaakt door de instellingen voor een veilige, vrije doorvaart bij een minimale waterdiepte en obstakelhoogte.
- **5** Volg de magenta lijn en vermijd daarbij land, ondiep water en andere obstakels.

# Premiumkaarten

#### **WAARSCHUWING**

Alle route- en navigatielijnen die op de kaartplotter worden weergegeven, zijn alleen bedoeld als algemene routebegeleiding of om de juiste vaarwegen te herkennen, en zijn niet bedoeld om precies te worden gevolgd. Neem altijd de navigatiekenmerken en omstandigheden op het water in acht als u navigeert om te voorkomen dat u aan de grond loopt of er gevaarlijke situaties optreden, hetgeen kan resulteren in schade aan het vaartuig, persoonlijk letsel of overlijden.

De functie Auto Guidance is gebaseerd op elektronische kaartgegevens. De gegevens garanderen niet dat de route vrij is van obstakels en dat deze diep genoeg is. Let tijdens het volgen van de koers altijd goed op en vermijd land, ondiep water en andere obstakels die u onderweg kunt tegenkomen.

**OPMERKING:** Niet alle modellen ondersteunen alle kaarten.

Met optionele premiumkaarten, zoals Garmin Navionics Vision+™ , haalt u het beste uit uw kaartplotter. Naast gedetailleerde navigatiekaarten kunnen premiumkaarten de volgende functies bevatten, die beschikbaar zijn in sommige gebieden.

- **Mariner's Eye 3D**: Geeft een panoramisch beeld van bovenaf en achter uw boot dat dient als visueel driedimensionaal navigatiehulpmiddel.
- **Fish Eye 3D**: Geeft een driedimensionale onderwaterweergave van de zeebodem aan de hand van de gegevens op de kaart.
- **Viskaarten**: Geven een beeld waarin de navigatiegegevens van de kaart zijn verwijderd en de bodemcontouren worden benadrukt voor de dieptewaarneming. Deze kaart is zeer geschikt voor diepzeevissen.
- **Satellietbeelden met hoge resolutie**: Tonen satellietbeelden met hoge resolutie voor een realistische weergave van land en water op de navigatiekaart (*[Satellietbeelden op de navigatiekaart weergeven](#page-48-0)*, pagina 37).
- **Luchtfoto's**: Luchtfoto's van jachthavens en andere belangrijke navigatiepunten helpen u een beeld te krijgen van uw omgeving (*[Luchtfoto's van oriëntatiepunten weergeven](#page-48-0)*, pagina 37).
- **Gedetailleerde gegevens over wegen en nuttige punten**: Toont gedetailleerde gegevens over wegen en nuttige punten, waaronder zeer gedetailleerde kustwegen en nuttige punten, zoals restaurants, logies en plaatselijke attracties.
- **Auto Guidance**: Maakt gebruik van de kaartgegevens en ingevoerde gegevens over uw boot om de beste doorvaartroute naar uw bestemming te bepalen.

**Sonarbeelden**: Hiermee laat u de dichtheid van de bodem zien aan de hand van sonarbeelden.

**Reliëfarcering**: Hiermee geeft u bodemcontouren weer met arcering.

## Fish Eye 3D kaartweergave

Aan de hand van de dieptecontouren van premiumkaarten zoals Garmin Navionics Vision+ geeft de Fish Eye 3D kaartweergave een onderwaterweergave van de bodem van de zee of het meer.

Doelen onder water, zoals vissen, worden aangeduid met rode, groene en gele bollen. Rood verwijst hierbij naar de grootste objecten en groen naar de kleinste objecten.

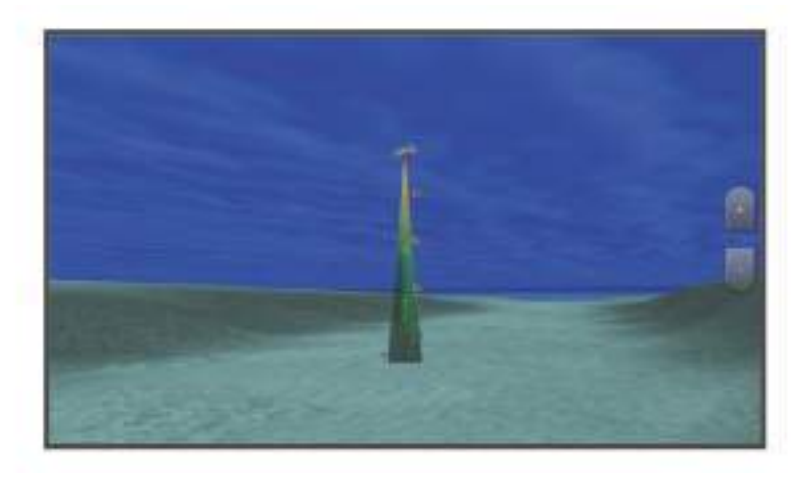

#### Informatie van een getijdenstation weergeven

#### **WAARSCHUWING**

Informatie over getijden en stromingen is uitsluitend bedoeld ter informatie. Het is uw verantwoordelijkheid om alle aanwijzingen met betrekking tot water in acht te nemen, zich bewust te blijven van de omgeving en te allen tijde een veilig oordeel in, op en rondom water te vellen. Als u zich niet aan deze waarschuwing houdt, kan dit leiden tot schade aan eigendommen en ernstig persoonlijk of dodelijk letsel.

Het pictogram  $\Diamond$  op de kaart geeft een getijdenstation aan. U kunt een uitgebreide grafiek voor een getijdenstation weergeven die u helpt het getijde voor verschillende tijdstippen of dagen te voorspellen.

**OPMERKING:** In sommige gebieden is deze functie beschikbaar bij premiumkaarten.

**1** Selecteer een getijdenstation op de navigatie- of viskaart.

Bij het pictogram  $\circled{1}$  staat informatie over de getijdenrichting en het getijdenniveau.

**2** Selecteer de naam van het station.

#### <span id="page-47-0"></span>Bewegende indicaties voor getijden en stromingen

#### **WAARSCHUWING**

Informatie over getijden en stromingen is uitsluitend bedoeld ter informatie. Het is uw verantwoordelijkheid om alle aanwijzingen met betrekking tot water in acht te nemen, zich bewust te blijven van de omgeving en te allen tijde een veilig oordeel in, op en rondom water te vellen. Als u zich niet aan deze waarschuwing houdt, kan dit leiden tot schade aan eigendommen en ernstig persoonlijk of dodelijk letsel.

**OPMERKING:** In sommige gebieden is deze functie beschikbaar bij premiumkaarten.

U kunt de bewegende indicatoren voor getijdenstations en stromingsrichtingen op de navigatiekaart of de viskaart weergeven. Tevens moet u geanimeerde pictogrammen inschakelen in de kaartinstellingen (*Indicaties voor getijden en stromingen weergeven*, pagina 36).

Een getijdenstation wordt als een verticale balk met een pijl op de kaart aangegeven. Een omlaag wijzende rode pijl wijst op een afgaand getijde en een omhoog wijzende pijl wijst op een opkomend getijde. Wanneer u met de cursor over de indicatie van het getijdenstation gaat, wordt de hoogte van het getijde bij het station boven de stationsindicatie weergegeven.

De richting van de stroming wordt met pijlen op de kaart aangegeven. De richting van elke pijl geeft de richting van de stroming bij de desbetreffende locatie op de kaart aan. De kleur van de stromingspijl geeft het snelheidsbereik van de stroming op die locatie aan. Wanneer u de cursor over de richtingindicator van de stroming beweegt, wordt de snelheid van de stroming op die locatie boven de richtingindicatie weergegeven.

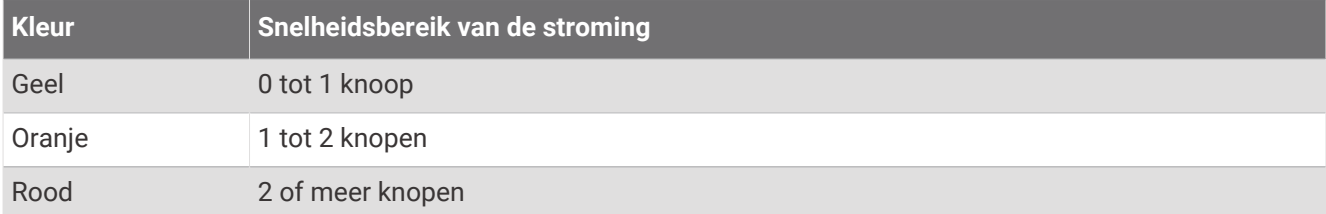

#### Indicaties voor getijden en stromingen weergeven

**OPMERKING:** In sommige gebieden is deze functie beschikbaar bij premiumkaarten.

U kunt de vaste en bewegende indicaties van het getijdenstation en de indicatoren voor de stromingen op de navigatiekaart of de viskaart weergeven.

- **1** Selecteer op de navigatie- of viskaart **Menu** > **Lagen** > **Kaart** > **Getijden & stromingen**.
- **2** Selecteer een optie:
	- Selecteer **Geanimeerd** om bewegende indicaties van het getijdenstation en van de richting van de stroming op de kaart weer te geven.
	- Selecteer **Schuifregelaar** om de schuifregelaar voor getijden en stromingen in te schakelen. Hiermee kunt u de tijd instellen voor de getijden en stromingen die worden vermeld op de kaart.

## <span id="page-48-0"></span>Satellietbeelden op de navigatiekaart weergeven

**OPMERKING:** In sommige gebieden is deze functie beschikbaar bij premiumkaarten.

U kunt op de navigatiekaart satellietbeelden met hoge resolutie gebruiken voor weergave van het land of de zee, of beide.

**OPMERKING:** Als deze functie is ingeschakeld, worden de satellietbeelden alleen bij lagere zoomniveaus met een hoge resolutie weergegeven. Als u geen satellietbeelden met hoge resolutie in uw optionele kaartgebied ziet, kunt u  $\blacksquare$  selecteren om in te zoomen. U kunt het detailniveau ook hoger instellen door de zoomdetails van de kaart te wijzigen.

- **1** Selecteer op de navigatiekaart **Menu** > **Lagen** > **Kaart** > **Satellietfoto's**.
- **2** Selecteer een optie:
	- Selecteer **Alleen land** om standaardkaartinformatie over het water met voor het land overlappende foto's weer te geven.

**OPMERKING:** Deze instelling moet zijn ingeschakeld om Standard Mapping® kaarten weer te geven.

• Selecteer **Fotokaart** om foto's van zowel land als water met de ingestelde doorzichtigheid weer te geven. Gebruik de schuifregelaar om het gewenste percentage op te geven. Hoe hoger u het percentage instelt, hoe minder doorzichtig de foto's zijn.

#### Luchtfoto's van oriëntatiepunten weergeven

Om luchtfoto's op de navigatiekaart te kunnen bekijken, moet in de kaartinstellingen de instelling Fotopunten zijn ingeschakeld (*Kaartlagen*[, pagina 43\)](#page-54-0).

**OPMERKING:** In sommige gebieden is deze functie beschikbaar bij premiumkaarten.

U kunt zich met behulp van luchtfoto's van oriëntatiepunten, jachthavens en havens op de omgeving oriënteren of uzelf voor aankomst alvast vertrouwd maken met (jacht)havens.

- **1** Selecteer op de waterkaart een camerapictogram:
	- Selecteer  $\overline{\bullet}$  om een luchtfoto weer te geven.
	- Als u een perspectieffoto wilt bekijken, selecteert u  $\sum_{n=0}^{\infty}$ . De foto is gemaakt vanuit het perspectief van de camera in de richting van de kegelvormige lijn.
- **2** Selecteer **Foto**.

# Automatic Identification System

Met het Automatic Identification System (AIS) kunt u andere schepen identificeren en wordt u gewaarschuwd als er zich schepen in uw buurt bevinden. Wanneer de kaartplotter is aangesloten op een extern AIS-toestel, kan de kaartplotter AIS-informatie geven over andere schepen in de nabijheid die een transponder hebben en die actief AIS-informatie uitzenden.

Over die schepen ontvangt u informatie, zoals Maritime Mobile Service Identity (MMSI), locatie, GPS-snelheid, GPS-koers, de tijd die is verstreken na de melding van de laatste positie van het schip, het moment waarop dat schip het dichtst bij u was en het tijdstip daarvan.

Sommige kaartplottermodellen ondersteunen ook Blue Force Tracking. Schepen die met Blue Force Tracking worden gevolgd, worden op de kaartplotter aangeduid met een blauwgroene kleur.

# Symbolen van AIS-doelen

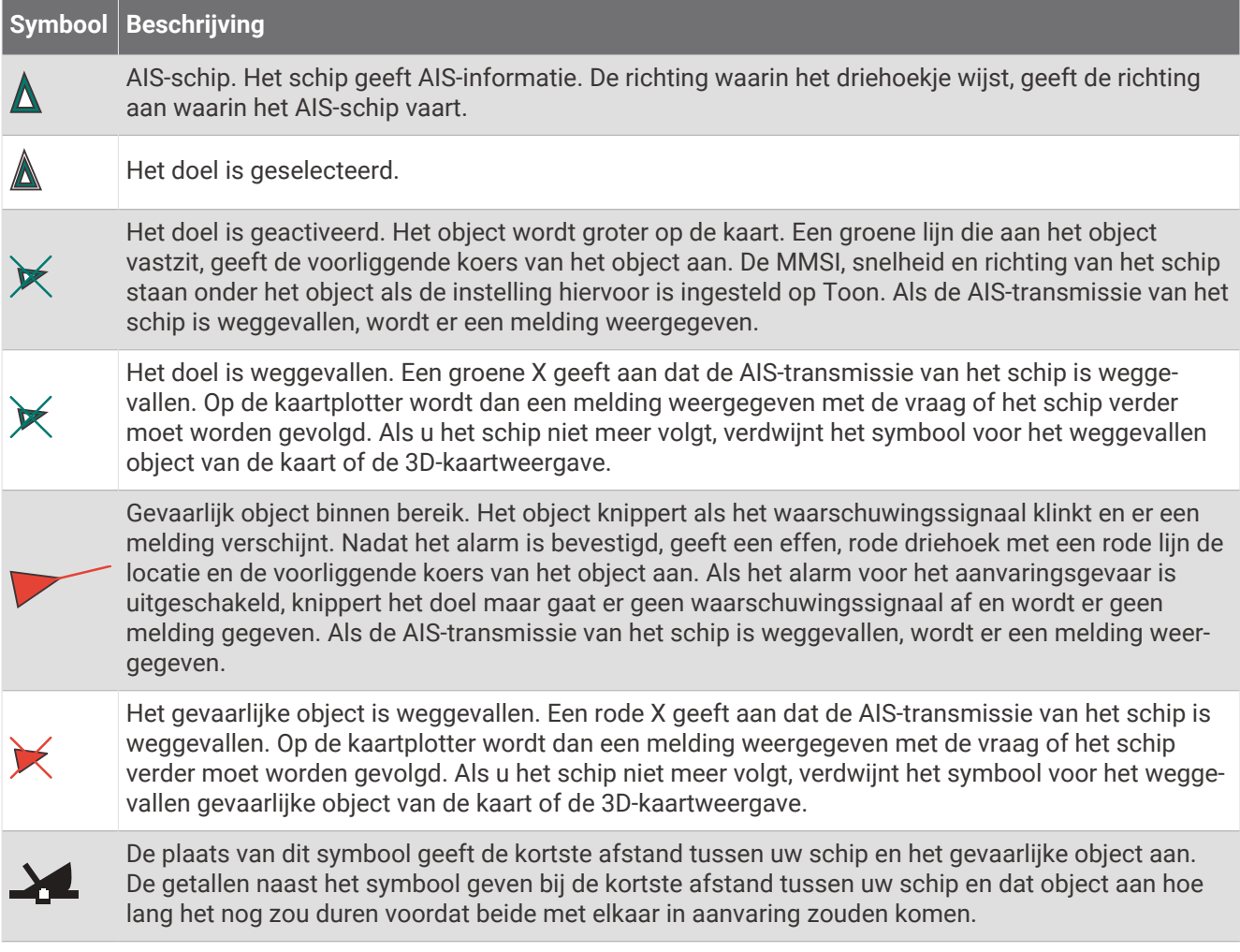

**OPMERKING:** Schepen die met de functie Blue Force Tracking worden gevolgd, worden gemarkeerd met een blauwgroene kleur, ongeacht hun status.

## Voorliggende koers en geprojecteerde koers van geactiveerde AIS-doelen

Wanneer informatie over de voorliggende koers en over de COG (koers over de grond) door een geactiveerd AISdoel wordt aangeleverd, wordt de voorliggende koers van het doel als een lijn die aan het symbool van het AISdoel vastzit op de kaart weergegeven. Koerslijnen worden niet weergegeven in een 3D-kaartweergave.

De geprojecteerde koers van een geactiveerd AIS-doel wordt als een stippellijn op een kaart of in een 3Dkaartweergave weergegeven. De lengte van de geprojecteerde koerslijn is gebaseerd op de waarde van de instelling van de geprojecteerde koers. Als er voor een geactiveerd AIS-doel geen informatie over de snelheid wordt verschaft of als het schip voor anker ligt of is afgemeerd, wordt er geen geprojecteerde koerslijn weergegeven. Veranderingen in de snelheid, de koers over de grond of informatie over de richting van de koerswijziging die door het schip worden uitgezonden, kunnen van invloed zijn op de berekende koerslijn.

Wanneer er door een geactiveerd AIS-doel informatie over de koers over de grond, de voorliggende koers of de richting van de koerswijziging wordt aangeleverd, wordt de geprojecteerde koers van het object berekend op basis van de informatie over de koers over de grond en de richting van de koerswijziging. De richting waarin het object draait, die eveneens is gebaseerd op de informatie over de richting van de koerswijziging, wordt aangegeven door de richting van de pijlpunt aan het einde van de koerslijn. De lengte van de pijlpunt verandert niet.

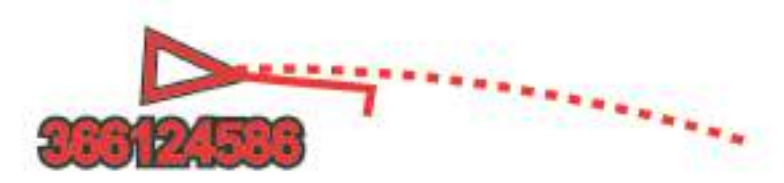

Wanneer er door een geactiveerd AIS-doel wel informatie over de koers over de grond en de voorliggende koers maar geen informatie over de richting van de koerswijziging wordt aangeleverd, wordt de geprojecteerde koers van het object berekend op basis van de informatie over de koers over de grond.

## Een doel voor een AIS-schip activeren

- **1** Kies een AIS-schip in een kaart of 3D-kaartweergave.
- **2** Selecteer **AIS-schip** > **Activeer doel**.

#### Informatie over een gevonden AIS-schip bekijken

U kunt de status van het AIS-signaal, MMSI, GPS-snelheid, GPS-koers en andere informatie over een gevonden AIS-schip bekijken.

- **1** Kies een AIS-schip in een kaart of 3D-kaartweergave.
- **2** Selecteer **AIS-schip**.

#### Een doel voor een AIS-schip deactiveren

- **1** Kies een AIS-schip in een kaart of 3D-kaartweergave.
- **2** Selecteer **AIS-schip** > **Deactiveren**.

#### Een lijst met AIS en MARPA gevaren weergeven

Vanuit elk radarscherm of de radaroverlay kunt u de vormgeving van een lijst met AIS en MARPA gevaren bekijken en aanpassen.

- **1** Selecteer in een radarscherm **Menu** > **Lagen** > **Overige schepen**.
- **2** Selecteer een optie:
	- Als u een lijst met AIS gevaren wilt weergeven, selecteert u **AIS** > **AIS-lijst**.
	- Als u een lijst met MARPA gevaren wilt weergeven, selecteert u **MARPA** > **MARPA-lijst**.
- **3** Selecteer indien nodig **Weergaveopties** > **Toon** en selecteer het type gevaren dat u in de lijst wilt opnemen.

#### <span id="page-51-0"></span>Een veilige zone voor aanvaringsgevaar instellen

#### **VOORZICHTIG**

De instelling Zoemer moet zijn ingeschakeld om alarmen te laten horen (*[Scherm- en geluidsinstellingen](#page-181-0)*, [pagina 170](#page-181-0)). Het niet instellen van akoestische alarmen kan leiden tot letsel of schade aan eigendommen.

Voordat u een aanvaringsalarm kunt instellen, moet u een AIS-toestel of radar aansluiten op hetzelfde netwerk als een compatibele kaartplotter.

De veilige zone voor aanvaringsgevaar wordt alleen bij AIS en MARPA gebruikt. MARPA werkt bij radar. De veilige zone wordt gebruikt om aanvaringen met andere vaartuigen te voorkomen. Deze zone kan worden aangepast.

**1** Selecteer **Menu** > **Instellingen** > **Alarmen** > **Aanvar.alarm** > **Aan**.

Wanneer een object dat met een MARPA-tag is gelabeld, of een schip met AIS de veilige zone rond uw boot binnenvaart, verschijnt er een melding en gaat er een alarmsignaal af. Het object wordt als een gevaar op het scherm aangegeven. Als het alarm is uitgeschakeld, wordt er geen melding en geen alarmsignaal gegeven, maar blijft het object op het scherm aangeduid als gevaarlijk.

- **2** Selecteer **Bereik** en vervolgens een afstand voor de straal van de veilige zone rond uw schip.
- **3** Selecteer **Tijd tot** en vervolgens een tijdstip waarop het alarmsignaal afgaat als een schip blijft afkoersen op doorkruising van de veilige zone.

Om bijvoorbeeld 10 minuten van tevoren te worden gewaarschuwd, voordat een aanstaande doorkruising mogelijk plaatsvindt, stelt u Tijd tot in op 10. Het alarm gaat dan af 10 minuten voordat het schip de veilige zone doorkruist.

**4** Selecteer **MARPA-alarm** en vervolgens een optie voor het moment waarop het alarm moet klinken voor objecten met een MARPA-tag.

## Een lijst met AIS en MARPA gevaren weergeven

Vanuit elk radarscherm of de radaroverlay kunt u de vormgeving van een lijst met AIS en MARPA gevaren bekijken en aanpassen.

- **1** Selecteer in een radarscherm **Menu** > **Lagen** > **Overige schepen**.
- **2** Selecteer een optie:
	- Als u een lijst met AIS gevaren wilt weergeven, selecteert u **AIS** > **AIS-lijst**.
	- Als u een lijst met MARPA gevaren wilt weergeven, selecteert u **MARPA** > **MARPA-lijst**.
- **3** Selecteer indien nodig **Weergaveopties** > **Toon** en selecteer het type gevaren dat u in de lijst wilt opnemen.

## AIS-navigatiehulpmiddelen

Onder IS-navigatiehulpmiddelen (ATON) vallen alle types navigatiehulpmiddelen die over de AIS-radio worden uitgezonden. ATONs worden op de kaarten weergegeven en hebben identificatiegegevens, zoals positie en type.

Er zijn drie hoofdcategorieën AIS ATONs. Echte ATONs bestaan fysiek en verzenden hun identificatie- en positiegegevens vanaf hun werkelijke locatie. Synthetische ATONs bestaan fysiek en hun identificatie- en positiegegevens worden vanaf een andere locatie verzonden. Virtuele ATONs bestaan niet fysiek en hun identificatie- en positiegegevens worden vanaf een andere locatie verzonden.

U kunt AIS ATONs op de kaart bekijken wanneer de kaartplotter is verbonden met een compatibele AIS-radio. Selecteer **Menu** > **Lagen** > **Kaart** > **Navigatiemiddel** > **ATONs** om AIS ATONS op een kaart te tonen. Als u een ATON op de kaart selecteert, kunt u er meer informatie over bekijken.

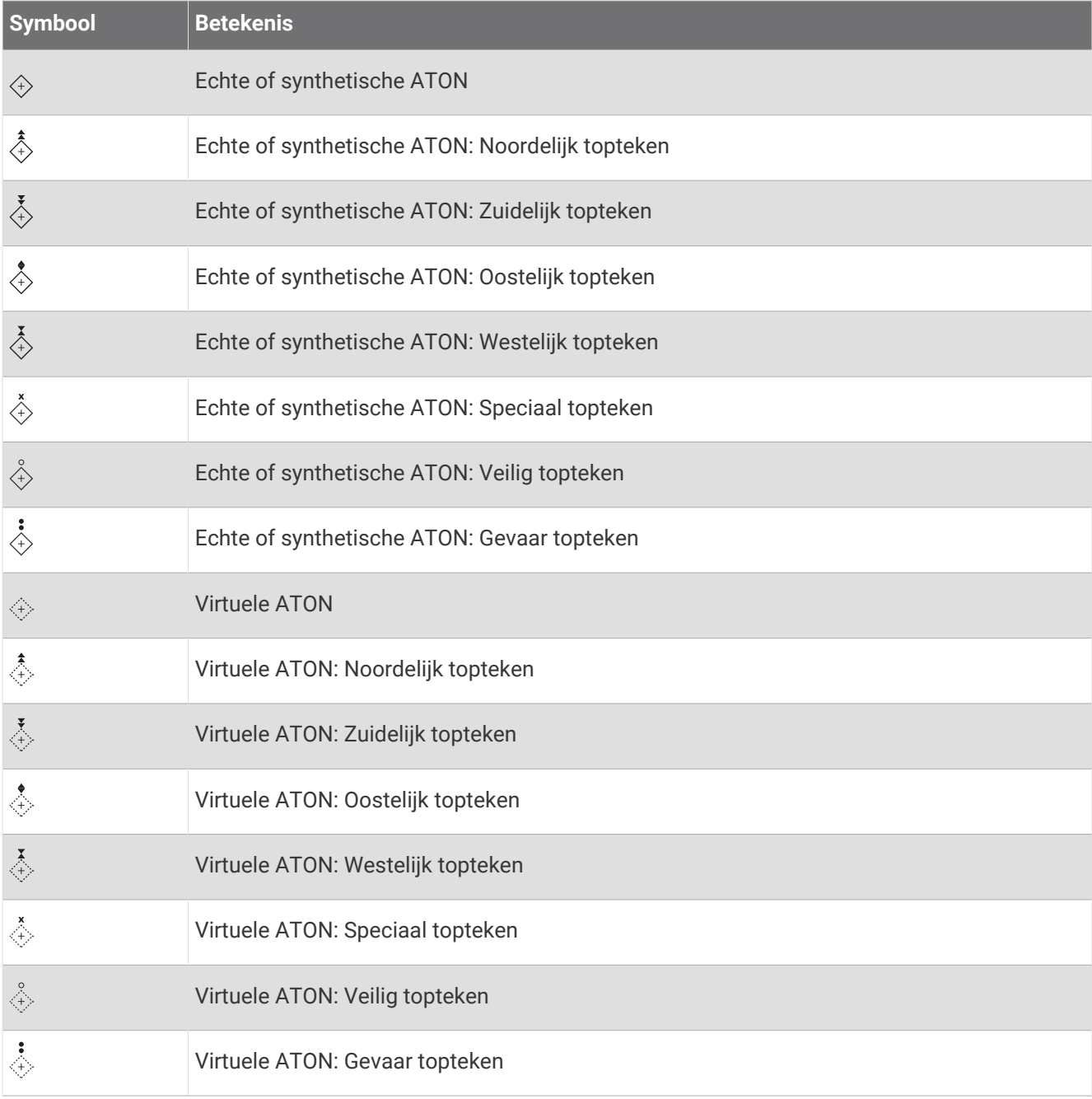

## AIS-noodsignaal

Zelfstandig werkend AIS-noodsignaaltoestel dat uw positie uitzendt indien het in noodgevallen worden geactiveerd. De kaartplotter kan signalen ontvangen van Search and Rescue Transmitters (SART), Emergency Position Indicating Radio Beacons (EPRIB), en andere Man Overboord-signalen. Noodsignaal-uitzendingen zijn andere uitzendingen dan standaard-AIS-uitzendingen, dus zien ze er ook anders uit op de kaartplotter. In plaats van een noodsignaal-uitzending te volgen om een aanvaring te voorkomen, kunt u een noodsignaal-uitzending volgen om een vaartuig of persoon in nood te lokaliseren en te helpen.

#### Navigeren naar een noodsignaal-uitzending

Als u een noodsignaal-uitzending ontvangt, wordt er een noodsignaalalarm weergegeven.

Selecteer **Bekijk** > **Ga naar** om naar de oorsprong van de uitzending te navigeren.

#### Symbolen voor zoeken van AIS-noodsignaaltoestel

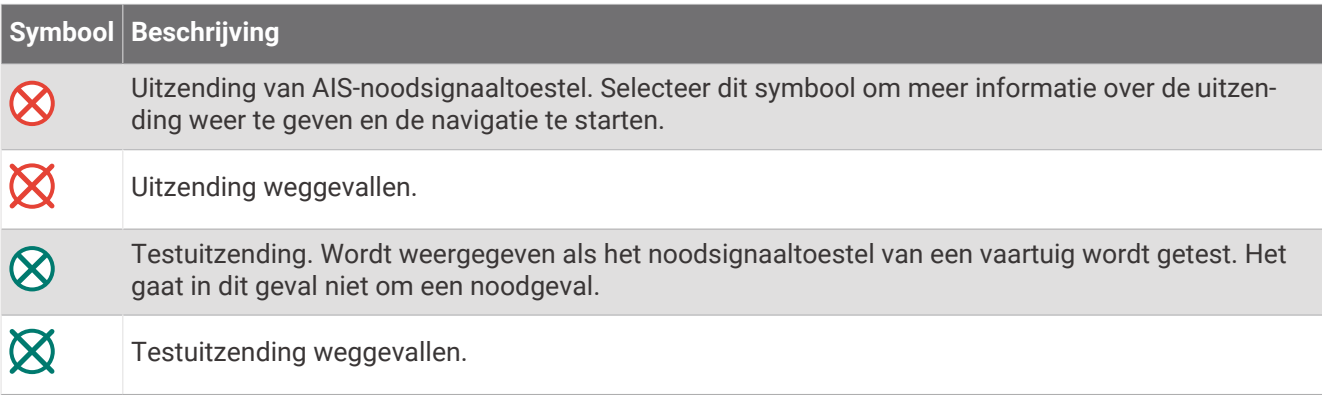

#### AIS-uitzendingen met testwaarschuwingen inschakelen

Als u wilt voorkomen dat u een groot aantal testwaarschuwingen en symbolen ontvangt in drukke gebieden, zoals jachthavens, kunt het ontvangen van AIS-testwaarschuwingen in- of uitschakelen. Als u een AISnoodtoestel wilt testen, moet u de kaartplotter inschakelen om testwaarschuwingen te ontvangen.

- **1** Selecteer **Menu** > **Instellingen** > **Alarmen** > **AIS**.
- **2** Selecteer een optie:
	- Als u EPRIB-testsignalen (Emergency Position Indicating Radio Beacon) wilt ontvangen of negeren, selecteert u **AIS-EPIRB-testuitzending**.
	- Als u MOB-testsignalen (Man Overboard) wilt ontvangen of negeren, selecteert u **AIS-MOBtestuitzending**.
	- Als u SART-testsignalen (Search and Rescue Transponder) wilt ontvangen of negeren, selecteert u **AIS-SART-test**.

## AIS-ontvangst uitschakelen

De ontvangst van het AIS-signaal is standaard ingeschakeld.

#### Selecteer **Menu** > **Instellingen** > **Overige schepen** > **AIS** > **Uit**.

De AIS-functionaliteit wordt uitgeschakeld voor alle kaarten en 3D-kaartweergaven. Dit is inclusief het zoeken en volgen van AIS-schepen, het melden en volgen van aanvaringsgevaar als schepen te dicht in de buurt komen en informatie over AIS-schepen.

# <span id="page-54-0"></span>Kaartmenu

**OPMERKING:** Niet alle instellingen zijn van toepassing op alle kaarten. Voor een aantal opties zijn premiumkaarten of aangesloten accessoires, zoals radar, vereist.

**OPMERKING:** De menu's kunnen bepaalde instellingen bevatten die niet worden ondersteund door de geïnstalleerde diagrammen of uw huidige locatie. Als u deze instellingen wijzigt, hebben de wijzigingen geen invloed op de grafiekweergave.

Selecteer Menu op een kaart.

- **Lagen**: Hiermee past u de presentatie van de verschillende elementen op de kaarten aan (*Kaartlagen*, pagina 43).
- **Quickdraw Contours**: Schakelt het tekenen van bodemcontouren in en laat u labels voor viskaarten maken (*[Garmin Quickdraw Contours kaarten](#page-60-0)*, pagina 49).

**Instellingen**: Hiermee past u de kaartinstellingen aan (*[Kaartinstellingen](#page-59-0)*, pagina 48).

**Wijzig overlays**: Hiermee wijzigt u welke gegevens worden getoond op het scherm (*[De gegevensoverlays](#page-28-0) aanpassen*[, pagina 17\)](#page-28-0).

#### Kaartlagen

U kunt kaartlagen in- en uitschakelen en functies van de kaarten aanpassen. De instellingen zijn alleen van toepassing op de gebruikte kaart of kaartweergave.

**OPMERKING:** Niet alle instellingen zijn van toepassing op alle kaarten en kaartplottermodellen. Voor een aantal opties zijn premiumkaarten of aangesloten accessoires vereist.

**OPMERKING:** De menu's kunnen bepaalde instellingen bevatten die niet worden ondersteund door de geïnstalleerde diagrammen of uw huidige locatie. Als u deze instellingen wijzigt, hebben de wijzigingen geen invloed op de grafiekweergave.

Selecteer in een kaart **Menu** > **Lagen**.

**Kaart**: Hiermee toont en verbergt u kaartgerelateerde elementen (*[Instellingen kaartlaag](#page-55-0)*, pagina 44).

- **Mijn boot**: Hiermee toont en verbergt u aan de boot gerelateerde elementen (*[Instellingen laag Mijn boot](#page-55-0)*, [pagina 44\)](#page-55-0).
- **Gebruikersgegevens**: Hiermee toont en verbergt u gebruikersgegevens, zoals waypoints, grenzen en tracks. Ook opent u zo lijsten met gebruikersgegevens (*[Instellingen laag Gebruikersgegevens](#page-56-0)*, pagina 45).
- **Overige schepen**: Hiermee past u de manier aan waarop andere vaartuigen worden getoond (*[Instellingen laag](#page-57-0) [Overige schepen](#page-57-0)*, pagina 46).
- **Water**: Hiermee toont en verbergt u diepte-elementen (*[Instellingen waterlaag](#page-57-0)*, pagina 46).
- **Quickdraw Contours**: Hiermee toont en verbergt u Garmin Quickdraw Contours data (*[Garmin Quickdraw](#page-63-0) [Contouren instellingen](#page-63-0)*, pagina 52).

**Weer**: Hiermee toont en verbergt u weergerelateerde elementen (*[Instellingen weerlaag](#page-58-0)*, pagina 47).

#### <span id="page-55-0"></span>Instellingen kaartlaag

Selecteer **Menu** > **Lagen** > **Kaart** op een kaart.

**Satellietfoto's**: Bij gebruik van bepaalde premiumkaarten kunt u op de navigatiekaart satellietbeelden met hoge resolutie weergeven van het land of van zowel het land als de zee (*[Satellietbeelden op de navigatiekaart](#page-48-0)  weergeven*[, pagina 37](#page-48-0)).

**OPMERKING:** Deze instelling moet zijn ingeschakeld om Standard Mapping grafieken weer te geven.

**Getijden & stromingen**: Toont indicators van stromingenstations en getijdenstations op de kaart (*[Indicaties voor](#page-47-0)  [getijden en stromingen weergeven](#page-47-0)*, pagina 36) en schakelt de schuifregelaar voor getijden en stromingen in, waarmee u de tijd kunt instellen voor de getijden en stromingen die worden vermeld op de kaart.

**Nuttige punten op land**: Toont nuttige punten aan land.

**Navigatiemiddel**: Toont navigatiehulpmiddelen, zoals ATONs en knipperende lichten, op de kaart. Hiermee kunt u het NOAA of IALA navigatiekenmerktype selecteren.

**Servicepunten**: Toont locaties voor watersportdiensten.

**Diepte**: Past de elementen op de dieptelaag aan (*Instellingen dieptelaag*, pagina 44).

**Beperkt toegankelijke gebieden**: Toont informatie over verboden gebieden op de kaart.

**Fotopunten**: Toont camerapictogrammen voor luchtfoto's (*[Luchtfoto's van oriëntatiepunten weergeven](#page-48-0)*, [pagina 37\)](#page-48-0).

#### Instellingen dieptelaag

Selecteer **Menu** > **Lagen** > **Kaart** > **Diepte** op een kaart.

**Dieptearcering**: Hiermee bepaalt u de arcering tussen de bovenste en onderste diepte.

**Ondiep-arcering**: Hiermee stelt u de arcering in vanaf de kustlijn naar de opgegeven diepte.

- **Puntpeilingen**: Hiermee worden dieptepeilingen in- en uitgeschakeld en een gevaarlijke diepte ingesteld. Dieptepeilingen die overeenkomen met de opgegeven gevaarlijke diepte of die minder diep zijn, worden met rode tekst weergegeven.
- **Contouren viskaart**: Hiermee stelt u het zoomniveau in voor een gedetailleerde weergave van bodemcontouren en dieptepeilingen en kunt u de kaartweergave vereenvoudigen voor optimaal gebruik tijdens het vissen.

#### Instellingen laag Mijn boot

Selecteer vanuit een kaart **Menu** > **Lagen** > **Mijn boot**.

**Koerslijn**: Hiermee wordt de koerslijn weergegeven en aangepast. Dit is een lijn op de kaart vanaf de boeg van de boot in de richting van de vaarkoers (*[De koerslijn en hoekmarkeringen instellen](#page-85-0)*, pagina 74).

**Actieve sporen**: Hiermee toont u het actieve spoor op de kaart en wordt het menu Actieve spooropties geopend.

**Windroos**: Hiermee toont u een visuele weergave van door de aangesloten windsensor geleverde informatie over windhoek of windrichting en stelt u de windbron in.

**Kompasroos**: Toont een kompasroos rond uw boot, waarmee de kompasrichting wordt aangeven op basis van de koers van de boot. Als u deze optie inschakelt, wordt de optie Windroos uitgeschakeld.

**Bootpictogram**: Hiermee stelt u het pictogram voor uw actuele locatie op de kaart in.

## <span id="page-56-0"></span>**Leyliininstellingen**

Sluit een windsensor aan op de kaartplotter om de leylijnfuncties te gebruiken.

In de zeilmodus (*[Het type boot instellen](#page-24-0)*, pagina 13) kunt u leylijnen weergeven op de navigatiekaart. Leylijnen kunnen erg handig zijn tijdens zeilraces.

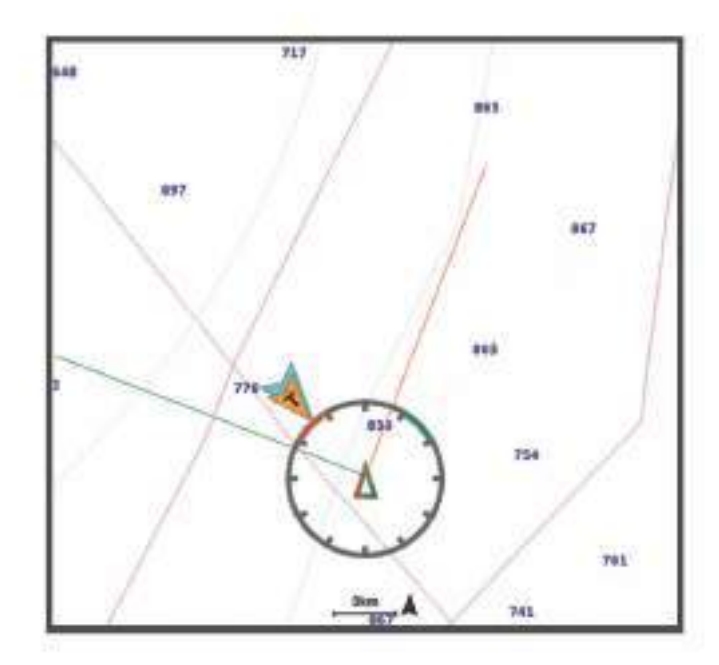

Selecteer vanuit de navigatiekaart, **Menu** > **Lagen** > **Mijn boot** > **Leylijnen** > **Stel in**.

**Zeilhoek**: Hiermee kunt u selecteren hoe het toestel leylijnen berekent. De optie Actueel berekent de leylijnen met behulp van de gemeten windhoek van de windsensor. De optie Handmatig berekent de leylijnen met behulp van handmatig ingevoerde hoeken voor loefzijde en lijzijde. Met de optie Polaire tabel worden de leylijnen berekend op basis van de geïmporteerde polaire tabelgegevens (*[Een polaire tabel handmatig](#page-82-0) importeren*[, pagina 71\)](#page-82-0).

**Hoek loefzijde**: Hiermee kunt u een leylijn instellen op basis van de zeilhoek voor loefzijde.

**Hoek lijzijde**: Hiermee kunt u een leylijn instellen op basis van de zeilhoek voor lijzijde.

**Getijdecorrectie**: Hiermee corrigeert u de leylijnen op basis van het getijde.

**Leylijn-filter**: Filtert de leylijngegevens gebaseerd op de ingevoerde tijdsinterval. U moet een hoger getal invullen als u een vloeiendere leylijn wilt krijgen, waarbij wijzigingen in de koers van de boot of ware windhoek deels worden weggefilterd. U moet een lager getal invullen als u de leylijn gevoeliger wilt maken voor wijzigingen in de koers van de boot of ware windhoek.

#### Instellingen laag Gebruikersgegevens

U kunt gebruikersgegevens tonen op kaarten, zoals via-punten, grenzen en sporen.

Selecteer **Menu** > **Lagen** > **Gebruikersgegevens** op een kaart.

**Waypoints**: Hiermee toont u via-punten op de kaart en wordt de lijst met via-punten geopend.

**Grenzen**: Hiermee toont u grenzen op de kaart en wordt de lijst met grenzen geopend.

**Sporen**: Hiermee toont u sporen op de kaart.

#### <span id="page-57-0"></span>Instellingen laag Overige schepen

**OPMERKING:** Deze opties vereisen aangesloten accessoires, zoals een AIS-ontvanger, radar of VHF-radio.

Selecteer **Menu** > **Lagen** > **Overige schepen** op een kaart.

- **DSC**: Hiermee stelt u in hoe DSC-schepen en -sporen op de kaart worden weergegeven. Ook wordt de DSC-lijst getoond.
- **AIS**: Hiermee stelt u in hoe AIS-schepen en -sporen op de kaart worden weergegeven. Ook wordt de AIS-lijst getoond.
- **MARPA**: Hiermee stelt u in hoe MARPA-schepen en -sporen op de kaart worden weergegeven. Ook wordt de MARPA-lijst getoond.
- **Details**: Hiermee toont u de details over andere schepen op de kaart.
- **Geproject. koers**: Hiermee stelt u de tijd in van de geprojecteerde koers voor schepen met AIS- en een MARPAtag.
- **Aanvar.alarm**: Hiermee stelt u het aanvaringsalarm in (*[Een veilige zone voor aanvaringsgevaar instellen](#page-51-0)*, [pagina 40\)](#page-51-0).

#### Instellingen waterlaag

Selecteer op een kaart **Menu** > **Lagen** > **Water**.

**OPMERKING:** Het menu kan bepaalde instellingen bevatten die niet worden ondersteund door de geïnstalleerde diagrammen of uw huidige locatie. Als u deze instellingen wijzigt, hebben de wijzigingen geen invloed op de grafiekweergave.

**OPMERKING:** Niet alle instellingen zijn van toepassing op alle kaarten, weergaven en kaartplottermodellen. Voor een aantal opties zijn premiumkaarten of aangesloten accessoires vereist.

**Dieptearcering**: Hiermee bepaalt u de arcering tussen de bovenste en onderste diepte (*[Dieptebereikarcering](#page-58-0)*, [pagina 47\)](#page-58-0).

**Ondiep-arcering**: Hiermee stelt u de arcering in vanaf de kustlijn naar de opgegeven diepte.

- **Puntpeilingen**: Hiermee worden dieptepeilingen in- en uitgeschakeld en een gevaarlijke diepte ingesteld. Dieptepeilingen die overeenkomen met de opgegeven gevaarlijke diepte of die minder diep zijn, worden met rode tekst weergegeven.
- **Contouren viskaart**: Hiermee stelt u het zoomniveau in voor een gedetailleerde weergave van bodemcontouren en dieptepeilingen en kunt u de kaartweergave vereenvoudigen voor optimaal gebruik tijdens het vissen.
- **Reliëfarcering**: Hiermee geeft u bodemcontouren weer met arcering. Deze functie is alleen beschikbaar bij sommige premiumkaarten.
- **Sonarbeelden**: Hiermee laat u de dichtheid van de bodem zien aan de hand van sonarbeelden. Deze functie is alleen beschikbaar bij sommige premiumkaarten.
- **Meerniveau**: Hiermee stelt u het huidige waterniveau van het meer in. Deze functie is alleen beschikbaar bij sommige premiumkaarten.

#### <span id="page-58-0"></span>Dieptebereikarcering

U kunt kleurbereiken instellen op uw kaart om de waterdiepte aan te geven op de plaatsen waar de vissen die u wilt vangen momenteel bijten. U kunt diepere bereiken instellen om te kunnen zien hoe snel de bodemdiepte binnen een bepaald dieptebereik verandert. U kunt maximaal tien dieptebereiken instellen. Als u in binnenwater vist, blijft de kaart overzichtelijker als u maximaal vijf dieptebereiken instelt. De dieptebereiken zijn van toepassing op alle kaarten en alle wateroppervlakten.

Sommige Garmin LakeVü™ en aanvullende premiumkaarten hebben standaard meerdere dieptebereikarceringen.

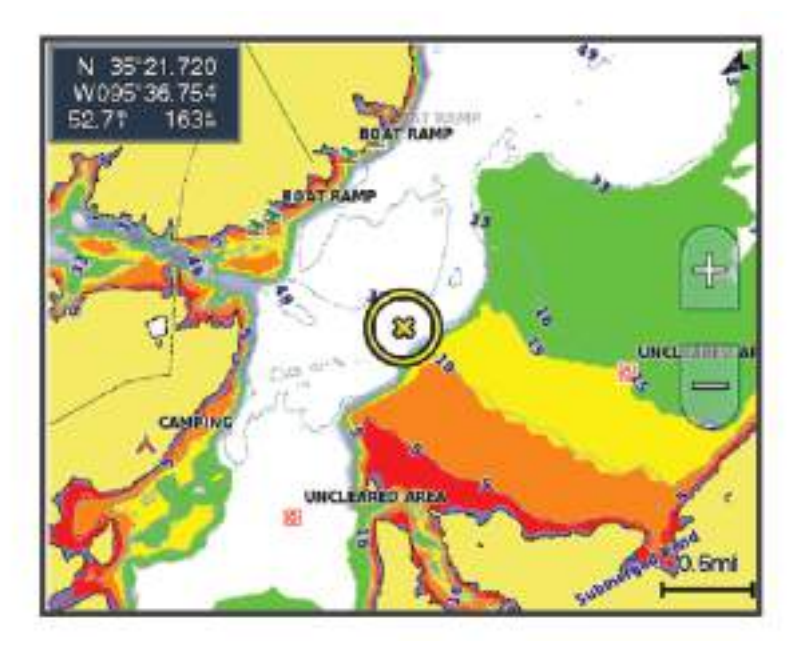

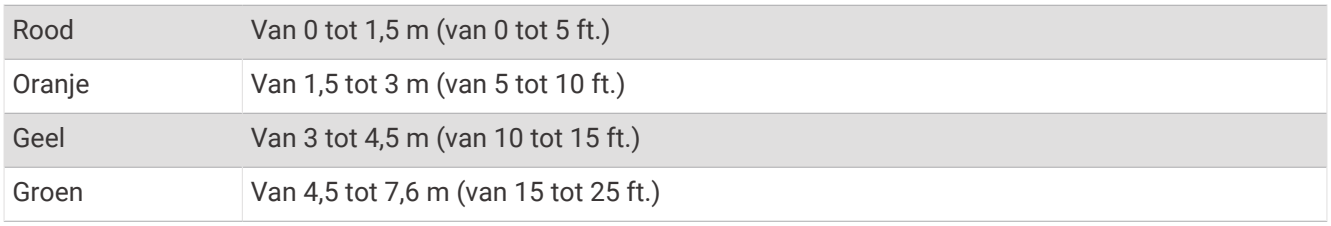

Om deze functie in te schakelen en aan te passen vanaf een kaart, selecteert u **Menu** > **Lagen** > **Water** > **Dieptearcering**.

#### Instellingen weerlaag

Selecteer op de navigatie- of viskaart **Menu** > **Lagen** > **Kaart** > **Weer** > .

Selecteer op een weerkaart **Menu** > **Lagen** > **Kaart** > **Weer**.

**Waargenomen lagen**: Hiermee stelt u in welke waargenomen weergegevens worden weergegeven. Waargenomen weer verwijst naar de huidige weeromstandigheden die nu zichtbaar zijn.

**Voorspellingslagen**: Hiermee stelt u in welke voorspelde weergegevens worden weergegeven.

**Laagmodus**: Hiermee toont u voorgestelde of waargenomen weergegevens.

**Lus**: Hiermee kunt u de voorgestelde of waargenomen weergegevens opeenvolgend (in een lus) weergeven.

**Legenda**: Hiermee toont u de weerlegenda, waarbij de ernst van de omstandigheden van links naar rechts oploopt.

**Weerabonnement**: Hiermee toont u informatie over weerabonnementen.

**Standaardinstellingen**: Hiermee herstelt u de weerinstellingen naar de fabrieksinstellingen van het toestel.

**Wijzig overlays**: Hiermee wijzigt u welke gegevens worden getoond op het scherm (*[De gegevensoverlays](#page-28-0) aanpassen*[, pagina 17\)](#page-28-0).

#### <span id="page-59-0"></span>Instellingen voor de radaroverlay

Selecteer **Menu** > Lagen > Radar > ® op de navigatie- of viskaart.

Selecteer in een radarscherm **Menu**.

**Radar in standby**: Hiermee stopt u de radartransmissie.

**Versterking**: Hiermee past u de versterking aan (*[De versterking op het radarscherm automatisch aanpassen](#page-120-0)*, [pagina 109](#page-120-0)).

**Zeeruis**: Hiermee past u de zeeruis aan (*[De versterking op het radarscherm automatisch aanpassen](#page-120-0)*, pagina 109). **Radaropties**: Hiermee opent u het menu met radaropties (*[Radaroptiesmenu](#page-122-0)*, pagina 111).

**Overige schepen**: Hiermee stelt u in hoe andere schepen worden weergegeven op de radar (*[Instellingen laag](#page-57-0) [Overige schepen](#page-57-0)*, pagina 46).

**Radar instellen**: Hiermee opent u de radarscherminstellingen (*[Radarinstellingenmenu](#page-122-0)*, pagina 111).

**Wijzig overlays**: Hiermee wijzigt u welke gegevens worden getoond op het scherm (*[De gegevensoverlays](#page-28-0) aanpassen*[, pagina 17\)](#page-28-0).

## Kaartinstellingen

**OPMERKING:** Niet alle instellingen zijn van toepassing op alle kaarten en 3D-kaartweergaven. Sommige instellingen vereisen externe accessoires of premiumkaarten.

Selecteer **Menu** > **Instellingen** op een kaart.

**Kaartoriëntatie**: Hiermee stelt u het perspectief van de kaart in.

**Vooruit kijken**: Als uw snelheid toeneemt, wordt uw huidige positie automatisch naar de onderkant van het scherm verplaatst. Voer uw topsnelheid in voor het beste resultaat.

**Vaartuigoriëntatie**: Hiermee stelt u de uitlijning van het bootpictogram op de kaart in. De optie Automatisch lijnt het bootpictogram uit met behulp van GPS COG bij hoge snelheden en de magnetische koers bij lage snelheden om het bootpictogram beter uit te lijnen met de actieve spoorlijn. Met de optie Koers wordt het bootpictogram uitgelijnd met de magnetische koers. Met de optie GPS-koers (COG) wordt het bootpictogram uitgelijnd met behulp van GPS COG. Als de geselecteerde gegevensbron niet beschikbaar is, wordt in plaats daarvan de beschikbare gegevensbron gebruikt.

#### **WAARSCHUWING**

De instelling voor de vaartuigoriëntatie is bedoeld ter informatie en dient niet nauwkeurig te worden gevolgd. Neem altijd de navigatiekenmerken en omstandigheden op het water in acht om te voorkomen dat u aan de grond loopt of er gevaarlijke situaties optreden, hetgeen kan resulteren in schade aan het vaartuig, persoonlijk letsel of overlijden.

**Detail**: Hiermee stelt u in hoe gedetailleerd de verschillende zoomniveaus op de kaart worden weergegeven.

**Kaartgrootte**: Hiermee stelt u de zichtbare grootte van de kaart in.

**Wereldkaart**: Gebruikt een normale wereldkaart of een gearceerde reliëfkaart voor de kaart. Het verschil tussen deze twee kaarten is alleen zichtbaar als zodanig is uitgezoomd dat de gedetailleerde kaarten niet meer worden weergegeven.

**Startlijn**: Hiermee stelt u de startlijn voor de zeilrace in (*[De startlijn instellen](#page-79-0)*, pagina 68).

**Bijkaart**: Toont een kleine kaart met uw huidige locatie in het midden.

## Instellingen voor Fish Eye 3D

**OPMERKING:** In sommige gebieden is deze functie beschikbaar bij premiumkaarten.

Selecteer Menu in de Fish Eye 3D-kaartweergave.

**Geef weer**: Hiermee stelt u het perspectief van de 3D-kaartweergave in.

**Sporen**: Hiermee worden sporen weergeven.

**Echoloodkegel**: Geeft een kegel weer die het gebied aangeeft dat onder de dekking van uw transducer valt.

**Vissymbolen**: Geeft zwevende doelen weer.

# <span id="page-60-0"></span>Ondersteunde kaarten

Garmin toestellen ondersteunen alleen officiële kaarten die zijn geproduceerd door Garmin of door een erkende derde producent, zodat u zich veilig weet op het water en van uw tijd in de boot kunt genieten.

U kunt kaarten aanschaffen bij Garmin. Als u kaarten koopt bij een andere leverancier dan Garmin, kies de leverancier dan zorgvuldig voordat u tot aankoop overgaat. Wees vooral voorzichtig met online leveranciers. Als de kaart die u hebt gekocht niet wordt ondersteund, dient u deze terug te sturen naar de leverancier.

# Garmin Quickdraw Contours kaarten

#### **WAARSCHUWING**

Met de functie Garmin Quickdraw Contours kaarten kunnen gebruikers kaarten genereren. Garmin doet geen uitspraken over de nauwkeurigheid, betrouwbaarheid, volledigheid of actualiteit van door derden gegenereerde kaarten. Elk gebruik van of vertrouwen op door derden gegenereerde kaarten is op eigen risico.

Met de functie voor Garmin Quickdraw Contours kaarten kunt u kaarten met contouren en dieptelabels maken voor elk wateroppervlak.

Wanneer Garmin Quickdraw Contours gegevens vastlegt, wordt een gekleurde cirkel rond het bootpictogram weergegeven. Deze cirkel vertegenwoordigt bij benadering het gebied op de kaart dat bij elke bundelbeweging wordt gescand.

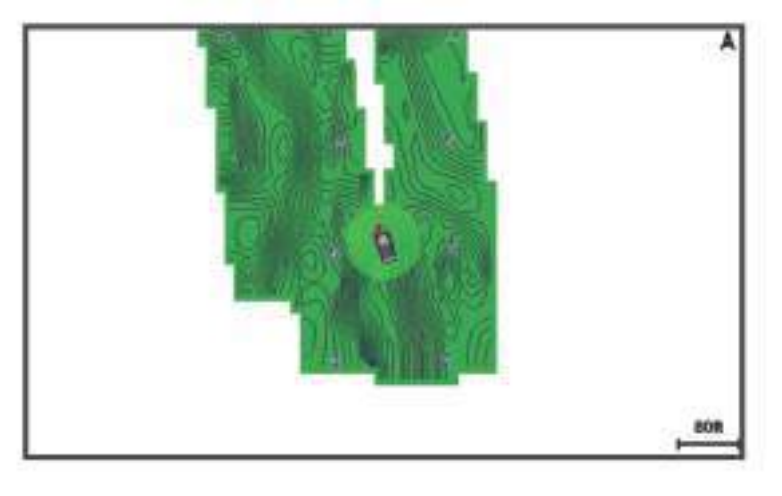

Een groene cirkel geeft een goede diepte, een goede GPS-positie en een snelheid van minder dan 16 km/u (10 mijl/u) aan. Een gele cirkel geeft een goede diepte, een goede GPS-positie en een snelheid tussen 16 en 32 km/u (tussen 10 en 20 mijl/u) aan. Een rode cirkel geeft een slechte diepte of GPS-positie en een snelheid van meer dan 32 km/u (20 mijl/u) aan.

U kunt Garmin Quickdraw Contours weergeven in een combinatiescherm of als enkele weergave op de kaart.

De hoeveelheid opgeslagen gegevens is afhankelijk van de grootte van uw geheugenkaart, uw echoloodbron en de snelheid van uw boot wanneer u de gegevens opslaat. U kunt langer vastleggen wanneer u een echolood met een enkele bundel gebruikt. Naar schatting kunt u ongeveer 1500 uur aan gegevens opslaan op een geheugenkaart van 2 GB.

Wanneer u gegevens vastlegt op een geheugenkaart in uw kaartplotter, worden de nieuwe gegevens toegevoegd aan uw bestaande Garmin Quickdraw Contours kaart en opgeslagen op de geheugenkaart. Wanneer u een nieuwe geheugenkaart plaatst, worden de bestaande gegevens niet overgebracht naar de nieuwe kaart.

# <span id="page-61-0"></span>Water in kaart brengen met de functie Garmin Quickdraw contouren

Voordat u de functie Garmin Quickdraw Contours kunt gebruiken, moet u een echolooddiepte, uw GPS-positie en een geheugenkaart met vrije ruimte tot uw beschikking hebben.

- **1** Selecteer vanuit een kaartweergave **Menu** > **Quickdraw Contours** > **Start opnemen**.
- **2** Als de opname voltooid is, selecteert u **Menu** > **Quickdraw Contours** > **Stop opnemen**.
- **3** Selecteer **Beheer** > **Naam** en voer een naam voor de kaart in.

# Een label toevoegen aan een Garmin Quickdraw Contours kaart

U kunt labels toevoegen aan een Garmin Quickdraw Contours kaart om gevaren of nuttige punten te markeren.

- **1** Selecteer een locatie op de navigatiekaart.
- **2** Selecteer **Quickdraw label**.
- **3** Voer een naam in voor het label en selecteer **OK**.

# Garmin Quickdraw Community

De Garmin Quickdraw Community is een gratis, openbare, online gemeenschap waarmee u kaarten kunt delen die anderen hebben gemaakt. U kunt uw Garmin Quickdraw Contours kaarten met anderen delen.

Als uw toestel over Wi‑Fi technologie beschikt, kunt u naar de ActiveCaptain Community gaan via de Garmin Quickdraw app (*Via ActiveCaptain verbinden met de Garmin Quickdraw community*, pagina 50).

Als uw toestel niet over Wi-Fi technologie beschikt, kunt u de Garmin Connect™ website gebruiken om naar de Garmin Quickdraw Community te gaan (*[Via Garmin Connect verbinden met de Garmin Quickdraw community](#page-62-0)*, [pagina 51\)](#page-62-0).

#### Via ActiveCaptain verbinden met de Garmin Quickdraw community

- **1** Open de ActiveCaptain app op uw mobiele toestel en maak verbinding met het GPSMAP toestel (*[Aan de slag](#page-34-0)  [met de ActiveCaptain app](#page-34-0)*, pagina 23).
- **2** Selecteer **Quickdraw community** in de app.

U kunt contouren downloaden van andere gebruikers in de community (*Downloaden van Garmin Quickdraw Community kaarten met ActiveCaptain*, pagina 50). En u kunt de contouren delen die u hebt gemaakt (*[Uw](#page-62-0) [Garmin Quickdraw Contours kaarten delen met de Garmin Quickdraw Community met behulp van ActiveCaptain](#page-62-0)*, [pagina 51\)](#page-62-0).

#### Downloaden van Garmin Quickdraw Community kaarten met ActiveCaptain

U kunt Garmin Quickdraw Contours kaarten downloaden die andere gebruikers hebben gemaakt en gedeeld met de Garmin Quickdraw Community.

- **1** Selecteer **Quickdraw community** > **Zoek contourkaarten** vanuit de ActiveCaptain app op uw mobiele toestel.
- **2** Gebruik de kaart- en zoekfuncties om een gebied te vinden dat u wilt downloaden.

De rode stippen staan voor Garmin Quickdraw Contours kaarten die gedeeld zijn voor dat gebied.

- **3** Selecteer **Selecteer Downloadregio**.
- **4** Sleep het kader om het gebied te selecteren dat u wilt downloaden.
- **5** Sleep de hoeken om het te downloaden gebied aan te passen.
- **6** Selecteer **Download gebied**.

Als u de volgende keer de ActiveCaptain app met het GPSMAP toestel koppelt, worden de gedownloade contouren automatisch op het toestel geplaatst.

## <span id="page-62-0"></span>Uw Garmin Quickdraw Contours kaarten delen met de Garmin Quickdraw Community met behulp van **ActiveCaptain**

U kunt Garmin Quickdraw Contours kaarten die u hebt gemaakt, delen met anderen in de Garmin Quickdraw Community.

Als u een contourkaart deelt, wordt alleen de contourkaart gedeeld. Uw waypoints worden niet gedeeld.

Bij het instellen van uw ActiveCaptain app hebt u mogelijk ervoor gekozen uw contouren automatisch met de community te delen. Als dat het geval is, kunt u de volgende stappen doorlopen om delen in te schakelen.

Selecteer in de ActiveCaptain app op uw mobiele toestel, **Synchroniseren met plotter** > **Bijdrage leveren aan gemeenschap**.

Als u de volgende keer de ActiveCaptain app met het GPSMAP toestel koppelt, worden uw contourkaarten automatisch in de community geplaatst.

## Via Garmin Connect verbinden met de Garmin Quickdraw community

- **1** Ga naar [connect.garmin.com.](http://connect.garmin.com)
- **2** Selecteer **Aan de slag** > **Quickdraw community** > **Aan de slag**.
- **3** Als u geen Garmin Connect account hebt, maak er dan een aan.
- **4** Aanmelden bij uw Garmin Connect account.
- **5** Selecteer **Dashboard** > **Maritiem** om de Garmin Quickdraw widget te openen.

**TIP:** Zorg dat u een geheugenkaart in uw computer hebt om Garmin Quickdraw Contours kaarten te delen.

#### Uw Garmin Quickdraw Contours kaarten delen met de Garmin Quickdraw Community met behulp van Garmin Connect

U kunt Garmin Quickdraw Contours kaarten die u hebt gemaakt, delen met anderen in de Garmin Quickdraw Community.

Als u een contourkaart deelt, wordt alleen de contourkaart gedeeld. Uw waypoints worden niet gedeeld.

- **1** Plaats een geheugenkaart in de kaartuitsparing. (*[Geheugenkaarten](#page-19-0)*, pagina 8).
- **2** Plaats de geheugenkaart in uw computer.
- **3** Ga naar de Garmin Quickdraw Community (*Via Garmin Connect verbinden met de Garmin Quickdraw community*, pagina 51).
- **4** Selecteer **Uw contourkaarten delen**.
- **5** Blader naar de geheugenkaart en selecteer de map /Garmin.
- **6** Open de map Quickdraw en selecteer het bestand met de naam ContoursLog.svy.

Nadat het bestand is geüpload, kunt u het bestand ContoursLog.svy van uw geheugenkaart verwijderen om problemen met toekomstige uploads te voorkomen. Uw gegevens gaan niet verloren.

## <span id="page-63-0"></span>Downloaden van Garmin Quickdraw Community kaarten met Garmin Connect

U kunt Garmin Quickdraw Contours kaarten downloaden die andere gebruikers hebben gemaakt en gedeeld met de Garmin Quickdraw Community.

Als uw toestel niet over Wi‑Fi technologie beschikt, kunt u toegang tot de Garmin Quickdraw Community krijgen via de Garmin Connect website.

Als uw toestel over Wi‑Fi technologie beschikt, dient u naar de Garmin Quickdraw Community te gaan via de ActiveCaptain app (*[Via ActiveCaptain verbinden met de Garmin Quickdraw community](#page-61-0)*, pagina 50).

- **1** Plaats de geheugenkaart in uw computer.
- **2** Ga naar de Garmin Quickdraw Community (*[Via Garmin Connect verbinden met de Garmin Quickdraw](#page-62-0) [community](#page-62-0)*, pagina 51).
- **3** Selecteer **Zoek contourkaarten**.
- **4** Gebruik de kaart- en zoekfuncties om een gebied te vinden dat u wilt downloaden. De rode stippen staan voor Garmin Quickdraw Contours kaarten die gedeeld zijn voor die regio.
- **5** Selecteer **Selecteer een gebied om te downloaden**.
- **6** Sleep de randen van het kader om het gebied te selecteren dat u wilt downloaden.
- **7** Selecteer **Start download**.
- **8** Sla het bestand op de geheugenkaart op.

**TIP:** Kijk in de map Downloads als u het bestand niet kunt vinden. De browser heeft het bestand mogelijk daar opgeslagen.

- **9** Verwijder de geheugenkaart uit uw computer.
- **10** Plaats de geheugenkaart in de kaartuitsparing. (*[Geheugenkaarten](#page-19-0)*, pagina 8).

De kaartplotter herkent de contourkaarten automatisch. Het kan enkele minuten duren voordat de kaartplotter de kaarten heeft geladen.

## Garmin Quickdraw Contouren instellingen

Selecteer **Menu** > **Quickdraw Contours** > **Instellingen** op een kaart.

**Correctie bij opnemen**: Hiermee stelt u de afstand in tussen de sonardiepte en de opnamediepte van de contouren. Als het waterniveau is veranderd sinds uw laatste opname, moet u deze instelling aanpassen zodat de opnamediepte hetzelfde is voor beide opnamen.

Als u bijvoorbeeld bij de vorige opname een sonardiepte van 3,1 m (10,5 ft.) had en vandaag een sonardiepte van 3,6 m (12 ft.), dan voert u -0,5 m (-1,5 ft.) in als Correctie bij opnemen.

- **Weerg.cor. gebruiker**: Hiermee stelt u verschillen in contourdiepten en dieptelabels op uw eigen contourkaarten in als compensatie voor wijzigingen in het waterniveau, of voor dieptefouten in opgenomen kaarten.
- **Weerg.corr. community**: Hiermee stelt u verschillen in contourdiepten en dieptelabels op communitycontourkaarten in als compensatie voor wijzigingen in het waterniveau, of voor dieptefouten in opgenomen kaarten.
- **Analysekleuren**: Hiermee stelt u de kleur van het scherm Garmin Quickdraw Contours in. Als deze instelling is ingeschakeld, laten de kleuren de kwaliteit van de opname zien. Als deze instelling is uitgeschakeld, maken de contourgebieden gebruik van standaard kaartkleuren.

Groen geeft een goede diepte, een goede GPS-positie en een snelheid van minder dan 16 km/u (10 mijl/u) aan. Geel geeft een goede diepte, een goede GPS-positie en een snelheid tussen 16 en 32 km/u (tussen 10 en 20 mijl/u) aan. Rood geeft een slechte diepte of GPS-positie en een snelheid van meer dan 32 km/u (20 mijl/u) aan.

**Dieptearcering**: Hiermee geeft u de minimale en maximale diepte van een dieptebereik en een kleur voor dat dieptebereik op.

# Navigatie met een kaartplotter

#### **WAARSCHUWING**

Alle route- en navigatielijnen die op de kaartplotter worden weergegeven, zijn alleen bedoeld als algemene routebegeleiding of om de juiste vaarwegen te herkennen, en zijn niet bedoeld om precies te worden gevolgd. Neem altijd de navigatiekenmerken en omstandigheden op het water in acht als u navigeert om te voorkomen dat u aan de grond loopt of er gevaarlijke situaties optreden, hetgeen kan resulteren in schade aan het vaartuig, persoonlijk letsel of overlijden.

De functie Auto Guidance is gebaseerd op elektronische kaartgegevens. De gegevens garanderen niet dat de route vrij is van obstakels en dat deze diep genoeg is. Let tijdens het volgen van de koers altijd goed op en vermijd land, ondiep water en andere obstakels die u onderweg kunt tegenkomen.

Wanneer u Ga naar gebruikt, kunnen een directe koers en een gecorrigeerde koers over land of door ondiep water lopen. Gebruik visuele waarnemingen om land, ondiep water en andere gevaarlijke objecten te vermijden.

#### **VOORZICHTIG**

Als uw vaartuig over een stuurautomaat beschikt, moet bij elk roer een bedieningsscherm zijn geïnstalleerd waarmee de stuurautomaat kan worden uitgeschakeld.

**OPMERKING:** Sommige kaartweergaven zijn beschikbaar met premiumkaarten, in sommige gebieden.

Als u wilt navigeren, moet u een bestemming kiezen, een koers uitzetten of een route maken en vervolgens de koers of route volgen. Volg de koers of route op de navigatie- of viskaart, of in de Perspective 3D- of Mariner's Eye 3D-kaartweergave.

U kunt een koers naar een bestemming instellen en deze volgen met behulp van een van de volgende drie methoden: Ga naar, Route naar, of Auto Guidance.

- **Ga naar**: Brengt u direct naar uw bestemming. Dit is de standaardoptie om naar een bestemming te navigeren. De kaartplotter tekent een rechte koers- of navigatielijn naar de bestemming. De route kan over land en andere obstakels lopen.
- **Route naar**: Berekent een route van uw locatie naar een bestemming, met de mogelijkheid om koerswijzigingen aan te brengen. Met deze optie kunt u een rechte koers uitzetten naar de bestemming en zo nodig koerswijzigingen in de route aanbrengen om land en andere obstakels te vermijden.
- **Auto Guidance**: Maakt gebruik van de kaartgegevens en ingevoerde gegevens over uw boot om de beste doorvaartroute naar uw bestemming te bepalen. Deze optie is alleen beschikbaar bij gebruik van een compatibele premiumkaart op een compatibele kaartplotter. Een wending-voor-wending navigatieroute naar de bestemming wordt aangegeven, waarbij land en andere obstakels worden vermeden (*[Auto Guidance](#page-72-0)*, [pagina 61\)](#page-72-0).

Als u een compatibele stuurautomaat gebruikt die op de kaartplotter is aangesloten via NMEA 2000, volgt de stuurautomaat de Auto Guidance route.

**OPMERKING:** In sommige gebieden is Auto Guidance beschikbaar bij premiumkaarten.

De kleur van de routelijn verandert afhankelijk van verschillende factoren (*[Kleurcodering van de route](#page-65-0)*, [pagina 54\)](#page-65-0).

# <span id="page-65-0"></span>Elementaire navigatievragen

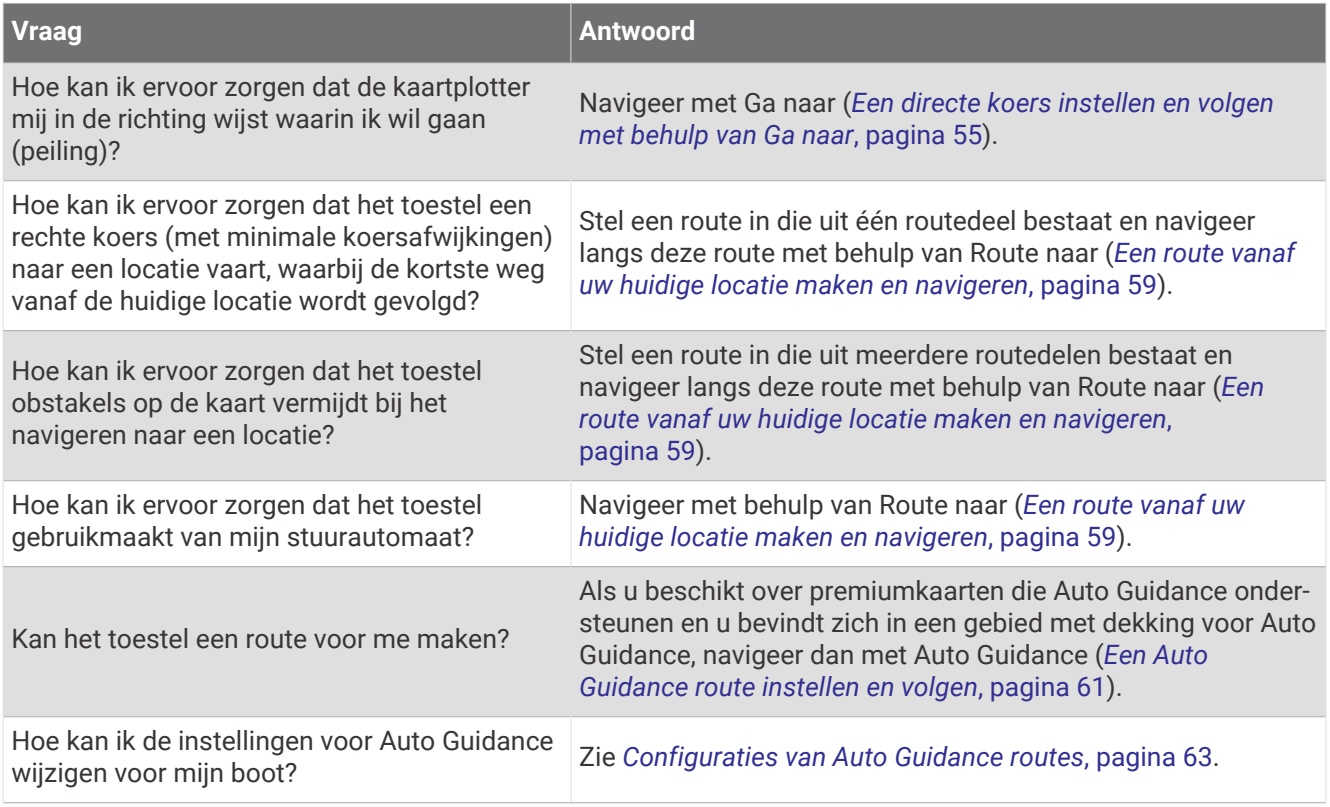

# Kleurcodering van de route

#### **WAARSCHUWING**

Alle route- en navigatielijnen die op de kaartplotter worden weergegeven, zijn alleen bedoeld als algemene routebegeleiding of om de juiste vaarwegen te herkennen, en zijn niet bedoeld om precies te worden gevolgd. Neem altijd de navigatiekenmerken en omstandigheden op het water in acht als u navigeert om te voorkomen dat u aan de grond loopt of er gevaarlijke situaties optreden, hetgeen kan resulteren in schade aan het vaartuig, persoonlijk letsel of overlijden.

De functie Auto Guidance is gebaseerd op elektronische kaartgegevens. De gegevens garanderen niet dat de route vrij is van obstakels en dat deze diep genoeg is. Let tijdens het volgen van de koers altijd goed op en vermijd land, ondiep water en andere obstakels die u onderweg kunt tegenkomen.

Wanneer u Ga naar gebruikt, kunnen een directe koers en een gecorrigeerde koers over land of door ondiep water lopen. Gebruik visuele waarnemingen om land, ondiep water en andere gevaarlijke objecten te vermijden.

Tijdens het navigeren kan de kleur van de route veranderen om aan te geven wanneer u voorzichtig moet zijn. **Paars**: Standaardroute/koerslijn.

**Dun paars**: Dynamisch gecorrigeerde koers, wat aangeeft dat u van koers bent afgeweken.

- **Oranje**: Voorzichtig! Dit segment van de route ligt mogelijk in de buurt van de drempelwaarden van de diepte- en hoogte-instellingen van Auto Guidance. Het routesegment is bijvoorbeeld oranje wanneer de route onder een brug doorgaat of zich in mogelijk ondiep water bevindt. Alleen Garmin Navionics+™ en Garmin Navionics Vision+ kaarten.
- **Rood gestreept**: Waarschuwing! Dit segment van de route kan onveilig zijn, afhankelijk van de diepte- en hoogteinstellingen van Auto Guidance. Het routesegment is bijvoorbeeld rood gestreept wanneer de route onder een zeer lage brug doorgaat of zich in ondiep water bevindt. Deze lijn is alleen rood gestreept op Garmin Navionics+ en Garmin Navionics Vision+ kaarten. De lijn is magenta en grijs gestreept in eerdere versies van de kaarten.
- **Grijs**: Kan dit segment van de route niet berekenen vanwege land of andere obstakels, of er is geen kaartdekkingsgebied op deze locatie.

# <span id="page-66-0"></span>Bestemmingen

U kunt bestemmingen selecteren met behulp van verschillende kaarten en 3D-kaartweergaven, of met behulp van de lijsten.

## Bestemming zoeken op naam

U kunt op naam zoeken naar opgeslagen waypoints, opgeslagen routes, opgeslagen sporen en watersportdiensten.

- **1** Selecteer **Info** > **Diensten** > **Zoek op naam**.
- **2** Voer ten minste een deel van de naam van de bestemming in.
- **3** Selecteer zo nodig **OK**.

De 50 dichtstbijzijnde bestemmingen die met uw zoekcriteria overeenkomen, worden weergegeven.

**4** Kies de bestemming.

## Een bestemming selecteren op de navigatiekaart

Selecteer uw bestemming op de navigatiekaart.

#### Zoeken naar een watersportdienstbestemming

**OPMERKING:** In sommige gebieden is deze functie beschikbaar bij premiumkaarten.

De kaartplotter bevat informatie over duizenden bestemmingen waar watersportdiensten worden aangeboden.

- **1** Selecteer **Info** > **Diensten**.
- **2** Selecteer **Buitengaatsdiensten** of **Binnenlandse diensten**.
- **3** Selecteer indien nodig een watersportdienstcategorie. De kaartplotter geeft een lijst met de dichtstbijzijnde posities en de afstand en peiling tot deze posities weer.
- **4** Selecteer een bestemming om meer informatie over de bestemming weer te geven, indien beschikbaar. U kunt  $\zeta$  of  $\geq$  selecteren om door de lijst met dichtstbijzijnde bestemmingen te bladeren.

## Een directe koers instellen en volgen met behulp van Ga naar

#### **WAARSCHUWING**

Wanneer u Ga naar gebruikt, kunnen een directe koers en een gecorrigeerde koers over land of door ondiep water lopen. Gebruik visuele waarnemingen om land, ondiep water en andere gevaarlijke objecten te vermijden.

U kunt een directe koers uitzetten en deze volgen vanaf uw huidige positie naar een geselecteerde bestemming.

- **1** Selecteer een bestemming (*Bestemmingen*, pagina 55).
- **2** Selecteer **Navigeren naar** > **Ga naar**.

Er wordt een magenta lijn weergegeven. Een dunnere paarse lijn in de magenta lijn geeft de gecorrigeerde koers van uw huidige positie naar de bestemming aan. De gecorrigeerde koers is dynamisch en beweegt met uw boot mee wanneer u van de koers afwijkt.

- **3** Volg de magenta lijn en vermijd daarbij land, ondiep water en andere obstakels.
- **4** Wanneer u van de koers bent afgeweken, volg dan de paarse lijn (gecorrigeerde koers) om naar uw bestemming te gaan of ga terug naar de magenta lijn (directe koers).

U kunt ook de oranje pijl voor de sturen koers gebruiken. Deze stelt een draairadius voor om uw boot weer op koers te krijgen.

#### **WAARSCHUWING**

Controleer of er obstakels zijn op het pad voordat u de koerswijziging uitvoert. Als het pad niet veilig is, brengt u uw bootsnelheid terug en bepaalt u een veilig pad terug naar de koers.

## Stoppen met navigeren

Selecteer tijdens het navigeren vanuit een geschikte kaart een optie:

- Selecteer **Menu** > **Navigatie stoppen**.
- Wanneer u met Auto Guidance navigeert, selecteert u **Menu** > **Navigatieopties** > **Navigatie stoppen**.
- Selecteer $(A)$

## **Waypoints**

Waypoints zijn locaties die u vastlegt en in het toestel opslaat. Met waypoints kunt u markeren waar u bent, waar u naartoe gaat of waar u bent geweest. U kunt details over de locatie toevoegen, zoals naam, hoogte en diepte.

#### Uw huidige positie als waypoint markeren

Selecteer vanuit een willekeurig scherm **Markeer**.

#### Een waypoint op een andere positie maken

- **1** Selecteer **Waypoints** > **Nieuw via-punt**.
- **2** Selecteer een optie:
	- Om het waypoint te maken door positiecoördinaten in te voeren, selecteert u **Voer coördinaten in** en voert u de coördinaten in.
	- Om het waypoint te maken met behulp van een kaart, selecteert u **Gebruik kaart** en daarna achtereenvolgens de locatie en selecteert u **Select.**.
	- Als u het waypoint wilt maken met een bereik (afstand) en peiling, selecteert u **Voer bereik/peiling in** en voert u de gegevens in.

## Een MOB-locatie (Man Overboord) markeren

- **1** Houd **SOS** gedurende één seconde ingedrukt.
- **2** Selecteer zo nodig **Ja** om naar de man-overboord-locatie te navigeren.

Als u Ja hebt geselecteerd, zet de kaartplotter een directe koers uit terug naar de locatie.

#### Een waypoint projecteren

U kunt een nieuw waypoint maken door de afstand en peiling vanaf een andere locatie te projecteren. Dit kan nuttig zijn wanneer u een start- of finishlijn voor zeilraces wilt maken.

- **1** Selecteer **Info** > **Waypoints** > **Nieuw via-punt** > **Voer bereik/peiling in**.
- **2** Selecteer indien nodig een referentiepunt op de kaart.
- **3** Selecteer **Voer bereik/peiling in**.
- **4** Voer de afstand in en selecteer **OK**.
- **5** Geef de peiling op en selecteer **OK**.
- **6** Selecteer **Via-punt maken**.

#### Een lijst met alle via-punten weergeven

Selecteer een optie:

- Selecteer **Info** > **Gebruikersgegevens** > **Waypoints**.
- Selecteer vanuit een kaart of 3D-kaartweergave **Menu** > **Waypoints**.

## Een opgeslagen waypoint bewerken

- **1** Selecteer **Info** > **Gebruikersgegevens** > **Waypoints**.
- **2** Selecteer een waypoint.
- **3** Selecteer **Bekijk** > **Wijzigen**.
- **4** Selecteer een optie:
	- Als u een naam wilt toevoegen, selecteert u **Naam** en voert u de naam in.
	- Als u het symbool wilt wijzigen, selecteert u **Symbool**.
	- Als u de positie van de waypoint wilt verplaatsen, selecteert u **Positie**.
	- Als u de diepte wilt wijzigen, selecteert u **Diepte**.
	- Als u de watertemperatuur wilt wijzigen, selecteert u **Watertemperatuur**.
	- Als u de opmerking wilt wijzigen, selecteert u **Opmerking**.

#### Een opgeslagen waypoint verplaatsen

- **1** Selecteer **Info** > **Gebruikersgegevens** > **Waypoints**.
- **2** Selecteer een waypoint.
- **3** Selecteer **Bekijk** > **Wijzigen** > **Positie**.
- **4** Geef een nieuwe locatie voor het waypoint aan:
	- Als u het waypoint wilt verplaatsen door middel van coördinaten, selecteert u **Voer coördinaten in**, voert u de nieuwe coördinaten in en selecteert u **OK** of **Annuleer**.
	- Als u tijdens het weergeven van een kaart het waypoint wilt verplaatsen, selecteert u **Gebruik kaart**, selecteert u een nieuwe locatie op de kaart en vervolgens **Verplaats via-punt**.
	- Als u het waypoint wilt verplaatsen met de huidige positie van de boot, selecteert u **Gebruik huidige positie**.
	- Als u het waypoint wilt verplaatsen met een bereik (afstand) en peiling, selecteert u **Voer bereik/peiling in**, voert u de gegevens in en selecteert u **OK**.

## Naar een opgeslagen via-punt zoeken en navigeren

#### **WAARSCHUWING**

Alle route- en navigatielijnen die op de kaartplotter worden weergegeven, zijn alleen bedoeld als algemene routebegeleiding of om de juiste vaarwegen te herkennen, en zijn niet bedoeld om precies te worden gevolgd. Neem altijd de navigatiekenmerken en omstandigheden op het water in acht als u navigeert om te voorkomen dat u aan de grond loopt of er gevaarlijke situaties optreden, hetgeen kan resulteren in schade aan het vaartuig, persoonlijk letsel of overlijden.

De functie Auto Guidance is gebaseerd op elektronische kaartgegevens. De gegevens garanderen niet dat de route vrij is van obstakels en dat deze diep genoeg is. Let tijdens het volgen van de koers altijd goed op en vermijd land, ondiep water en andere obstakels die u onderweg kunt tegenkomen.

Wanneer u Ga naar gebruikt, kunnen een directe koers en een gecorrigeerde koers over land of door ondiep water lopen. Gebruik visuele waarnemingen om land, ondiep water en andere gevaarlijke objecten te vermijden.

**OPMERKING:** In sommige gebieden is Auto Guidance beschikbaar bij premiumkaarten.

Voordat u naar een via-punt kunt navigeren, moet u er eerst een maken.

- **1** Selecteer **Info** > **Gebruikersgegevens** > **Waypoints**.
- **2** Selecteer een waypoint.
- **3** Selecteer **Navigeren naar**.
- **4** Selecteer een optie:
	- Om rechtstreeks naar de locatie te navigeren, selecteert u **Ga naar**.
	- Om een route naar de locatie te maken, inclusief koerswijzigingen, selecteert u **Route naar**.
	- Als u Audo Guidance wilt gebruikten, selecteert u **Auto Guidance**.
- **5** Controleer de koers die met de magenta lijn wordt aangegeven.

**OPMERKING:** Als u de functie Auto Guidance gebruikt, geeft een grijs gedeelte op de magenta lijn aan dat de functie Auto Guidance een deel van de Auto Guidance lijn niet kan berekenen. Dit wordt veroorzaakt door de instellingen voor een veilige, vrije doorvaart bij een minimale waterdiepte en obstakelhoogte.

**6** Volg de magenta lijn en vermijd daarbij land, ondiep water en andere obstakels.

#### Een waypoint of MOB verwijderen

- **1** Selecteer **Info** > **Gebruikersgegevens** > **Waypoints**.
- **2** Selecteer een waypoint of MOB.
- **3** Selecteer **Bekijk** > **Wis**.

#### Alle waypoints verwijderen

Selecteer **Info** > **Gebruikersgegevens** > **Wis gebruikersgegevens** > **Waypoints** > **Alle**.

## **Routes**

Een route is een pad van één locatie naar één of meerdere bestemmingen.

## <span id="page-70-0"></span>Een route vanaf uw huidige locatie maken en navigeren

U kunt een route op de navigatiekaart of de viskaart maken en deze meteen gaan volgen. Met deze methode wordt de route niet opgeslagen.

- **1** Selecteer een bestemming op de navigatie- of viskaart.
- **2** Selecteer **Navigeren naar** > **Route naar**.
- **3** Selecteer de locatie van de laatste koerswijziging voor de bestemming.
- **4** Selecteer **Koerswijz. toev.**.
- **5** Herhaal dit als u koerswijzigingen wilt toevoegen. Werk daarbij terug vanaf de bestemming naar de huidige locatie van uw vaartuig.

De laatste koerswijziging die u toevoegt moet de eerste koerswijziging zijn die u maakt, beginnend vanaf uw huidige locatie. Het moet de koerswijziging zijn die zich het dichtst bij uw vaartuig bevindt.

- **6** Selecteer **OK**.
- **7** Controleer de koers die met de magenta lijn wordt aangegeven.
- **8** Volg de magenta lijn en vermijd daarbij land, ondiep water en andere obstakels.

## Een route maken en opslaan

U kunt maximaal 250 koerswijzigingen in een route opnemen.

- **1** Selecteer **Info** > **Gebruikersgegevens** > **Routes en Auto Guidance paden** > **Nieuw** > **Route maken met kaart**.
- **2** Selecteer de beginlocatie van de route.

Het startpunt kan uw huidige positie of een willekeurige andere positie zijn.

- **3** Selecteer **Koerswijz. toev.**.
- **4** Selecteer de locatie van de volgende koerswijziging op de kaart.
- **5** Selecteer **Koerswijz. toev.**.
- **6** Herhaal de stappen 4 en 5 als u meer koerswijziging wilt opgeven.
- **7** Selecteer **OK**.

#### Een lijst met routes en Auto Guidance routes weergeven

- **1** Selecteer **Info** > **Gebruikersgegevens** > **Routes en Auto Guidance paden**.
- **2** Selecteer zo nodig **Filter** om alleen routes of Auto Guidance routes weer te geven.
- **3** Selecteer **Sorteer** om de lijst met beschikbare routes te sorteren op bereik, lengte of naam.

## Een opgeslagen route bewerken

U kunt de naam van een route wijzigen of de koerswijzigingen in een route aanpassen.

- **1** Selecteer **Info** > **Gebruikersgegevens** > **Routes en Auto Guidance paden**.
- **2** Selecteer een route.
- **3** Selecteer**Bekijk** > **Wijzig route**.
- **4** Selecteer een optie:
	- Als u een naam wilt wijzigen, selecteert u **Naam** en voert u de naam in.
	- Als u een koerswijziging uit een lijst wilt bewerken, selecteert u **Wijzig koerswijz** > **Gebruik lijst met koerswijzigingen** en selecteert u een koeswijziging in de lijst.
	- Als u een koerswijziging wilt selecteren met behulp van de kaart, selecteert u **Wijzig koerswijz** > **Gebruik kaart** en selecteert u een locatie op de kaart.

Als u een koerswijziging bewerkt die gebruikmaakt van een opgeslagen waypoint, wordt dat waypoint niet verplaatst, maar wordt de koerswijziging opnieuw gepositioneerd in de route. Het verplaatsen van de locatie van een waypoint dat in een route wordt gebruikt, verplaatst de koerswijziging in de route niet.

## Een opgeslagen route zoeken en navigeren

Voordat u een lijst met routes kunt doorzoeken en naar de gewenste route kunt navigeren, moet u ten minste één route maken en opslaan (*[Een route maken en opslaan](#page-70-0)*, pagina 59).

- **1** Selecteer **Info** > **Gebruikersgegevens** > **Routes en Auto Guidance paden**.
- **2** Selecteer een route.
- **3** Selecteer **Navigeren naar**.
- **4** Selecteer een optie:
	- Selecteer **Vooruit** om de route te navigeren vanaf het beginpunt dat is gebruikt bij het maken van de route.
	- Selecteer **Achteruit** om de route te navigeren vanaf het bestemmingspunt van de route dat is gebruikt bij het maken van de route.
	- Als u parallel aan de route wilt navigeren, selecteert u **Offset** (*Naar een opgeslagen route zoeken en parallel aan deze route navigeren*, pagina 60).
	- Als u een route wilt navigeren vanaf het eerste waypoint op de route, selecteert u **Vanaf begin**.

Er wordt een magenta lijn weergegeven. Een dunnere paarse lijn in de magenta lijn geeft de gecorrigeerde koers van uw huidige positie naar de bestemming aan. De gecorrigeerde koers is dynamisch en beweegt met uw boot mee wanneer u van de koers afwijkt.

- **5** Controleer de koers die met de magenta lijn wordt aangegeven.
- **6** Volg de magenta lijn langs elk traject van de route, vermijd land, ondiep water en andere obstakels.
- **7** Wanneer u van de koers bent afgeweken, volg dan de paarse lijn (gecorrigeerde koers) om naar uw bestemming te gaan of ga terug naar de magenta lijn (directe koers).

#### Naar een opgeslagen route zoeken en parallel aan deze route navigeren

Voordat u een lijst met routes kunt doorzoeken en naar de gewenste route kunt navigeren, moet u ten minste één route maken en opslaan (*[Een route maken en opslaan](#page-70-0)*, pagina 59).

- **1** Selecteer **Info** > **Gebruikersgegevens** > **Routes en Auto Guidance paden**.
- **OPMERKING:** In sommige gebieden is Auto Guidance beschikbaar bij premiumkaarten.
- **2** Selecteer een route.
- **3** Selecteer **Navigeren naar**.
- **4** Selecteer **Offset** om parallel aan de route te navigeren.
- **5** Selecteer **Offset** om de afstand tot de route in te voeren.
- **6** Geef aan hoe u langs de route wilt navigeren:
	- Selecteer **Vooruit bakboord** om de route te volgen vanaf het vertrekpunt bij het maken van de route naar links van de oorspronkelijke route.
	- Selecteer **Vooruit stuurboord** om de route te volgen vanaf het vertrekpunt bij het maken van de route naar rechts van de oorspronkelijke route.
	- Selecteer **Achteruit bakboord** om de route te volgen vanaf het bestemmingspunt bij het maken van de route naar links van de oorspronkelijke route.
	- Selecteer **Achteruit stuurboord** om de route te volgen vanaf het bestemmingspunt bij het maken van de route naar rechts van de oorspronkelijke route.
- **7** Selecteer zo nodig **OK**.

Er wordt een magenta lijn weergegeven. Een dunnere paarse lijn in de magenta lijn geeft de gecorrigeerde koers van uw huidige positie naar de bestemming aan. De gecorrigeerde koers is dynamisch en beweegt met uw boot mee wanneer u van de koers afwijkt.

- **8** Controleer de koers die met de magenta lijn wordt aangegeven.
- **9** Volg de magenta lijn langs elk traject van de route, vermijd land, ondiep water en andere obstakels.
- **10** Wanneer u van de koers bent afgeweken, volg dan de paarse lijn (gecorrigeerde koers) om naar uw bestemming te gaan of ga terug naar de magenta lijn (directe koers).
## Een zoekpatroon starten

U kunt een zoekpatroon starten om een gebied te doorzoeken. Verschillende patronen zijn beter geschikt voor verschillende zoeksituaties.

- **1** Selecteer **Info** > **Gebruikersgegevens** > **Routes en Auto Guidance paden** > **Nieuw** > **Route met SAR-patroon**.
- **2** Selecteer een patroon:
	- Selecteer **Zoeksector** wanneer de locatie van het object vrij bekend is, het zoekgebied klein is, en een intensieve zoekactie nodig is.
	- Selecteer **Expanding square** wanneer de locatie van het object enigszins twijfelachtig is, het zoekgebied klein is, en een intensieve zoekactie nodig is.
	- Selecteer **Creeping/Parallel track** wanneer de locatie van het object bij benadering bekend is, het zoekgebied klein is, en een consistente zoekactie nodig is.
- **3** Voer de zoekparameters in.
- **4** Selecteer **OK**.
- **5** Indien nodig selecteert u **Inschakelen**.

### Een opgeslagen route verwijderen

- **1** Selecteer **Info** > **Gebruikersgegevens** > **Routes en Auto Guidance paden**.
- **2** Selecteer een route.
- **3** Selecteer **Bekijk** > **Wis**.

### Alle opgeslagen routes verwijderen

Selecteer **Info** > **Gebruikersgegevens** > **Wis gebruikersgegevens** > **Routes en Auto Guidance paden**.

# Auto Guidance

### **WAARSCHUWING**

De functie Auto Guidance is gebaseerd op elektronische kaartgegevens. De gegevens garanderen niet dat de route vrij is van obstakels en dat deze diep genoeg is. Let tijdens het volgen van de koers altijd goed op en vermijd land, ondiep water en andere obstakels die u onderweg kunt tegenkomen.

Alle route- en navigatielijnen die op de kaartplotter worden weergegeven, zijn alleen bedoeld als algemene routebegeleiding of om de juiste vaarwegen te herkennen, en zijn niet bedoeld om precies te worden gevolgd. Neem altijd de navigatiekenmerken en omstandigheden op het water in acht als u navigeert om te voorkomen dat u aan de grond loopt of er gevaarlijke situaties optreden, hetgeen kan resulteren in schade aan het vaartuig, persoonlijk letsel of overlijden.

**OPMERKING:** In sommige gebieden is Auto Guidance beschikbaar bij premiumkaarten.

U kunt Auto Guidance gebruiken om de beste route naar uw bestemming in kaart te brengen. Auto Guidance gebruikt uw kaartplotter om kaartgegevens, zoals waterdiepte en bekende obstakels, te scannen en op basis daarvan een route te berekenen en voor te stellen. U kunt de route onderweg wijzigen.

## Een Auto Guidance route instellen en volgen

- **1** Selecteer een bestemming (*[Bestemmingen](#page-66-0)*, pagina 55).
- **2** Selecteer **Navigeren naar** > **Auto Guidance**.
- **3** Controleer de route die met de magenta lijn wordt aangegeven.
- **4** Selecteer **Start navigatie**.
- **5** Volg de magenta lijn en vermijd daarbij land, ondiep water en andere obstakels (*[Kleurcodering van de route](#page-65-0)*, [pagina 54\)](#page-65-0).

**OPMERKING:** Als u de functie Auto Guidance gebruikt, geeft een grijs gedeelte op de magenta lijn aan dat de functie Auto Guidance een deel van de Auto Guidance lijn niet kan berekenen. Dit wordt veroorzaakt door de instellingen voor een veilige, vrije doorvaart bij een minimale waterdiepte en obstakelhoogte.

## Een Auto Guidance route maken en opslaan

- **1** Selecteer **Info** > **Gebruikersgegevens** > **Routes en Auto Guidance paden** > **Nieuw** > **Auto Guidance**.
- **2** Selecteer een beginpunt en vervolgens **Volgende**.
- **3** Selecteer een bestemming en daarna **Volgende**.
- **4** Selecteer een optie:
	- Als u een obstakel wilt bekijken en de route in de buurt daarvan wilt wijzigen, selecteert u **Gevaren weerg**.
	- Als u de route wilt wijzigen, selecteert u **Pad aanpassen** en volgt u de instructies op het scherm.
	- Als u de route wilt wissen, selecteert u **Annuleer Auto Guidance**.
	- Als u de route wilt opslaan, selecteert u **OK**.

## Een opgeslagen Auto Guidance route wijzigen

- **1** Selecteer **Info** > **Gebruikersgegevens** > **Routes en Auto Guidance paden**.
- **2** Selecteer een route en vervolgens **Bekijk** > **Wijzigen** > **Pad aanpassen**. **TIP:** Als u een Auto Guidance route volgt, selecteert u de route op de navigatiekaart en daarna Pad aanpassen.
- **3** Selecteer een locatie op de route.
- **4** Sleep het punt naar een nieuwe locatie.
- **5** Selecteer zo nodig een punt en kies **Verwijder**.
- **6** Selecteer **OK**.

## De uitvoering van een Auto Guidance berekening annuleren

Selecteer in de navigatiekaart **Menu** > **Annuleer**.

**TIP:** U kunt Terug selecteren om de berekening snel te annuleren.

## Een getimede aankomst instellen

U kunt deze functie op een route of een Auto Guidance route gebruiken om te worden geïnformeerd op welk tijdstip u aankomt op een geselecteerd punt. Op die manier kunt u timen op welk tijdstip u aankomt op een locatie, bijvoorbeeld een brug die opengaat of de startlijn van een race.

- **1** Selecteer vanuit de navigatiekaart **Menu**.
- **2** Selecteer **Navigatieopties** > **Getimede aankomst**.

**TIP:** U kunt het menu Getimede aankomst snel openen door een punt te selecteren op de route of Auto Guidance route.

## Configuraties van Auto Guidance routes

### **VOORZICHTIG**

De instellingen voor Voorkeursdiepte en Vrije doorvaarthoogte zijn van invloed op de manier waarop de kaartplotter een Auto Guidance route berekent. Als een gedeelte van een Auto Guidance route minder diep is dan de Voorkeursdiepte of lager dan de Vrije doorvaarthoogte instellingen, wordt het gedeelte van de Auto Guidance route weergegeven als een ononderbroken oranje lijn of een rode gestreepte lijn in Garmin Navionics+ en Garmin Navionics Vision+ kaarten, en wordt het weergegeven als een magenta en grijze gestreepte lijn in eerdere versies. Er wordt een alarmbericht weergegeven wanneer uw boot een van deze gebieden binnenvaart (*[Kleurcodering van de route](#page-65-0)*, pagina 54).

**OPMERKING:** In sommige gebieden is Auto Guidance beschikbaar bij premiumkaarten.

**OPMERKING:** Niet alle instellingen zijn van toepassing op alle kaarten.

U kunt de parameters instellen die door de kaartplotter worden gebruikt bij het berekenen van een Auto Guidance route.

Selecteer **Menu** > **Instellingen** > **Voorkeuren** > **Navigatie** > **Auto Guidance**.

**Voorkeursdiepte**: Hiermee stelt u de minimale waterdiepte in, gebaseerd op dieptegegevens van de kaart, waarin uw boot veilig kan varen.

**OPMERKING:** De minimale waterdiepte voor de premiumkaarten (van vóór 2016) is 0,9 meter (3 ft.). Als u een waarde invoert van minder dan 0,9 meter (3 ft.), gebruikt de kaart alleen diepten van 0,9 meter (3 ft.) bij het berekenen van een Auto Guidance route.

- **Vrije doorvaarthoogte**: Hiermee kunt u de minimale hoogte voor bruggen of obstakels instellen, gebaseerd op de kaartgegevens, waar de boot nog veilig onderdoor kan varen.
- **Afstand kustlijn**: Hiermee stelt u in hoe dicht op de kust u de Auto Guidance route wilt plaatsen. De route wordt mogelijk verplaatst als u deze instelling tijdens het navigeren wijzigt. De voor deze instelling beschikbare waarden zijn relatief in plaats van absoluut. Om ervoor te zorgen dat de route op de juiste afstand van de kust wordt geplaatst, kunt u de plaatsing van de route beoordelen aan de hand van een of meer bekende bestemmingen waarvoor navigatie door nauw vaarwater is vereist (*[De afstand ten opzichte van de kust](#page-75-0)  aanpassen*[, pagina 64\)](#page-75-0).

### <span id="page-75-0"></span>De afstand ten opzichte van de kust aanpassen

De instelling Afstand kustlijn geeft aan hoe dicht op de kust u de Auto Guidancelijn wilt plaatsen. De Auto Guidance lijn wordt mogelijk verplaatst als u deze instelling tijdens het navigeren wijzigt. De beschikbare waarden voor de instelling Afstand kustlijn zijn relatief, niet absoluut. Om ervoor te zorgen dat de Auto Guidance lijn op de juiste afstand van de kust wordt geplaatst, kunt u de plaatsing van de Auto Guidance lijn beoordelen aan de hand van een of meer bekende bestemmingen waarvoor navigatie door nauw vaarwater is vereist.

- **1** Meer uw vaartuig af of ga voor anker.
- **2** Selecteer **Menu** > **Instellingen** > **Voorkeuren** > **Navigatie** > **Auto Guidance** > **Afstand kustlijn** > **Normal**.
- **3** Selecteer een bestemming waar u eerder naartoe bent gevaren.
- **4** Selecteer **Navigeren naar** > **Auto Guidance**.
- **5** Controleer de plaatsing van de **Auto Guidance** lijn en bepaal of de lijn veilig om bekende obstakels heen gaat en of de route met koerswijzigingen een efficiënte route is.
- **6** Selecteer een optie:
	- Als u tevreden bent met de plaatsing van de lijn, selecteert u **Menu** > **Navigatieopties** > **Navigatie stoppen**, en gaat u door met stap 10.
	- Als de lijn te dicht bij bekende obstakels is geplaatst, selecteert u **Menu** > **Instellingen** > **Voorkeuren** > **Navigatie** > **Auto Guidance** > **Afstand kustlijn** > **Ver**.
	- Als de koerswijzigingen in de lijn te groot zijn, selecteert u **Menu** > **Instellingen** > **Voorkeuren** > **Navigatie** > **Auto Guidance** > **Afstand kustlijn** > **Nabij**.
- **7** Als u **Nabij** of **Ver** hebt geselecteerd in stap 6, controleert u de plaatsing van de **Auto Guidance** lijn en bepaalt u of de lijn veilig om bekende obstakels heen gaat en of de route met koerswijzigingen een efficiënte route is.

Auto Guidance zorgt ervoor dat u ver bij obstakels in open water uit de buurt blijft, ook als u Afstand kustlijn instelt op Nabij of Dichtstbijzijnd. Dit betekent dat de kaartplotter de positie van de Auto Guidance lijn wellicht niet wijzigt, tenzij navigatie door nauw vaarwater is vereist voor de geselecteerde bestemming.

- **8** Selecteer een optie:
	- Als u tevreden bent met de plaatsing van de lijn, selecteert u **Menu** > **Navigatieopties** > **Navigatie stoppen**, en gaat u door met stap 10.
	- Als de lijn te dicht bij bekende obstakels is geplaatst, selecteert u **Menu** > **Instellingen** > **Voorkeuren** > **Navigatie** > **Auto Guidance** > **Afstand kustlijn** > **Verst**.
	- Als de koerswijzigingen in de lijn te groot zijn, selecteert u **Menu** > **Instellingen** > **Voorkeuren** > **Navigatie** > **Auto Guidance** > **Afstand kustlijn** > **Dichtstbijzijnd**.
- **9** Als u **Dichtstbijzijnd** of **Verst** hebt geselecteerd in stap 8, controleert u de plaatsing van de **Auto Guidance**  lijn en bepaalt u of de lijn veilig om bekende obstakels heen gaat en of de route met koerswijzigingen een efficiënte route is.

De Auto Guidance lijn zorgt ervoor dat u ver bij obstakels in open water vandaan blijft, ook als u Afstand kustlijn instelt op Nabij of Dichtstbijzijnd. Dit betekent dat de kaartplotter de positie van de Auto Guidance lijn wellicht niet wijzigt, tenzij navigatie door nauw vaarwater is vereist voor de geselecteerde bestemming.

**10** Herhaal stap 3 t/m 9 in ieder geval nog één keer. Gebruik daarbij elke keer een andere bestemming tot u vertrouwd bent met de functionaliteit van de instelling **Afstand kustlijn**.

# Sporen

Een spoor (track) is een registratie van de door uw boot afgelegde weg. Het spoor dat momenteel wordt geregistreerd is het actieve spoor. Dit kan worden opgeslagen. U kunt sporen weergeven op elke kaart of in elke 3D-kaartweergave.

## Sporen weergeven

- **1** Selecteer op een kaart **Menu** > **Lagen** > **Gebruikersgegevens** > **Sporen**.
- **2** Selecteer de sporen die u wilt weergeven.

Een lijn achter uw boot op de kaart geeft uw route aan.

## De kleur van het actieve spoor instellen

- **1** Selecteer **Info** > **Gebruikersgegevens** > **Sporen** > **Actieve spooropties** > **Spoorkleur**.
- **2** Selecteer een spoorkleur.

### De actieve track opslaan

- De track die momenteel wordt geregistreerd, wordt de actieve track genoemd.
- **1** Selecteer **Info** > **Gebruikersgegevens** > **Sporen** > **Actief spoor opslaan**.
- **2** Selecteer een optie:
	- Selecteer de tijd waarop het actieve spoor is begonnen.
	- Selecteer **Geheel log**.
- **3** Selecteer **Sla op**.

### Een lijst met opgeslagen sporen weergeven

Selecteer **Info** > **Gebruikersgegevens** > **Sporen** > **Opgeslagen sporen**.

### Een opgeslagen spoor bewerken

- **1** Selecteer **Info** > **Gebruikersgegevens** > **Sporen** > **Opgeslagen sporen**.
- **2** Selecteer een spoor.
- **3** Selecteer **Bekijk** > **Wijzig spoor**.
- **4** Selecteer een optie:
	- Selecteer **Naam** en voer een nieuwe naam in.
	- Selecteer **Spoorkleur** en selecteer een kleur.
	- Selecteer **Sla op als route** om het spoor als route op te slaan.
	- Selecteer **Sla op als grens** om het spoor als grens op te slaan.

### Een spoor opslaan als route

- **1** Selecteer **Info** > **Gebruikersgegevens** > **Sporen** > **Opgeslagen sporen**.
- **2** Selecteer een spoor.
- **3** Selecteer **Bekijk** > **Wijzig spoor** > **Sla op als route**.

### Naar een opgeslagen spoor zoeken en navigeren

Voordat u een lijst met sporen kunt doorzoeken en naar het gewenste spoor kunt navigeren, moet u ten minste één spoor maken en opslaan (*Sporen*[, pagina 64\)](#page-75-0).

- **1** Selecteer **Info** > **Gebruikersgegevens** > **Sporen** > **Opgeslagen sporen**.
- **2** Selecteer een spoor.
- **3** Selecteer **Volg spoor**.
- **4** Selecteer een optie:
	- Selecteer **Vooruit** om vanaf het beginpunt dat is gebruikt bij het maken van het spoor naar het spoor te navigeren.
	- Selecteer **Achteruit** om vanaf het bestemmingspunt dat is gebruikt bij het maken van het spoor naar het spoor te navigeren.
- **5** Controleer de koers, die met een gekleurde lijn is aangegeven.
- **6** Volg de lijn langs elk traject van de route, vermijd land, ondiep water en andere obstakels.

## Een opgeslagen spoor verwijderen

- **1** Selecteer **Info** > **Gebruikersgegevens** > **Sporen** > **Opgeslagen sporen**.
- **2** Selecteer een spoor.
- **3** Selecteer **Bekijk** > **Wis**.

## Alle opgeslagen sporen verwijderen

Selecteer **Info** > **Gebruikersgegevens** > **Wis gebruikersgegevens** > **Opgeslagen sporen**.

## Het actieve spoor volgen in tegengestelde richting

De track die momenteel wordt geregistreerd, wordt de actieve track genoemd.

- **1** Selecteer **Info** > **Gebruikersgegevens** > **Sporen** > **Volg actief spoor**.
- **2** Selecteer een optie:
	- Selecteer de tijd waarop het actieve spoor is begonnen.
	- Selecteer **Geheel log**.
- **3** Controleer de koers, die met een gekleurde lijn is aangegeven.
- **4** Volg de gekleurde lijn, vermijd land, ondiep water en andere obstakels.

### Het actieve spoor wissen

### Selecteer **Info** > **Gebruikersgegevens** > **Sporen** > **Wis actief spoor**.

Het spoorgeheugen wordt gewist, maar het huidige spoor wordt wel opgeslagen.

## Het spoorloggeheugen beheren tijdens het opslaan

- **1** Selecteer **Info** > **Gebruikersgegevens** > **Sporen** > **Actieve spooropties**.
- **2** Selecteer **Opnamemodus**.
- **3** Selecteer een optie:
	- Selecteer **Vul** om een logboek met sporen bij te houden tot het geheugen met sporen vol is.
	- Selecteer **Wikkel** om het logboek met sporen continu bij te houden, waarbij de oudste koersgegevens worden vervangen door nieuwe gegevens.

## Het opslaginterval van het spoorlog configureren

U kunt de frequentie aangeven waarmee de sporen worden geregistreerd. Het frequent vastleggen van spoorpunten is nauwkeuriger maar hierdoor raakt het logboek met sporen wel sneller vol. Het resolutie-interval wordt aanbevolen voor het meest efficiënte gebruik van het geheugen.

- **1** Selecteer **Info** > **Gebruikersgegevens** > **Sporen** > **Actieve spooropties** > **Interval**.
- **2** Selecteer een optie:
	- Als u een spoor wilt vastleggen op basis van de afstand tussen twee punten, selecteert u **Interval** > **Afstand** > **Wijzig** en voert u de afstand in.
	- Als u een spoor wilt vastleggen op basis van tijdinterval, selecteert u **Interval** > **Tijd** > **Wijzig** en geeft u het interval op.
	- Als u een spoor wilt vastleggen op basis van een afwijking in de koers, selecteert u **Interval** > **Resolutie** > **Wijzig** en voert u de maximale toegestane fout in van de ware koers voordat er een spoorpunt wordt vastgelegd. Dit is de aanbevolen instelling voor opnamen.

# Grenzen

### **VOORZICHTIG**

De instelling Zoemer moet zijn ingeschakeld om alarmen te laten horen (*[Scherm- en geluidsinstellingen](#page-181-0)*, [pagina 170](#page-181-0)). Het niet instellen van akoestische alarmen kan leiden tot letsel of schade aan eigendommen.

Met Grenzen kunt u gebieden op het wateroppervlak markeren die u wilt vermijden of niet wilt verlaten. U kunt een alarm instellen dat u waarschuwt als u een grensgebied in- of uitvaart.

U kunt de kaart gebruiken om grensgebieden, -lijnen en -cirkels te maken. U kunt ook opgeslagen sporen en routes omzetten in grenslijnen. U kunt een grensgebied maken met via-punten door een route te maken op basis van via-punten en de route om te zetten in een grenslijn.

U kunt een grens selecteren die u wilt instellen als actieve grens. U kunt de actieve grensgegevens toevoegen aan de gegevensvelden op de kaart.

## Een grens maken

- **1** Selecteer **Info** > **Gebruikersgegevens** > **Grenzen** > **Nieuw**.
- **2** Selecteer een grensvorm.
- **3** Volg de instructies op het scherm.

## Een route omzetten in een grens

- **1** Selecteer **Info** > **Gebruikersgegevens** > **Routes en Auto Guidance paden**.
- **2** Selecteer een route.
- **3** Selecteer **Bekijk** > **Wijzig route** > **Sla op als grens**.

### Een spoor omzetten in een grens

- **1** Selecteer **Info** > **Gebruikersgegevens** > **Sporen** > **Opgeslagen sporen**.
- **2** Selecteer een spoor.
- **3** Selecteer **Bekijk** > **Wijzig spoor** > **Sla op als grens**.

# Een grens bewerken

- **1** Selecteer **Info** > **Gebruikersgegevens** > **Grenzen**.
- **2** Selecteer een grens.
- **3** Selecteer **Bekijk**.
- **4** Selecteer een optie:
	- Selecteer **Weergaveopties** als u de weergave van de grens op de kaart wilt bewerken.
	- Selecteer **Wijzig grens** als u de grenslijnen of -naam wilt wijzigen.
	- Selecteer **Alarm** als u het grensalarm wilt bewerken.

## Een grens koppelen aan een SmartMode lay-out

U kunt een grens aan een SmartMode lay-out koppelen om de lay-out automatisch te openen wanneer u een grensgebied in- of uitvaart. U kunt bijvoorbeeld een grens instellen rond uw jachthaven en automatisch de Afmeren lay-out laten weergeven als u de jachthaven nadert.

- **1** Selecteer **Info** > **Gebruikersgegevens** > **Grenzen**.
- **2** Selecteer een grens.
- **3** Selecteer **Bekijk** > **Koppel SmartMode™** > **SmartMode™**.
- **4** Selecteer **Binnengaan** en selecteer een lay-out.
- **5** Selecteer **Verlaten** en selecteer een lay-out.

## Een grensalarm instellen

Grensalarmen waarschuwen u als zich binnen een bepaalde afstand van een grens bevindt. Dit kan handig zijn als u bepaalde gebieden probeert te ontwijken of wanneer u in gebieden komt waar u zeer alert moet zijn, zoals op zeeroutes.

- **1** Selecteer **Info** > **Gebruikersgegevens** > **Grenzen**.
- **2** Selecteer een grens.
- **3** Selecteer **Bekijk** > **Alarm**.
- **4** Selecteer een optie:
	- Selecteer **Waarsch.afst.**, voer een afstand in, en selecteer **OK** om een waarschuwing in te stellen wanneer uw boot zich op een specifieke afstand van de grens bevindt.
	- Als u een alarm wilt instellen wanneer u een gebiedsgrens binnengaat of verlaat, selecteert u **Oppervlak**  om **Binnengaan** of **Verlaten** te tonen.

# Alle grensalarmen uitschakelen

Selecteer **Info** > **Gebruikersgegevens** > **Grenzen** > **Alarmen**.

# <span id="page-79-0"></span>Een grens verwijderen

- **1** Selecteer **Info** > **Gebruikersgegevens** > **Grenzen**.
- **2** Selecteer een grens.
- **3** Selecteer **Bekijk** > **Wijzig grens** > **Wis**.

# Alle opgeslagen waypoints, tracks en routes en grenzen verwijderen

Selecteer**Info** > **Gebruikersgegevens** > **Wis gebruikersgegevens** > **Wis alle gebruikersgegevens** > **OK**.

# **Zeilfuncties**

# Het type boot instellen voor zeilfuncties

U moet een type zeilboot selecteren om de zeilfuncties te kunnen gebruiken.

- **1** Selecteer **Menu** > **Instellingen** > **Mijn boot** > **Type boot**.
- **2** Selecteer **Zeilboot** of **Catamaran**.

# **Zeilrace**

U kunt het toestel gebruiken om de kans te vergroten dat uw boot precies op het moment dat de race begint de startlijn passeert. Als u de racetimer synchroniseert met de officiële afteltimer, wordt u er iedere minuut aan herinnerd wanneer de race van start gaat. Als u de racetimer combineert met de virtuele startlijn, meet het toestel uw snelheid, koers en de resterende afteltijd. Het toestel gebruikt deze gegevens om aan te geven of uw boot de startlijn passeert vóór, na of precies op de juiste starttijd.

# Startlijnbegeleiding

Startlijnbegeleiding voor zeilers biedt een visuele weergave van informatie die u nodig hebt om de startlijn te passeren op het juiste moment en met de hoogste snelheid.

Als u de startlijnpinnen aan stuurboord en bakboord hebt ingesteld en de beoogde snelheid en tijd hebt ingesteld, wordt een aanlooplijn weergegeven, nadat u de racetimer hebt gestart. De aanlooplijn loopt van uw huidige locatie naar de startlijn en de leylijnen die lopen vanaf elke pin.

Het eindpunt en de kleur van de aanlooplijn geven aan waar de boot zich bevindt als de timer afloopt bij de huidige snelheid van uw boot.

Als het eindpunt vóór de startlijn ligt, is de lijn wit. Dit betekent dat de snelheid van de boot moet worden verhoogd om de startlijn op het juiste moment te bereiken.

Als het eindpunt voorbij de startlijn ligt, is de lijn rood. Dit betekent dat de snelheid van de boot moet worden verlaagd om te voorkomen dat u strafpunten krijgt omdat u de startlijn hebt bereikt voordat de timer afloopt.

Als het eindpunt op de startlijn ligt, is de lijn wit. Dit betekent dat de boot op optimale snelheid vaart om de startlijn te bereiken op het moment dat de timer afloopt.

Het venster Startlijnbegeleiding en het venster Racetimer worden standaard weergegeven in het zeilracecombinatievenster.

### De startlijn instellen

Het venster Startlijnbegeleiding wordt standaard toegevoegd aan het zeilracecombinatievenster.

- **1** Selecteer in het zeilracecombinatievenster **Menu** > **Startlijn Guidance** > **Startlijn**.
- **2** Selecteer een optie:
	- Als u de startlijnmarkeringen aan stuurboord en bakboord wilt markeren bij het passeren, selecteert u **Ping-markeringen**.
	- Als u de startlijnmarkeringen aan bakboord en stuurboord wilt markeren door hun coördinaten in te voeren, selecteert u **Voer coördinaten in**.
	- Als u de ingestelde bakboord- en stuurboordmarkeringen wilt verwisselen, selecteert u **Wissel bakb. / stuurb.**.

## De startlijnbegeleiding gebruiken

De functie Startlijnbegeleiding helpt u om bij een zeilrace op optimale snelheid de startlijn te passeren.

- **1** Markeer de startlijn (*[De startlijn instellen](#page-79-0)*, pagina 68).
- **2** Selecteer **Menu** > **Startlijn Guidance** > **Doelsnelheid** in het zeilracecombinatiescherm en kies de gewenste snelheid op het moment dat u de startlijn passeert.
- **3** Selecteer Target Time en kies het gewenste tijdstip om de startlijn te passeren.**Doeltijd**
- **4** Selecteer **Terug**.
- **5** Start de racetimer (*De racetimer starten*, pagina 69).

### De racetimer starten

De racetimer wordt standaard toegevoegd aan het zeilracecombinatievenster.

- **1** Selecteer **Start** in het zeilracecombinatievenster.
	- **OPMERKING:** U kunt de racetimer ook starten via het venster Zeilen SmartMode en de navigatiekaart.
- **2** Selecteer zo nodig **Synch.** om te synchroniseren met de officiële racetimer.

### De racetimer stoppen

Selecteer **Stop** in het zeilracecombinatiescherm.

### De afstand tussen de boeg en de GPS-antenne instellen

U kunt de afstand tussen de boeg van uw boot en de locatie van uw GPS-antenne invoeren. Dit verhoogt de kans dat de boeg van uw boot de startlijn precies op de starttijd passeert.

- **1** Selecteer in een navigatiekaart **Menu** > **Zeilen** > **Startlijn** > **GPS-boegcorrectie**.
- **2** Voer de afstand in.
- **3** Selecteer **OK**.

# Leylijninstellingen

Sluit een windsensor aan op de kaartplotter om de leylijnfuncties te gebruiken.

In de zeilmodus (*[Het type boot instellen](#page-24-0)*, pagina 13) kunt u leylijnen weergeven op de navigatiekaart. Leylijnen kunnen erg handig zijn tijdens zeilraces.

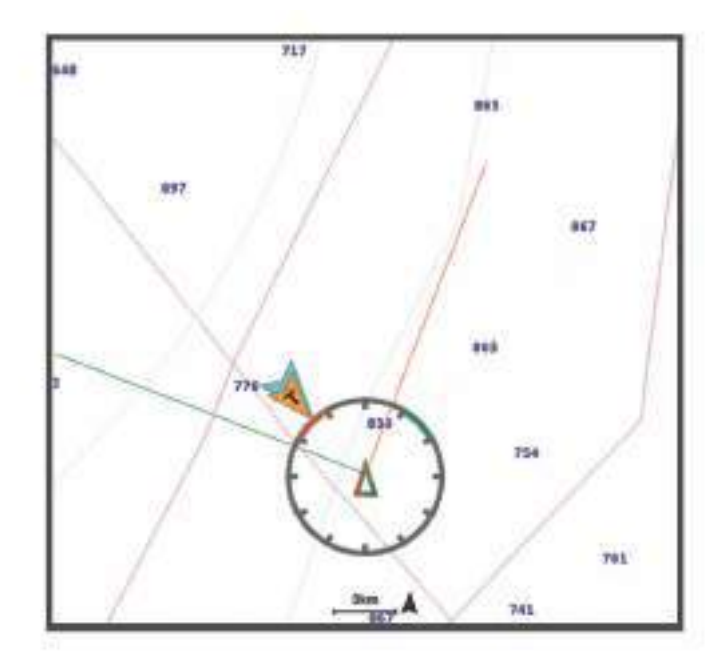

Selecteer vanuit de navigatiekaart, **Menu** > **Lagen** > **Mijn boot** > **Leylijnen** > **Stel in**.

**Zeilhoek**: Hiermee kunt u selecteren hoe het toestel leylijnen berekent. De optie Actueel berekent de leylijnen met behulp van de gemeten windhoek van de windsensor. De optie Handmatig berekent de leylijnen met behulp van handmatig ingevoerde hoeken voor loefzijde en lijzijde. Met de optie Polaire tabel worden de leylijnen berekend op basis van de geïmporteerde polaire tabelgegevens (*[Een polaire tabel handmatig](#page-82-0) importeren*[, pagina 71\)](#page-82-0).

**Hoek loefzijde**: Hiermee kunt u een leylijn instellen op basis van de zeilhoek voor loefzijde.

**Hoek lijzijde**: Hiermee kunt u een leylijn instellen op basis van de zeilhoek voor lijzijde.

**Getijdecorrectie**: Hiermee corrigeert u de leylijnen op basis van het getijde.

**Leylijn-filter**: Filtert de leylijngegevens gebaseerd op de ingevoerde tijdsinterval. U moet een hoger getal invullen als u een vloeiendere leylijn wilt krijgen, waarbij wijzigingen in de koers van de boot of ware windhoek deels worden weggefilterd. U moet een lager getal invullen als u de leylijn gevoeliger wilt maken voor wijzigingen in de koers van de boot of ware windhoek.

# Polaire tabellen

### **WAARSCHUWING**

Met deze functie kunt u gegevens van derden laden en gebruiken. Garmin doet geen uitspraken over de nauwkeurigheid, betrouwbaarheid, volledigheid of actualiteit van door derden gegenereerde gegevens. Elk gebruik van of vertrouwen op door derden gegenereerde gegevens is op eigen risico.

U kunt polaire tabelgegevens gebruiken met uw kaartplotter. U kunt polaire gegevenstypen toewijzen in gegevensvelden en u kunt polaire gegevens gebruiken om optimale leylijnen te berekenen en voor startlijnbegeleiding.

# <span id="page-82-0"></span>Een polaire tabel handmatig importeren

Als u het bestand met de polaire tabel opslaat als polar.plr en het in de map Garmin/polars/ op de geheugenkaart plaatst, importeert de kaartplotter de gegevens automatisch nadat u de geheugenkaart hebt geplaatst. Als de gegevens niet automatisch worden geïmporteerd of als u een andere set gegevens wilt laden, kunt u het importeren handmatig starten.

- **1** Sla het polaire tabelbestand (polar.plr) op in de map Garmin/polars/ op de geheugenkaart.
- **2** Plaats de geheugenkaart met het bestand met de polaire gegevens in de kaartplotter (*[Geheugenkaarten](#page-19-0)*, [pagina 8](#page-19-0)).
- **3** Selecteer **Menu** > **Instellingen** > **Mijn boot** > **Polaire tabel** > **Importeer vanaf kaart**.
- **4** Selecteer indien nodig de kaartsleuf en het bestand met de polaire tabel.

## Polaire gegevens weergeven in gegevensvelden

Voordat u polaire gegevens kunt weergeven, moet u een polaire tabel importeren vanaf een geheugenkaart (*Een polaire tabel handmatig importeren*, pagina 71).

- **1** Open het scherm waaraan u polaire gegevens wilt toevoegen.
- **2** Selecteer **Menu** > **Wijzig overlays**.
- **3** Selecteer het te wijzigen gegevensveld.
- **4** Selecteer **Zeilen**.
- **5** Selecteer de polaire gegevens die u wilt weergeven in het gegevensveld.
	- Als u de bootsnelheid van de polaire tabel wilt weergeven bij de huidige ware windsnelheid en -hoek, selecteert u **Polaire snelheid**.
	- Als u de optimale bootsnelheid bij de gewenste windhoek wilt weergeven, selecteert u **Doelsnelheid**.
	- Als u de optimale windhoek bij de huidige ware windsnelheid wilt weergeven, selecteert u **Beoogde ware windhoek**.
	- Als u de gewenste ware windhoek wilt weergeven die is geconverteerd naar de schijnbare windhoek met behulp van de doelsnelheid, selecteert u **Beoogde schijnb. windhoek**.
	- Als u het verschil tussen de huidige bootsnelheid en de optimale bootsnelheid wilt weergeven als snelheid, selecteert u **Δ Polaire snelh**.
	- Als u het verschil tussen de huidige bootsnelheid en de optimale bootsnelheid wilt weergeven als percentage, selecteert u **Δ Percentage doelsnelheid**.
	- Als u het verschil tussen de huidige bootsnelheid en de doelsnelheid wilt weergeven als snelheid, selecteert u **Δ Doelsnelheid**.
	- Als u het verschil tussen de huidige bootsnelheid en de doelbootsnelheid wilt weergeven als percentage, selecteert u **Δ Percentage doelsnelheid**.
	- Als u het verschil tussen de ware windhoek en de gewenste ware windhoek wilt weergeven, selecteert u **Δ Beoogde ware windhoek**.
	- Als u het verschil tussen de schijnbare windhoek en gewenste schijnbare windhoek en de ware windhoek wilt weergeven, selecteert u **Δ Beoogde schijnb. windh.**.**Δ Beoogde schijnb. windh.**.

**TIP:** U kunt de gegevens van de polaire tabel ook gebruiken bij het berekenen van leylijnen en bij startlijnbegeleiding.

# De kielcorrectie instellen

U kunt een kielcorrectie invoeren om de waterdieptemeting te compenseren voor de installatielocatie van de transducer. Hierdoor kunt u, afhankelijk van uw wensen, de diepte van het water onder de kiel bekijken of de daadwerkelijke waterdiepte.

Als de transducer op de waterlijn of boven het uiteinde van de kiel is geïnstalleerd en u de waterdiepte onder de kiel wilt weten of het laagste punt van uw boot wilt vaststellen, meet u de afstand tussen de locatie van de transducer en de kiel van de boot.

Als de transducer onder de waterlijn is geïnstalleerd en u de daadwerkelijke waterdiepte wilt weten, meet u de afstand van de onderkant van de transducer tot de waterlijn.

**OPMERKING:** Deze optie is alleen beschikbaar als u over geldige dieptegegevens beschikt.

- **1** De afstand meten:
	- Als de transducer op de waterlijn  $(1)$  of boven het uiteinde van de kiel is geïnstalleerd, meet u de afstand tussen de locatie van de transducer en de kiel van de boot. Voer deze waarde in als een positief getal.
	- Als de transducer is geïnstalleerd op de waterlijn  $\Omega$  en u de daadwerkelijke waterdiepte weet, meet u de afstand tussen de transducer en de waterlijn. Voer deze waarde in als een negatief getal.

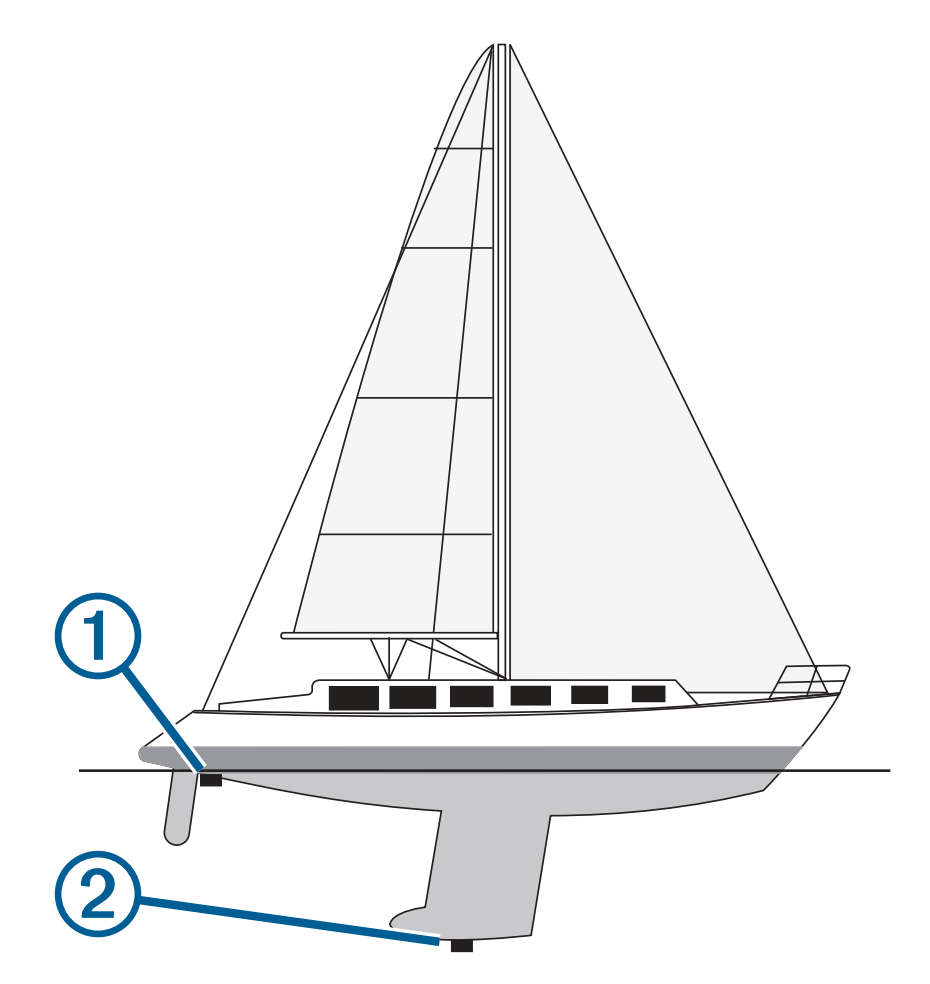

- **2** Voer een van onderstaande handelingen uit:
	- Als de transducer is aangesloten op de kaartplotter of een sonarmodule, selecteert u **Menu** > **Instellingen**  > **Mijn boot** > **Diepte en anker** > **Kielcorrectie**.
	- Als de transducer is aangesloten op het NMEA 2000 netwerk, selecteert u **Menu** > **Instellingen** > **Communicatie** > **NMEA 2000-instelling** > **Toestellenlijst**, selecteert u de transducer, en selecteert u **Bekijk**  > **Kielcorrectie**.
- <span id="page-84-0"></span>**3** Selecteer **-** als de transducer op de waterlijn is geïnstalleerd, of selecteer **-** als de transducer onder aan de kiel is geïnstalleerd.
- **4** Voer de afstand in die in stap 1 is gemeten.

# Bediening van de stuurautomaat op een zeilboot

### **VOORZICHTIG**

Wanneer de stuurautomaat is ingeschakeld, bedient deze alleen het roer. Als de stuurautomaat is ingeschakeld, blijft u met uw bemanning verantwoordelijk voor de zeilen.

U kunt de stuurautomaat zowel een vaste voorliggende koers als een vaste windsturing laten aanhouden. De stuurautomaat kan tevens worden gebruikt voor de besturing van het roer tijdens het overstag gaan en gijpen.

### Vaste windsturing

U kunt de stuurautomaat instellen om een bepaalde koers aan te houden ten opzichte van de huidige windhoek. Op uw toestel moet een NMEA 2000 of NMEA 0183 compatibele windsensor zijn aangesloten om een vaste windsturing of een op de wind gebaseerde overstag- of gijpmanoeuvre te kunnen uitvoeren.

### Het type vaste windsturing instellen

Voordat u het type vaste windsturing kunt inschakelen, moet u een NMEA 2000 of NMEA 0183 windsensor aansluiten op de stuurautomaat.

Raadpleeg voor geavanceerde instellingen van de stuurautomaat de installatie-instructies van uw stuurautomaat.

- **1** Selecteer in het stuurautomaatscherm **Menu** > **Stuurautomaat instellen** > **Type vaste wind**.
- **2** Selecteer **Schijnbaar** of **Waar**.

### Vaste windsturing inschakelen

Voordat u het type vast windsturing kunt inschakelen, moet u een NMEA 2000 of NMEA 0183 windsensor aansluiten op de stuurautomaat.

Selecteer terwijl de stuurautomaat in de stand-bymodus staat **Vas. windst.**.

### Vaste windsturing inschakelen vanuit een vaste voorliggende koers

Voordat u het type vast windsturing kunt inschakelen, moet u een NMEA 2000 of NMEA 0183 windsensor aansluiten op de stuurautomaat.

Selecteer terwijl een vaste voorliggende koers is ingeschakeld **Menu** > **Vas. windst.**.

### De hoek voor vaste windsturing met de stuurautomaat aanpassen

Wanneer vaste windsturing is ingeschakeld, kunt u met de stuurautomaat de hoek aanpassen.

- Selecteer  $\blacktriangle$  of  $\blacktriangleright$  om de hoek voor vaste windsturing in stappen van 1° aan te passen.
- Houd  $\leq$  of  $\geq$  ingedrukt om de hoek voor vaste windsturing in stappen van 10° aan te passen.

### Overstag gaan en gijpen

U kunt de stuurautomaat tevens zo instellen dat deze overstag gaat of gijpt wanneer het aanhouden van een vaste voorliggende koers of een vaste windsturing is ingeschakeld.

### Overstag gaan en gijpen vanuit een vaste voorliggende koers

- **1** Schakel een vaste voorliggende koers in (*[De stuurautomaat inschakelen](#page-126-0)*, pagina 115).
- **2** Selecteer **Menu**.
- **3** Selecteer een optie.

De stuurautomaat stuurt uw boot door een overstag- of gijpmanoeuvre.

### Overstag gaan en gijpen vanuit een vaste windsturing

Voordat u vaste windsturing kunt inschakelen, moet er een windsensor zijn geïnstalleerd.

- **1** Schakel vaste windsturing in (*[Vaste windsturing inschakelen](#page-84-0)*, pagina 73).
- **2** Selecteer **Menu**.
- **3** Selecteer een optie.

De stuurautomaat stuurt uw boot door een overstag- of gijpmanoeuvre en informatie over de voortgang van de overstag- of gijpmanoeuvre wordt weergegeven op het scherm.

### Een overstag-/gijpvertraging instellen

Met behulp van de overstag- en gijpvertraging kunt u een overstag- en gijpmanoeuvre vertragen nadat u de manoeuvre initieert.

- **1** Selecteer in het stuurautomaatscherm **Menu** > **Stuurautomaat instellen** > **Zeilinstellingen** > **Overstagvrtrag.**.
- **2** Selecteer de lengte van de vertraging.
- **3** Selecteer zo nodig **OK**.

### De gijpbegrenzer inschakelen

**OPMERKING:** De gijpbegrenzer weerhoudt u er niet van handmatig te gijpen met gebruik van het roer of de koerswijzigingsstap.

De gijpbegrenzer voorkomt dat de stuurautomaat gijpt.

- **1** Selecteer in het stuurautomaatscherm **Menu** > **Stuurautomaat instellen** > **Zeilinstellingen** > **Gijpbegrenzer**.
- **2** Selecteer **Ingeschakeld**.

# Koerslijn en hoekmarkeringen

De koerslijn is een lijn op de kaart vanaf de boeg van de boot in de richting van de koers die de boot gaat varen. Hoekmarkeringen geven de relatieve positie aan van de koers of de koers over de grond, die u helpt tijdens casting of het vinden van referentiepunten.

### De koerslijn en hoekmarkeringen instellen

De koerslijn is een lijn op de kaart vanaf de boeg van de boot in de richting van de koers die de boot gaat varen. Hoekmarkeringen geven de relatieve positie aan van de koers of de koers over de grond, die u helpt tijdens casting of het vinden van referentiepunten.

U kunt de voorliggende-koerslijn en de koers-over-de-grondlijn (COG) weergeven op de kaart.

Koers over de grond (COG) is de richting waarin u beweegt. Voorliggende koers is de richting waarin de boeg van de boot wijst wanneer een koerssensor is aangesloten.

- **1** Selecteer op een kaart **Menu** > **Lagen** > **Mijn boot** > **Koerslijn** > **Hoekmarkeringen**.
- **2** Selecteer indien nodig **Bron** en selecteer een optie:
	- Als u automatisch de beschikbare bron wilt gebruiken, selecteert u **Automatisch**.
	- Als u de koers van de GPS-antenne wilt gebruiken voor de COG, selecteert u **GPS-koers (COG)**.
	- Als u gegevens van een aangesloten koerssensor wilt gebruiken, selecteert u **Koers**.
	- Als u gegevens van zowel een aangesloten koerssensor als de GPS-antenne wilt gebruiken, selecteert u **COG en voorliggende koers**.

Hiermee worden zowel de voorliggende-koerslijn als de koers-over-de-grondlijn weergegeven op de kaart.

- **3** Selecteer **Scherm** en selecteer een optie:
	- Selecteer **Afstand** > **Afstand** en voer de lengte in van de lijn die wordt weergegeven op de kaart.
	- Selecteer **Tijd** > **Tijd**, en voer de tijd in die wordt gebruikt om de afstand te berekenen die uw boot in de opgegeven tijd aflegt bij de huidige snelheid.

# Viszoeker met sonar

Als u een compatibele transducer aansluit op uw kaartplotter, kunt u uw kaartplotter gebruiken als viszoeker.

Ga voor meer informatie over welke transducer het beste voldoet aan uw eisen naar [garmin.com/transducers.](http://www.garmin.com/transducers)

Er zijn verschillende sonarweergaven waarmee u de vis in het gebied kunt weergeven. Welke sonarweergaven beschikbaar zijn, is afhankelijk van het type transducer en sonarmodule dat is aangesloten op de kaartplotter. U kunt bijvoorbeeld de Panoptix™ sonarschermen alleen weergeven als u een compatibele Panoptix transducer hebt aangesloten.

Er zijn vier basisstijlen voor sonarweergaven beschikbaar: Een weergave op volledig scherm, een weergave met een gesplitst scherm waarin twee of meer weergaven worden gecombineerd, een gesplitste zoomweergave en een gesplitste frequentieweergave waarin twee frequenties worden weergegeven. U kunt de instellingen voor elke weergave in het scherm aanpassen. Als u zich bijvoorbeeld in de gesplitste frequentieweergave bevindt, kunt u de versterking voor elke frequentie apart instellen.

Als u geen combinatie van echoloodweergaven ziet die past bij uw behoeften, kunt u een aangepast combinatiescherm maken (*[Een nieuwe combinatiepagina maken](#page-26-0)*, pagina 15). U kunt ook sonarweergaven toevoegen aan SmartMode layouts (*[Een SmartMode lay-out toevoegen](#page-27-0)*, pagina 16).

# Het uitzenden van sonarsignalen stopzetten

- Selecteer **Menu** > **Zenden** om op het sonarscherm de actieve sonar uit te schakelen.
- Druk op (<sup>I</sup>) en selecteer **Zet alle sonartransm. uit** om alle sonartransmissies uit te schakelen.

# Traditioneel sonarweergave

Er zijn diverse weergaven op volledig scherm beschikbaar, afhankelijk van de aangesloten transducer.

In de sonarweergave Traditioneel op volledig scherm worden de sonargegevens van een transducer groot weergegeven. De diepteschaal rechts op het scherm geeft de diepte van de waargenomen objecten weer, terwijl het scherm van rechts naar links schuift.

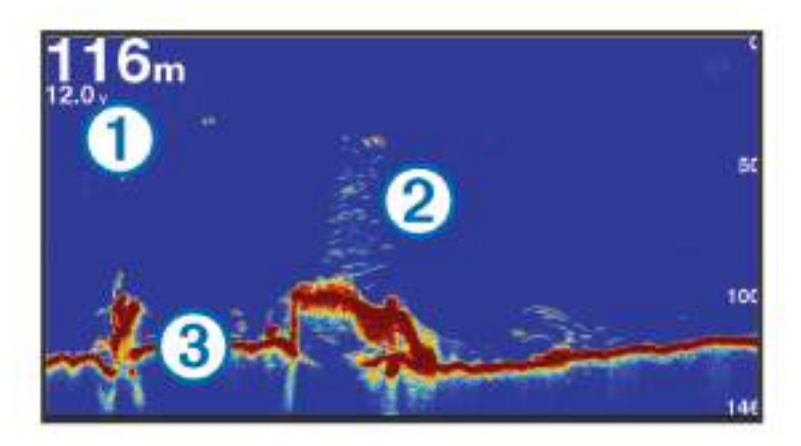

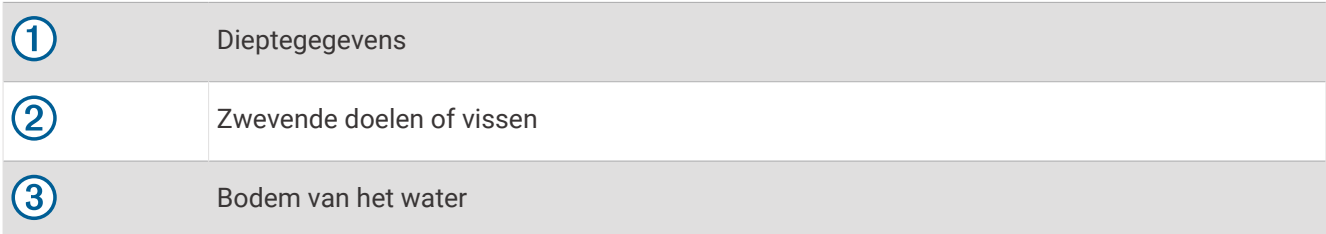

## Gesplitst frequentiescherm voor echoloodweergave

In de Echoloodweergave Gesplitste frequentie geven de beide zijden van het scherm een volledige grafiek met echoloodgegevens van diverse frequenties weer.

**OPMERKING:** Voor het gesplitste frequentiescherm is een transducer met dubbele frequentie vereist.

## Gesplitst zoomscherm voor echoloodweergave

Het gesplitste zoomscherm voor echoloodweergave bevat een volledige grafiek van de echoloodmetingen plus een uitvergroting van een gedeelte van de grafiek op hetzelfde scherm.

# Garmin ClearVü sonarweergave

**OPMERKING:** Als u Garmin ClearVü scanningsonar wilt ontvangen, hebt u een compatibele transducer nodig. Ga naar [garmin.com/transducers](http://www.garmin.com/transducers) voor informatie over compatibele transducers.

Garmin ClearVü hoge-frequentie sonar geeft de visomgeving rond de boot in detail weer, inclusief gedetailleerde weergave van de structuren waar de boot overheen vaart.

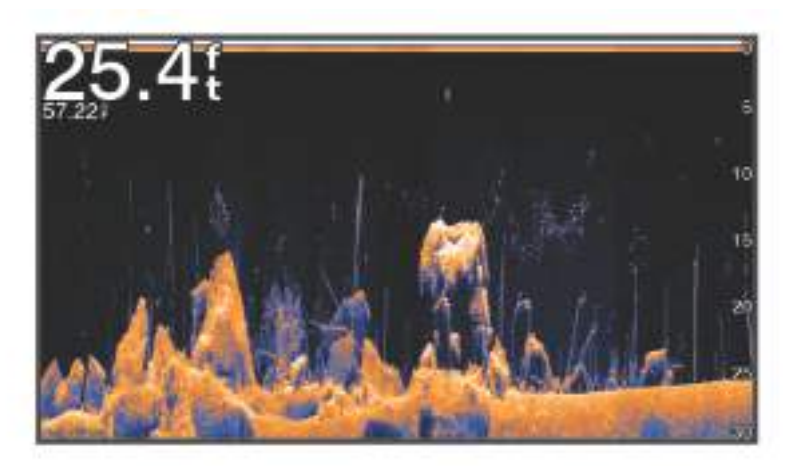

Traditionele transducers zenden een kegelvormige bundel uit. De Garmin ClearVü scanningsonartechnologie zendt een bundel uit, vergelijkbaar met de vorm van de lichtbundel in een kopieerapparaat. Deze bundel geeft een duidelijkere afbeelding van wat er zich onder de boot bevindt.

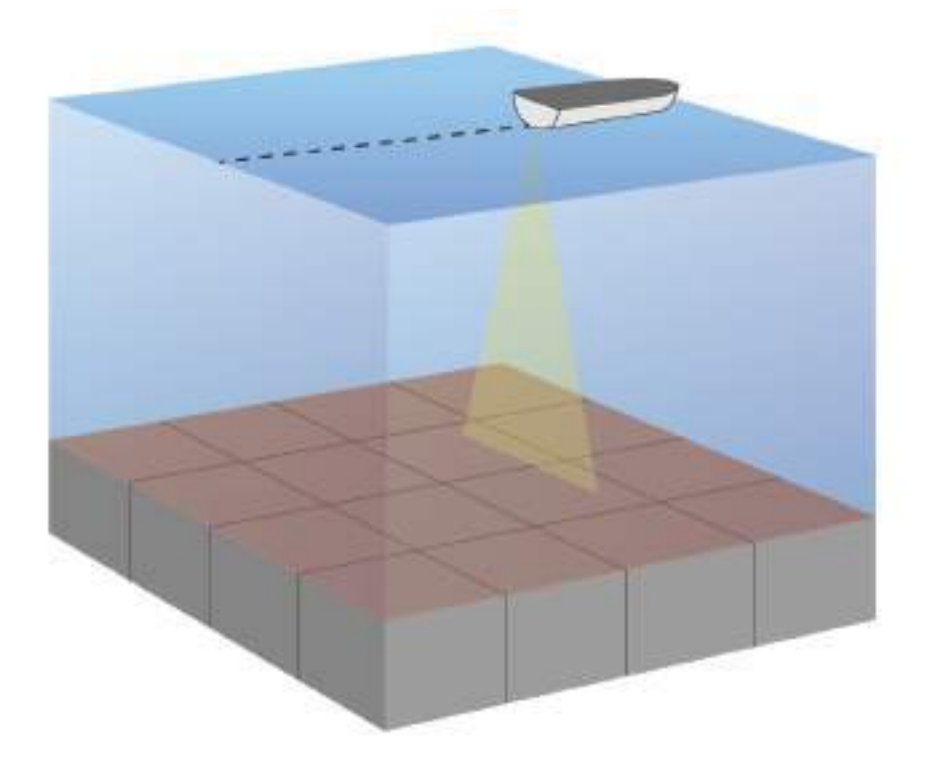

# Garmin SideVü sonarweergave

Niet alle modellen hebben ingebouwde Garmin SideVü echoloodondersteuning. Als uw model geen ingebouwde SideVü echolood heeft, moet u een compatibele echoloodmodule en compatibele SideVü transducer hebben. Als uw model wel een ingebouwde SideVü echolood heeft, moet u een compatibele SideVü transducer hebben. SideVü scanningsonartechnologie geeft u een beeld van wat er zich naast de boot bevindt. U kunt hiermee naar structuren en vis zoeken.

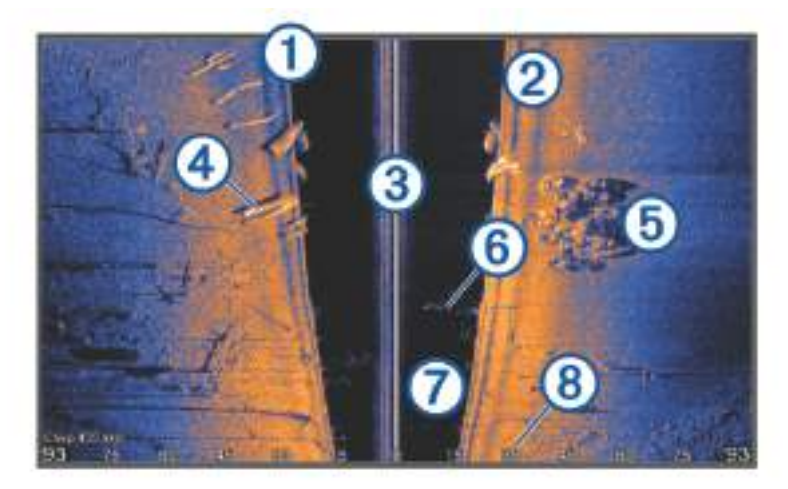

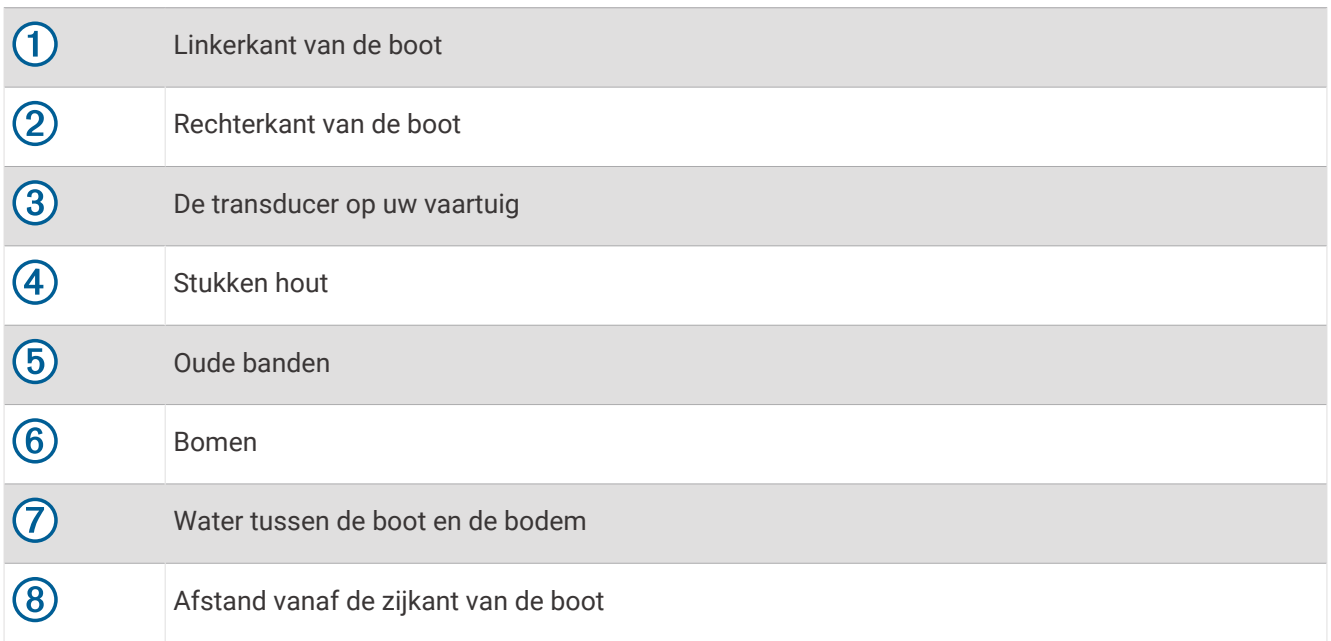

# SideVü scanning-technologie

In plaats van een meer algemene kegelvormige bundel maakt de SideVü transducer gebruik van een vlakke bundel om het water en de bodem naast uw boot te scannen.

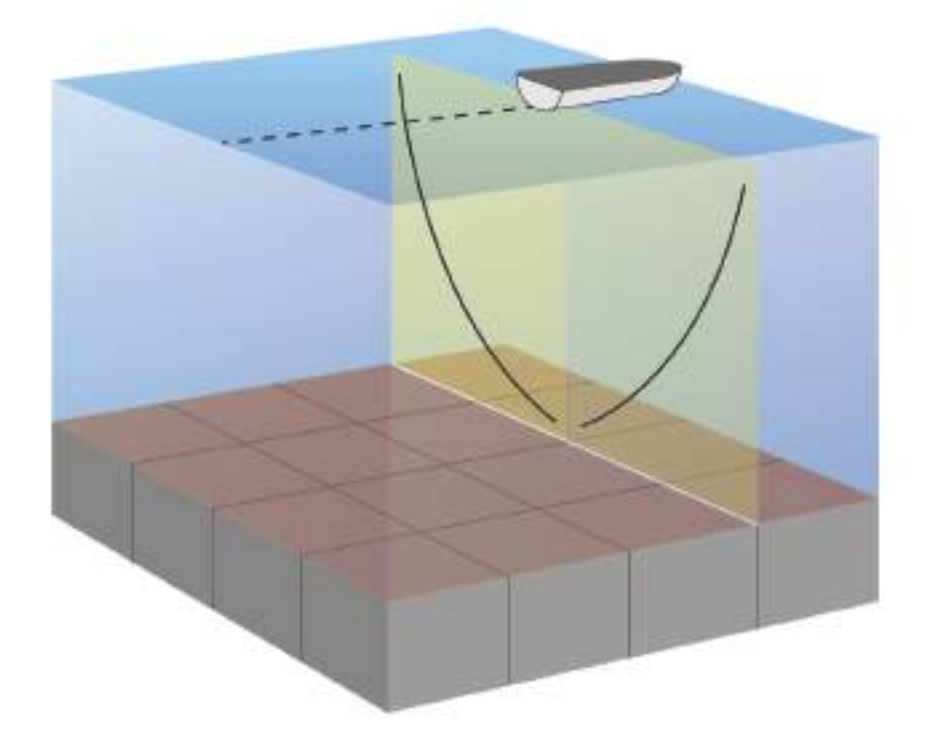

## Afstanden meten op het echoloodscherm

U kunt de afstand tussen twee punten in de SideVü echoloodweergave meten.

- 1 Selecteer in een SideVü echoloodweergave
- **2** Selecteer een locatie op het scherm.
- **3** Selecteer **Meet**.

Er verschijnt een punaise op het scherm op de selecteerde locatie.

**4** Selecteer een andere locatie.

De afstand en de hoek vanaf de punaise staan vermeld in de linkerbovenhoek.

**TIP:** Als u de punaise en afstandsmeting vanaf de huidige punaisepositie opnieuw wilt instellen, selecteert u Stel referentie in.

# Panoptix sonarweergaven

Als u Panoptix scanning-sonar wilt ontvangen, hebt u een compatibele transducer nodig.

In de Panoptix sonarweergaven kunt u alles rond de boot in real-time zien. U kunt zelfs het aas onderwater zien en aasvissen voor of onder uw boot zien zwemmen.

In de LiveVü sonarweergaven kunt u alles wat er voor of onder uw boot beweegt 'live' zien. Het scherm wordt zeer snel bijgewerkt, wat de geproduceerde sonarbeelden een vrijwel live video-effect geeft.

De RealVü 3D-sonarweergaven tonen alles wat zich voor of onder uw boot bevindt in 3D. Het scherm wordt bijgewerkt met elke zwaai van de transducer.

Om alle vijf de Panoptix sonarweergaven te kunnen zien hebt u een transducer nodig voor de beelden onder de boot en een tweede transducer voor de beelden vóór uw boot.

U opent de Panoptix sonarweergaven door Echolood en vervolgens een weergave te selecteren.

# LiveVü Down echoloodweergave

Deze echoloodweergave toont in tweedimensionale beelden wat zich onder de boot bevindt. U kunt in deze weergave ook ballen aas en scholen vis zien.

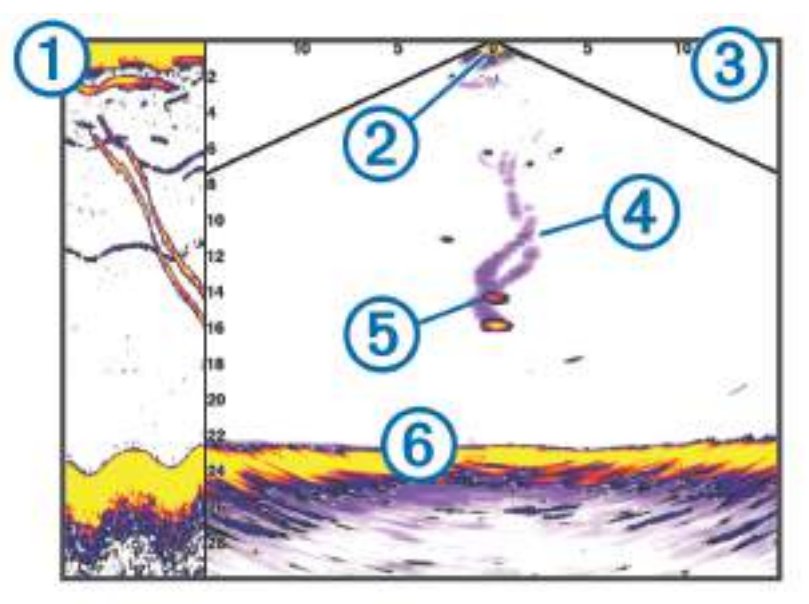

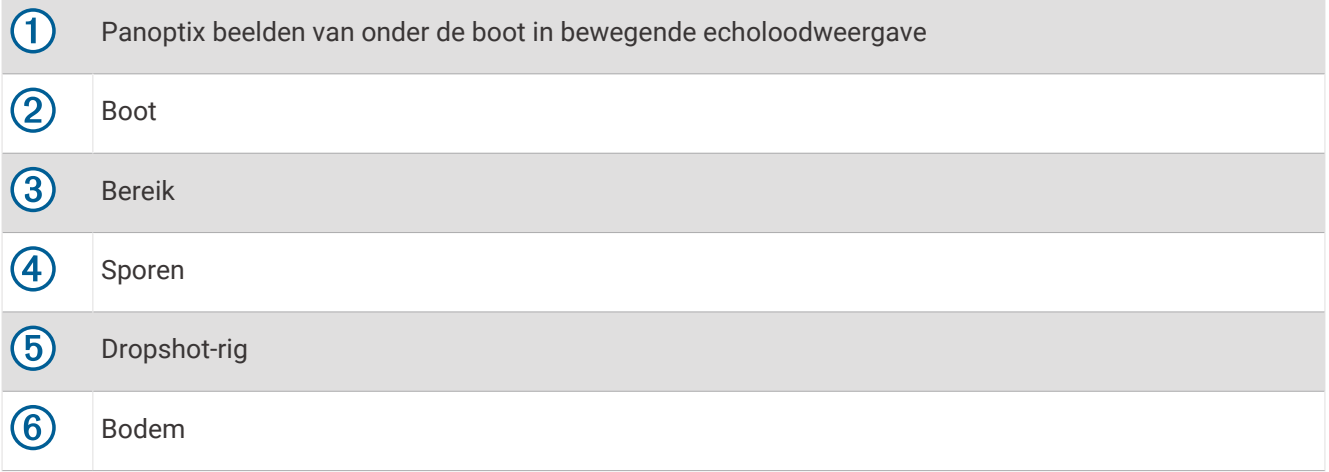

# LiveVü Forward echoloodweergave

Deze echoloodweergave toont in tweedimensionale beelden wat zich voor de boot bevindt. U kunt in deze weergave ook ballen aas en scholen vis zien.

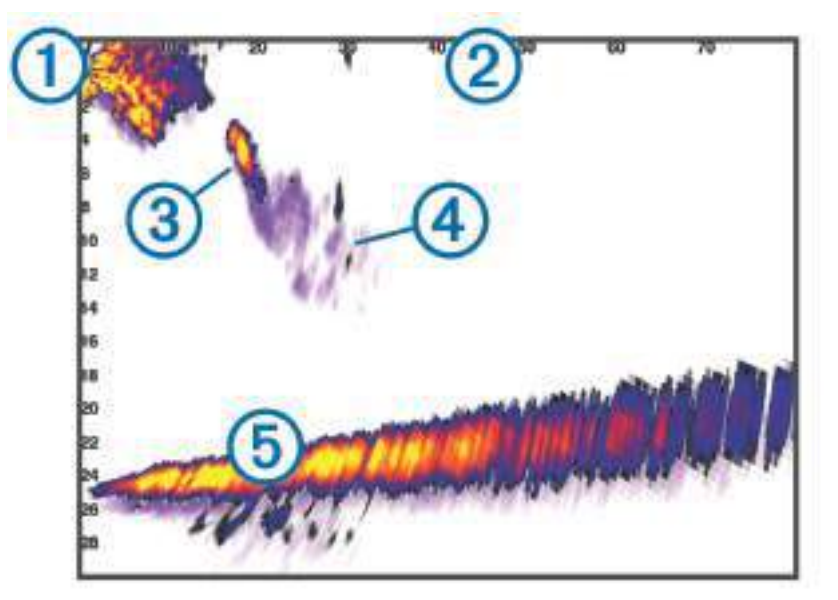

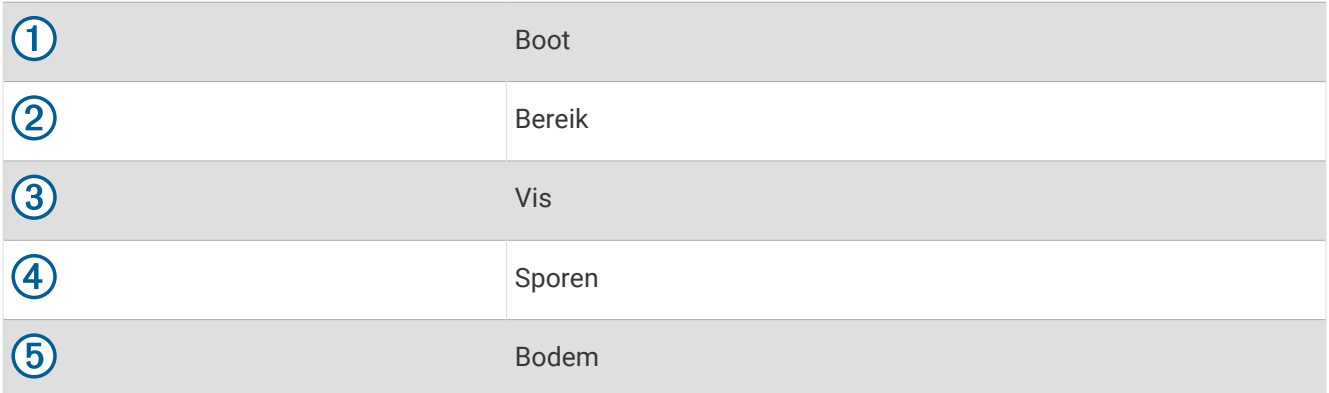

# RealVü 3D Forward echoloodweergave

Deze echoloodweergave toont in driedimensionale beelden wat zich vóór de transducer bevindt. U kunt deze weergave gebruiken als u stilligt en de bodem en de naar de boot toe zwemmende vissen wilt zien.

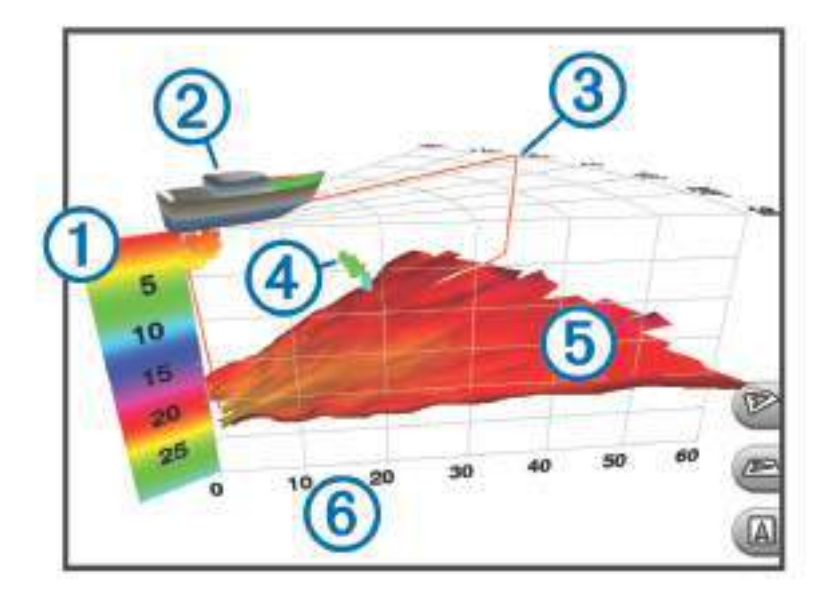

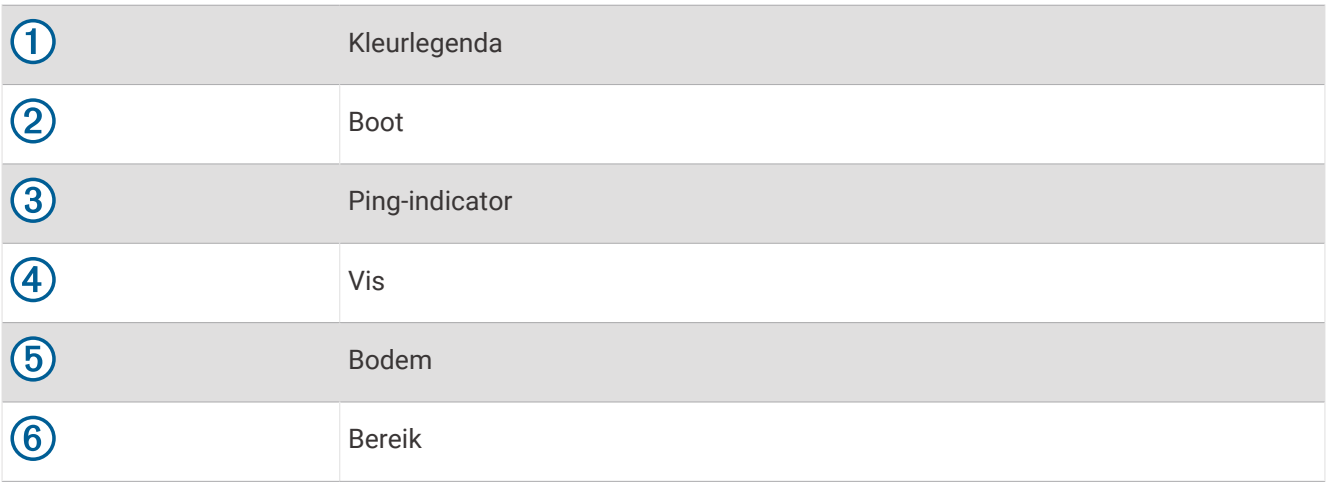

# RealVü 3D Down sonarweergave

In deze sonarweergave worden driedimensionale beelden getoond van wat zich onder de transducer bevindt. U kunt deze weergave als u stilligt gebruiken om alles rondom uw boot te bekijken.

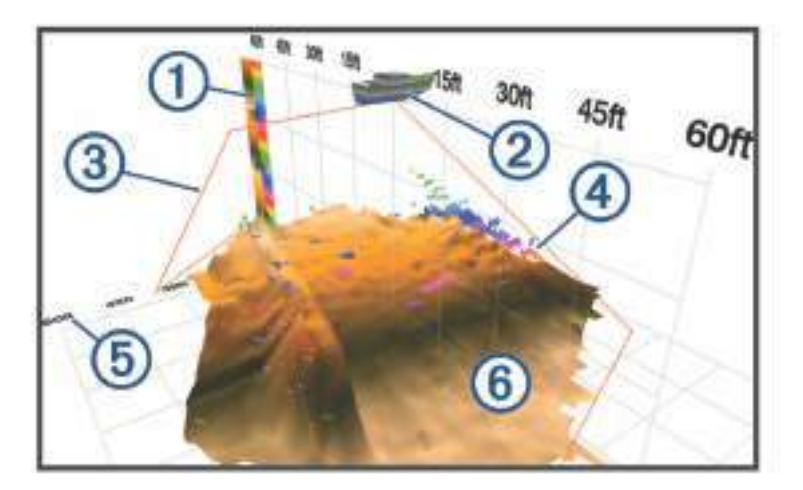

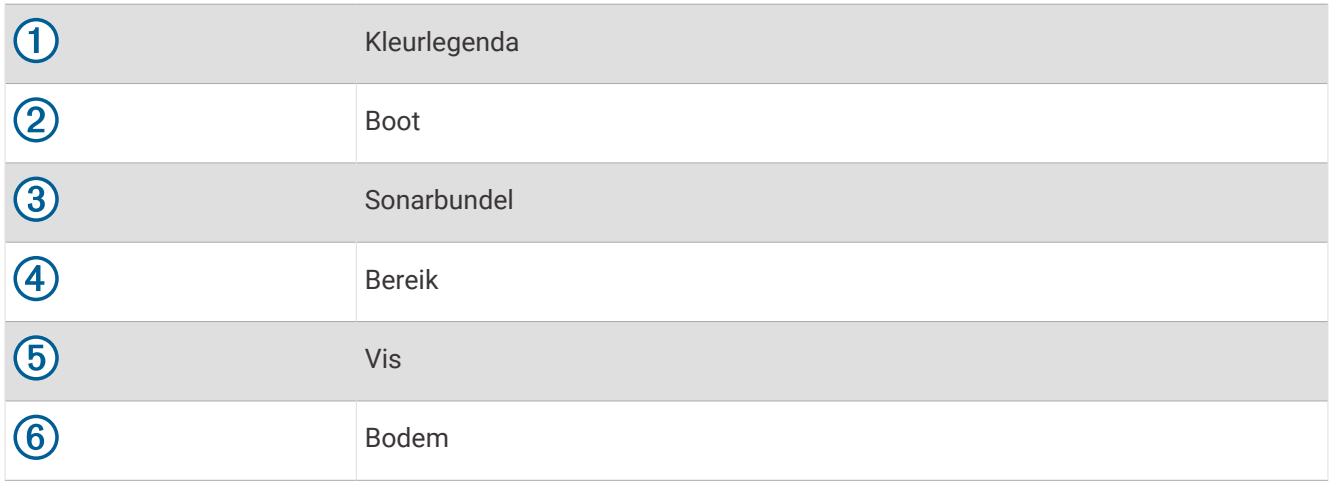

# RealVü 3D historische echoloodwaargave

In deze weergave kunt u in 3D zien wat zich achter uw boot afspeelt terwijl u vaart en de hele waterkolom van bodem tot oppervlakte in 3D weergeven. Deze weergave wordt gebruikt om vis te vinden.

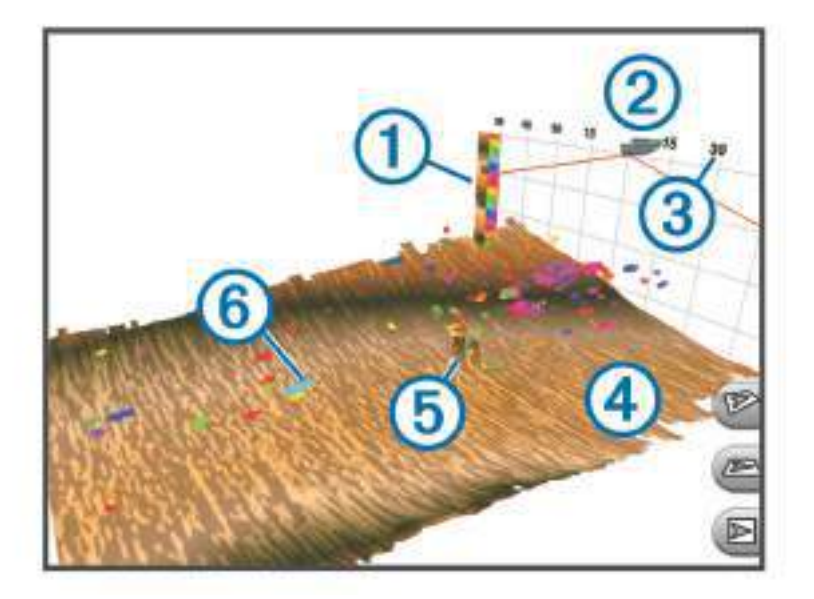

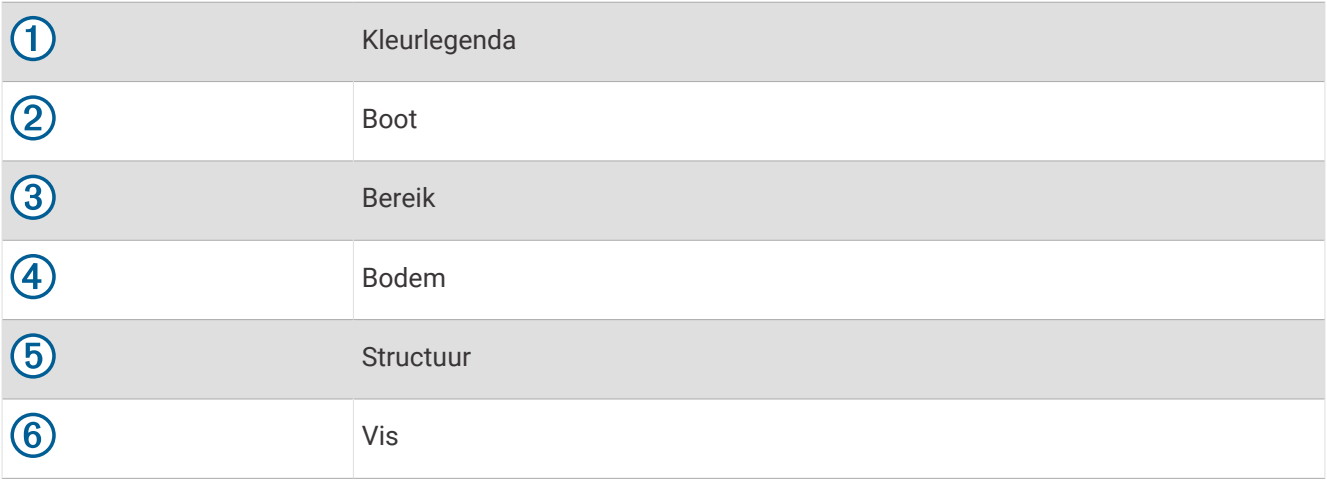

# FrontVü echoloodweergave

De Panoptix FrontVü echoloodweergave vergroot uw kennis van de situatie door obstakels onder water te tonen, tot maximaal 91 meter (300 feet) voor de boot.

Wanneer u sneller vaart dan 8 knopen, kan het FrontVü echolood minder goed aanvaringen voorkomen.

Als u de FrontVü echoloodweergave wilt bekijken, moet u een compatibele transducer, zoals een PS21 transducer, installeren en aansluiten. U moet mogelijk de software van de transducer bijwerken.

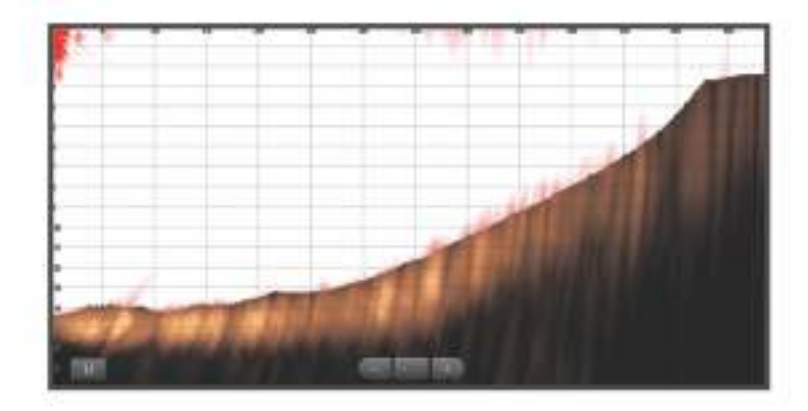

# LiveScope sonarweergave

Deze sonarweergave toont een live beeld van wat zich voor of onder de boot bevindt en kan worden gebruikt om vissen en structuren te zien.

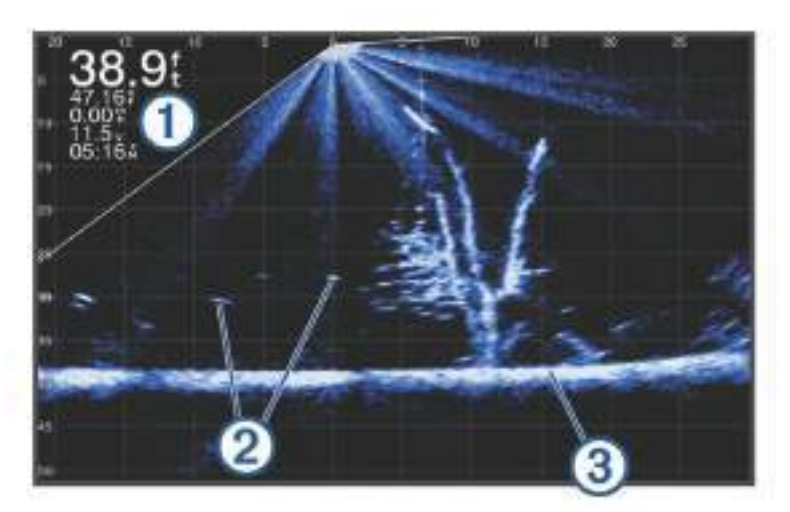

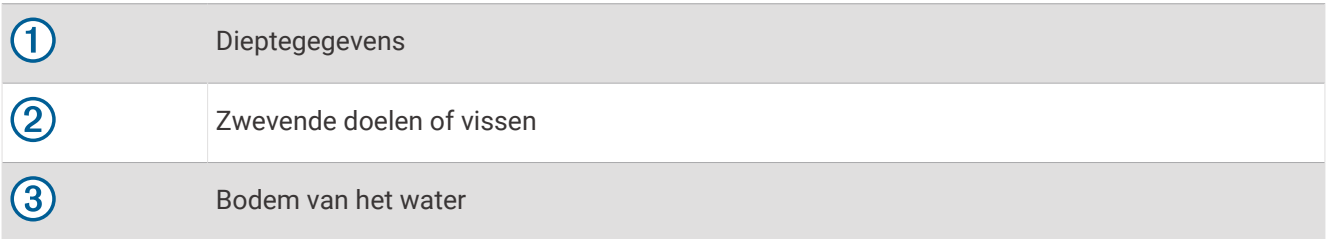

# Perspectief-weergave

Deze sonarweergave toont een live beeld van wat zich voor of onder de boot bevindt en kan worden gebruikt om vissen en structuren te zien. Deze weergave kan het beste worden gebruikt in ondiep water van 15 meter (50 feet) of minder.

Als u deze sonarweergave wilt zien, moet u een compatibele LiveScope transducer installeren op een perspectiefmodusbevestiging.

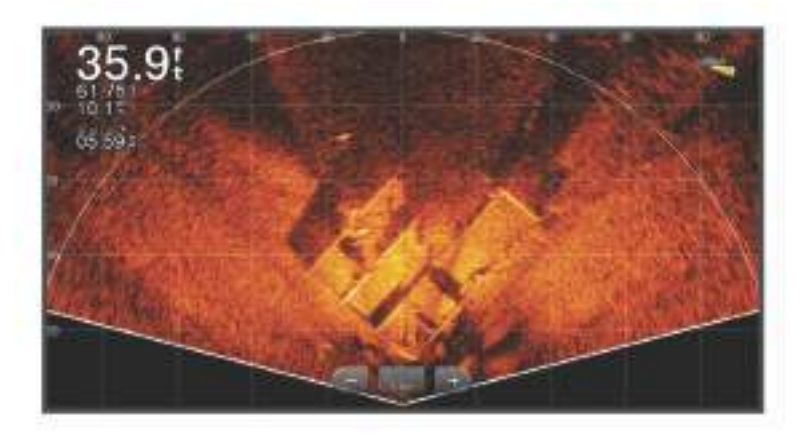

# Het transducertype selecteren

Deze kaartplotter is compatibel met een aantal verschillende transducers, zoals de Garmin ClearVü transducers, die beschikbaar zijn op [garmin.com/transducers.](http://www.garmin.com/transducers)

Als u een transducer aansluit die bij de kaartplotter is geleverd, moet u mogelijk het transducertype instellen om de sonar correct te laten functioneren.

**OPMERKING:** Niet alle kaartplotters en sonarmodules ondersteunen deze functie.

- **1** Voer een van onderstaande handelingen uit:
	- Selecteer vanuit een sonarweergave **Menu** > **Echoloodinstelling** > **Installatie** > **Transducers**.
	- Selecteer **Menu** > **Instellingen** > **Mijn boot** > **Transducers**.
- **2** Selecteer een optie:
	- Als u wilt dat de kaartplotter de transducer automatisch detecteert, selecteert u de transducer die u wilt wijzigen en selecteert u **Autodetectie**.
	- Als u de transducer handmatig wilt selecteren, selecteert u de transducer die u wilt wijzigen, selecteert u het transducermodel in de lijst en selecteert u **Wijzig model**.

*LET OP*

Als u een transducer handmatig selecteert, kan dit leiden tot schade aan de transducer of verminderde prestaties van de transducer.

**OPMERKING:** Als u de transducer handmatig selecteert, die transducer loskoppelt en vervolgens een andere transducer aansluit, moet u deze optie resetten naar **Autodetectie**.

# Een echoloodbron selecteren

Deze functie is mogelijk niet op alle modellen beschikbaar.

Als u meerdere echoloodgegevensbronnen gebruikt voor een bepaalde echoloodweergave, kunt u de voor die echoloodweergave te gebruiken bron selecteren. Als u bijvoorbeeld twee bronnen hebt voor Garmin ClearVü, kunt u de te gebruiken bron selecteren in de Garmin ClearVü echoloodweergave.

- **1** Open de echoloodweergave waarvoor u een andere bron wilt gebruiken.
- **2** Selecteer **Menu** > **Echoloodinstelling** > **Bron**.
- **3** Selecteer de bron voor deze echoloodweergave.

## Naam van een sonarbron wijzigen

U kunt de naam van een sonarbron wijzigen om die bron gemakkelijk te herkennen. U duidt de transducer op de boeg van uw boot bijvoorbeeld aan met de naam "Boeg".

Als u de naam van een bron wilt wijzigen, moet u de sonarweergave voor de bron openen. Als u bijvoorbeeld de naam van de Garmin ClearVü sonarbron wilt wijzigen, moet u de Garmin ClearVü sonarweergave openen.

- **1** Selecteer in de sonarweergave **Menu** > **Echoloodinstelling** > **Bron** > **Wijzig naam bronnen**.
- **2** Voer de naam in.

# Een waypoint maken in het sonarscherm

- **1** Sleep vanuit een sonarweergave het scherm of selecteer
- **2** Selecteer een locatie.
- 3 Selecteer<sup>Q+</sup>.
- **4** Bewerk zo nodig de waypointgegevens.

## De weergave van sonargegevens pauzeren

Selecteer in een sonarweergave

# Echoloodgeschiedenis weergeven

U kunt historische echoloodgegevens in een echoloodweergave bekijken.

**OPMERKING:** Niet alle transducers slaan historische echoloodgegevens op.

- **1** Sleep het scherm naar rechts in een echoloodweergave.
- **2** Selecteer **Terug** om de geschiedenis af te sluiten.

# Sonargegevens delen

U kunt via het Garmin Marine Network de sonargegevens uit alle compatibele bronnen bekijken. U kunt sonargegevens bekijken uit een compatibele, externe sonarmodule, zoals een GCV™ sonarmodule. Bovendien kunt u de sonargegevens bekijken van andere kaartplotters met een ingebouwde sonarmodule.

Elke op het netwerk aangesloten kaartplotter kan sonargegevens afkomstig van op het netwerk aangesloten compatibele sonarmodules en transducers weergeven, ongeacht waar de kaartplotters en transducers op uw boot zijn geïnstalleerd. Op bijvoorbeeld een GPSMAP 923 toestel dat achterin de boot is geïnstalleerd, kunt u de sonargegevens bekijken van een ander GPSMAP toestel en Garmin ClearVü transducer die voorin de boot zijn geplaatst.

Bij het delen van sonargegevens worden de waarden van sommige sonarinstellingen, zoals Bereik en Versterking, gesynchroniseerd tussen de toestellen in het netwerk. De waarden van andere sonarinstellingen, zoals de Presentatie instellingen, worden niet gesynchroniseerd en dienen te worden geconfigureerd op elk afzonderlijk toestel. Bovendien worden de schuifsnelheden van de verschillende traditionele en Garmin ClearVü sonarweergaven gesynchroniseerd om de gesplitste weergaven overzichtelijker te maken.

**OPMERKING:** Bij gebruik van meerdere transducers tegelijk kan radarstoring ontstaan, wat kan worden verholpen door de sonarinstelling Interferentie bij te stellen.

# Inzoomen op een Panoptix LiveVü of LiveScope sonarweergave

U kunt inzoomen op de Panoptix LiveVü en LiveScope 2D-sonarweergaven.

**OPMERKING:** De scrolgeschiedenis wordt verborgen als het scherm in de zoommodus staat.

**1** Spreid twee vingers uit elkaar om in te zoomen op het gebied in een Panoptix LiveVü or LiveScope 2Dsonarweergave.

Er verschijnt een bijkaartvenster  $(1)$  en er wordt een kleine versie van het volledige beeld weergegeven. In het omrande gedeelte  $(2)$  op de bijkaart wordt de locatie van het ingezoomde gebied weergegeven.

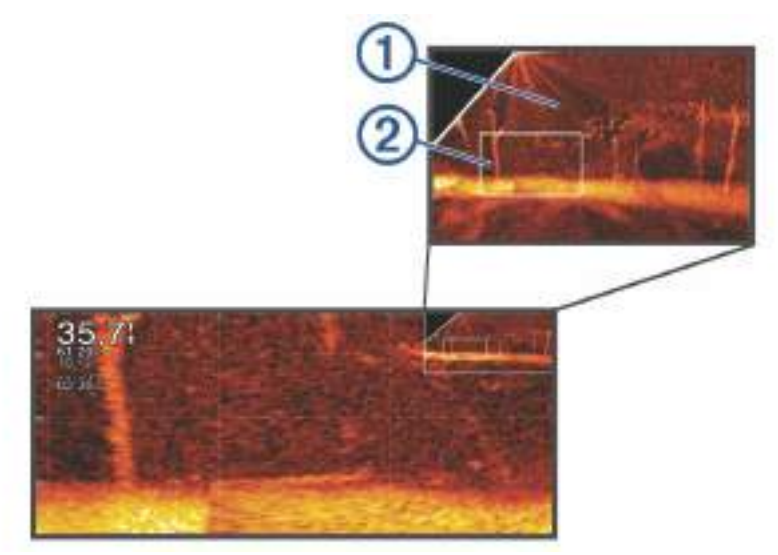

- **2** Tik en sleep zo nodig in het bijkaartvenster om een ander gebied van het volledige scherm weer te geven.
- **3** Spreid zo nodig twee vingers uit elkaar om in te zoomen.
- **4** Knijp zo nodig twee vingers samen om uit te zoomen.

Selecteer Terug om de zoommodus af te sluiten of knijp twee vingers samen om uit te zoomen totdat het scherm weer is teruggekeerd naar volledig scherm.

# Het detailniveau aanpassen

U kunt het detailniveau en de ruis die op het echoloodscherm worden weergegeven, aanpassen door de versterking aan te passen voor traditionele transducers of door de helderheid aan te passen voor Garmin ClearVü transducers.

Als u de signalen met de hoogste intensiteit wilt weergeven op het scherm, kunt u de versterking of de helderheid verlagen om signalen en ruis met een lagere intensiteit te verwijderen. Als u alle signaalinformatie wilt weergeven, kunt u de versterking of de helderheid verlagen om meer informatie weer te geven op het scherm. Hiermee geeft u ook meer ruis weer, waardoor het lastiger kan zijn om echte signalen te herkennen.

- **1** Selecteer in een echoloodweergave **Menu**.
- **2** Selecteer **Versterking** of **Helderheid**.
- **3** Selecteer een optie:
	- Selecteer **Omhoog** of **Achter** om de helderheid handmatig te verhogen of te verlagen.
	- Selecteer een automatische optie om de versterking of de helderheid automatisch te laten aanpassen door de kaartplotter.

# <span id="page-99-0"></span>De kleurintensiteit aanpassen

U kunt de intensiteit van kleuren aanpassen en bepaalde gebieden op het sonarscherm markeren door de kleurversterking voor traditionele transducers of het contrast voor en Garmin ClearVü/SideVü transducers aan te passen. Deze instelling werkt het beste nadat u het niveau van de details die op het scherm worden weergegeven, hebt aangepast met de versterkings- of helderheidsinstellingen.

Als u kleinere vissen wilt markeren of een doel wilt weergeven met een hogere intensiteit, kunt u de kleurversterking of de contrastinstelling verhogen. Dit gaat ten koste van het onderscheid tussen de signalen met een hoge intensiteit onderaan. Als u de intensiteit van een signaal wilt verlagen, kunt u de kleurversterking of het contrast verlagen.

- **1** Selecteer in een sonarweergave **Menu**.
- **2** Selecteer een optie:
	- Selecteer in de Garmin ClearVü/SideVü sonarweergave **Contrast**.
	- Selecteer in een Panoptix sonarweergave **Presentatie**.
	- Selecteer in een andere sonarweergave **Echoloodinstelling** > **Presentatie** > **Kleurversterking**.
- **3** Selecteer een optie:
	- Selecteer **Omhoog** of **Achter** om de kleurintensiteit handmatig te verhogen of te verlagen.
	- Selecteer **Standaard** als u de standaardinstelling wilt gebruiken.

# **Sonarinstelling**

**OPMERKING:** Niet alle opties en instellingen zijn van toepassing op alle modellen en transducers.

Deze instellingen zijn van toepassing op de volgende typen transducers.

- Traditional
- Garmin ClearVü
- SideVü

Deze instellingen zijn niet van toepassing op Panoptix transducers.

### Selecteer in een sonarweergave **Menu** > **Echoloodinstelling**.

**Schuifsnelheid**: Hiermee stelt u in hoe snel de echoloodgegevens van rechts naar links schuiven (*[De](#page-100-0)  [schuifsnelheid instellen](#page-100-0)*, pagina 89).

In ondiep water kunt u de schuifsnelheid lager instellen om de informatie langer weer te geven op het scherm. In diep water kunt u de schuifsnelheid hoger instellen. Via Automatische schuifsnelheid wordt de schuifsnelheid aangepast aan de snelheid van het schip.

- **Ruisonderdrukking**: Hiermee kunt u de interferentie en de hoeveelheid ruis op het echoloodscherm verminderen (*[Instellingen voor ruisonderdrukking](#page-101-0)*, pagina 90).
- **Presentatie**: Hiermee kunt u de presentatie van het echoloodscherm configureren (*[Instellingen voor](#page-102-0)  [sonarweergave](#page-102-0)*, pagina 91).
- **Alarmen**: Hiermee kunt u echoloodwaarschuwingen instellen (*[Sonaralarmen](#page-103-0)*, pagina 92).
- **Geavanceerd**: Hiermee kunt u diverse echoloodweergaven en gegevensbroninstellingen configureren (*[Geavanceerde sonarinstellingen](#page-103-0)*, pagina 92).

**Installatie**: Hiermee kunt u de transducer configureren (*[Instellingen voor installatie van transducer](#page-104-0)*, pagina 93).

## <span id="page-100-0"></span>Het zoomniveau instellen op het sonarscherm

- **1** Selecteer vanuit een sonarweergave **Menu** > **Zoom** > > **Modus**.
- **2** Selecteer een optie:
	- Selecteer **Automatisch** om de diepte en de zoom automatisch te laten instellen. Selecteer indien nodig **Zoom instellen** om de zoominstelling te wijzigen. Selecteer **Weerg. hoger** of **Weerg. dieper** om het bereik van het uitvergrote gebied in te stellen. Selecteer **Inzoomen** of **Uitzoomen** om de vergroting van het uitvergrote gebied te verhogen of te verlagen.
	- Selecteer **Handmatig** om het bereik van het uitvergrote gebied handmatig in te stellen. Selecteer indien nodig **Zoom instellen** om de zoominstelling te wijzigen. Selecteer **Weerg. hoger** of **Weerg. dieper** om het bereik van het uitvergrote gebied in te stellen. Selecteer **Inzoomen** of **Uitzoomen** om de vergroting van het uitvergrote gebied te verhogen of te verlagen.
	- Als u een bepaald gebied van het scherm wilt vergroten, selecteert u **Vergroten**. Selecteer indien nodig **Vergroten** om het vergrotingsniveau te verhogen of te verlagen. **TIP:** U kunt het vergrotingskader naar een nieuwe locatie op het scherm slepen.
	- Selecteer **Bodem vast** om in te zoomen op sonargegevens op bodemdiepte. Selecteer indien nodig **Bereik** om de diepte en plaatsing van het bodem vast-gebied aan te passen.

Als u het zoomen wilt annuleren, schakelt u de optie Zoom uit.

## De schuifsnelheid instellen

U kunt bepalen hoe snel de sonargegevens over het scherm schuiven. Een hogere schuifsnelheid geeft meer details weer tot er geen extra details meer te tonen zijn, waarna de weergegeven details worden opgerekt. Dit kan handig zijn als u vaart of sleept, of wanneer u zich op zeer diep water bevindt waar de sonar heel langzaam pingt. Een lagere schuifsnelheid geeft sonargegevens langer op het scherm weer.

In de meeste situaties biedt de instelling Standaard een goede balans tussen een snel schuivende afbeelding en minder vertekende doelen.

- **1** Selecteer in een sonarweergave **Menu** > **Echoloodinstelling** > **Schuifsnelheid**.
- **2** Selecteer een optie:
	- Als u de schuifsnelheid automatisch wilt instellen met behulp van gegevens over de snelheid over de grond (SOG) of de watersnelheid, selecteert u **Automatisch**.

Met de instelling **Automatisch** kan een schuifsnelheid worden geselecteerd die is afgestemd op de snelheid van de boot, zodat doelen in het water met de juiste hoogte-breedteverhouding worden getekend en minder zijn vertekend. Bij gebruik van Garmin ClearVü/SideVü sonarweergaven of als u structuren zoekt, wordt aangeraden de instelling **Automatisch** te gebruiken.

- Selecteer **Omhoog** om sneller te schuiven.
- Selecteer **Achter** om langzamer te schuiven.

## <span id="page-101-0"></span>Het bereik aanpassen

U kunt het bereik van de diepteschaal voor traditionele en Garmin ClearVü sonarweergaven aanpassen. U kunt het bereik van de breedteschaal voor de SideVü sonarweergave aanpassen.

Als u toestaat dat het toestel het bereik automatisch aanpast, wordt de bodem weergegeven in het onderste of buitenste derde deel van het sonarscherm. Dit kan handig zijn voor het volgen van een bodem met minimale of minder grote dieptewijzigingen.

Als u het bereik handmatig aanpast, kunt u een opgegeven bereik weergeven. Dit kan handig zijn voor het volgen van een bodem met grote dieptewijzigingen, zoals steile hellingen. De bodem wordt op het scherm weergegeven zolang deze binnen het door u ingestelde bereik blijft.

- **1** Selecteer in een sonarweergave **Menu** > **Bereik**.
- **2** Selecteer een optie:
	- Selecteer **Automatisch** om het bereik automatisch te laten aanpassen door de kaartplotter.
	- Selecteer **Omhoog** of **Achter** om het bereik handmatig te vergroten of te verkleinen.

**TIP:** In het sonarscherm kunt u  $\blacktriangleleft$  of  $\blacktriangleright$  selecteren om het bereik handmatig aan te passen.

**TIP:** Als u meerdere sonarschermen hebt, kunt u met de knop Select. het actieve scherm selecteren.

### Instellingen voor ruisonderdrukking

### Selecteer in een echoloodweergave **Menu** > **Echoloodinstelling** > **Ruisonderdrukking**.

**Interferentie**: Hiermee past u de gevoeligheid aan om de gevolgen van interferentie door ruis veroorzakende bronnen in de buurt te verminderen.

Gebruik de laagste interferentie-instelling waarmee de gewenste verbetering kan worden bereikt, om interferentie van het scherm te verwijderen. U kunt interferentie het beste verwijderen door de installatieproblemen op te lossen die de ruis veroorzaken.

**Kleurlimiet**: Hiermee kunt u een gedeelte van het kleurpalet verbergen om velden met zwakke ruis te verwijderen.

Door de kleurlimiet in te stellen op de kleur van ongewenste echoresultaten, kunt u deze uit het beeld verwijderen.

**Middelen**: Verwijdert ruis die geen deel uitmaakt van normale echoresultaten, en past de weergave van echoresultaten, zoals de bodem, aan.

Wanneer Middelen wordt ingesteld op hoog, blijft er meer achtergrondruis over dan bij gebruik van de functie Interferentie, maar die ruis heeft een lager niveau omdat deze wordt gemiddeld. Met Middelen kunt u ook spikkels van de bodem verwijderen. De functies Middelen en Interferentie kunnen samen worden gebruikt bij het verwijderen van achtergrondruis. U kunt de instellingen voor Interferentie en Middelen stapsgewijs aanpassen om ongewenste ruis uit het beeld te verwijderen.

- **Oppervlakteruis**: Hiermee verbergt u oppervlakteruis om de weergave overzichtelijker te maken. Met bredere bundels (lagere frequenties) geeft u misschien meer doelen weer, maar genereert u ook meer oppervlakteruis.
- **TVG**: Hiermee kunt u de versterking afgezet tegen de tijd (Time-Varying Gain) aanpassen, waarmee u de hoeveelheid ruis kunt verminderen.

Deze functie komt het best van pas in situaties waar u de ruis nabij het wateroppervlak wilt regelen en onderdrukken. Hiermee kunt u ook objecten nabij het wateroppervlak weergeven die anders verborgen zouden blijven door oppervlakteruis.

### <span id="page-102-0"></span>Instellingen voor sonarweergave

Selecteer in een sonarweergave **Menu** > **Echoloodinstelling** > **Presentatie**.

**Kleurenschema**: Hiermee stelt u het kleurenschema in.

**Kleurversterking**: Hiermee past u de intensiteit van de kleuren aan (*[De kleurintensiteit aanpassen](#page-99-0)*, pagina 88).

**A-Scope**: Hiermee geeft u een verticale flitser weer aan de rechterzijde van het scherm, die aan de hand van een schaal meteen het bereik ten opzichte van doelen aangeeft.

**Dieptelijn**: Hiermee geeft u een referentiedieptelijn weer.

**Hoek**: Hiermee markeert u het sterkste signaal van de bodem om de hardheid of zachtheid van het signaal te kunnen definiëren.

**Bekijk selectie**: Hiermee stelt u de richting van de Garmin SideVü sonarweergave in.

**Vissymbolen**: Hiermee stelt u in hoe de sonar zwevende doelen interpreteert.

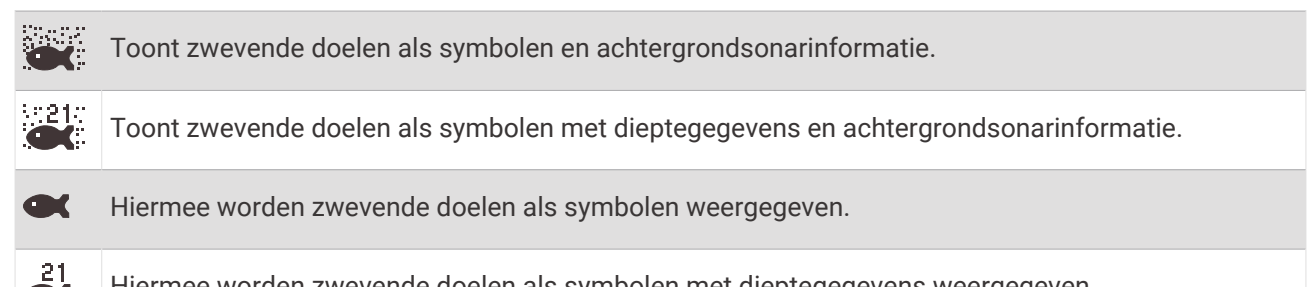

Hiermee worden zwevende doelen als symbolen met dieptegegevens weergegeven.

**Beeld-vooruit**: Hiermee kunt u het beeld van het sonar versnellen door meer dan een kolom met gegevens op het scherm te tekenen voor iedere kolom met sonargegevens die wordt ontvangen. Dat is vooral handig als u het sonar gebruikt in diep water, omdat het sonarsignaal langer onderweg is naar de bodem en weer terug naar de transducer.

Met de instelling 1/1 wordt één kolom met informatie op het scherm getekend voor ieder signaal dat retour wordt ontvangen van de sonar. Met de instelling 2/1 worden twee kolommen met informatie op het scherm getekend voor ieder signaal dat retour wordt ontvangen van de sonar en dit systeem wordt voortgezet bij de instellingen 4/1 en 8/1.

**Echo-oprekking**: Hiermee kunt u de grootte van echo's op het scherm wijzigen, waardoor het gemakkelijker wordt om afzonderlijke echo's op het scherm te zien.

Wanneer objecten moeilijk te onderscheiden  $(1)$  zijn, kunt u met echo-oprekking de doelen duidelijker zichtbaar maken op het scherm. Als de echo-oprekkingswaarde te hoog is, vallen de doelen samen. Als de waarde te laag is  $(2)$ , zijn de doelen klein en kunt u ze moeilijker onderscheiden.

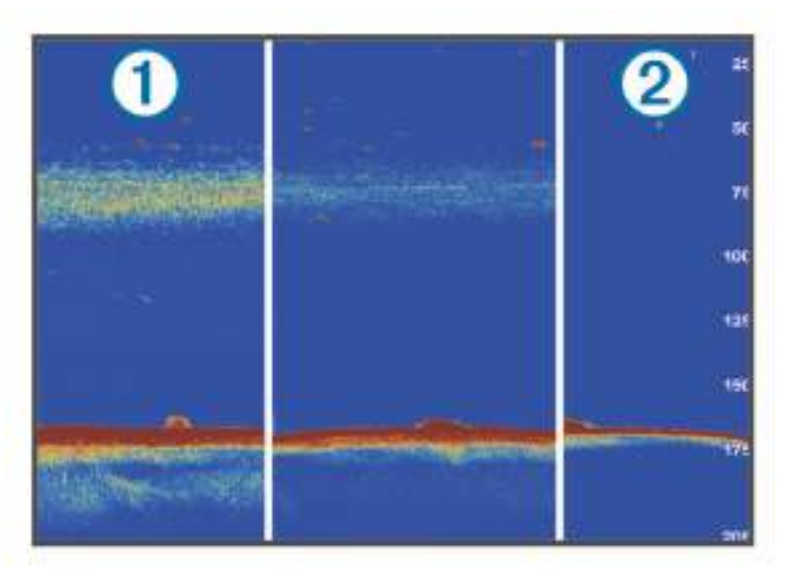

<span id="page-103-0"></span>U kunt echo-oprekking en filterbreedte samen gebruiken om de beste combinatie van resolutie en ruisonderdrukking te bereiken. Als u echo-oprekking en filterbreedte laag instelt, heeft het beeld de hoogste resolutie, maar is het ook het gevoeligst voor ruis. Als u echo-oprekking hoog en filterbreedte laag instelt, heeft het beeld een lagere resolutie, maar grotere objecten. Als u echo-oprekking en filterbreedte hoog instelt, heeft het beeld de laagste resolutie, maar is het ook het minst gevoelig voor ruis. Het wordt niet aangeraden om echo-oprekking laag en filterbreedte hoog in te stellen.

**Overlaygegevens**: Hiermee kunt u de gegevens instellen die op het sonarscherm worden weergegeven.

## Sonaralarmen

### **WAARSCHUWING**

De sonaralarmfunctie is alleen een hulpmiddel voor situationeel bewustzijn en voorkomt misschien niet onder alle omstandigheden dat u aan de grond loopt. Het is uw verplichting om een veilige bediening van het vaartuig te garanderen.

### **VOORZICHTIG**

De instelling Zoemer moet zijn ingeschakeld om alarmen te laten horen (*[Scherm- en geluidsinstellingen](#page-181-0)*, [pagina 170](#page-181-0)). Het niet instellen van akoestische alarmen kan leiden tot letsel of schade aan eigendommen.

**OPMERKING:** Niet alle opties zijn beschikbaar op alle transducers.

Selecteer in een geschikte sonarweergave **Menu** > **Echoloodinstelling** > **Alarmen**.

U kunt de sonaralarmen ook openen door **Menu** > **Instellingen** > **Alarmen** > **Echolood** te selecteren.

**Ondiep water**: Hiermee stelt u een alarm in dat afgaat als de diepte onder de opgegeven waarde komt.

**Diep water**: Hiermee stelt u een alarm in dat afgaat als de diepte boven de opgegeven waarde komt.

- **FrontVü alarm**: Hiermee stelt u een alarm in dat afgaat als de diepte aan de voorkant van het vaartuig minder is dan de gespecificeerde waarde. U voorkomt zo dat u strandt (*[Het FrontVü dieptealarm instellen](#page-107-0)*, pagina 96). Dit alarm is alleen beschikbaar met Panoptix FrontVü transducers.
- **Watertemperatuur**: Hiermee stelt u een alarm in dat afgaat als de transducer een temperatuur doorgeeft die 2°F (1,1°C) hoger of lager is dan de opgegeven temperatuur.
- **Contour**: Hiermee kunt u opgeven dat er een alarm moet afgaan als het toestel een zwevend doel detecteert in de opgegeven diepte vanaf het wateroppervlak en vanaf de bodem.

**Vis**: Hiermee kunt u een geluidsalarm instellen voor als het toestel een zwevend doel detecteert.

- laat het alarm afgaan wanneer vissen van elke grootte worden gedetecteerd.
- laat het alarm alleen afgaan wanneer middelgrote of grote vissen worden gedetecteerd.
- laat het alarm alleen afgaan wanneer grote vissen worden gedetecteerd.

### Geavanceerde sonarinstellingen

Selecteer in een Traditioneel sonarscherm **Menu** > **Echoloodinstelling** > **Geavanceerd**.

**Shift**: Hiermee stelt u het dieptebereik voor de sonar in. Op deze manier kunt u met een hogere resolutie inzoomen op de geselecteerde diepte.

Als u shift gebruikt, werkt Bodem volgen mogelijk niet correct, omdat de sonar naar gegevens zoekt binnen het dieptebereik van het geselecteerde gebied, dat mogelijk niet tot de bodem is ingesteld. Het gebruik van shift kan invloed hebben op de schuifsnelheid, omdat gegevens buiten het dieptebereik van het geselecteerde gebied niet worden verwerkt. Hierdoor is minder tijd benodigd voor het vervangen en verwerken van de gegevens. U kunt inzoomen op het geselecteerde gebied, zodat u de resultaten beter en met een hogere resolutie kunt evalueren dan met alleen inzoomen mogelijk is.

**Bodemzoeklimiet**: Beperkt het zoeken naar de bodem tot de geselecteerde diepte als de instelling Bereik is ingesteld op Automatisch. Om de tijd die nodig is om de bodem te vinden te minimaliseren, kunt u een diepte selecteren om het zoeken naar de bodem te beperken. Het toestel zoekt niet dieper dan de geselecteerde diepte.

## <span id="page-104-0"></span>Instellingen voor installatie van transducer

Deze instellingen zijn van toepassing op de volgende sonartypen.

- Traditioneel
- Garmin ClearVü
- Garmin SideVü

Selecteer optie in een geschikte sonarweergave.

- Selecteer in een Traditioneel sonarscherm **Menu** > **Echoloodinstelling** > **Installatie**.
- Selecteer in een Garmin ClearVü sonarweergave **Menu** > **ClearVü instellingen** > **Installatie**.
- Selecteer in een Garmin SideVü sonarweergave **Menu** > **SideVü instellen** > **Installatie**.
- **Zendsnelheid**: Stelt de tijdsduur tussen sonarsignalen in. Als u de zendsnelheid verhoogt, wordt de schuifsnelheid verhoogd, maar dit kan ook zelfinterferentie veroorzaken.

Als u de zendsnelheid verlaagt, wordt tijdsduur tussen opeenvolgende pulsen vergroot, wat zelfinterferentie kan oplossen. Deze optie is alleen beschikbaar voor de Traditioneel sonarweergave.

- **Zendvermogen**: Hiermee kunt u de echo van de transducer nabij het oppervlak verminderen. Een lager zendvermogen vermindert de echo van de transducer, maar kan ook de sterkte van de echosignalen verlagen. Deze optie is alleen beschikbaar voor de Traditioneel sonarweergave.
- **Filterbreedte**: Hiermee kunt u de randen van het doel definiëren. Een korter filter verscherpt de randen van doelen, maar geeft mogelijk meer ruis. Een langer filter verzacht de randen van doelen en vermindert mogelijk ook de ruis. Deze optie is alleen beschikbaar voor de Traditioneel sonarweergave.
- **L/R spiegelen**: Wijzigt de SideVü weergave-oriëntatie van links naar rechts. Deze optie is alleen beschikbaar voor de SideVü sonarweergave.

**Herstel sonarstandaarden**: Hiermee herstelt u alle fabrieksinstellingen van de sonar.

**Transducers**: Hiermee kunt u de transducer wijzigen, details over de transducers bekijken en details op een geheugenkaart opslaan.

# **Sonarfrequenties**

**OPMERKING:** De beschikbare frequenties zijn afhankelijk van de gebruikte transducers.

Door de frequentie in te stellen, past u de sonar aan voor uw specifieke doel en de aanwezige waterdiepte.

Hogere frequenties maken gebruik van smallere bundels en zijn daarom beter voor snelle weergave en bij een ruwe zee. De weergave van bodem en thermoclines (inversielagen) kan beter zijn wanneer u een hogere frequentie gebruikt.

Lagere frequenties maken gebruik van bredere bundels, die de visser meer doelen laten zien, maar kunnen ook meer oppervlakteruis genereren en de continuïteit van bodemsignalen verslechteren bij een ruwe zee. Bredere bundels genereren grotere visbogen, waardoor ze ideaal zijn voor het opsporen van vis. Bredere bundels werken ook beter in diep water, omdat de lagere frequentie beter doordringt in diep water.

Met CHIRP frequenties kunt u elke puls een reeks frequenties laten doorlopen voor een betere scheiding van doelen in diep water. U kunt CHIRP gebruiken om doelen, zoals vissen in een school, te onderscheiden en voor toepassing in diep water. CHIRP presteert over het algemeen beter dan toepassingen met één enkelvoudige frequentie. Omdat sommige vissen beter worden weergegeven met een vaste frequentie, moet u rekening houden met uw doelstellingen en met de wateromstandigheden wanneer u CHIRP frequenties gebruikt.

Bij sommige transducers kunt u ook vooraf ingestelde frequenties aanpassen voor elk transducerelement. Dit betekent dat u de frequentie met behulp van de voorinstellingen snel kunt wijzigen wanneer de wateromstandigheden en uw doelstellingen veranderen.

Wanneer u twee frequenties tegelijk gebruikt in de gesplitste frequentieweergave, kunt u dieper kijken met de lagere frequentie en tegelijkertijd meer details zien met de hogere frequentie.

### *LET OP*

Wees u altijd bewust van lokale voorschriften inzake sonarfrequenties. Om groepen orka's te beschermen, kan het bijvoorbeeld verboden zijn om frequenties tussen 50 en 80 kHz te gebruiken binnen een halve mijl van een groep orka's. Het is uw eigen verantwoordelijkheid om het toestel te gebruiken in overeenstemming met alle toepasselijke wetten en verordeningen.

### De transducerfrequentie selecteren

**OPMERKING:** U kunt niet de frequentie voor alle sonarweergaven en transducers aanpassen.

U kunt selecteren welke frequenties in het sonarscherm worden weergegeven.

#### *LET OP*

Wees u altijd bewust van lokale voorschriften inzake sonarfrequenties. Om groepen orka's te beschermen, kan het bijvoorbeeld verboden zijn om frequenties tussen 50 en 80 kHz te gebruiken binnen een halve mijl van een groep orka's. Het is uw eigen verantwoordelijkheid om het toestel te gebruiken in overeenstemming met alle toepasselijke wetten en verordeningen.

- **1** Selecteer in een sonarweergave **Menu** > **Frequentie**.
- **2** Selecteer een frequentie die is afgestemd op uw behoeften en waterdiepte.

Zie *[Sonarfrequenties](#page-104-0)*, pagina 93 voor meer informatie over frequenties.

### Een frequentievoorinstelling maken

**OPMERKING:** Niet voor alle transducers beschikbaar.

U kunt een voorinstelling maken om een specifieke echoloodfrequentie op te slaan, zodat u snel van frequentie kunt wisselen.

- **1** Selecteer in een sonarweergave **Menu** > **Frequentie**.
- **2** Selecteer **Frequentiebeheer** > **Nieuwe voorinstelling**.
- **3** Voer een frequentie in.

# De A-Scope inschakelen

**OPMERKING:** Deze functie is beschikbaar in de Traditioneel sonarweergaven.

De A-Scope is een verticale flitser aan de rechterkant van de weergave en toont u wat zich op dat moment onder de transducer bevindt. U kunt de A-Scope gebruiken om doelen die gemakkelijk kunnen worden gemist, duidelijker te maken als de sonargegevens snel over het scherm worden geschoven, bijvoorbeeld wanneer u op hoge snelheid vaart. Dit kan handig zijn als u vissen wilt detecteren die zich dicht bij de bodem bevinden.

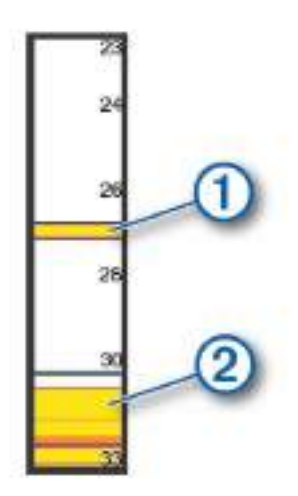

Bovenstaande A-Scope geeft visweerkaatsingen  $(1)$  en een zachte-bodemweerkaatsing weer  $(2)$ .

- **1** Selecteer in een sonarweergave **Menu** > **Echoloodinstelling** > **Presentatie** > **A-Scope**.
- **2** Selecteer indien nodig ••• > Piekbehoud om aan te passen hoe lang de sonargegevens worden weergegeven.

# Panoptix echolood instellen

## Kijkhoek en zoomniveau van RealVü aanpassen

U kunt de kijkhoek van de RealVü echoloodweergaven wijzigen. U kunt ook in- en uitzoomen op de weergave.

Selecteer in een RealVü echoloodweergave een optie:

- Om de kijkhoek diagonaal te wijzigen selecteert u
- Om de kijkhoek horizontaal te wijzigen selecteert u
- Om de kijkhoek verticaal te wijzigen selecteert u $\blacktriangleright$ .
- Veeg over het scherm in de gewenste richting om de kijkhoek te wijzigen.
- Spreid twee vingers uit elkaar om in te zoomen.
- Knijp twee vingers samen om uit te zoomen.

## De RealVü zwaaisnelheid aanpassen

U kunt de snelheid waarop de transducer heen en weer zwaait aanpassen. Bij een hogere zwaaisnelheid worden minder gedetailleerde beelden gegenereerd, maar wordt het scherm sneller vernieuwd. Bij een lagere zwaaisnelheid zijn de beelden gedetailleerder, maar wordt het scherm langzamer vernieuwd.

**OPMERKING:** Deze functie is niet beschikbaar voor de RealVü 3D Historical echoloodweergave.

- **1** Selecteer in een RealVü echoloodweergave **Menu** > **Scansnelheid**.
- **2** Selecteer een optie.

# LiveVü Forward en FrontVü Sonar instellingen

Selecteer in de LiveVü Forward of FrontVü sonarweergave, Menu.

**Versterking**: Hiermee kunt u het detailniveau en de ruis die op het sonarscherm wordt weergegeven, aanpassen.

Als u de signalen met de hoogste intensiteit wilt weergeven op het scherm, kunt u de versterking verlagen om signalen met een lagere intensiteit en ruis te verwijderen. Als u alle signaalinformatie wilt weergeven, kunt u de versterking verhogen om meer informatie weer te geven op het scherm. Hiermee geeft u ook meer ruis weer, waardoor het lastiger kan zijn om echte signalen te herkennen.

**Dieptebereik**: Hiermee kunt u het bereik van de diepteschaal aanpassen.

Als u toestaat dat het toestel het bereik automatisch aanpast, wordt de bodem weergegeven in het onderste deel van het sonarscherm. Dit kan handig zijn voor het volgen van een bodem met minimale of beperkte dieptewijzigingen.

Als u het bereik handmatig aanpast, kunt u een opgegeven bereik weergeven. Dit kan handig zijn voor het volgen van een bodem met grote dieptewijzigingen, zoals steile hellingen. De bodem wordt op het scherm weergegeven zolang deze binnen het door u ingestelde bereik blijft.

**Voorwaarts bereik**: Hiermee kunt u het bereik van de voorwaartse schaal aanpassen.

Als u het toestel het bereik automatisch wilt laten aanpassen, wordt de voorwaartse schaal aangepast op basis van de diepte. Door het bereik handmatig aan te passen, kunt u een specifiek bereik bekijken. De bodem wordt op het scherm weergegeven zolang deze binnen het door u ingestelde bereik blijft. Als u deze optie handmatig verkleint, kan dit de effectiviteit van het FrontVü alarm beperken, waardoor u minder tijd hebt om te reageren op meldingen van ondieptes.

**Zendhoek**: Hiermee kunt u de focus van de transducer naar bakboord- of stuurboordzijde verleggen. Deze functie is alleen beschikbaar met RealVü geschikte Panoptix transducers, zoals de PS31 transducer.

**Zenden**: Hiermee kunt u de actieve transducer laten stoppen met uitzenden.

**FrontVü alarm**: Hiermee kunt u een alarm instellen dat afgaat wanneer de diepte aan de voorkant van het vaartuig minder is dan de gespecificeerde waarde (*[Het FrontVü dieptealarm instellen](#page-107-0)*, pagina 96). Deze functie is alleen beschikbaar voor Panoptix FrontVü transducers.

**Echoloodinstelling**: Hiermee kunt u de instelling van de transducer en de presentatie van de sonarresultaten aanpassen.

**Wijzig overlays**: Hiermee wijzigt u welke gegevens worden getoond op het scherm (*[De gegevensoverlays](#page-28-0) aanpassen*[, pagina 17\)](#page-28-0).

## <span id="page-107-0"></span>De zendhoek van de LiveVü en FrontVü transducer instellen

Deze functie is alleen beschikbaar met RealVü geschikte Panoptix transducers, zoals de PS30, PS31, en PS60. U kunt de zendhoek van de transducer wijzigen om de transducer te richten op een bepaald gebied. Bijvoorbeeld om een bal aas te volgen of om een boom in beeld te brengen die u passeert.

- **1** Selecteer in een LiveVü of FrontVü sonarweergave **Menu** > **Zendhoek**.
- **2** Selecteer een optie.

### Het FrontVü dieptealarm instellen

### **WAARSCHUWING**

FrontVü sonar en het FrontVü diepte-alarm zijn slechts hulpmiddelen voor situationeel bewustzijn en voorkomen misschien niet onder alle omstandigheden dat u aan de grond loopt. Naarmate de snelheid van het schip de 8 knopen nadert en overschrijdt, neemt uw vermogen af om effectief te reageren op de informatie die door de sonar en/of het alarm wordt gegeven. Het is uw verantwoordelijkheid om tijdens het varen bewust te blijven van uw omgeving en om uw vaartuig op een veilige en verantwoorde manier te besturen. Als u dit niet doet, kan dat leiden tot een ongeval en kunnen eigendommen beschadigd raken, of kan dit persoonlijk letsel of de dood tot gevolg hebben.

### **VOORZICHTIG**

De instelling Zoemer moet zijn ingeschakeld om alarmen te laten horen (*[Scherm- en geluidsinstellingen](#page-181-0)*, [pagina 170](#page-181-0)). Het niet instellen van akoestische alarmen kan leiden tot letsel of schade aan eigendommen.

Dit alarm is alleen beschikbaar met Panoptix FrontVü transducers.

U kunt een alarm laten afgaan als de diepte afneemt tot onder een ingestelde waarde. Voor de beste resultaten stelt u de boegcorrectie in bij het gebruik van het aanvaringsalarm (*[De boegcorrectie instellen](#page-109-0)*, pagina 98).

- **1** Selecteer in de FrontVü sonarweergave **Menu** > **FrontVü alarm**.
- **2** Selecteer **Aan**.
- **3** Voer de diepte in waarbij het alarm moet afgaan en selecteer **OK**.

Een dieptelijn op het FrontVü scherm laat de diepte zien waarop het alarm is ingesteld. De lijn is groen als u op een veilige diepte vaart. De lijn wordt geel als u sneller voorwaarts gaat dan het voorwaartse sonarbereik u tijd geeft om te reageren (10 seconden). De lijn wordt rood en klinkt een alarm als het systeem een obstructie detecteert of als de diepte minder is dan de ingevoerde waarde.

### LiveVü en FrontVü weergave-instellingen

Selecteer in een LiveVü of FrontVü Panoptix sonarweergave **Menu** > **Echoloodinstelling** > **Presentatie**.

**Kleurenschema**: Hiermee stelt u het kleurenpalet in.

**Kleurversterking**: Past de intensiteit van de kleuren op het scherm aan.

U kunt hogere kleurversterkingswaarden selecteren om doelen hoger in de waterkolom te zien. Een hogere kleurversterkingswaarde zorgt er ook voor dat u echoreflecties met lage intensiteit hoger in de waterkolom kunt onderscheiden, maar dit gaat ten koste van het onderscheid tussen bodemreflecties. U kunt een lagere kleurversterkingswaarde selecteren voor doelen die zich dichter bij de bodem bevinden, zodat u kunt onderscheiden tussen doelen en signalen met hoge intensiteit zoals zand, rotsen en modder.

**Sporen**: Hiermee stelt u in hoe lang de sporen op het scherm worden weergegeven. De sporen tonen de beweging van het doel.

**Bodem vullen**: Kleurt de bodem bruin om deze te onderscheiden van water.
### LiveVü en FrontVü lay-outinstellingen

Selecteer in een LiveVü of FrontVü Panoptix sonarweergave **Menu** > **Echoloodinstelling** > **Lay-out**.

**Grid overlay**: Geeft een raster van bereiklijnen weer.

- **Scrollgeschied.**: Hiermee wordt de sonargeschiedenis aan de zijkant van het scherm weergegeven.
- **Bundelpict.**: Hiermee selecteert u het pictogram dat wordt gebruikt om de richting van de transducerbundel weer te geven.

**Schermbediening**: Hiermee toont u de schermknoppen.

**Compressiebereik**: Bij de weergave Vooruit wordt het voorwaartse bereik verder van de boot gecomprimeerd en het bereik dichter bij de boot vergroot. Hierdoor kunt u objecten die dichterbij zijn duidelijker zien, maar blijven objecten verder weg wel op het scherm staan.

### RealVü Weergave-instellingen

Selecteer in een RealVü sonarweergave **Menu** > **Echoloodinstelling** > **Presentatie**.

**Puntkleuren**: Hiermee kunt u een ander kleurenschema instellen voor de sonarweerkaatsingspunten.

**Bodemkleuren**: Hiermee stelt u het kleurenschema voor de bodem in.

**Bodemstijl**: Hiermee kunt u de stijl voor de bodem instellen. In diep water selecteert u de Punten optie om handmatig het bereik naar een ondiepere waarde te zetten.

**Kleurlegenda**: Kleurlegenda met bijbehorende diepten.

**Schermbediening**: Hiermee toont of verbergt u de schermknoppen.

#### Panoptix Instellingen voor installatie van transducer

Selecteer in een Panoptix sonarweergave **Menu** > **Echoloodinstelling** > **Installatie**.

- **Installatiediepte**: Hiermee stelt u in hoe diep onder de waterlijn de Panoptix transducer is gemonteerd. Door de exacte diepte van de montageplaats van de transducer in te voeren wordt de visuele weergave van wat zich in het water bevindt verbeterd.
- **Boegcorrectie**: Stel de afstand in van de boeg tot de installatielocatie van de Forward ViewPanoptix transducer . Zo kunt u de voorwaartse afstand tot de boeg zien in plaats van tot de locatie van de transducer.

Dit geldt voor Panoptix transducers in de sonarweergaven FrontVü, LiveVü Forward, en RealVü 3D Forward.

**Straalbreedte**: Hiermee stelt u de breedte van de omlaag gerichte Panoptix transducerstraal in. Met een smalle straalbreedte kunt u dieper en verder kijken. Met bredere straalbreedten kunt u meer dekkingsgebieden zien.

Dit geldt voor Panoptix transducers in de sonarweergaven FrontVü, LiveVü Down, en LiveVü Forward.

- **Gebruik AHRS**: De interne sensoren van het Attitude Heading & Reference System (AHRS) detecteren automatisch de installatiehoek van de Panoptix transducer. Als deze instelling is uitgeschakeld, kunt u de specifieke installatiehoek voor de transducer opgeven via de instelling Pitch-hoek. Veel naar voren gerichte transducers worden geïnstalleerd onder een hoek van 45 graden en omlaag gerichte transducers worden geïnstalleerd onder een hoek van nul graden.
- **Gespiegeld**: Hiermee stelt u de oriëntatie van de Panoptix sonarweergave in als de Down View transducer is geïnstalleerd met de kabels richting de bakboordzijde van de boot.

Dit geldt voor Panoptix transducers in de sonarweergaven LiveVü Down, RealVü 3D Down, en RealVü 3D Historical.

- **Kalibreer kompas**: Kalibreert het interne kompas in de Panoptix transducer (*[Het kompas kalibreren](#page-110-0)*, pagina 99). Dit geldt voor Panoptix transducers met een intern kompas zoals de PS21-TR transducer.
- **Oriëntatie**: Hiermee zet u de transducer in de Down- of Forward-installatiemodus. De instelling Automatisch gebruikt de AHRS-sensor om de oriëntatie te bepalen.

Dit geldt voor PS22 transducers.

**Herstel sonarstandaarden**: Hiermee herstelt u alle fabrieksinstellingen van de sonar.

#### De boegcorrectie instellen

Voor Forward View Panoptix transducers, kunt u een boegcorrectie toepassen om de voorwaartse afstand te compenseren voor de installatielocatie van de transducer. Hierdoor kunt u naar voren kijken vanaf de boeg in plaats van vanaf de installatielocatie van de transducer.

Deze functie is van toepassing op Panoptix transducers in de sonarweergaven FrontVü, LiveVü Forward, en RealVü 3D Forward.

**1** Meet de horizontale afstand  $\overline{1}$  van de transducer tot de boeg.

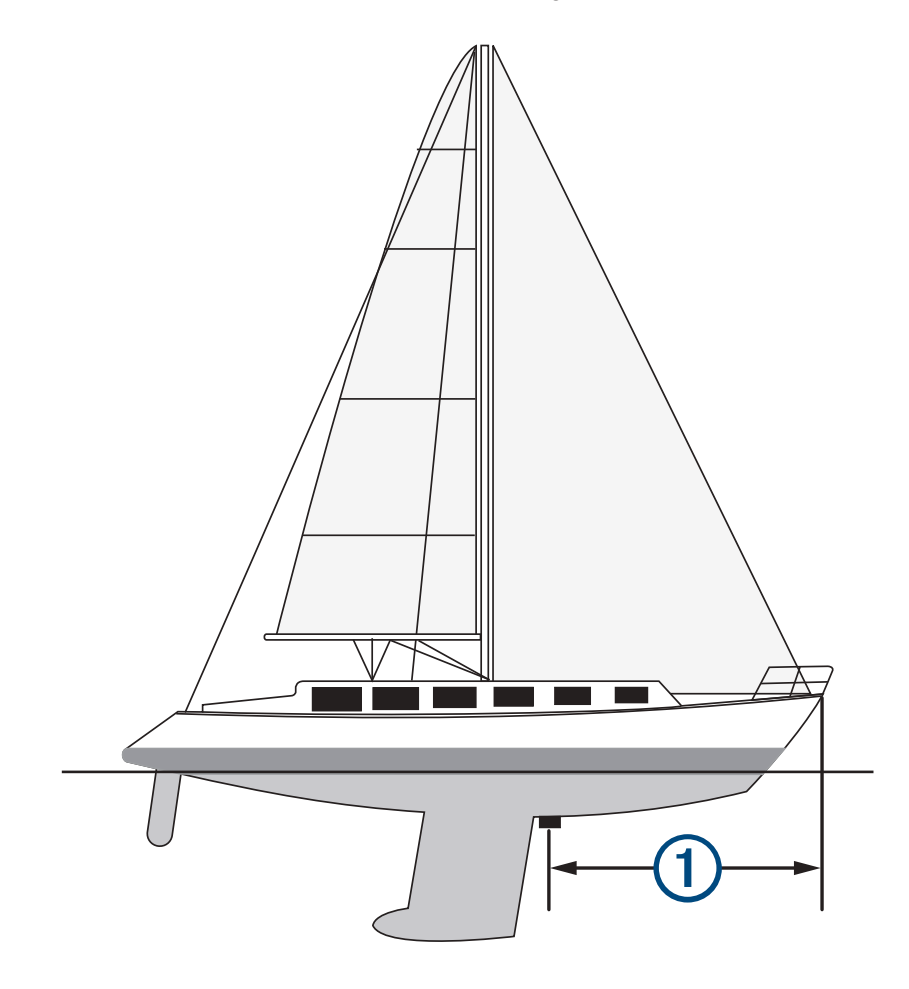

**2** Selecteer vanuit een geschikte sonarweergave **Menu** > **Echoloodinstelling** > **Installatie** > **Boegcorrectie**.

**3** Voer de gemeten afstand in en selecteer **OK**.

Op de geschikte sonarweergave verandert het voorwaartse bereik met de afstand die u hebt ingevoerd.

#### <span id="page-110-0"></span>Het kompas kalibreren

Voordat u het kompas kunt kalibreren, moet de transducer op voldoende afstand van de trollingmotor op de as zijn geplaatst om magnetische interferentie te voorkomen, en in het water zijn geplaatst. De kalibratie moet voldoende nauwkeurig zijn om het interne kompas te kunnen gebruiken.

**OPMERKING:** U moet de transducer op de spiegel op de trollingmotor monteren om het kompas te gebruiken. Het kompas werkt niet wanneer u de transducer op de motor monteert.

**OPMERKING:** Gebruik voor de beste resultaten een koerssensor zoals de SteadyCast™ koerssensor. De koerssensor geeft de richting waarnaar de transducer ten opzichte van de boot is gericht aan.

**OPMERKING:** Kompaskalibratie is alleen beschikbaar voor transducers met een intern kompas, zoals de PS21- TR transducer.

U kunt uw boot alvast draaien voordat u begint te kalibreren, maar tijdens het kalibreren moet uw boot 1,5 keer volledig roteren.

- **1** Selecteer **Menu** > **Echoloodinstelling** > **Installatie** in een geschikte sonarweergave.
- **2** Selecteer indien nodig **Gebruik AHRS** om de AHRS-sensor in te schakelen.
- **3** Selecteer **Kalibreer kompas**.
- **4** Volg de instructies op het scherm.

# Sonarinstellingen voor LiveScope en Perspectief

Vanuit de sonarweergave LiveScope of Perspectief selecteert u Menu.

**Versterking**: Hiermee kunt u het detailniveau en de ruis die op het sonarscherm wordt weergegeven, aanpassen.

Als u de signalen met de hoogste intensiteit wilt weergeven op het scherm, kunt u de versterking verlagen om signalen met een lagere intensiteit en ruis te verwijderen. Als u alle signaalinformatie wilt weergeven, kunt u de versterking verhogen om meer informatie weer te geven op het scherm. Door de versterking te verhogen, neemt ook de ruis toe, waardoor het lastiger kan zijn om echte signalen te herkennen.

**Dieptebereik**: Hiermee kunt u het bereik van de diepteschaal aanpassen.

Als u toestaat dat het toestel het bereik automatisch aanpast, wordt de bodem weergegeven in het onderste deel van het sonarscherm. Dit kan handig zijn voor het volgen van een bodem met minimale of beperkte dieptewijzigingen.

Als u het bereik handmatig aanpast, kunt u een opgegeven bereik weergeven. Dit kan handig zijn voor het volgen van een bodem met grote dieptewijzigingen, zoals steile hellingen. De bodem wordt op het scherm weergegeven zolang deze binnen het door u ingestelde bereik blijft.

Beschikbaar in de sonarweergave LiveScope.

**Voorwaarts bereik**: Hiermee kunt u het bereik van de voorwaartse schaal aanpassen.

Als u het toestel het bereik automatisch wilt laten aanpassen, wordt de voorwaartse schaal aangepast op basis van de diepte. Door het bereik handmatig aan te passen, kunt u een specifiek bereik bekijken. De bodem wordt op het scherm weergegeven zolang deze binnen het door u ingestelde bereik blijft.

Beschikbaar in de sonarweergave LiveScope.

**Bereik**: Past het bereik aan.

Als u toestaat dat het toestel het bereik automatisch aanpast, wordt de bodem weergegeven in het onderste of buitenste derde deel van het sonarscherm. Dit kan handig zijn voor het volgen van een bodem met minimale of minder grote dieptewijzigingen.

Als u het bereik handmatig aanpast, kunt u een opgegeven bereik weergeven. Dit kan handig zijn voor het volgen van een bodem met grote dieptewijzigingen, zoals steile hellingen. De bodem wordt op het scherm weergegeven zolang deze binnen het door u ingestelde bereik blijft.

Beschikbaar in de sonarweergave Perspectief.

**Zenden**: Hiermee kunt u de actieve transducer laten stoppen met uitzenden.

- **Echoloodinstelling**: Hiermee kunt u de instelling van de transducer en de presentatie van de sonarsignalen aanpassen (*[Sonar instellen voor LiveScope en Perspectief](#page-111-0)*, pagina 100).
- **Wijzig overlays**: Hiermee wijzigt u welke gegevens worden getoond op het scherm (*[De gegevensoverlays](#page-28-0) aanpassen*[, pagina 17\)](#page-28-0).

# <span id="page-111-0"></span>Sonar instellen voor LiveScope en Perspectief

Selecteer in de sonarweergave LiveScope of Perspectief **Menu** > **Echoloodinstelling**.

- **Presentatie**: Hiermee kunt u de presentatie van het sonarscherm configureren (*Presentatie-instellingen voor LiveScope en Perspectief*, pagina 100).
- **Lay-out**: Hiermee kunt u de lay-out van het sonarscherm configureren (*Lay-outinstellingen voor LiveScope en Perspectief*, pagina 100).
- **Ruisonderdrukking**: Vermindert ruis en interferentie en probeert signalen te verwijderen die niet afkomstig zijn van doelen in het water.
- **Ghost afwijzen**: Vermindert het aantal 'ghost-beelden'. Dit zijn gedupliceerde of gereflecteerde beelden die niet afkomstig zijn van doelen in het water. De instelling Ghost afwijzen stuurt meer zendvermogen vooruit in het water zodat u verder kunt kijken met minder ruis die door de bodem wordt gegenereerd. Het aanpassen van de instellingen Ghost afwijzen en Ruisonderdrukking is de effectiefste manier om het aantal 'ghost-beelden' te verminderen. Deze functie is alleen beschikbaar in de LiveScope Vooruit oriëntatie.
- **TVG**: Hiermee kunt u de versterking afgezet tegen de tijd (Time-Varying Gain) aanpassen, waarmee u de hoeveelheid ruis kunt verminderen.

Deze functie komt het best van pas in situaties waar u de ruis nabij het wateroppervlak wilt regelen en onderdrukken. Hiermee kunt u ook objecten nabij het wateroppervlak weergeven die anders verborgen zouden blijven door oppervlakteruis.

**Overlaygegevens**: Hiermee kunt u de gegevens instellen die op het sonarscherm worden weergegeven.

**Installatie**: Hiermee kunt u de transducer configureren (*[Installatie-instellingen voor LiveScope en Perspectief](#page-112-0)  transducer*[, pagina 101\)](#page-112-0).

#### Presentatie-instellingen voor LiveScope en Perspectief

Selecteer in de sonarweergave LiveScope of Perspectief **Menu** > **Echoloodinstelling** > **Presentatie**.

**Kleurenschema**: Hiermee stelt u het kleurenpalet in.

**Kleurversterking**: Past het contrast van de kleuren op het scherm aan.

U kunt een hogere waarde voor kleurversterking selecteren om kleine verschillen in doelen met grote kleurveranderingen te zien. U kunt een lagere waarde voor kleurversterking selecteren om meer vergelijkbare kleuren in dezelfde situatie te zien.

- **Sporen**: Hiermee stelt u in hoe lang de sporen op het scherm worden weergegeven. De sporen tonen de beweging van het doel.
- **Bodem vullen**: Kleurt de bodem bruin om deze te onderscheiden van water. Niet beschikbaar in de modus Perspectief.

#### Lay-outinstellingen voor LiveScope en Perspectief

Selecteer in de sonarweergave LiveScope of Perspectief **Menu** > **Echoloodinstelling** > **Lay-out**.

- **Grid overlay**: Geeft een raster van bereiklijnen weer. De optie Grid geeft een vierkant raster weer. De optie Radiaal geeft een rond raster met radiale hoeklijnen weer.
- **Scrollgeschied.**: Hiermee wordt de sonargeschiedenis aan de zijkant van het scherm weergegeven. Niet beschikbaar in de modus Perspectief.
- **Bundelpict.**: Hiermee selecteert u het pictogram dat wordt gebruikt om de richting van de transducerbundel weer te geven.
- **Bundeloverlay**: Maakt een omtrek mogelijk om aan te geven waar de transducers ten opzichte van elkaar zijn georiënteerd, wanneer er twee of meer gekalibreerde Panoptix transducers zijn aangesloten.
- **Schermbediening**: Hiermee toont u de schermknoppen.
- **Achteruitbereik**: Hiermee past u het bereik van de weergave achter de transducer aan.
- **Compressiebereik**: Bij de weergave Vooruit wordt het voorwaartse bereik verder van de boot gecomprimeerd en het bereik dichter bij de boot vergroot. Hierdoor kunt u objecten die dichterbij zijn duidelijker zien, maar blijven objecten verder weg wel op het scherm staan.

# <span id="page-112-0"></span>Installatie-instellingen voor LiveScope en Perspectief transducer

Selecteer in de sonarweergave LiveScope of Perspectief **Menu** > **Echoloodinstelling** > **Installatie**.

- **Installatiediepte**: Hiermee stelt u in hoe diep onder de waterlijn de Panoptix transducer is gemonteerd. Door de exacte diepte van de montageplaats van de transducer in te voeren wordt de visuele weergave van wat zich in het water bevindt verbeterd.
- **Gebruik AHRS**: De interne sensoren van het Attitude Heading & Reference System (AHRS) detecteren automatisch de installatiehoek van de Panoptix transducer. Als deze instelling is uitgeschakeld, kunt u de specifieke installatiehoek voor de transducer opgeven via de instelling Pitch-hoek. Veel naar voren gerichte transducers worden geïnstalleerd onder een hoek van 45 graden en omlaag gerichte transducers worden geïnstalleerd onder een hoek van nul graden.

**Kalibreer kompas**: Kalibreert het interne kompas in de Panoptix transducer (*[Het kompas kalibreren](#page-110-0)*, pagina 99).

Dit geldt voor LiveScope transducers met een intern kompas.

- **Oriëntatie**: Hiermee zet u de transducer in de Down- of Forward-installatiemodus. De instelling Automatisch gebruikt de AHRS-sensor om de oriëntatie te bepalen.
- **Focus**: Hiermee past u de sonarweergave aan om te compenseren voor de snelheid van geluid in water. De instelling Automatisch gebruikt de temperatuur van het water om de snelheid van het geluid te berekenen.

**Herstel sonarstandaarden**: Hiermee herstelt u alle fabrieksinstellingen van de sonar.

# Radar

#### **WAARSCHUWING**

De scheepsradar zendt microgolfenergie uit, die een gevaar kan vormen voor mens en dier. Controleer, vóór de radar wordt ingeschakeld, of de directe omgeving vrij is. De radarbundel bestrijkt een gebied van ca. 12° boven en onder de horizontale lijn vanuit het midden van de radar.

Kijk niet direct naar de antenne op korte afstand wanneer de radar uitzendt, om mogelijk letsel te voorkomen. De ogen zijn het gevoeligste deel van het lichaam als het om elektromagnetische energie gaat.

Wanneer u uw compatibele kaartplotter aansluit op een optionele maritieme radar van Garmin, zoals een GMR™ Fantom™ 6 of een GMR 24 xHD radar, kunt u meer informatie over uw omgeving weergeven.

De radar zendt tijdens het ronddraaien in een patroon van 360° een smalle bundel microgolfenergie uit. Wanneer die energiebundel op een object stuit, kaatst een deel van de energie terug naar de radar.

# Interpretatie van de radar

Het lezen en interpreteren van het radarscherm vergt oefening. Hoe vaker u de radar gebruikt, hoe meer u kunt vertrouwen op het radarscherm wanneer u het echt nodig hebt.

De radar kan in veel situaties van pas komen, bijvoorbeeld om een aanvaring te vermijden bij beperkt zicht in de mist of in het donker, u kunt het weer volgen, zien wat er voor u ligt of vogels en vissen opsporen.

De radaroverlayfunctie kan u helpen het radarscherm beter te interpreteren, omdat deze functie de radarbeelden over de kaart legt. Hierdoor kunt u het verschil zien tussen de radarbeelden van een stuk land, een brug of een regenwolk. Door AIS-schepen op de radaroverlay te tonen kunt u ook kenmerken op het radarscherm herkennen.

Op het screenshot hieronder is de radaroverlay ingeschakeld. Dit screenshot laat ook een videobeeld zien. We kunnen makkelijk een aantal dingen herkennen op het radarbeeld.

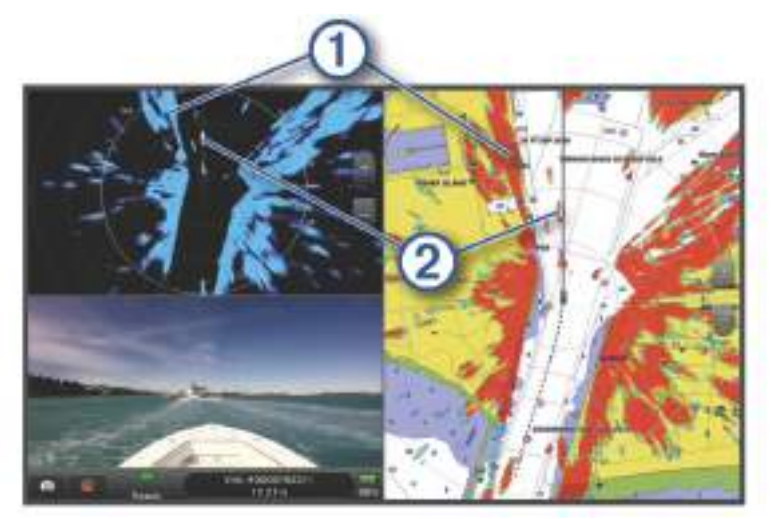

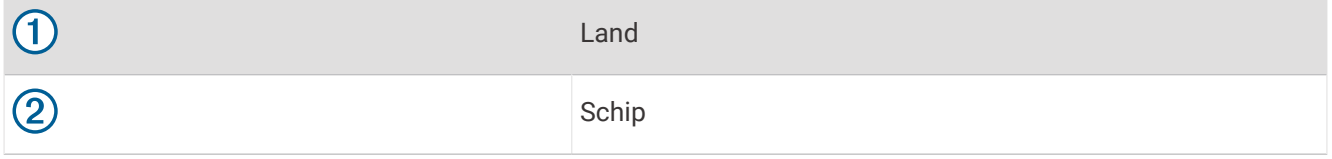

### **Radaroverlav**

Wanneer u uw kaartplotter aansluit op een optionele maritieme radar van Garmin, kunt u radargegevens projecteren op de navigatiekaart of de viskaart.

De gegevens worden op de radaroverlay weergegeven op basis van de laatst gebruikte radarmodus. Alle instellingen die op de radaroverlay zijn toegepast, gelden ook voor de laatst gebruikte radarmodus.

### Radaroverlay en uitlijning van kaartgegevens

Wanneer u de radaroverlay gebruikt, lijnt de kaartplotter de radargegevens op basis van de voorliggende koers van het schip uit op de kaartgegevens. De koers wordt standaard bepaald door middel van de gegevens van een magnetische koerssensor die is aangesloten op een NMEA 0183 of een NMEA 2000 netwerk. Als er geen koerssensor beschikbaar is, wordt de koers van het schip bepaald aan de hand van de GPS-koersgegevens.

De GPS-koersgegevens geven de richting aan waarin het schip vaart, en niet de richting waarnaar het schip wijst. Als het schip vanwege de stroming of de wind naar achteren of zijwaarts drijft, ligt de radaroverlay waarschijnlijk niet volledig op één lijn met de kaartgegevens. Dit kan worden vermeden door de gegevens over de voorliggende koers van een elektronisch kompas te gebruiken.

Als de voorliggende koers van het schip wordt bepaald op basis van de gegevens van een magnetische koerssensor of een stuurautomaat, kunnen de gegevens over de voorliggende koers onnauwkeurig zijn vanwege een verkeerde instelling, mechanisch defect, magnetische storing of andere factoren. In dat geval ligt de radaroverlay waarschijnlijk niet precies op één lijn met de kaartgegevens.

# <span id="page-114-0"></span>Radiosignalen uitzenden

**OPMERKING:** Om veiligheidsredenen gaat de radar na het opwarmen in de stand-bymodus. Dat geeft u de gelegenheid om te controleren of de omgeving van de radar vrij is, voordat u met de radartransmissie begint.

- **1** Schakel de kaartplotter uit en sluit de radar aan zoals beschreven in de installatie-instructies van de radar.
- **2** Schakel de kaartplotter in.

Indien nodig, warmt de radar op en waarschuwt een aftelsignaal u wanneer de radar gereed is.

- **3** Selecteer **Radar**.
- **4** Selecteer een radarmodus.

Tijdens het opstarten van de radar wordt er een aftelbericht weergegeven.

**5** Selecteer **Menu** > **Radar zenden**.

#### Het uitzenden van radarsignalen stopzetten

Selecteer op een radarscherm **Menu** > **Radar in standby**.

**TIP:** Druk op het scherm dat wordt weergegeven op  $\bigcup$  > **Radar in standby** om het uitzenden van radarsignalen direct stop te zetten.

#### De modus Gepland uitzenden instellen

Om energie te besparen kunt u tijdsintervallen instellen waarop de radar signalen uitzendt of op stand-by staat. **OPMERKING:** Deze functie is niet beschikbaar in dubbele radarmodi.

- **1** Selecteer in een radarscherm **Menu** > **Radaropties** > **Gepland uitzenden**.
- **2** Selecteer **Gepland uitzenden** om de optie in te schakelen.
- **3** Selecteer **Stand-bytijd**, voer het tijdsinterval in waarop de radar signalen uitzendt en selecteer **OK**.
- **4** Selecteer **Verzendtijd**, voer de duur van elke signaaltransmissie in en selecteer **OK**.

#### Een radarvrije zone inschakelen en aanpassen

U kunt een gebied aangeven waarin de radarscanner geen signalen verzendt.

**OPMERKING:** GMR Fantom en xHD2 radarmodellen ondersteunen twee radarvrije zones. De meeste andere GMR radarmodellen ondersteunen één radarvrije zone. GMR 18 HD+ radarmodellen ondersteunen geen radarvrije zones.

- **1** Selecteer in een radarscherm **Menu** > **Radar instellen** > **Installatie** > **Radarvrije zone**. De radarvrije zone is het gearceerde gebied op het radarscherm.
- **2** Selecteer **Hoek 1** en daarna de nieuwe locatie voor de eerste hoek.
- **3** Selecteer **Hoek 2** en daarna de nieuwe locatie voor de tweede hoek.
- **4** Selecteer **OK**.
- **5** Herhaal dit indien nodig voor de tweede zone.

# Het radarbereik aanpassen

Het bereik van het radarsignaal geeft de lengte van het impulssignaal aan dat door de radar wordt verzonden en ontvangen. Als het bereik groter wordt, zendt de radar langere pulsen uit om verre objecten te kunnen bereiken. Objecten die dichterbij zijn, zoals vooral regen en golven, weerkaatsen ook de langere pulsen en dat geeft ruis op het radarscherm. Als informatie over objecten die zich verder weg bevinden op het scherm wordt weergegeven, is er minder ruimte op het scherm beschikbaar voor het weergeven van informatie over objecten die zich dichterbij bevinden.

- Selecteer  $\blacksquare$  om het bereik te verkleinen.
- Selecteer **-** om het bereik te vergroten.

# <span id="page-115-0"></span>Tips voor het selecteren van een radarbereik

- Bepaal eerst welke informatie u op het radarscherm wilt kunnen bekijken. Wilt u bijvoorbeeld informatie over het weer of informatie over objecten en scheepsverkeer dichtbij, of hebt u meer aan informatie over weersomstandigheden verder weg?
- Evalueer de omstandigheden van de omgeving waarin u de radar gaat gebruiken. Vooral bij zeer slechte weersomstandigheden kunnen radarsignalen met een lang bereik het radarscherm onoverzichtelijker maken, waardoor het lastiger wordt om de informatie over objecten in de onmiddellijke nabijheid van uw schip goed te kunnen interpreteren. Bij regen kunt u met radarsignalen met een kort bereik objecten in de buurt duidelijker zien, mits de instelling voor regenruis optimaal is geconfigureerd.
- Selecteer het kortste effectieve bereik voor de radar, gebaseerd op de reden van uw gebruik van de radar en de op dat moment geldende omstandigheden.

# MotionScope™ Doppler radartechnologie

De GMR Fantom radar gebruikt het Doppler-effect om bewegende doelen te detecteren en te markeren, onder andere om aanvaringen te voorkomen, zwermen vogels te signaleren en veranderende weersomstandigheden in de gaten te houden. Het Doppler-effect is de frequentieverandering in de radarecho, veroorzaakt door de relatieve beweging van het doel. Op die manier kunnen doelen die naar de radar toe of van de radar af bewegen direct worden gedetecteerd.

De MotionScope functie markeert de bewegende doelobjecten op het radarscherm, zodat u om andere boten of slecht weer heen kunt navigeren, of naar visstekken waar vogels op het wateroppervlak naar voedsel zoeken.

De bewegende doelen zijn met kleur gecodeerd, zodat u in één oogopslag kunt zien welke doelen naar u toe of van u af bewegen. Bij de meeste kleurenschema's geeft groen aan dat het doelobject van u af beweegt en geeft rood aan dat het doelobject uw kant op komt.

Op sommige modellen kunt u ook de instelling M-Scope gevoeligheid aanpassen om de snelheidsdrempel voor doelmarkering te wijzigen. Een hogere instelling markeert tragere doelen en een lagere instelling markeert alleen snellere doelen.

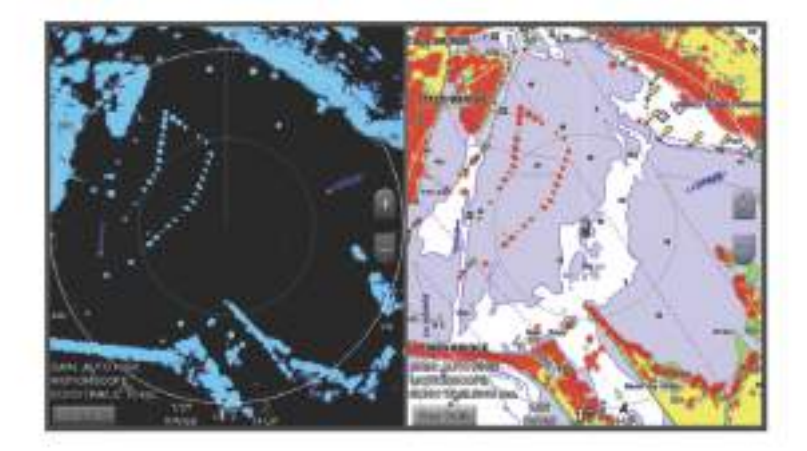

# Een bewakingszone inschakelen

U kunt een bewakingszone inschakelen om u te waarschuwen als een object een opgegeven gebied rond uw boot binnenkomt.

Selecteer in een radarscherm **Menu** > **Radaropties** > **Bewakingszone**.

# Een cirkelvormige bewakingszone inschakelen

Voordat u de grenzen van de zone kunt bepalen, moet u eerst een bewakingszone inschakelen (*[Een](#page-115-0) [bewakingszone inschakelen](#page-115-0)*, pagina 104).

U kunt een cirkelvormige bewakingszone definiëren die uw boot volledig omsluit.

- **1** Selecteer in een radarscherm **Menu** > **Radaropties** > **Bewakingszone** > .
- **2** Selecteer **Cirkel**.
- **3** Selecteer de locatie van de cirkel van de buitenste bewakingszone.
- **4** Selecteer de locatie van de cirkel van de binnenste bewakingszone om de breedte van de bewakingszone te bepalen.

### Een gedeeltelijke bewakingszone inschakelen

U kunt ook de grenzen opgeven van een bewakingszone die uw boot niet volledig omsluit.

- **1** Selecteer in een radarscherm **Menu** > **Radaropties** > **Bewakingszone** > .
- **2** Sleep de cursor naar de buitenste hoek van de bewakingszone (1).

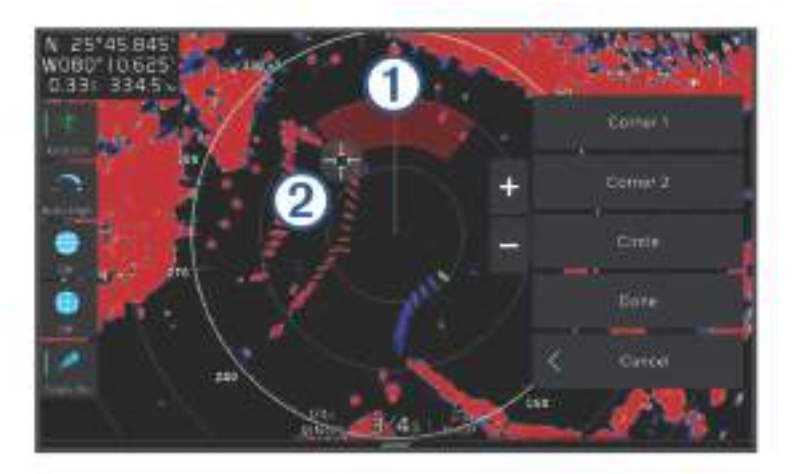

**3** Selecteer **Hoek 2**.

- 4 Sleep de cursor naar de binnenste hoek van de bewakingszone 2 om de breedte van de bewakingszone te definiëren.
- **5** Selecteer **OK**.

# **MARPA**

#### **WAARSCHUWING**

Deze functie is bedoeld om u meer informatie over uw omgeving te bieden, maar kan aanvaringen niet onder alle omstandigheden voorkomen. U bent verantwoordelijk voor de veilige en verantwoorde besturing van uw vaartuig en voor het bewust blijven van obstakels of gevaren in of rond het water. Als u dit niet doet, kan dit leiden tot een ongeval en kunnen eigendommen beschadigd raken, of kan dit ernstig persoonlijk letsel of de dood tot gevolg hebben.

Met Mini-automatic Radar Plotting Aid (MARPA) kunt u doelen identificeren en traceren. De functie wordt voornamelijk gebruikt om aanvaringen te voorkomen. Om MARPA te kunnen gebruiken moet u eerst een MARPA-tag aan een object toewijzen. De radar volgt automatisch het gelabelde object en geeft u informatie over dat object, waaronder het bereik, de peiling, snelheid, GPS-koers, het moment waarop dat object het dichtst bij u was en het tijdstip daarvan. MARPA geeft de status van elk gelabeld object aan (zoeken, verloren, volgen of gevaarlijk) en de kaartplotter kan een waarschuwingssignaal geven als het object uw veiligheidszone binnenkomt.

Voordat u MARPA kunt gebruiken, moet een koerssensor zijn verbonden en moet een actief GPS-signaal beschikbaar zijn. De koerssensor moet het NMEA 2000 parametergroepsnummer (PGN) 127250 of het NMEA 0183-uitvoertelegram HDM of HDG aanleveren.

# Symbolen voor zoeken met MARPA

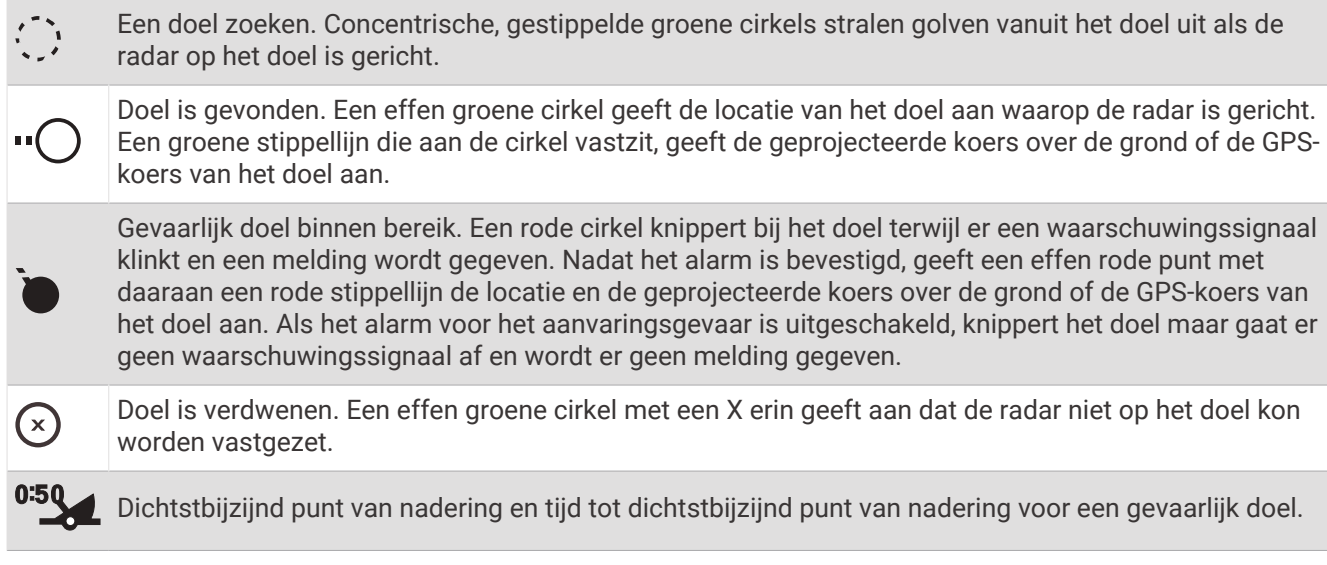

### MARPA-doelen automatisch ontvangen

U kunt MARPA-doelen automatisch ontvangen op basis van MotionScope, bewakingszones of grenzen.

- **1** Selecteer in een radarscherm **Menu** > **Lagen** > **Overige schepen** > **MARPA** > **Auto ontvangen**.
- **2** Selecteer ••• en pas extra instellingen aan (optioneel).

#### MARPA-doelen automatisch verwijderen

U kunt de MARPA instelling Auto ontvangen inschakelen om verloren doelen automatisch uit de doellijst te verwijderen. Als deze optie is ingeschakeld, worden verloren doelen verwijderd wanneer nieuwe doelen worden verworven zodra de doellijst de volledige capaciteit heeft bereikt.

- **1** Selecteer in een radarscherm **Menu** > **Lagen** > **Overige schepen** > **MARPA**.
- **2** Selecteer **Auto ontvangen** > **Aan**.

### Een MARPA-tag aan een object toewijzen

Voordat u MARPA kunt gebruiken, moet een koerssensor zijn verbonden en moet een actief GPS-signaal beschikbaar zijn. De koerssensor moet het NMEA 2000-parametergroepsnummer (PGN) 127250 of het NMEA 0183-uitvoertelegram HDM of HDG aanleveren.

- **1** Selecteer een object of locatie in een radarscherm.
- **2** Selecteer **Bepaal doel** > **MARPA-doel**.

### Een MARPA-tag van een doelobject verwijderen

- **1** Selecteer vanaf het radarscherm een MARPA-doel.
- **2** Selecteer **MARPA-doel** > **Verwijder**.

#### Informatie weergeven over een object dat met een MARPA-tag is gelabeld

U kunt het bereik, de peiling, de snelheid en andere informatie over een object bekijken dat met een MARPA-tag is gelabeld.

- **1** Selecteer vanuit het radarscherm een doelobject.
- **2** Selecteer **MARPA-doel**.

# <span id="page-118-0"></span>Een lijst met AIS en MARPA gevaren weergeven

Vanuit elk radarscherm of de radaroverlay kunt u de vormgeving van een lijst met AIS en MARPA gevaren bekijken en aanpassen.

- **1** Selecteer in een radarscherm **Menu** > **Lagen** > **Overige schepen**.
- **2** Selecteer een optie:
	- Als u een lijst met AIS gevaren wilt weergeven, selecteert u **AIS** > **AIS-lijst**.
	- Als u een lijst met MARPA gevaren wilt weergeven, selecteert u **MARPA** > **MARPA-lijst**.
- **3** Selecteer indien nodig **Weergaveopties** > **Toon** en selecteer het type gevaren dat u in de lijst wilt opnemen.

#### AIS-schepen op het radarscherm weergeven

AIS werkt alleen als er een extern AIS-toestel en signalen van een actieve transponder van andere schepen worden gebruikt.

U kunt instellen hoe andere schepen op het radarscherm moeten worden weergegeven. Als u een instelling voor één radarmodus wijzigt, worden de nieuwe instellingen ook op alle andere radarmodi toegepast (met uitzondering van de instelling Bereik AIS-weergave). De details en instellingen van de geprojecteerde koers die zijn geconfigureerd voor één radarmodus, gelden voor elke andere radarmodus en voor de radaroverlay.

- **1** Selecteer op een radarscherm of de radaroverlay **Menu** > **Lagen** > **Overige schepen** > **AIS**.
- **2** Selecteer een optie:
	- Selecteer **Weergavebereik** en geef de afstand op ten opzichte van uw locatie waarbinnen AIS-schepen zichtbaar moeten zijn.
	- Selecteer **Details** > **Toon** om gegevens weer te geven over de schepen waarvoor AIS is geactiveerd.
	- Om de geprojecteerde koers voor schepen met AIS in te stellen, selecteert u **Geproject. koers**, en voert u de tijd in.
	- Selecteer **Sporen** om de sporen van schepen met AIS weer te geven en selecteer de lengte van het spoor dat moet worden weergegeven.

### VRM en EBL

De VRM (variabele afstandsring) en de EBL (elektronische peillijn) meten de afstand en peiling van uw schip tot een doelobject. De VRM wordt op het radarscherm als een cirkel rond de huidige positie van uw schip weergegeven en de EBL is een lijn die op de huidige positie van uw schip begint en de VRM snijdt. Het snijpunt is het doel van de VRM en de EBL.

#### De VRM en de EBL tonen en aanpassen

U kunt de diameter van de VRM en de hoek van de EBL aanpassen, waardoor het snijpunt van de VRM en EBL wordt verplaatst. De VRM en de EBL die voor één modus zijn geconfigureerd, gelden ook voor alle andere radarmodi.

- **1** Selecteer in een radarscherm **Menu** > **Radaropties** > **VRM/EBL** > .
- **2** Selecteer een nieuwe locatie voor het snijpunt van de VRM en de EBL
- **3** Selecteer **OK**.

#### Het bereik en de peiling tot een doelobject meten

Voordat u de VRM en de EBL kunt aanpassen, moet u deze eerst weergeven op het radarscherm (*De VRM en de EBL tonen en aanpassen*, pagina 107).

- **1** Selecteer op een radarscherm de doellocatie.
- **2** Selecteer **Meet**.

Het bereik en de peiling voor de doellocatie staan linksboven op het scherm.

# Echosporen

Met de functie Echosporen kunt u de beweging van schepen op het radarscherm volgen. Wanneer een schip zich verplaatst, ziet u een zwak spoor  $\Omega$  van het kielzog. U kunt aanpassen hoe lang het spoor op het scherm wordt weergegeven.

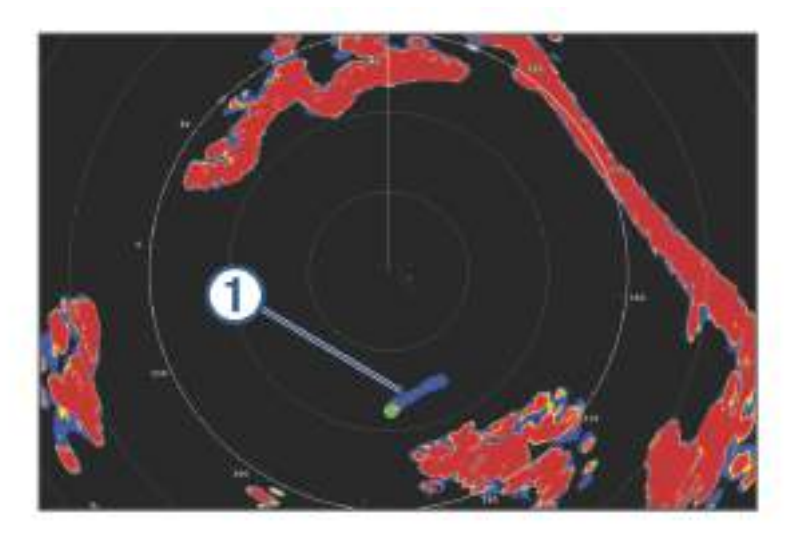

**OPMERKING:** Afhankelijk van het type radar dat u gebruikt, kunnen de instellingen voor een bepaalde radarmodus ook worden gebruikt voor andere radarmodi of de radaroverlay. **OPMERKING:** Deze functie is niet beschikbaar op xHD open array of HD/HD+ radome modellen.

### Echosporen inschakelen

Selecteer in een radarscherm **Menu** > **Radaropties** > **Echosporen** > **Scherm**.

### De lengte van echosporen aanpassen

- **1** Selecteer in een radarscherm of de radaroverlay **Menu** > **Radaropties** > **Echosporen** > **Tijd**.
- **2** Selecteer de lengte van het spoor.

### De echosporen wissen

U kunt de echosporen op het radarscherm wissen om de schermweergave overzichtelijker te maken. Selecteer in een radarscherm **Menu** > **Radaropties** > **Echosporen** > **Wis sporen**.

# Radarinstellingen

**OPMERKING:** Niet alle opties en instellingen zijn beschikbaar op alle radar- en kaartplottermodellen. **OPMERKING:** U kunt het radarbeeld voor iedere radarmodus optimaliseren.

# Radarversterking

#### De versterking op het radarscherm automatisch aanpassen

De automatische versterkingsinstelling voor de radarmodi is specifiek op elke radarmodus afgestemd en kan verschillen van de automatische versterkingsinstelling voor een andere modus.

**OPMERKING:** Het ligt aan het type radar dat u gebruikt, of de instelling voor de versterking die voor één radarmodus wordt geconfigureerd, wel of niet voor de andere radarmodi of de radaroverlay geldt.

**OPMERKING:** Niet alle opties zijn beschikbaar op alle radarmodellen.

- **1** Selecteer op een radarscherm of de radaroverlay **Menu** > **Versterking**.
- **2** Selecteer een optie:
	- Selecteer **Auto laag** of **Auto hg** om de versterking automatisch aan te passen aan veranderende omstandigheden.
	- Selecteer **Auto vogel** om de versterking automatisch aan te passen om vogels boven het wateroppervlak weer te geven.

**OPMERKING:** Deze optie is niet beschikbaar op xHD open array of HD/HD+ radome modellen.

#### De versterking op het radarscherm handmatig aanpassen

Voor optimale radarprestaties kunt u de versterking handmatig aanpassen.

**OPMERKING:** Het ligt aan het type radar dat u gebruikt, of de instelling voor de versterking die voor één radarmodus wordt geconfigureerd, wel of niet voor de andere radarmodi of de radaroverlay geldt.

- **1** Selecteer op een radarscherm of de radaroverlay **Menu** > **Versterking**.
- **2** Selecteer **Omhoog** om de versterking te verhogen totdat er lichtpuntjes op het radarscherm verschijnen. De gegevens op het radarscherm worden elke paar seconden vernieuwd. Daardoor is de handmatig aangepaste versterking niet direct zichtbaar. Pas de versterking dus langzaam aan.
- **3** Selecteer **Achter** om de versterking te verlagen totdat de puntjes verdwijnen.
- **4** Als er zich boten of andere objecten binnen het bereik van uw schip bevinden, selecteer dan **Achter** om de versterking te verlagen totdat de objecten gaan knipperen.
- **5** Selecteer **Omhoog** om de versterking te verhogen totdat de boten, land en andere objecten niet meer op het radarscherm knipperen.
- **6** Maak indien nodig nabijgelegen objecten zo klein mogelijk.
- **7** Maak zo nodig de echo's door stralingslobben zo klein mogelijk.

#### De interferentie van nabijgelegen objecten minimaliseren

Grote objecten dichtbij, zoals aanlegsteigers, kunnen zeer helder op het radarscherm worden weergegeven. Kleinere objecten in de buurt van dergelijke grote objecten zijn daardoor vaak minder goed te zien.

**OPMERKING:** Het ligt aan het type radar dat u gebruikt, of de instelling voor de versterking die voor één radarmodus wordt geconfigureerd, wel of niet voor de andere radarmodi of de radaroverlay geldt.

- **1** Selecteer op een radarscherm of de radaroverlay **Menu** > **Versterking**.
- **2** Selecteer **Achter** om de versterking zodanig te verminderen dat de kleinere objecten ook duidelijk op het radarscherm worden weergegeven.

Door het verminderen van de versterking om interferentie van dichtbij gelegen grote objecten te elimineren, kunnen verre objecten op het radarscherm gaan knipperen of van het scherm verdwijnen.

#### De interferentie door stralingslobben op het radarscherm tot een minimum beperken

Interferentie door stralingslobben kan als een halfcirkelvormig patroon van strepen komend vanuit een object worden weergegeven. De effecten door stralingslobben kunnen worden voorkomen door de versterking te verminderen of door het radarbereik korter te maken.

**OPMERKING:** Het ligt aan het type radar dat u gebruikt, of de instelling voor de versterking die voor één radarmodus wordt geconfigureerd, wel of niet voor de andere radarmodi of de radaroverlay geldt.

- **1** Selecteer op een radarscherm of de radaroverlay **Menu** > **Versterking**.
- **2** Selecteer **Achter** om de versterking te verlagen totdat het halfcirkelvormige streepjespatroon van het radarscherm is verdwenen.

Door het verminderen van de versterking om interferentie door stralingslobben te elimineren kunnen kleinere of verre objecten op het radarscherm gaan knipperen of van het scherm verdwijnen.

# Radarfilterinstellingen

#### Zeeruis op het radarscherm aanpassen

U kunt de weergave aanpassen van ruis die wordt veroorzaakt door een ruwe zee. De instelling voor zeeruis heeft meer invloed op de weergave van ruis en objecten in de buurt van uw schip dan op de weergave van ruis en objecten op grotere afstand. Bij een hogere instelling voor zeeruis wordt de ruis die wordt veroorzaakt door golven rond het schip, minder duidelijk weergegeven, maar hierdoor kan ook de weergave van objecten in de buurt van uw schip worden gereduceerd of uitgeschakeld.

**OPMERKING:** Het ligt aan het type radar dat u gebruikt, of de instelling voor zeeruis die voor één radarmodus wordt geconfigureerd, wel of niet voor de andere radarmodi of de radaroverlay geldt.

**OPMERKING:** Niet alle opties en instellingen zijn beschikbaar op alle radar- en kaartplottermodellen.

- **1** Selecteer op een radarscherm of de radaroverlay **Menu** > **Radarfilters** > **Zeeruis**.
- **2** Selecteer een optie:
	- Selecteer een **Automatisch**-optie op basis van de zeeomstandigheden.
	- Selecteer **Omhoog** of **Achter** om de weergave van zeeruis aan te passen totdat andere objecten duidelijk zichtbaar zijn op het radarscherm. Selecteer een instelling die de huidige toestand van de zee weergeeft.

De ruis die door de zee wordt veroorzaakt, blijft waarschijnlijk steeds zichtbaar op het scherm.

Wanneer u een compatibel radarmodel gebruikt, past de kaartplotter de zeeruis automatisch aan op basis van de omstandigheden op zee.

#### Regenruis op het radarscherm aanpassen

U kunt de weergave aanpassen van ruis die door regen wordt veroorzaakt. Als u het radarbereik beperkt, wordt het effect van regenruis op het scherm mogelijk ook minder (*[Het radarbereik aanpassen](#page-114-0)*, pagina 103).

De instelling voor regenruis heeft meer invloed op de weergave van ruis en objecten in de buurt van uw schip dan op de weergave van de ruis en objecten op grote afstand van uw schip. Een hogere instelling voor regenruis reduceert de weergave van ruis die wordt veroorzaakt door nabije regen, maar kan ook de weergave van nabije doelen reduceren of uitschakelen.

**OPMERKING:** Het ligt aan het type radar dat u gebruikt, of de instellingen voor regenruis die voor één radarmodus worden geconfigureerd, wel of niet voor de andere radarmodi of de radaroverlay gelden.

- **1** Selecteer in een radarscherm **Menu** > **Radarfilters** > **Regenruis**.
- **2** Selecteer **Omhoog** of **Achter** om regenruis dichtbij minder duidelijk of duidelijker weer te geven totdat andere objecten duidelijk zichtbaar zijn op het radarscherm.

Ruis die door de regen wordt veroorzaakt, blijft mogelijk toch zichtbaar op het scherm.

#### Meerdere scans middelen op het radarscherm

U kunt het gemiddelde van de resultaten van meerdere scans op het radarscherm weergeven. Dit kan een effectieve methode zijn om ruis uit te filteren en de detectie van consistente doelen te verbeteren. Middelen is het meest effectief bij gebruik van een langer bereik.

- **1** Selecteer op een radarscherm of de radaroverlay **Menu** > **Radarfilters** > **Scangem.**.
- **2** Selecteer een optie.

De instelling Hoog filtert de meeste ruis weg.

#### Radaroptiesmenu

Selecteer in een radarscherm **Menu** > **Radaropties**.

- **MotionScope™**: Gebruikt het dopplereffect om bewegende doelen te detecteren en te markeren om aanvaringen te voorkomen, zwermen vogels te signaleren en veranderende weersomstandigheden in de gaten te houden (*MotionScope™  [Doppler radartechnologie](#page-115-0)*, pagina 104). Deze optie is alleen beschikbaar op Fantom modellen.
- **Pulsuitbreiding**: Zendt pulsen gedurende langere tijd uit, waardoor de energie op doelen wordt geïntensiveerd. Hierdoor kunnen doelen beter worden gedetecteerd en geïdentificeerd. Deze optie is alleen beschikbaar op xHD radome en xHD2 open array modellen.
- **Doelgrootte**: Past de grootte van doelen aan door de verwerking van de pulscompressie aan te passen. Selecteer kleinere doelen voor een scherp radarbeeld met hoge resolutie. Selecteer grotere doelen om grotere echo's voor specifieke doelen weer te geven zoals boten en boeien. Deze optie is alleen beschikbaar op Fantom modellen.
- **Echosporen**: Hiermee kunt u de beweging van schepen op het radarscherm volgen. Deze optie is niet beschikbaar op xHD open array of HD/HD+ radome modellen.
- **VRM/EBL**: Toont de VRM (variabele afstandsring) en de EBL (elektronische peillijn), zodat u de afstand en peiling van uw schip tot een doelobject kunt meten (*VRM en EBL*[, pagina 107](#page-118-0)).
- **Bewakingszone**: Stelt een veilige zone in rond uw boot en geeft een alarmsignaal als een object de zone binnenkomt (*[Een bewakingszone inschakelen](#page-115-0)*, pagina 104).
- **Gepland uitzenden**: Bespaart energie door alleen op bepaalde tijden radarsignalen uit te zenden.

#### Radarinstellingenmenu

Selecteer in een radarscherm **Menu** > **Radar instellen**.

**Bron**: Selecteert de radarbron als op het netwerk meerdere radars zijn aangesloten.

- **Kaartweergave**: Geeft de kaart weer onder het radarbeeld. Indien ingeschakeld, wordt het Lagen menu weergegeven.
- **Oriëntatie**: Hiermee wijzigt u het perspectief van de radarweergave.

**Rdrst.onderdr.**: Vermindert de ruis als gevolg van interferentie afkomstig van een andere radarbron in de buurt.

**Draaisnelheid**: Stelt de voorkeursdraaisnelheid van de radar in. De optie Hoge snelheid kan worden gebruikt om de vernieuwingsfrequentie te verhogen. In sommige situaties draait de radar automatisch op de normale snelheid om detectie te verbeteren, bijvoorbeeld als een groter bereik is gekozen of wanneer MotionScope of Dubbel bereik wordt gebruikt.

**Presentatie**: Hiermee stelt u het kleurenschema, de geplande snelheid en de navigatieweergave in.

**Installatie**: Hier kunt u de radar configureren voor installatie, bijvoorbeeld door de voorkant van de boot en de parkeerstand van de anetenne in te stellen.

#### Radarstoring op het radarscherm verminderen

U kunt de hoeveelheid storing door interferentie van een andere nabije radarbron beperken door de optie Onderdrukking radarstoring in te schakelen.

**OPMERKING:** Het ligt aan het type radar dat u gebruikt, of de optie Onderdrukking radarstoring die voor één radarmodus wordt geconfigureerd, wel of niet voor de andere radarmodi of de radaroverlay geldt.

Selecteer in een radarscherm **Menu** > **Radar instellen** > **Rdrst.onderdr.**.

### Radarweergave-instellingen

Selecteer op een radarscherm **Menu** > **Radar instellen** > **Presentatie**.

**OPMERKING:** Deze instellingen zijn niet van toepassing op de radaroverlay.

**Achtergrondklr.**: Hiermee stelt u het kleurenschema voor de achtergrond in.

**Voorgrond Kleur**: Hiermee stelt u het kleurenschema voor de radarresultaten in.

- **Helderheid**: Hiermee stelt u de helderheid in van verschillende radarfuncties, zoals afstandcirkels en volgsymbolen.
- **Geplande snelheid**: Als uw snelheid toeneemt, wordt uw huidige positie automatisch naar de onderkant van het scherm verplaatst. Voer uw topsnelheid in voor het beste resultaat.

#### Instellingen voor installatie van de radar

- **Voorkant boot**: Compenseert de fysieke locatie van de radar als deze niet op de as van de boot ligt (*De boegcorrectie meten en instellen*, pagina 112).
- **Antenneconfiguratie**: Hier kunt u het formaat van de radarantenne opgeven en instellen in welke positie de radar stopt (*Een aangepaste parkeerstand instellen*, pagina 112).
- **Radarvrije zone**: Stelt de zone in waarin de radar geen signalen uitzendt (*[Een radarvrije zone inschakelen en](#page-114-0)  aanpassen*[, pagina 103](#page-114-0)).

#### De boegcorrectie meten en instellen

De boegcorrectie compenseert de fysieke locatie van de radarscanner op het schip als de radarscanner niet op één lijn ligt met de boegas. De instelling van de boegcorrectie die voor één radarmodus wordt opgegeven, geldt voor alle andere radarmodi en voor de radaroverlay.

- **1** Maak met behulp van een magnetisch kompas een optische peiling van een stilliggend object dat zich binnen het zichtbare bereik bevindt.
- **2** Meet de peiling van het object op de radar.
- **3** Als de afwijking van de peiling meer dan +/- 1 graad bedraagt, stelt u de boegcorrectie in.
- **4** Selecteer in een radarscherm **Menu** > **Radar instellen** > **Installatie** > **Voorkant boot**.
- **5** Selecteer **Omhoog** of **Achter** om de correctie in te stellen.

#### Een aangepaste parkeerstand instellen

Standaard wordt de radarantenne loodrecht op het voetstuk gestopt wanneer de radar niet draait. U kunt deze positie wijzigen.

- **1** Selecteer in het radarscherm **Menu** > **Radar instellen** > **Installatie** > **Antenneconfiguratie** > **Parkeerstand**.
- **2** Gebruik de schuifregelaar om de parkeerstand van de antenne aan te passen en selecteer **Terug**.

#### Radarinstellingen voor de laag Mijn boot

Selecteer in een radarscherm **Menu** > **Lagen** > **Mijn boot**.

**Koerslijn**: Hiermee wordt op het radarscherm een lijn vanaf de boot weergegeven die de koersrichting aangeeft.

**Afstandcirkels**: Aan de hand van de afstandcirkels worden afstanden op het radarscherm zichtbaar gemaakt.

**Peilingcirkel**: Toont een peiling ten opzichte van uw voorliggende koers of gebaseerd op een noordreferentie, die u helpt bij het bepalen van de peiling naar een object dat zichtbaar is op het radarscherm.

# Een andere radarbron selecteren

- **1** Selecteer een optie:
	- Selecteer op een radarscherm of de radaroverlay **Menu** > **Radar instellen** > **Bron**.
	- Selecteer **Menu** > **Instellingen** > **Communicatie** > **Voorkeursbronnen** > **Radar**.
- **2** Selecteer de radarbron.

# Stuurautomaat

#### **WAARSCHUWING**

U kunt de stuurautomaatfunctie alleen gebruiken op een station dat nabij een roer, gashendel of roerbesturing is geïnstalleerd.

U bent verantwoordelijk voor de veilige en voorzichtige besturing van uw vaartuig. De stuurautomaat is een hulpmiddel waarmee u de boot beter kunt besturen. Dit ontheft u echter niet van uw verantwoordelijkheid om de boot veilig te besturen. Voorkom gevaarlijke navigatie en zorg ervoor dat het roer nooit onbemand is.

Wees altijd in staat om snel de handmatige besturing van uw boot over te nemen.

Oefen de bediening van de stuurautomaat op kalm en open water dat vrij is van gevaren.

Wees voorzichtig met het bedienen van de stuurautomaat in de buurt van gevaren op het water, zoals dokken, palen en andere boten.

De stuurautomaat past voortdurend de besturing van uw boot aan om een constante koers (vaste voorliggende koers) aan te houden. Het systeem maakt tevens handmatige besturing en verschillende modi voor automatische stuurfuncties en patronen mogelijk.

Als de kaartplotter is verbonden met een compatibel Garmin stuurautomaatsysteem kunt u de stuurautomaat vanaf de kaartplotter aanzetten en aansturen. Ga voor meer informatie over compatibele Garmin stuurautomaatsystemen naar [garmin.com](http://www.garmin.com).

Als de kaartplotter is aangesloten op een compatibel Yamaha® stuurautomaatsysteem, kunt u de stuurautomaat bedienen vanaf de kaartplotter met behulp van het Yamaha stuurautomaatscherm en de overlaybalk (*[Yamaha](#page-130-0) [stuurautomaat](#page-130-0)*, pagina 119). Voor meer informatie over compatibele Yamaha stuurautomaatsystemen neemt u contact op met uw Yamaha dealer.

# Configuratie stuurautomaat

*LET OP*

Om schade aan uw boot te voorkomen, moet de stuurautomaat door een gekwalificeerde nautische installateur worden gemonteerd en geconfigureerd. Voor een juiste installatie en configuratie is speciale kennis van nautische stuurinrichtingen en elektronische systemen vereist.

Het stuurautomaatsysteem moet goed zijn geconfigureerd voor uw boot. U kunt de stuurautomaat configureren met behulp van een kaartplotter op hetzelfde NMEA 2000 netwerk als de stuurautomaat. Ga voor configuratieinstructies naar [support.garmin.com](http://support.garmin.com) en download de configuratiehandleiding voor uw specifieke stuurautomaatmodel.

#### De koersbron van uw voorkeur selecteren

*LET OP*

Voor de beste resultaten gebruikt u het interne kompas voor de CCU van de stuurautomaat voor de koersbron. Gebruik van een GPS-kompas van derden kan resulteren in onberekenbare gegevens en buitensporige vertragingen. De stuurautomaat heeft tijdige informatie nodig en kan daarom meestal niet gebruikmaken van een GPS-kompas van derden voor GPS-locatiegegevens of snelheidsgegevens. Als een GPS-kompas van derden wordt gebruikt, zal de stuurautomaat waarschijnlijk regelmatig verlies van navigatiegegevens en snelheidsgegevens melden.

Als u meer dan één koersbron in uw netwerk hebt, kunt u een voorkeursbron selecteren. De bron kan een compatibel GPS-kompas of een magnetische-koerssensor zijn.

- **1** Selecteer in het stuurautomaatscherm **Menu** > **Stuurautomaat instellen** > **Voorkeursbronnen**
- **2** Selecteer een bron.

Als de geselecteerde koersbron niet beschikbaar is, geeft het stuurautomaatscherm geen gegevens weer.

# Het stuurautomaatscherm openen

Voordat u het stuurautomaatscherm kunt openen, moet u een compatibele Garmin stuurautomaat installeren en configureren.

Selecteer **Schip** > **Autopiloot**.

# Het stuurautomaatscherm

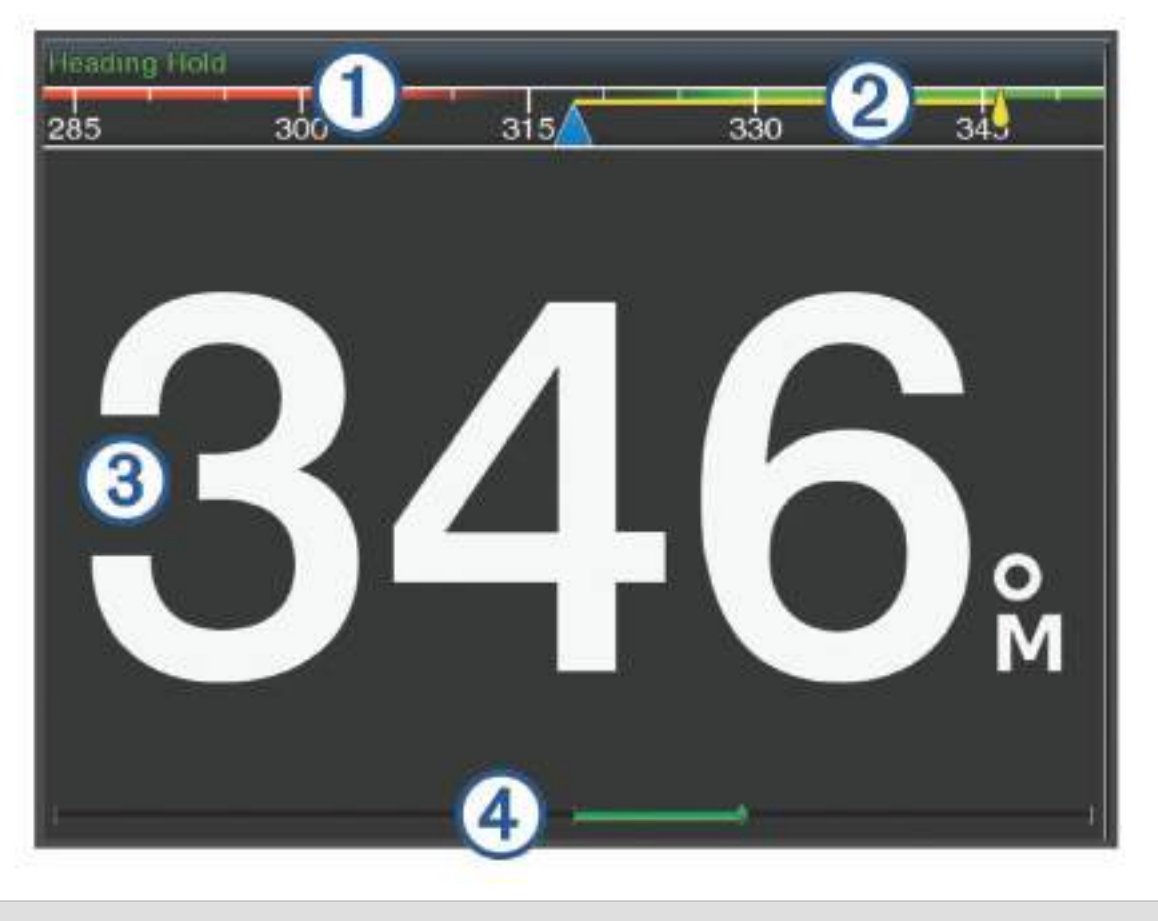

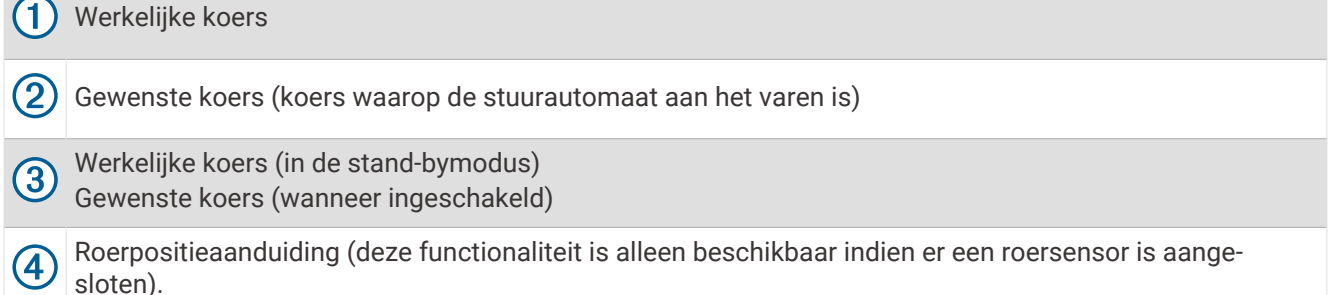

# De grootte van de koerswijzigingstappen aanpassen

- **1** Selecteer vanuit het stuurautomaatscherm **Menu** > **Stuurautomaat instellen** > **Krswijzig.stap**.
- **2** Selecteer een optie.

# <span id="page-126-0"></span>De spaarstand instellen

Het is mogelijk om het niveau van roeractiviteit aan te passen.

- **1** Selecteer vanuit het stuurautomaatscherm **Menu** > **Stuurautomaat instellen** > **Powermodus-instellingen** > **Spaarstand**.
- **2** Selecteer een percentage.

Door een hoger percentage te selecteren, nemen de roeractiviteit en koersprestaties af. Hoe hoger het percentage, hoe verder er van koers wordt afgeweken voordat de stuurautomaat dit corrigeert.

**TIP:** Als u in onrustig zeewater bij lage snelheden het percentage voor de Spaarstand verhoogt, neemt de roeractiviteit af.

### Shadow Drive™ inschakelen

**OPMERKING:** Deze Shadow Drive functie is niet op alle stuurautomaattoestellen beschikbaar.

Selecteer in het stuurautomaatscherm **Menu** > **Stuurautomaat instellen** > **Shadow drive** > **Ingeschakeld**.

# Overlaybalk voor de stuurautomaat

**OPMERKING:** Niet alle opties zijn beschikbaar op alle stuurautomaatmodellen.

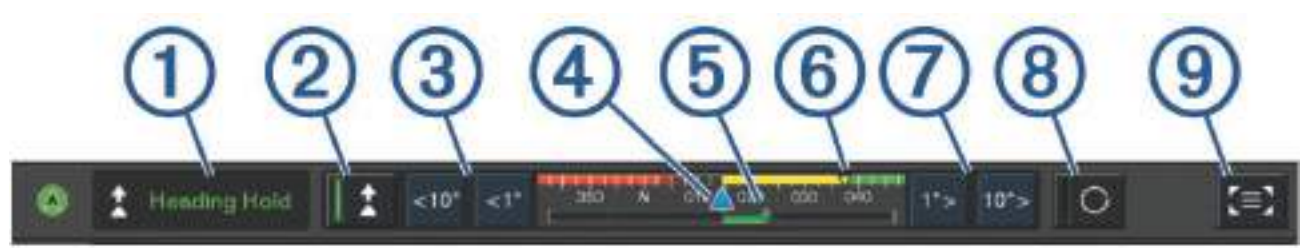

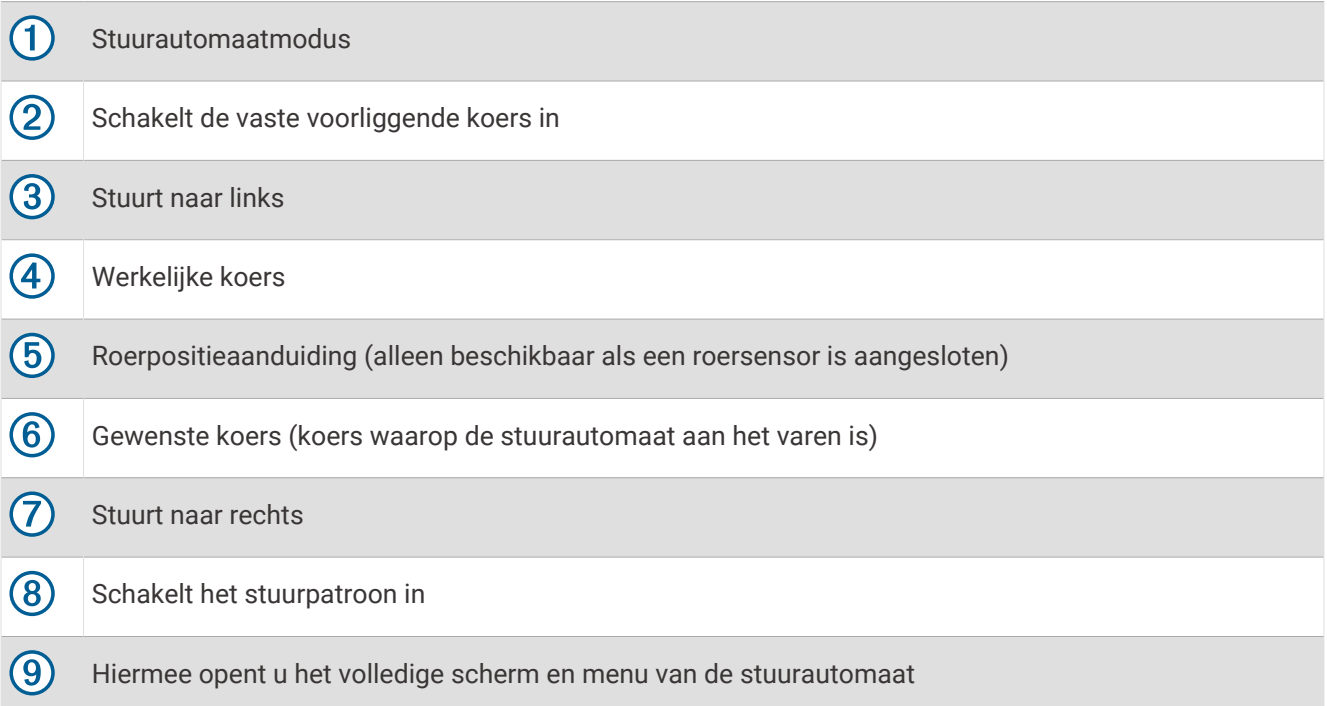

# De stuurautomaat inschakelen

Wanneer u de stuurautomaat inschakelt, neemt de stuurautomaat de roerbediening over en houdt de voorliggende koers van uw boot aan.

Selecteer vanuit een willekeurig scherm **Inschakelen**.

Uw gewenste koers wordt in het midden van het stuurautomaatscherm weergegeven.

#### De koers aanpassen met het roer

**OPMERKING:** U moet de functie Shadow Drive inschakelen voordat u de koers kunt aanpassen met het roer (*[Shadow Drive](#page-126-0)™ inschakelen*, pagina 115).

Bestuur de boot handmatig met de stuurautomaat ingeschakeld.

De stuurautomaat activeert de modus Shadow Drive.

Wanneer u het roer loslaat en gedurende een paar seconden handmatig een bepaalde koers aanhoudt, schakelt de stuurautomaat automatisch een vaste voorliggende koers in op de nieuwe koers.

# De voorliggende koers wijzigen met de kaartplotter in de koerswijzigingsstapmodus

- **1** Schakel een vaste voorliggende koers in (*[De stuurautomaat inschakelen](#page-126-0)*, pagina 115).
- **2** Selecteer een optie:
	- Selecteer **<1°** of **1°>** voor een koerswijziging van 1°.
	- Selecteer **<<10°** of **10°>>** voor een koerswijziging van 10°.
	- Houd **<1°** of **1°>** ingedrukt voor een snelheidsgestuurde koerswijziging. De boot blijft draaien tot u de knop loslaat.
	- Houd **<<10°** of **10°>>** ingedrukt voor een reeks koerswijzigingen van 10°.

# Koerspatronen

#### **WAARSCHUWING**

U bent verantwoordelijk voor de veilige besturing van uw boot. Begin geen patroon als u niet zeker weet of het water vrij is van obstakels.

De stuurautomaat kan de boot besturen in vooraf ingestelde patronen voor vissen, en kan tevens andere speciale manoeuvres uitvoeren, zoals 180 graden bochten en Williamson turns.

### Het patroon 180 graden bocht volgen

U kunt het patroon 180 graden bocht gebruiken om de boot 180 graden te draaien en de nieuwe koers aan te houden.

- **1** Selecteer in het stuurautomaatscherm **Menu** > **Patroonkoers** > **180 graden bocht**.
- **2** Selecteer **Bakboord inschakelen** of **Stuurboord inschakelen**.

### Het cirkelpatroon instellen en volgen

U kunt het cirkelpatroon gebruiken om de boot in een doorlopende cirkel te sturen, in een bepaalde richting en met een bepaalde tijdinterval.

- **1** Selecteer in het stuurautomaatscherm **Menu** > **Patroonkoers** > **Cirkels**.
- **2** Selecteer zo nodig **Tijd** en selecteer een tijd waarin de stuurautomaat een volledige cirkel moet hebben afgelegd.
- **3** Selecteer **Bakboord inschakelen** of **Stuurboord inschakelen**.

#### Het zigzagpatroon instellen en volgen

Met het zigzagpatroon kunt u de boot van bakboord naar stuurboord en weer terug sturen, gedurende een bepaalde tijd en in een bepaalde hoek, langs de koers die u momenteel aanhoudt.

- **1** Selecteer in het stuurautomaatscherm **Menu** > **Patroonkoers** > **Zigzag**.
- **2** Selecteer zo nodig **Amplitude** en selecteer het aantal graden.
- **3** Selecteer zo nodig **Periode** en selecteer een bepaalde duur.
- **4** Selecteer **Schakel zigzag in**.

### Het Williamson turn-patroon volgen

U kunt met het Williamson turn-patroon de boot omdraaien met de bedoeling om langs de locatie te varen waar het Williamson turn-patroon werd ingezet. Het Williamson turn-patroon kan worden gebruikt in man-over-boordsituaties.

- **1** Selecteer in het stuurautomaatscherm **Menu** > **Patroonkoers** > **Williamson turn**.
- **2** Selecteer **Bakboord inschakelen** of **Stuurboord inschakelen**.

# Een cirkelbaanpatroon volgen

U kunt het cirkelbaanpatroon gebruiken om de boot in een doorlopende cirkel rondom een actief via-punt te sturen. De omvang van de cirkel wordt bepaald door uw afstand het actieve via-punt wanneer het cirkelbaanpatroon wordt ingezet.

- **1** Selecteer in het stuurautomaatscherm **Menu** > **Patroonkoers** > **Orbit**.
- **2** Selecteer **Bakboord inschakelen** of **Stuurboord inschakelen**.

#### Het patroonsturingspatroon instellen en volgen

U kunt het patroonsturingspatroon gebruiken om de boot zodanig te sturen dat deze herhaaldelijk over een actief via-punt vaart. Wanneer u het patroonsturingspatroon start, zet de stuurautomaat koers naar het actieve via-punt en wordt het patroonsturingspatroon ingezet.

U kunt de afstand tot het via-punt en de locatie waar de stuurautomaat de koers draait om weer opnieuw over het via-punt te varen, aanpassen. Met de standaardinstelling wordt de boot gedraaid bij een afstand van 300 m (1000 ft.) vanaf het actieve via-punt.

- **1** Selecteer in het stuurautomaatscherm **Menu** > **Patroonkoers** > **Patroonsturing**.
- **2** Selecteer zo nodig **Lengte** en selecteer een afstand.
- **3** Selecteer **Bakboord inschakelen** of **Stuurboord inschakelen**.

### Een zoekpatroon instellen en volgen

U kunt met het zoekpatroon de boot in steeds groter worden cirkels vanaf het via-punt sturen, waarbij een spiraalpatroon wordt gevormd. Wanneer u het zoekpatroon start, zet de stuurautomaat koers naar het actieve via-punt en wordt het patroon ingezet.

U kunt de afstand tussen elke cirkel in de spiraal instellen. De standaard afstand tussen cirkels is 20 m (50 ft.).

- **1** Selecteer in het stuurautomaatscherm **Menu** > **Patroonkoers** > **Zoek**.
- **2** Selecteer zo nodig **Zoekafstand** en selecteer een afstand.
- **3** Selecteer **Bakboord inschakelen** of **Stuurboord inschakelen**.

### Een koerspatroon annuleren

• Bestuur de boot fysiek.

**OPMERKING:** Shadow Drive moet zijn ingeschakeld om een stuurpatroon te annuleren door de boot fysiek te besturen.

- Selecteer  $\zeta$  of  $\geq$  om een patroon te annuleren met behulp van de koerswijzigingsstapmodus.
- Selecteer **Stand-by**.

# De reactie van de stuurautomaat aanpassen

Met de instelling Antwoord kunt u de responsiviteit van de stuurautomaat aanpassen aan wisselende zee- en windomstandigheden.

- **1** Selecteer op het stuurautomatenscherm **Menu** > **Antwoord**.
- **2** Wijzig de roerreactie.

Als het roer sneller moet reageren en bewegen, verhoogt u de waarde. Als het roer te veel beweegt, verlaagt u de waarde.

# De stuurautomaatbediening op een Garmin horloge inschakelen

U kunt de Garmin stuurautomaat bedienen met een compatibel Garmin horloge. Ga naar [garmin.com](http://www.garmin.com) voor een lijst met compatibele Garmin horloges.

**OPMERKING:** Smartphone meldingen zijn niet op uw horloge beschikbaar wanneer de afstandsbediening van de stuurautomaat is ingeschakeld.

- **1** Selecteer **Communicatie** > **Draadloze toestellen** > **Connect IQ™ apps** > **Bediening stuurautomaat** > **Schakel in** > **Nieuwe verbinding**.
- **2** Volg de instructies op het scherm.

#### Acties van de stuurautomaatknoppen aanpassen

Voordat u de acties van de stuurautomaatknoppen kunt instellen, moet u een compatibele Garmin stuurautomaat installeren en configureren.

U kunt maximaal drie stuurautomaatacties selecteren die uw Garmin horloge uitvoert.

**OPMERKING:** De beschikbare stuurautomaatacties zijn afhankelijk van de geïnstalleerde stuurautomaat.

- **1** Selecteer op de kaartplotter **Communicatie** > **Draadloze toestellen** > **Connect IQ™ apps** > **Bediening stuurautomaat** > **Knopacties**.
- **2** Selecteer een knop.
- **3** Selecteer een actie.

# De stuurautomaat bedienen met een GRID 20 afstandsbediening

- Druk op de knop om de modus te wijzigen.
- Draai in de stapsgewijze koerswijzigingsmodus aan de knop om te sturen. Elke draai aan de knop zorgt voor een koerswijzgingsstap van 1 graad.
- Draai in de stuurautomaat-responsmodus aan de knop om de **Antwoord** instelling aan te passen.
- Houd in de roerbedieningsmodus de joystick naar rechts of links om te sturen.

# Reactor™ stuurautomaat-afstandsbediening

#### **WAARSCHUWING**

U bent verantwoordelijk voor de veilige en voorzichtige besturing van uw vaartuig. De stuurautomaat is een hulpmiddel waarmee u de boot beter kunt besturen. Dit ontheft u echter niet van uw verantwoordelijkheid om de boot veilig te besturen. Voorkom gevaarlijke navigatie en zorg ervoor dat het roer nooit onbemand is.

U kunt een Reactor stuurautomaat-afstandsbediening draadloos verbinden met de kaartplotter om het compatibele Reactor stuurautomaatsysteem te bedienen.

Zie voor meer informatie over het gebruik van de afstandsbediening de instructies voor Reactor stuurautomaatafstandsbediening op [garmin.com](http://www.garmin.com)

### Een Reactor stuurautomaat-afstandsbediening koppelen met een kaartplotter

- **1** Selecteer **Menu** > **Instellingen** > **Communicatie** > **Draadloze toestellen** > **Draadloze afstandsbedieningen** > **Afstandsbediening stuurautomaat**.
- **2** Selecteer zo nodig **Schakel in**.
- **3** Selecteer **Nieuwe verbinding**.
- **4** Selecteer op de afstandsbediening  $\boxed{\equiv}$  > **Pair with MFD**.

De kaartplotter geeft een pieptoon en toont een bevestigingsbericht.

**5** Selecteer op de kaartplotter **Ja** om het koppelingsproces te voltooien.

### <span id="page-130-0"></span>De functies van de knoppen van de Reactor stuurautomaat-afstandsbediening wijzigen

U kunt de patronen of acties wijzigen die zijn toegewezen aan de knoppen van de Reactor stuurautomaatafstandsbediening.

- **1** Selecteer **Menu** > **Instellingen** > **Communicatie** > **Draadloze toestellen** > **Draadloze afstandsbedieningen** > **Afstandsbediening stuurautomaat** > **Knopacties**.
- **2** Selecteer een actieknop die u wilt wijzigen.
- **3** Selecteer een patroon of actie die u aan de knop wilt toewijzen.

### De software voor de afstandsbediening van de Reactor stuurautomaat bijwerken

U kunt de software voor de afstandsbediening van de Reactor stuurautomaat bijwerken met behulp van de kaartplotter.

- **1** Plaats een geheugenkaart in de kaartsleuf van de computer.
- **2** Ga naar [garmin.com/software/autopilot\\_remote\\_control](https://garmin.com/software/autopilot_remote_control)en selecteer **Software**.
- **3** Selecteer **Download**.
- **4** Lees en accepteer de voorwaarden.
- **5** Selecteer **Download**.
- **6** Kies een locatie en selecteer **Sla op**.
- **7** Dubbelklik op het gedownloade bestand.
- **8** Selecteer **Volgende**.
- **9** Selecteer het station van de geheugenkaart en selecteer vervolgens **Volgende** > **Voltooi**.
- **10** Plaats de geheugenkaart in de kaartsleuf van de kaartplotter.
- **11** Selecteer **Menu** > **Instellingen** > **Communicatie** > **Draadloze toestellen** > **Afstandsbediening stuurautomaat** > **Software bijwerken**.

# Yamaha stuurautomaat

#### **WAARSCHUWING**

U kunt de stuurautomaatfunctie alleen gebruiken op een station dat nabij een roer, gashendel of roerbesturing is geïnstalleerd.

U bent verantwoordelijk voor de veilige en voorzichtige besturing van uw vaartuig. De stuurautomaat is een hulpmiddel waarmee u de boot beter kunt besturen. Dit ontheft u echter niet van uw verantwoordelijkheid om de boot veilig te besturen. Voorkom gevaarlijke navigatie en zorg ervoor dat het roer nooit onbemand is.

Wees altijd in staat om snel de handmatige besturing van uw boot over te nemen.

Oefen de bediening van de stuurautomaat op kalm en open water dat vrij is van gevaren.

Wees voorzichtig met het bedienen van de stuurautomaat in de buurt van gevaren op het water, zoals dokken, palen en andere boten.

De stuurautomaat past voortdurend de besturing van uw boot aan om een constante koers (vaste voorliggende koers) aan te houden.

Als de kaartplotter is aangesloten op een compatibel Yamaha stuurautomaatsysteem, kunt u de stuurautomaatgegevens bekijken met behulp van het Yamaha stuurautomaatscherm en de overlaybalk. Voor meer informatie over compatibele Yamaha stuurautomaatsystemen neemt u contact op met uw Yamaha dealer.

#### Yamaha stuurautomaatscherm

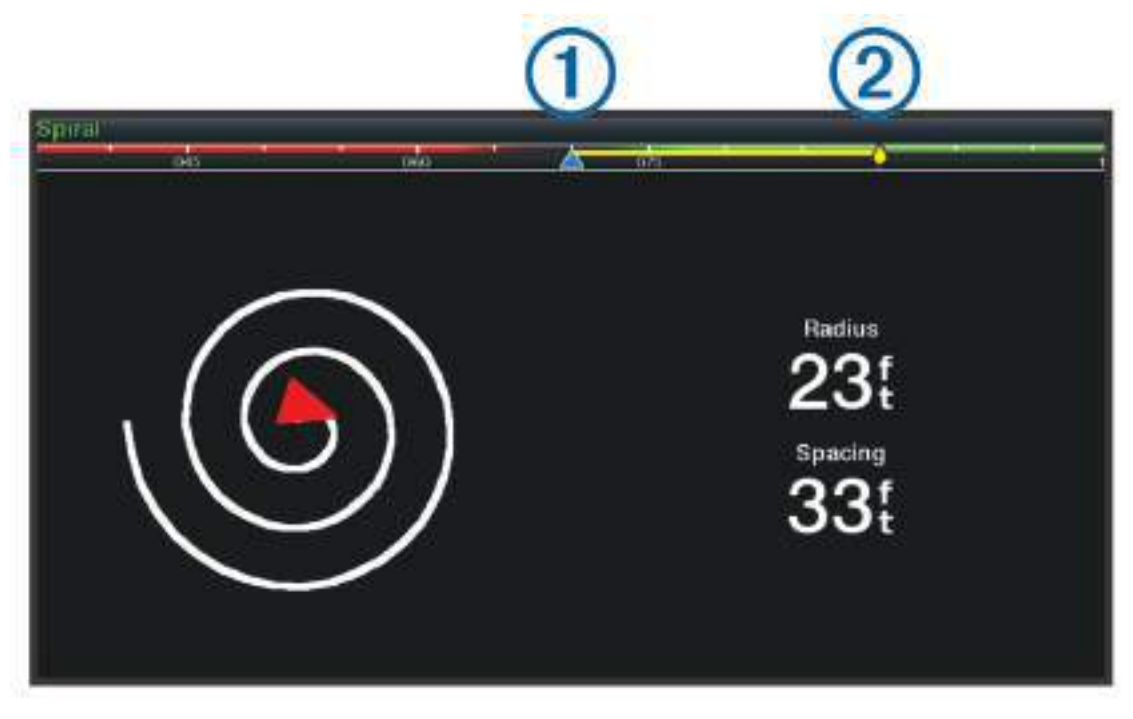

 $\bigoplus$ Werkelijke koers

 $\circled{2}$ Gewenste koers (koers waarop de stuurautomaat aan het varen is)

#### Instellingen Yamaha stuurautomaat

Selecteer in een Yamaha motorscherm **Menu** > **Instelling stuurautomaat**.

**Patroon inst.**: Hiermee kunt u een stuurautomaatpatroon selecteren.

**Richting**: Hiermee stelt u een bakboord- of stuurboordrichting voor het patroon in.

**Afstand**: Hiermee stelt u de afstand voor het patroon in.

**Lengte**: Hiermee stelt u de lengte van het patroon in.

**Amplitude**: Hiermee stelt u de hoek in voor het zigzagpatroon.

**Initiële radius**: Hiermee stelt u de radius van het spiraalpatroon in.

**Modus ltste spoorpunt**: Hiermee de modus voor de stuurautomaat in wanneer u het einde van een route bereikt. De optie FishPoint® handhaaft de positie, maar behoudt de voorliggende koers niet. Met de optie DriftPoint® kan de boot met de wind of stroom driften terwijl de voorliggende koers behouden blijft, maar de positie niet behouden blijft. Met de optie StayPoint® blijven de positie en de voorliggende koers behouden. De optie Vertraging stopt de motor, maar handhaaft de positie of voorliggende koers niet. De optie Geen vertraging stopt de motor niet.

**Correctie koers aanhouden**: Hiermee stelt u een afstand in om parallel aan een route te navigeren.

**OPMERKING:** Gedetailleerde informatie over de werking van de Yamaha joystick en het Autopilot systeem vindt u in de *Snelgids* die bij de nieuwste joystick/Autopilot-kit wordt geleverd.

# Overlaybalk voor de Yamaha stuurautomaat

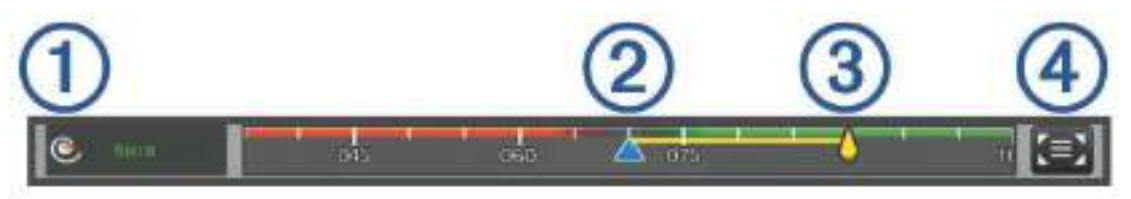

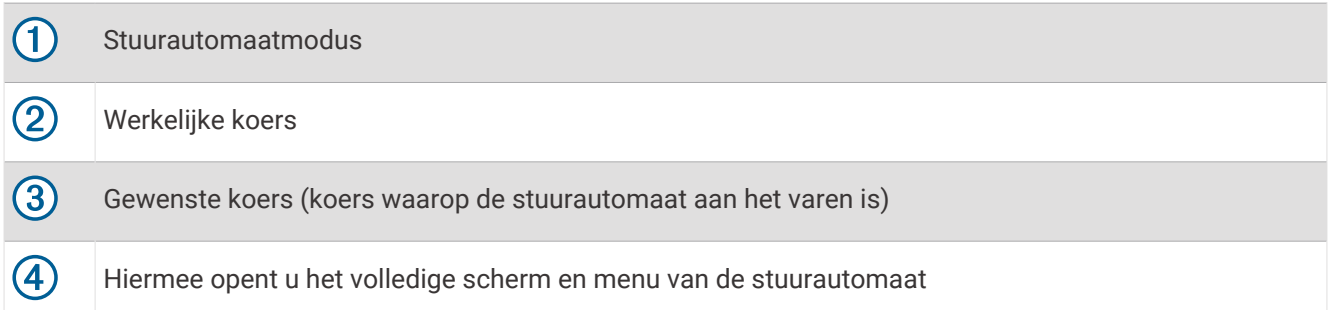

# Force<sup>®</sup> elektrische motor bedienen

 **WAARSCHUWING**

Laat de motor niet draaien wanneer de schroef uit het water is. Contact met de draaiende schroef kan ernstig letsel tot gevolg hebben.

Gebruik de motor niet in gebieden waar u of andere mensen in het water in contact kunnen komen met de draaiende schroef.

Koppel de motor altijd los van de accu voordat u de schroef reinigt of er onderhoud aan uitvoert, om letsel te voorkomen.

U bent verantwoordelijk voor de veilige en voorzichtige besturing van uw vaartuig. De stuurautomaatfuncties op de elektrische motor zijn hulpmiddelen om uw boot beter te kunnen bedienen. Dit ontheft u echter niet van uw verantwoordelijkheid om de boot veilig te besturen. Voorkom gevaarlijke navigatie en zorg ervoor dat de motorbediening nooit onbemand is.

Oefen de bediening van de stuurautomaat op kalm en open water dat vrij is van gevaren.

Wees voorzichtig met het bedienen van de stuurautomaat in de buurt van gevaren op het water, zoals dokken, palen en andere boten.

#### **VOORZICHTIG**

Wees bij gebruik van de stuurautomaatfuncties voorbereid op plotseling stoppen, accelereren en wenden.

Let bij het opbergen of aanbrengen van de motor op gladde oppervlakken rond de motor. Uitglijden bij het opbergen of aanbrengen van de motor kan letsel tot gevolg hebben.

U kunt de Force elektrische motor verbinden met de kaartplotter om de motor te bekijken en te bedienen met de kaartplotter.

# Verbinden met een trollingmotor

U kunt de kaartplotter draadloos verbinden met een compatibele Garmin Force elektrische motor op uw boot om de elektrische motor vanaf de kaartplotter te bedienen.

- **1** Schakel de kaartplotter en de trollingmotor in.
- **2** Schakel het Wi‑Fi netwerk op de kaartplotter in (*[Het Wi‑Fi netwerk instellen](#page-38-0)*, pagina 27).
- **3** Als er meerdere kaartplotters zijn aangesloten op het Garmin Marine Network, zorg er dan voor dat deze kaartplotter de host is van het Wi‑Fi netwerk (*[De Wi‑Fi host wijzigen](#page-39-0)*, pagina 28).
- **4** Selecteer op de kaartplotter **Menu** > **Instellingen** > **Communicatie** > **Draadloze toestellen** > **Garmin trollingmotor**.
- **5** Druk drie keer op (<sup>1</sup>) op het display van de trollingmotor om de koppelmodus te activeren.

 $\mathcal Z$  op het scherm van de elektrische motor is blauw als er een verbinding met de kaartplotter wordt gezocht en wordt groen als de verbinding is gemaakt.

Nadat de kaartplotter en de trollingmotor zijn verbonden, schakelt u de trollingmotor-overlaybalk op de kaartplotter in om de motor te bedienen (*Bedieningselementen voor de trollingmotor aan schermen toevoegen*, pagina 122).

# Bedieningselementen voor de trollingmotor aan schermen toevoegen

Nadat u de kaartplotter hebt verbonden met de trollingmotor, moet u de bedieningsbalk van de Force trollingmotor toevoegen aan schermen als u de trollingmotor wilt kunnen bedienen.

- **1** Open een scherm van waaruit u de trollingmotor wilt bedienen.
- **2** Selecteer een optie:
	- Vanaf een combinatiepagina of SmartMode lay-out selecteert u **Menu** > **Wijzigen** > **Overlays**.
	- Vanuit een volledig scherm selecteert u **Menu** > **Wijzig overlays**.
- **3** Selecteer **Bovenstang** of **Onderste balk**.
- **4** Selecteer **Trollingmotorbalk**.

Herhaal deze stappen om de bedieningselementen voor de trollingmotor toe te voegen aan alle schermen van waaruit u de trollingmotor wilt bedienen.

# Bedieningsbalk trollingmotor

Met de bedieningsbalk van de trollingmotor kunt u een Force trollingmotor bedienen en de status van de motor bekijken.

Selecteer een item om het te activeren. De knop licht op wanneer deze wordt geselecteerd. Selecteer het item opnieuw om het te deactiveren.

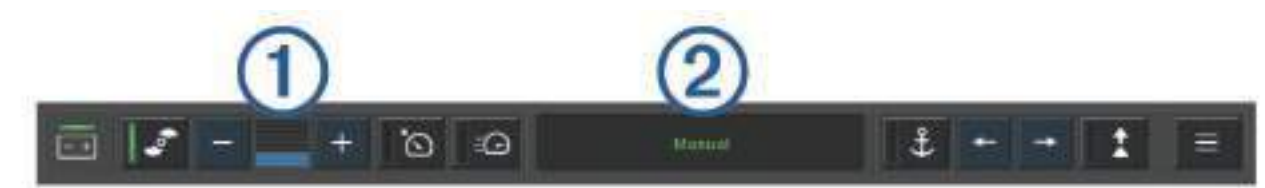

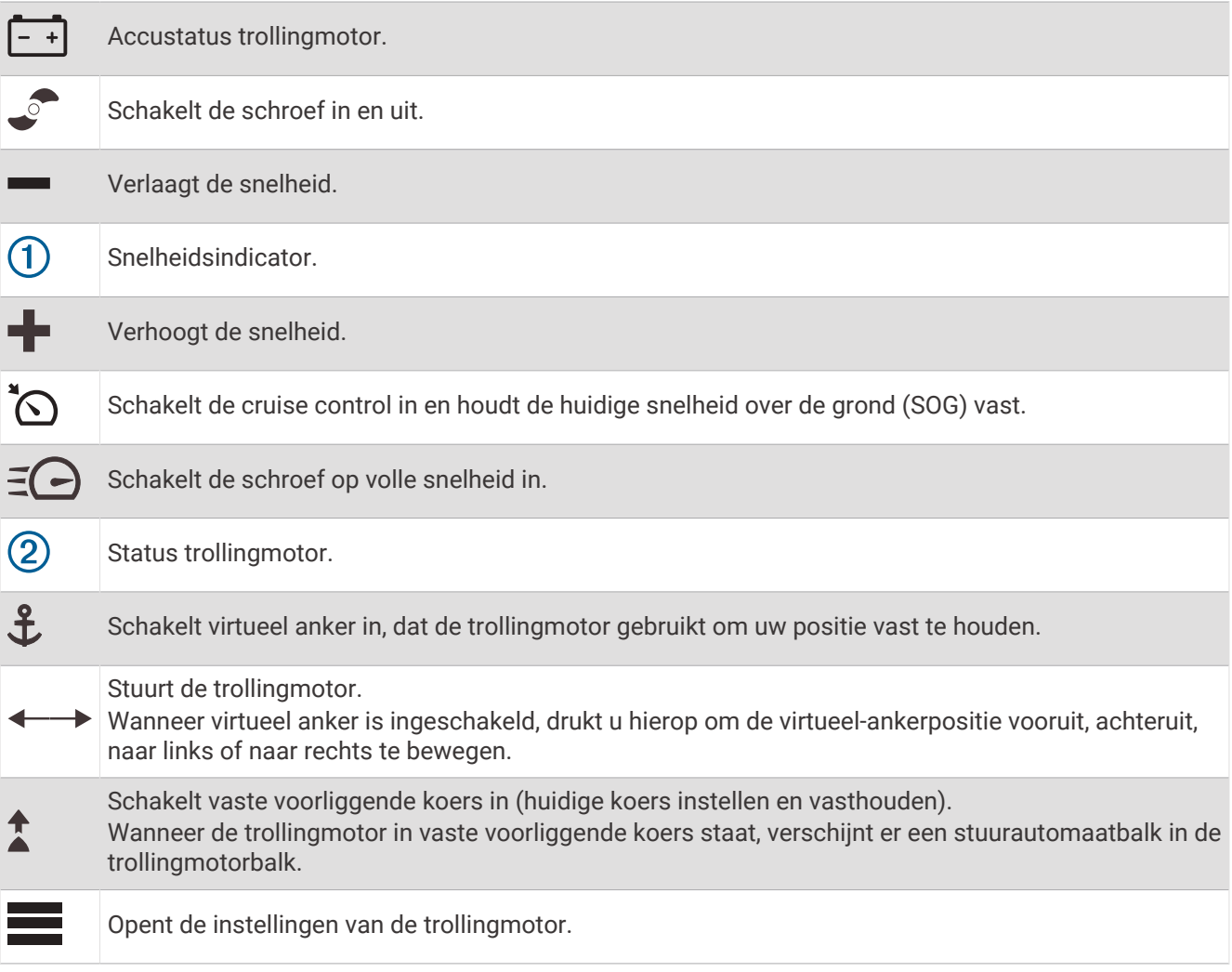

# Elektrische motorinstellingen

Selecteer vanuit de trollingmotorbalk

- **Kalibreer**: Kalibreert het kompas van de trollingmotor (*Het kompas van de trollingmotor kalibreren*, pagina 124) en stelt de boegcorrectie van de trollingmotor in (*[De boegcorrectie instellen](#page-136-0)*, pagina 125).
- **Ankerversterking**: Hiermee stelt u de reactie van de elektrische motor in wanneer de modus virtueel anker is ingeschakeld. Als de elektrische motor sneller moet reageren en bewegen, verhoogt u de waarde. Als de motor te veel beweegt, verlaagt u de waarde.
- **Versterking nav.**: Hiermee stelt u de reactie van de elektrische motor in tijdens het navigeren. Als de elektrische motor sneller moet reageren en bewegen, verhoogt u de waarde. Als de motor te veel beweegt, verlaagt u de waarde.
- **Vaste voorliggende koersmodus**: Hiermee stelt u de modus vaste voorliggende koers in. De optie Vaartuig uitlijnen probeert de boot in dezelfde richting te houden, ongeacht de drift. De optie Ga naar probeert in een rechte lijn in de gewenste richting te navigeren.
- **Aankomstmod.**: Hiermee stelt u het gedrag van de elektrische motor in wanneer u het einde van een route bereikt. Met de instelling Ankervergrendeling houdt de elektrische motor de positie vast met de functie virtueel anker, wanneer de boot het einde van de route bereikt. Met de instelling Handmatig wordt de schroef uitgeschakeld wanneer de boot het einde van de route bereikt.

#### **VOORZICHTIG**

U bent verantwoordelijk voor de veilige besturing van uw boot. Als u de instelling Handmatig gebruikt voor de optie Aankomstmod., moet u klaar zijn om de besturing van de boot over te nemen.

**Auto inschakeling**: Schakelt de elektrische motor in wanneer u het systeem van stroom voorziet.

- **Propeller opb. zij**: Hiermee stelt u in naar welke kant van de elektrische motor de schroef wordt gedraaid wanneer de elektrische motor wordt opgeborgen. Dit is handig wanneer u andere voorwerpen in de buurt van de opgeborgen schroef bewaart.
- **Snelk.knoppen**: Hiermee activeert u de snelkoppelingsknoppen op de afstandsbediening van de trollingmotor voor deze specifieke kaartplotter. De knoppen werken met slechts één kaartplotter tegelijk.

**Standaardinstellingen**: Hiermee herstelt u de instellingen van de elektrische motor naar de fabrieksinstellingen.

#### Een snelkoppeling toewijzen aan de snelkoppelingsknoppen van de afstandsbediening van de trollingmotor

U kunt snel veelgebruikte schermen openen door een snelkoppelingsknop toe te wijzen op de afstandsbediening van de trollingmotor. U kunt een snelkoppeling maken naar bijvoorbeeld de sonarschermen en kaarten.

**OPMERKING:** Als er meer dan één kaartplotter op het netwerk is aangesloten, kunt u sneltoetsen toewijzen aan één kaartplotter.

- **1** Open een scherm.
- **2** Houd een snelkoppelingsknop ingedrukt.

**TIP:** De snelkoppeling wordt ook opgeslagen in de categorie Vastgezet met het nummer van de snelkoppelingsknop.

### Het kompas van de trollingmotor kalibreren

U moet het kompas in de trollingmotor kalibreren voordat u gebruik kunt maken van de stuurautomaatfuncties.

- **1** Vaar met de boot naar een open stuk kalm water.
- **2** Selecteer vanaf de trollingmotorbalk > **Kalibreer** > **Kompaskalibr.**.
- **3** Volg de instructies op het scherm.

# <span id="page-136-0"></span>De boegcorrectie instellen

Het kan zijn dat de trollingmotor niet is uitgelijnd met de middenlijn van uw boot, dit is afhankelijk van de installatiehoek. Voor de beste resultaten stelt u dan de boegcorrectie in.

**1** Pas de hoek van de trollingmotor  $\overline{1}$  zodat deze is uitgelijnd met de middenlijn van uw boot  $\overline{2}$ .

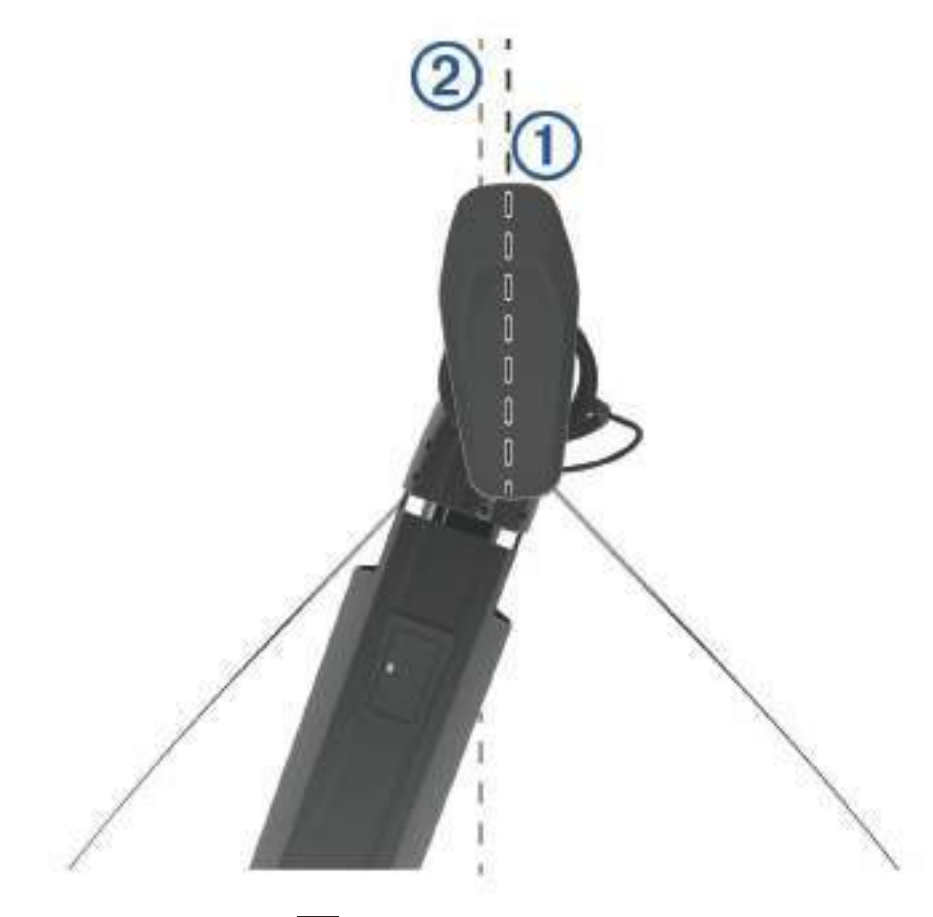

**2** Selecteer vanuit de trollingmotorbalk > **Kalibreer** > **Boegcorrectie**.

# Digital Selective Calling (DSC)

# <span id="page-137-0"></span>Netwerkkaartplotter en marifoonfunctionaliteit

Als een NMEA 0183 VHF radio of een NMEA 2000 VHF radio is aangesloten op uw kaartplotter, zijn deze functies ingeschakeld.

- De kaartplotter kan uw GPS-positie doorsturen naar uw marifoon. De GPS-positie-informatie wordt tegelijk met de DSC-oproepen verzonden als uw marifoon daartoe ondersteuning biedt.
- De kaartplotter kan DSC (Digital Selective Calling)-noodoproepen en positiegegevens ontvangen van de marifoon.
- De kaartplotter kan de posities bijhouden van schepen die positierapporten verzenden.
- Als een Garmin NMEA 2000 VHF radio is aangesloten op uw kaartplotter, zijn deze functies ook ingeschakeld.
- Met de kaartplotter kunt u snel informatie over persoonlijke standaardoproepen instellen en verzenden naar uw Garmin VHF radio.
- Wanneer u een noodoproep voor een man-over-boord initieert vanaf uw marifoon, wordt op de kaartplotter het scherm Man-over-boord weergegeven en wordt u gevraagd naar de positie te navigeren waar de persoon van boord is gevallen.
- Wanneer u een noodoproep vanwege een man-over-boord initieert vanaf uw kaartplotter, geeft de marifoon de pagina Noodoproep weer om een noodoproep voor een man-over-boord uit te voeren.

Raadpleeg de installatie-instructies van de VHF radio voor informatie over het installeren en aansluiten van een VHF radio

# DSC inschakelen

Selecteer **Menu** > **Instellingen** > **Overige schepen** > **DSC**.

# DSC-lijst

De DSC-lijst is een overzicht van de meest recente DSC-oproepen en andere DSC-contactpersonen die u hebt ingevoerd. De DSC-lijst kan maximaal 100 vermeldingen bevatten. De DSC-lijst geeft de meest recente oproepen weer die vanaf een boot zijn gemaakt. Wanneer een tweede oproep van dezelfde boot wordt ontvangen, vervangt deze de eerste oproep van deze boot in de lijst.

### De DSC-lijst weergeven

U kunt de DSC-lijst alleen weergeven als de kaartplotter is aangesloten op een marifoon die ondersteuning biedt voor DSC.

Selecteer **Info** > **Overige schepen** > **DSC-lijst**.

### Een DSC-contactpersoon toevoegen

U kunt een schip toevoegen aan uw DSC-lijst. U kunt oproepen naar een DSC-contactpersoon uitvoeren vanaf de kaartplotter.

- **1** Selecteer **Info** > **Overige schepen** > **DSC-lijst** > **Voeg contactpersoon toe**.
- **2** Voer het MMSI-nummer (Maritime Mobile Service Identity) van het schip in.
- **3** Voer de naam van het schip in.

# Inkomende noodoproepen

Als uw compatibele kaartplotter en marifoon via NMEA 0183 of NMEA 2000 zijn verbonden, ontvangt u een waarschuwing van de kaartplotter wanneer er een DSC-noodoproep over de marifoon wordt ontvangen. Als er positiegegevens zijn verzonden bij de noodoproep, wordt die informatie tegelijk met de oproep opgenomen en beschikbaar gesteld.

 verwijst naar een noodoproep in de DSC-lijst en markeert de positie van het schip op de navigatiekaart op het moment dat de DSC-noodoproep werd verzonden.

# Naar een schip in nood navigeren

 $\blacksquare$  verwiist naar een noodoproep in de DSC-lijst en markeert op de navigatiekaart de positie van een schip op het moment dat de DSC-noodoproep werd verzonden.

- **1** Selecteer **Info** > **Overige schepen** > **DSC-lijst**.
- **2** Selecteer een oproep met een positiemelding.
- **3** Selecteer **Bekijk** > **Navigeren naar**.
- **4** Selecteer **Ga naar** of **Route naar**.

# Noodoproepen (man-over-boord) uitvoeren via een marifoon

Wanneer uw kaartplotter is verbonden met een marifoon die compatibel is met NMEA 2000 en u een DSCnoodoproep voor man-over-boord initieert vanaf uw marifoon, wordt het scherm Man-over-boord weergegeven op de kaartplotter en wordt u gevraagd naar het punt te navigeren waar de persoon van boord is gevallen. Als er een compatibele stuurautomaat is verbonden met het netwerk, vraagt uw kaartplotter u een MOB-manoeuvre uit te voeren naar dit punt.

Als u de noodoproep voor man-over-boord annuleert via de marifoon, verdwijnt het kaartplotterscherm waarin u wordt gevraagd te navigeren naar het punt waarop de persoon van boord is gevallen.

### Man-over boord- en noodoproepen geïnitieerd vanaf de kaartplotter

Wanneer uw kaartplotter is verbonden met een marifoon die compatibel is met Garmin NMEA 2000 en u een SOS- of man-over-boord-locatie markeert, wordt op de marifoon de pagina Noodoproep weergegeven zodat u snel een noodoproep kunt doen.

Raadpleeg de gebruiksaanwijzing bij de marifoon voor informatie over het uitvoeren van noodoproepen via de marifoon. Meer informatie over het markeren van een MOB- of SOS-locatie vindt u in *[Een MOB-locatie \(Man](#page-67-0)  [Overboord\) markeren](#page-67-0)*, pagina 56.

# Positie bijhouden

Wanneer u de kaartplotter aansluit op een marifoon via NMEA 0183, kunt u de positie bijhouden van schepen die positiemeldingen verzenden.

Deze functie is ook beschikbaar met NMEA 2000, ervan uitgaande dat het schip de juiste PGN-gegevens verzendt (PGN 129808; DSC-oproepinformatie).

Elke ontvangen oproep met een positiemelding wordt opgenomen in de DSC-lijst (*DSC-lijst*[, pagina 126\)](#page-137-0).

### Een positierapport weergeven

- **1** Selecteer **Info** > **Overige schepen** > **DSC-lijst**.
- **2** Selecteer een oproep met een positiemelding.
- **3** Selecteer **Bekijk**.
- **4** Selecteer een optie:
	- Als u de details van het positierapport wilt bekijken, selecteert u.
	- Als u een kaart wilt weergeven waarop de locatie is gemarkeerd, selecteert u  $\langle \cdot \rangle$ .

### Naar een schip navigeren waarvan u de positie bijhoudt

- **1** Selecteer **Info** > **Overige schepen** > **DSC-lijst**.
- **2** Selecteer een oproep met een positiemelding.
- **3** Selecteer **Bekijk** > **Navigeren naar**.
- **4** Selecteer **Ga naar** of **Route naar**.

### Een waypoint maken op de positie van een schip waarvan u de positie bijhoudt

- **1** Selecteer **Info** > **Overige schepen** > **DSC-lijst**.
- **2** Selecteer een oproep met een positiemelding.
- **3** Selecteer **Bekijk** > **Via-punt maken**.

# Informatie in een positiemelding bewerken

- **1** Selecteer **Info** > **Overige schepen** > **DSC-lijst**.
- **2** Selecteer een oproep met een positiemelding.
- **3** Selecteer **Bekijk** > **Wijzigen**.
	- Selecteer **Naam** om de naam van het schip in te voeren.
	- Selecteer **Symbool** om een nieuw symbool te selecteren, indien beschikbaar.
	- Selecteer **Opmerking** om een opmerking in te voeren.
	- Selecteer **Sporen** om een lijn weer te geven die het spoor van het schip aangeeft als uw marifoon de positie van het schip bijhoudt.
	- Selecteer **Lijn van spoor** om een kleur voor de lijn van het spoor te kiezen.

#### Een oproep met een positiemelding verwijderen

- **1** Selecteer **Info** > **Overige schepen** > **DSC-lijst**.
- **2** Selecteer een oproep met een positiemelding.
- **3** Selecteer **Bekijk** > **Wijzigen** > **Wis rapport**.

### Sporen van schepen weergeven op de kaart

U kunt in sommige kaartweergaven de sporen weergeven van alle schepen waarvan u de positie bijhoudt. Standaard geeft een zwarte lijn het pad van het schip, een zwarte stip elke eerder gemelde positie van een schip waarvan u de positie bijhoudt en een blauwe vlag de laatst gemelde positie van het schip aan.

- **1** Selecteer vanuit een kaart of 3D-kaartweergave **Menu** > **Lagen** > **Overige schepen** > **DSC** > **DSC-sporen**.
- **2** Selecteer het aantal uren dat schepen waarvan u de positie bijhoudt worden weergegeven op de kaart. Als u bijvoorbeeld 4 uur selecteert, worden alle punten van sporen (van minder dan vier uur oud) voor bijgehouden schepen op de kaart weergegeven.

# Persoonlijke standaardoproepen

Wanneer u de kaartplotter aansluit op een Garmin marifoon, kunt u de interface van de kaartplotter gebruiken voor het uitvoeren van persoonlijke standaardoproepen.

Wanneer u een persoonlijke standaardoproep uitvoert vanaf de kaartplotter, kunt u het gewenste DSC-kanaal selecteren voor de communicatie. De marifoon verzendt dit verzoek tegelijk met uw oproep.

### Een DSC-kanaal selecteren

**OPMERKING:** De keuze van een DSC-kanaal is beperkt tot de kanalen die beschikbaar zijn op alle frequentiebanden. Het standaardkanaal is 72. Als u een ander kanaal selecteert, gebruikt de kaartplotter dat kanaal voor alle volgende oproepen, totdat u een oproep uitvoert via een ander kanaal.

- **1** Selecteer **Info** > **Overige schepen** > **DSC-lijst**.
- **2** Selecteer een schip of een station dat u wilt oproepen.
- **3** Selecteer **Bekijk** > **Oproepen met radio** > **Kanaal**.
- **4** Selecteer een beschikbaar kanaal.

# Een persoonlijke standaardoproep uitvoeren

**OPMERKING:** Als u een oproep start vanaf de kaartplotter, ontvangt de marifoon geen oproepgegevens als er geen MMSI-nummer in de marifoon is geprogrammeerd.

- **1** Selecteer **Info** > **Overige schepen** > **DSC-lijst**.
- **2** Selecteer een schip of een station dat u wilt oproepen.
- **3** Selecteer **Bekijk** > **Oproepen met radio**.
- **4** Selecteer indien nodig **Kanaal** en selecteer een nieuw kanaal.
- **5** Selecteer **Verzend**.

De kaartplotter verzendt informatie over de oproep naar de marifoon.

**6** Voltooi de oproep op uw Garmin VHF radio.

#### Een individuele routineoproep voor een AIS-doel

- **1** Kies een AIS-doel in een kaart of 3D-kaartweergave.
- **2** Selecteer **AIS-schip** > **Oproepen met radio**.
- **3** Selecteer indien nodig **Kanaal** en selecteer een nieuw kanaal.
- **4** Selecteer **Verzend**.

De kaartplotter verzendt informatie over de oproep naar de marifoon.

**5** Voltooi de oproep op uw Garmin VHF radio.

# Meters en grafieken

De meters en grafieken geven informatie over de motor en de omgeving. Om de informatie te kunnen bekijken, moet u een compatibele transducer of sensor op het netwerk hebben aangesloten.

# De meters bekijken

- **1** Selecteer **Schip**.
- **2** Selecteer een gauge, zoals **Schip**.

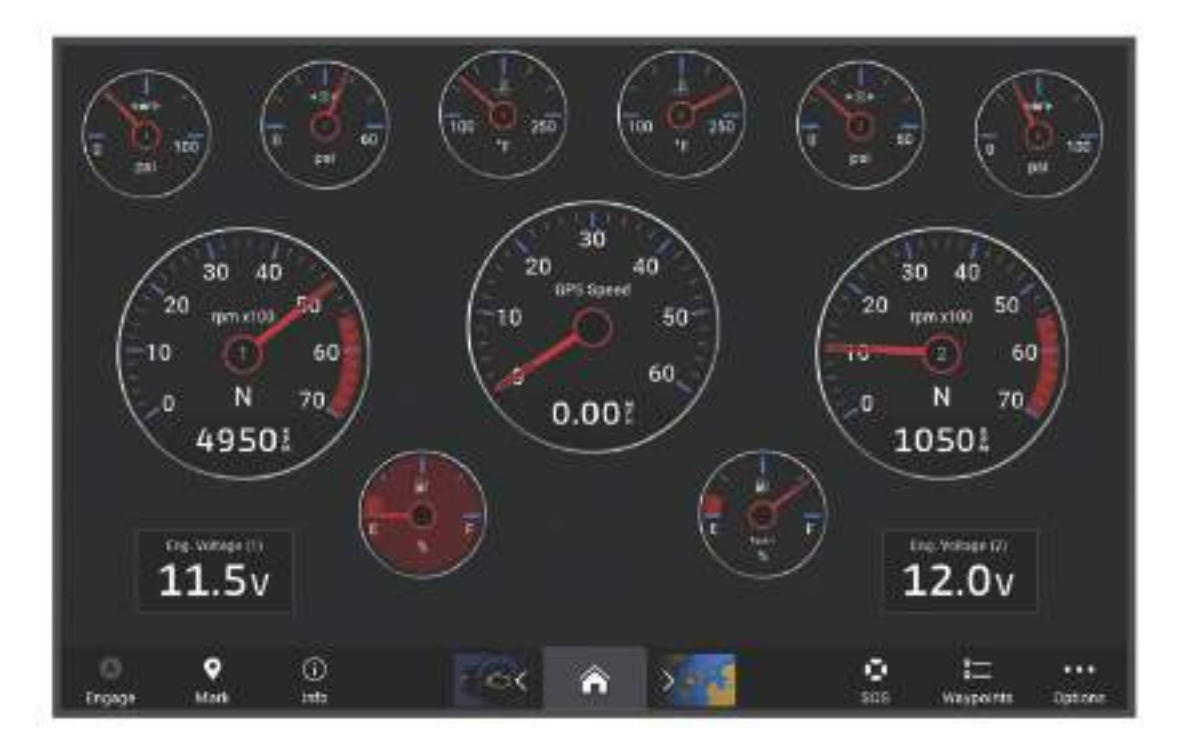

**3** Selecteer  $\leq$  of  $\geq$  om een andere gauge-pagina weer te geven, indien van toepassing.

### Pictogrammen motorwaarschuwing

Als een pictogram op de pagina met meters oplicht, duidt dit op een probleem met de motor.

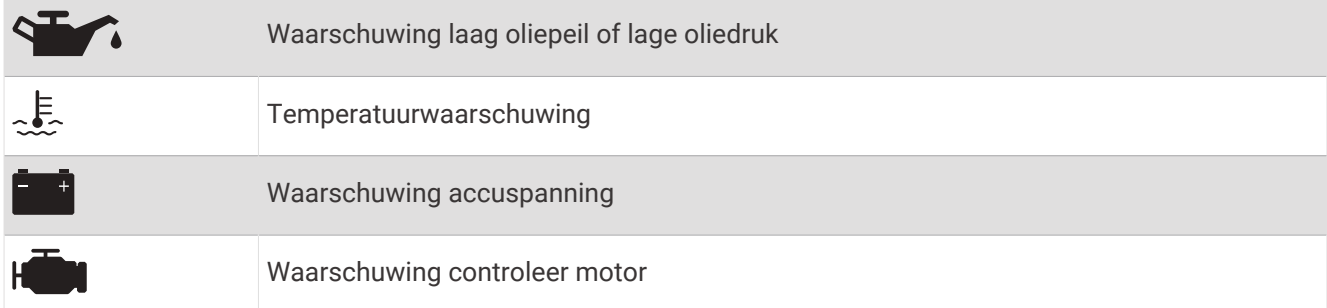

#### De gegevens op een meter aanpassen

- **1** Druk in een meterscherm lang op een meter.
- **2** Selecteer een meter die u wilt bewerken.
- **3** Selecteer **Vervang gegevens**.
- **4** Selecteer een gegevenstype.
- **5** Selecteer de gegevens die u wilt weergeven.

#### Meters aanpassen

U kunt een meterpagina toevoegen, de indeling van de meterpagina wijzigen, de weergave van de meters wijzigen en de gegevens in elke meter wijzigen.

- **1** Open een meterpagina.
- **2** Selecteer **Menu** > **Wijzig meterpagina's**.
- **3** Selecteer indien nodig een meterweergave of meter die u wilt bewerken.
- **4** Selecteer een optie:
	- Als u de gegevens in een meter wilt wijzigen, selecteert u de meter en selecteert u **Vervang gegevens**.
	- Als u de lay-out van de meters op de pagina wilt wijzigen, selecteert u **Wijzig lay-out**.
	- Als u een pagina aan deze set meterpagina's wilt toevoegen, selecteert u **Pagina toevoegen**.
	- Als u een pagina uit deze set meterpagina's wilt verwijderen, selecteert u **Wis pagina**.
	- Als u de volgorde van deze pagina in de set meterpagina's wilt wijzigen, selecteert u **Verplaats pagina naar links** of **Verplaats pagina naar rechts**.
	- Als u de oorspronkelijke weergave van deze pagina wilt herstellen, selecteert u **Herstel standaardweergave**.

#### De grenzen van de motormeter en de brandstofmeter aanpassen

U kunt de onder- en bovenlimiet en het bereik van de gewenste standaardwerking van een meter instellen. **OPMERKING:** Niet alle opties zijn beschikbaar voor alle meters.

- **1** Selecteer in een geschikt meterscherm **Menu** > **Installatie** > **Metergrenzen instellen**.
- **2** Selecteer een meter die u wilt aanpassen.
- **3** Selecteer een optie:
	- Als u de minimumwaarde van het standaardbereik wilt instellen, selecteert u **Vastgest. min.**.
	- Als u de maximumwaarde van het standaardbereik wilt instellen, selecteert u **Vastgest. max.**.
	- Als u de onderlimiet van de meter lager wilt instellen dan het vastgestelde minimum, selecteert u **Schaalmin.**.
	- Als u de bovenlimiet van de meter hoger wilt instellen dan het vastgestelde maximum, selecteert u **Schaalmax.**.
- **4** Selecteer de grenswaarde.
- **5** Herhaal stap 4 en 5 om meer grenzen in te stellen.

#### Het aantal motoren selecteren dat door de meters wordt weergegeven

U kunt informatie voor maximaal vier motoren weergeven.

- **1** Selecteer in het motormeterscherm **Menu** > **Installatie** > **Motorselectie** > **Aantal motoren**.
- **2** Selecteer een optie:
	- Selecteer het aantal motoren.
	- Selecteer **Automatisch configureren** om het aantal motoren automatisch te detecteren.

#### Instellen welke motoren in de meters worden weergegeven

Voordat u kunt instellen hoe de motoren worden weergegeven in de meters, moet u handmatig het aantal motoren selecteren (*Het aantal motoren selecteren dat door de meters wordt weergegeven*, pagina 131).

- **1** Selecteer in het motormeterscherm **Menu** > **Installatie** > **Motorselectie** > **Aantal motoren**.
- **2** Selecteer **Eerste motor**.
- **3** Selecteer de motor die u in de eerste meter wilt weergeven.
- **4** Herhaal de stappen voor de overige motormeters.

#### Statusalarmen voor motormeters inschakelen

U kunt de kaartplotter inschakelen om statusalarmen voor de motor weer te geven.

#### Selecteer in het motormeterscherm **Menu** > **Installatie** > **Statusalarmen** > **Aan**.

Wanneer een motoralarm wordt geactiveerd, wordt een statusalarmbericht weergegeven en wordt de meter mogelijk rood, afhankelijk van het type alarm.

#### Afzonderlijke statusalarmen voor motormeters inschakelen

- **1** Selecteer in het motormeterscherm **Menu** > **Installatie** > **Statusalarmen** > **Aangepast**.
- **2** Selecteer een of meer alarmen voor de motormeters die u wilt in- of uitschakelen.

# Yamaha motormeters

Selecteer **Schip** > **YAMAHA** om de Yamaha motormeters te bekijken. De weergave van dit scherm is afhankelijk van het motornetwerk en de gashendelcontroller.

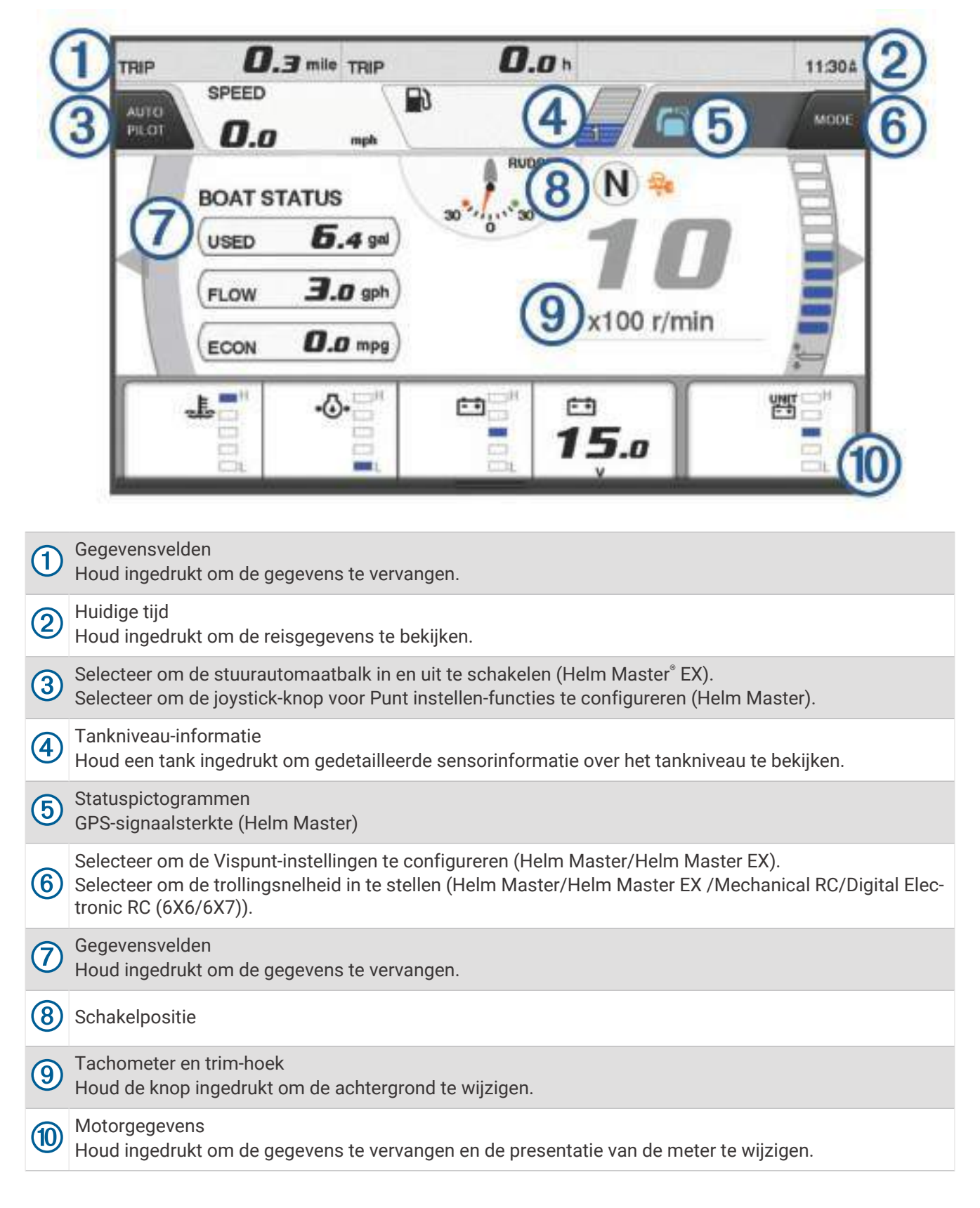
# Pictogrammen motortoestand

Oranje pictogrammen geven de toestand van de motor aan.

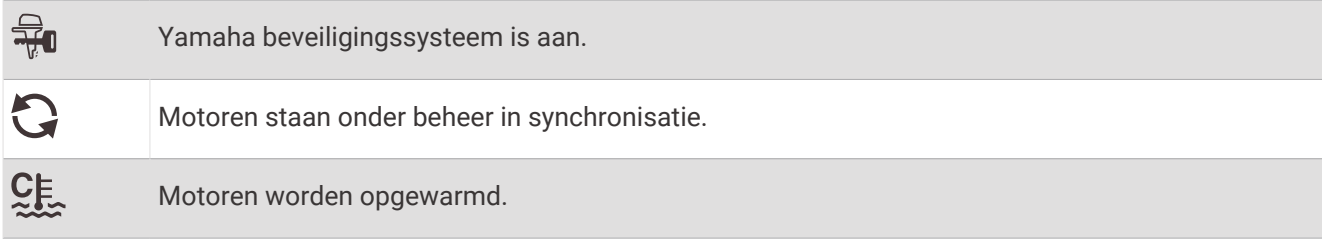

### Pictogrammen motorwaarschuwing

Rode pictogrammen geven afwijkingen van de motor aan.

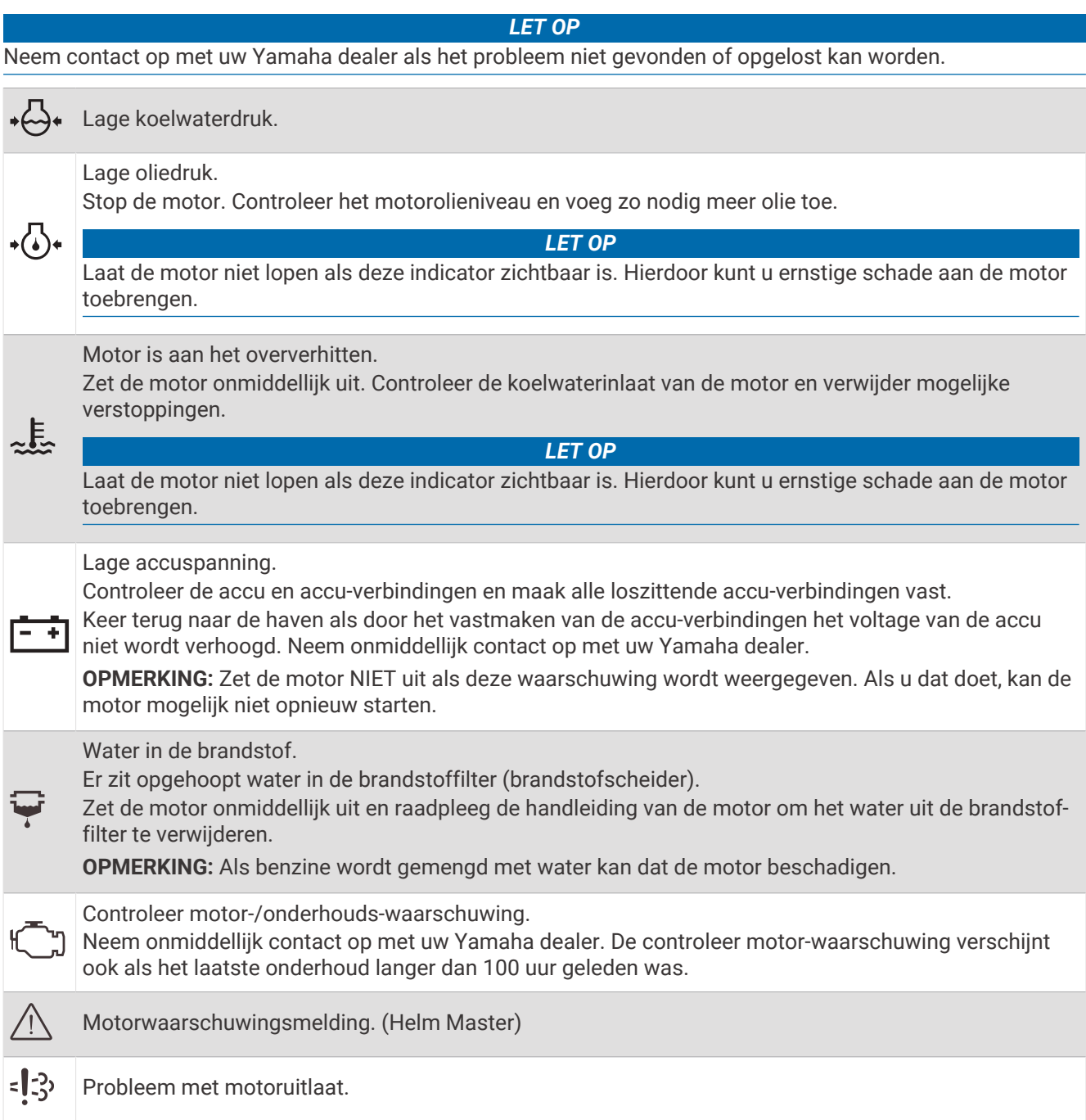

### De meters instellen

### Het aantal motoren configureren

- **1** Selecteer in een meterscherm **Menu** > **Aantal motoren**.
- **2** Selecteer het aantal motoren.

#### De tankniveausensors configureren

- **1** Selecteer in een meterscherm **Menu** > **Tank voorinstelling**.
- **2** Selecteer de tankniveausensor die u wilt configureren.
- **3** Selecteer **Naam**, voer een naam in en selecteer **OK**.
- **4** Selecteer **Type** en selecteer het type sensor.
- **5** Selecteer **Stijl** en selecteer de stijl van de sensor.
- **6** Selecteer **Tankcapaciteit**, voer de capaciteit van de tank in en selecteer **OK**.
- **7** Selecteer **Kalibratie** en volg de instructies op het scherm om de tankniveaus te kalibreren. Als u de tankniveaus niet kalibreert, gebruikt het systeem de standaardinstellingen voor de tankniveaus.

#### De getoonde gegevens wijzigen

- **1** Houd een aanpasbaar item ingedrukt in een gegevensscherm.
- **2** Selecteer een gegevenstype.
- **3** Selecteer de gegevens die u wilt weergeven.

#### Instellingen voor Yamaha motorgegevens

#### *LET OP*

Controleer of de instellingen correct zijn ingesteld. Als dit niet het geval is, geeft het motorscherm niet de juiste informatie weer.

Selecteer in een Yamaha motorscherm Menu.

- **Reis**: Hiermee wordt informatie over de reis, zoals afstand en uren, weergegeven en kunt u deze waarden herstellen.
- **Onderhoudsherinnering**: Hiermee wordt informatie over het onderhoud weergegeven, kunt u de onderhoudsintervallen instellen en de verlopen tijd sinds het laatste onderhoud herstellen.
- **Tank voorinstelling**: Hiermee stelt u de tanknaam, vloeistoftype, sensorstijl en tankcapaciteit in en kalibreert u de sensor.
- **Trim-hulp**: Hiermee schakelt u de trim-hulpfunctie in of uit. Beschikbaar op het Helm Master-systeem met een digitaal motorregelsysteem (DEC).
- **Stuurfrictie**: Hiermee stelt u de frictie van het stuurwiel in. De frictie wordt automatisch aangepast aan de hand van de motorsnelheid. Beschikbaar op het Helm Master-systeem met een digitaal motorregelsysteem (DEC).
- **Lock to Lock**: Hiermee stelt u in hoe vaak het stuurwiel kan worden gedraaid, volledig naar bakboord en volledig naar stuurboord.
- **Snelheidsregeling**: Hiermee stelt u de snelheidsbron in op GPS of RPM. GPS als Bron snelheid gebruiken is alleen beschikbaar met het Helm Master EX-systeem dat is uitgerust met een stuurautomaat of joystick. GPS is niet beschikbaar op het Helm Master systeem.
- **Instelling stuurautomaat**: Hiermee configureert u de instellingen van de Yamaha stuurautomaat. Beschikbaar op het Helm Master EX-systeem dat is uitgerust met een stuurautomaat. Zie (*[Stuurautomaat](#page-124-0)*, pagina 113) voor informatie over de Garmin stuurautomaat.
- **Joystick en instelpunt**: Hiermee configureert u de stuwkracht van de joystick, trimhoek en trimvoorinstelling, fijninstelling van de afstand en de vispuntinstellingen. Beschikbaar op het Helm Master systeem en het Helm Master EX systeem met een joystick.
- **Voorinstellingen trim-hulp**: Hiermee stelt u de voorinstellingen voor trim-hulp in. Beschikbaar op het Helm Master-systeem met een digitaal motorregelsysteem (DEC).

**Brandstofstroom-offset**: Hiermee stelt u de offset in voor de brandstofstroomgegevens.

**Uit-timer**: Hiermee schakelt u het systeem één uur nadat de motor is uitgeschakeld uit.

**Accubeheer**: Hiermee configureert u het accubeheersysteem, zoals het instellen van het type en de capaciteit van de accu's. Geeft ook de accustatus weer. Beschikbaar opHelm Master EX systemen die zijn uitgerust met een accubeheersysteem (BMS).

**Kalibratie**: Hiermee kalibreert u diverse functies, zoals Trim op nul stellen en kompas.

**Herstel**: Hiermee herstelt u de motor- en gatewaygegevens.

# Mercury motormeters

**OPMERKING:** Deze functie is alleen beschikbaar wanneer er verbinding is met de Mercury SmartCraft Connect gateway.

Selecteer **Schip** > **Mercury** om de Mercury motormeters te bekijken. De weergave van dit scherm is afhankelijk van het motornetwerk.

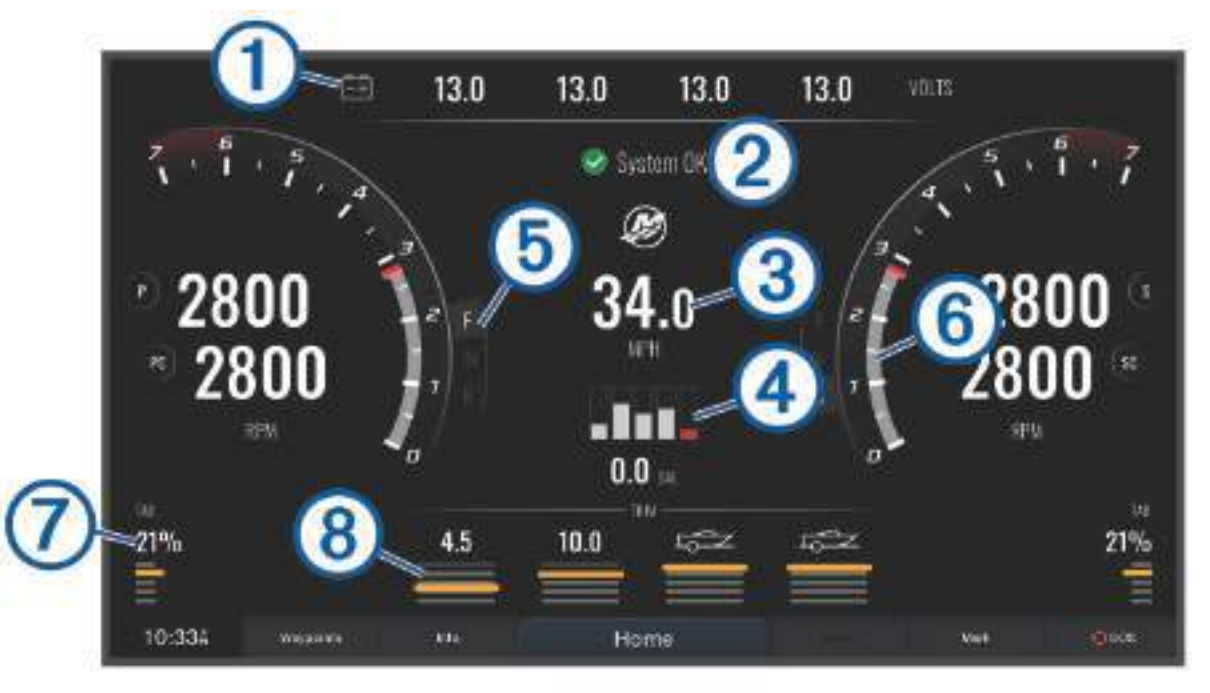

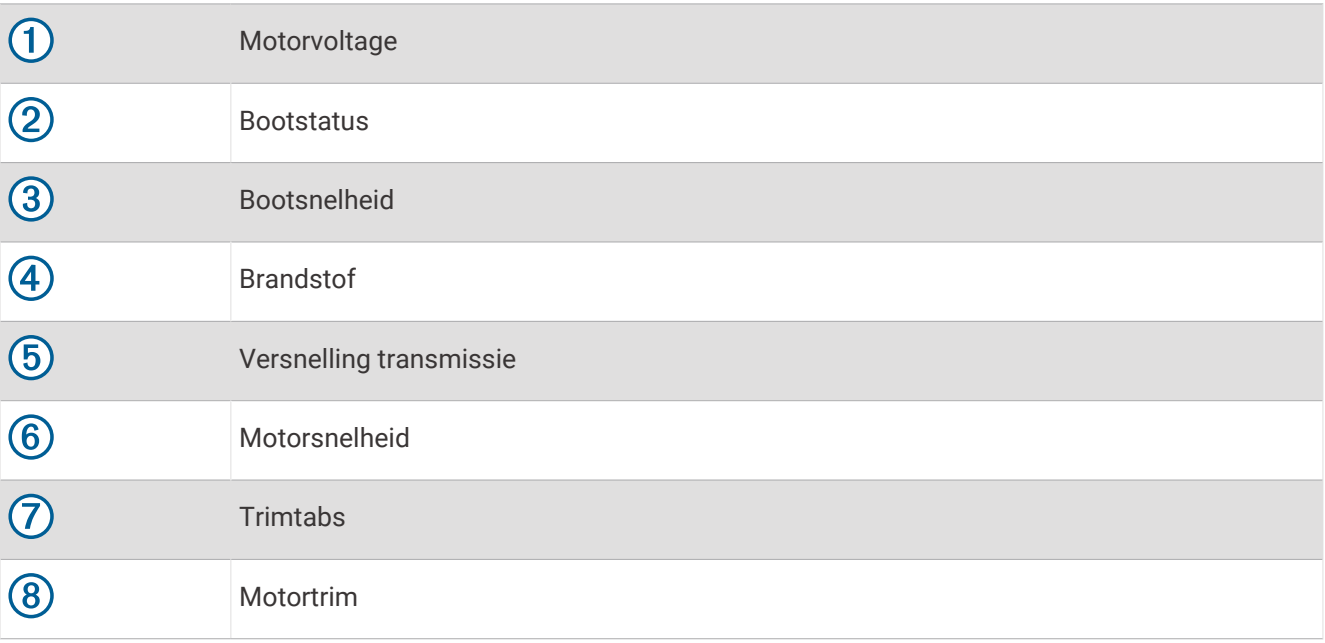

# Het brandstofalarm instellen

### **VOORZICHTIG**

De instelling Zoemer moet zijn ingeschakeld om alarmen te laten horen (*[Scherm- en geluidsinstellingen](#page-181-0)*, [pagina 170](#page-181-0)). Het niet instellen van akoestische alarmen kan leiden tot letsel of schade aan eigendommen.

Voordat u een brandstofniveau-alarm kunt instellen, moet u een compatibele brandstofflowsensor aansluiten op de kaartplotter.

U kunt een alarm laten afgaan wanneer de totale hoeveelheid resterende brandstof aan boord het door u opgegeven niveau bereikt.

- **1** Selecteer **Menu** > **Instellingen** > **Alarmen** > **Brandstof** > **Stel tot. brdstf aan boord in** > **Aan**.
- **2** Voer de resterende hoeveelheid brandstof in waarbij het alarm moet afgaan en selecteer **OK**.

### De brandstofgegevens synchroniseren met de actuele brandstofvoorraad

Als u brandstofstroomsensoren gebruikt, moet u de brandstofniveaus op de kaartplotter synchroniseren met de werkelijke brandstof in het vaartuig wanneer u brandstof aan uw vaartuig toevoegt. Als u brandstoftanksensoren gebruikt, wordt het niveau automatisch aangepast op basis van de gegevens van de tankniveausensor en is het niet nodig om de brandstofniveaus handmatig te synchroniseren (*[Brandstofinstellingen](#page-191-0)*, pagina 180).

- **1** Selecteer **Schip**.
- **2** Selecteer **Motoren** of **Brandstof**.
- **3** Selecteer **Menu**.
- **4** Selecteer een optie:
	- Als u alle brandstoftanks op het vaartuig hebt gevuld, selecteert u **Vul alle tanks**. Het brandstofniveau wordt ingesteld op de maximale capaciteit.
	- Als u een brandstoftank niet helemaal hebt gevuld, selecteert u **Voeg brandstof toe aan boot** en voert u de toegevoegde hoeveelheid in.
	- Als u de totale hoeveelheid brandstof in de tanks van het vaartuig wilt opgeven, selecteert u **Stel tot. brdstf aan boord in** in en voert u de totale hoeveelheid in de tanks aanwezige brandstof in.

### De windmeters weergeven

Voordat u windgegevens kunt weergeven, moet een windsensor zijn verbonden met de kaartplotter. Selecteer **Schip** > **Wind**.

### De windmeter voor zeilen configureren

U kunt de windmeter voor zeilen configureren om de werkelijke of schijnbare windsnelheid en windhoek weer te geven.

- **1** Selecteer vanaf de windmeter **Menu** > **Windmeter zeilen**.
- **2** Selecteer een optie:
	- Als u de ware of schijnbare windhoek wilt weergeven, selecteert u **Naald** en daarna een optie.
	- Als u de ware of schijnbare windsnelheid wilt weergeven, selecteert u **Windsnelheid** en daarna een optie.

### De bron van de snelheid configureren

U kunt opgeven of de snelheid van het vaartuig die op de snelheidsmeter wordt weergegeven en voor windberekeningen wordt gebruikt, gebaseerd wordt op de watersnelheid of de GPS-snelheid.

- **1** Selecteer vanaf de windmeter **Menu** > **Kompasmeter** > **Snelheidsweerg.**.
- **2** Selecteer een optie:
	- Als u de snelheid van het vaartuig wilt berekenen op basis van gegevens van de watersnelheidsensor, selecteert u **Watersnelheid**.
	- Als u de snelheid van het vaartuig wilt berekenen op basis van GPS-gegevens, selecteert u **GPS-snelheid**.

### De bron van de koers voor de windmeter configureren

U kunt de bron van de koers opgeven die in de windmeter moet worden weergegeven. De magnetische koers bevat de koersgegevens die van een koerssensor afkomstig zijn; de GPS-koersgegevens worden door de GPS van de kaartplotter berekend.

- **1** Selecteer vanaf de windmeter **Menu** > **Kompasmeter** > **Bron van koers**.
- **2** Selecteer **GPS** of **Magnetisch**.

**OPMERKING:** Wanneer u langzaam of niet beweegt, is de magnetische kompasbron nauwkeuriger dan de GPS-bron.

### De close hauled-windmeter aanpassen

U kunt het bereik van de close hauled-windmeter voor zowel de schaal Wind tegen als de schaal Wind mee opgeven.

- **1** Selecteer vanaf de windmeter **Menu** > **Kompasmeter** > **Metertype** > **Close hauled-meter**.
- **2** Selecteer een optie:
	- Als u de maximum- en minimumwaarden wilt instellen die verschijnen als de close hauled-windmeter voor wind tegen wordt weergegeven, selecteert u **Wijzig schaal wind tegen** en stelt u de hoeken in.
	- Als u de maximum- en minimumwaarden wilt instellen die verschijnen als de close hauled-windmeter voor wind mee wordt weergegeven, selecteert u **Wijzig schaal wind mee** en stelt u de hoeken in.
	- Als u de ware of schijnbare wind wilt weergeven, selecteert u **Wind** en daarna een optie.

### Tripmeters weergeven

Tripmeters bevatten gegevens over de afgelegde kilometers, snelheid, tijd en brandstof voor de huidige trip. Selecteer **Info** > **Reis en grafieken** > **Reis**.

### De tripmeters opnieuw instellen

- **1** Selecteer **Info** > **Reis en grafieken** > **Reis**.
- **2** Selecteer een optie:
	- Als u alle metingen voor de huidige reis wilt instellen op nul, selecteert u **Herstel Trip**.
	- Als u de meting van de maximumsnelheid wilt instellen op nul, selecteert u **Herstel maximale snelheid**.
	- Als u de afstandmeting wilt instellen op nul, selecteert u **Herstel kilometerteller**.
	- Als u alle metingen op nul wilt instellen, selecteert u **Herstel alles**.

### Grafieken weergeven

U moet een geschikte transducer of sensor hebben aangesloten op het netwerk voordat u grafieken van omgevingsveranderingen, zoals temperatuur, diepte en wind, kunt bekijken.

Selecteer **Info** > **Reis en grafieken** > **Grafieken**.

**TIP:** U kunt verschillende beschikbare grafieken weergeven door Wijzig grafiek te selecteren en een nieuwe grafiek te selecteren.

### Het grafiekbereik en de tijdschaal instellen

U kunt opgeven hoe lang diepten worden weergegeven in de grafieken voor diepte- en watertemperatuur en welk dieptebereik wordt weergegeven.

- **1** Selecteer in een grafiek **Grafiekinstellingen**.
- **2** Selecteer een optie:
	- Als u een schaal voor de verstreken tijd wilt instellen, selecteert u **Tijdsduur**. De standaardinstelling is 10 minuten. Als u een hogere waarde instelt, kunt u de variaties gedurende een langere periode bekijken. Als u een lagere waarde instelt, kunt u meer details voor een kortere periode weergeven.
	- Als u de schaal van de grafiek wilt instellen, selecteert u **Schaal**. Wanneer u een hogere waarde opgeeft, kan er meer variatie in de metingen worden weergegeven. Wanneer u een lagere waarde kiest, kunt u meer details voor de variatie weergeven.

# **Batteriibeheer**

U kunt de batterij en andere voedingsbronnen bekijken, en de toestellen die gebruikmaken van die bronnen.

Batterijen worden boven aan het scherm vermeld. Andere voedingsbronnen, zoals zonnecellen, dynamo, converter en windgenerator, worden aan de linkerkant vermeld. De items aan de rechterkant van het scherm zijn toestellen die gebruikmaken van de batterijen en andere voedingsbronnen.

### De pagina Batterijbeheer instellen

- **1** Selecteer **Schip** > **Accubeheer** > **Menu** > **Bewerk toestellen**.
- **2** Selecteer een item.
- **3** Selecteer **Toestel** en selecteer een item in de lijst.
- **4** Selecteer zo nodig **Naam**, voer een naam voor het toestel in en selecteer **OK**.
- **5** Selecteer zo nodig **Wijzig pictogram**, selecteer een nieuw symbool en selecteer **OK**.
- **6** Herhaal stap 2 t/m 5 voor elk toestel.

# inReach® berichten

### **WAARSCHUWING**

Lees of beantwoord geen berichten tijdens het besturen van het vaartuig. Als u geen aandacht geeft aan de omstandigheden op het water, kan dit resulteren in schade aan vaartuigen, lichamelijk letsel of overlijden.

U kunt een inReach Mini toestel verbinden met de kaartplotter om berichten te lezen, beantwoorden en vooraf in te stellen vanaf de kaartplotter.

**OPMERKING:** Het inReach Mini toestel moet verbonden zijn met de kaartplotter en satellietsignalen ontvangen om berichten te kunnen versturen en ontvangen met de kaartplotter.

Open de InReach® pagina door **Schip** > **InReach®** te selecteren.

# Een inReach toestel verbinden met de kaartplotter

U kunt een compatibel inReach toestel verbinden met de kaartplotter om gegevens te beheren.

- **1** Breng het inReach toestel binnen 3 m (10 ft.) van de kaartplotter.
- **2** Selecteer in het hoofdmenu van het inReach toestel **Stel in** > **ANT+** > **Status** > **Aan**.
- **3** Selecteer op de kaartplotter **Schip** > **InReach®** > **Koppelen wordt gestart**.

De kaartplotter begint naar het inReach toestel te zoeken en maakt er verbinding mee. Dit kan tot 60 seconden duren.

**4** Vergelijk de code op het inReach toestel met de kaartplotter indien nodig, en selecteer **OK** als ze overeen komen.

De inReach en kaartplotter maken automatisch verbinding wanneer ze binnen het bereik komen.

# inReach berichten ontvangen

Wanneer uw inReach toestel een bericht ontvangt, verschijnt er kort een pop-upmelding op het GPSMAP scherm.

- Om het volledige bericht te beluisteren, selecteert u **Bekijk**.
- Als u de pop-upmelding wilt uitschakelen, selecteert u **OK** of wacht u tot de melding automatisch wordt gesloten.

# Een inReach vooraf ingesteld bericht verzenden

Vooraf ingestelde berichten zijn berichten die u hebt opgesteld op [explore.garmin.com.](https://explore.garmin.com) Vooraf ingestelde berichten bevatten vooraf opgestelde tekst en opgegeven ontvangers.

- **1** Selecteer op de **InReach®** pagina **Berichten** > **Verz. inReach voorinstell**.
- **2** Selecteer een vooraf ingesteld bericht.
- **3** Selecteer **Verzend**.

## Een inReach bericht beantwoorden

U kunt een inReach bericht beantwoorden met een vooraf geschreven bericht.

- **1** Selecteer vanaf de **InReach®** pagina **Berichten**. Er verschijnt een lijst met verzonden en ontvangen berichten.
- **2** Selecteer een ontvangen bericht.
- **3** Selecteer **Antwoord**.
- **4** Selecteer een bericht.
- **5** Selecteer **Verzend**.

# Digitaal schakelen

U kunt uw kaartplotter gebruiken om circuits te bewaken en te bedienen als een compatibel digitaal schakelsysteem is aangesloten.

U kunt bijvoorbeeld de binnen- en navigatieverlichting van het vaartuig bedienen. Ook kunt u leeftankcircuits bewaken.

Voor toegang tot de digitale schakelcircuits selecteert u **Schip** > **Overschakelen**.

Voor meer informatie over de aanschaf en configuratie van een digitaal schakelsysteem kunt u contact opnemen met uw Garmin dealer.

### Een digitale schakelpagina toevoegen en bewerken

U kunt digitale schakelpagina's toevoegen en aanpassen op de kaartplotter.

- **1** Selecteer **Schip** > **Overschakelen** > **Menu** > **Stel in**.
- **2** Selecteer **Pagina toevoegen** of **Wijzig pagina**.
- **3** Stel de pagina naar wens in:
	- Voer een naam voor de pagina in en selecteer **Naam**.
	- Selecteer **Wijzig schakelaars** om de schakelaars in te stellen.
	- Selecteer **Voeg BoatView afb. toe** om een afbeelding van de boot toe te voegen.

**OPMERKING:** U kunt de standaardafbeelding van het vaartuig gebruiken of een aangepaste afbeelding van uw vaartuig. Sla de aangepaste afbeelding op in de map /Garmin op de geheugenkaart. U kunt ook de weergave en plaatsing van de afbeelding aanpassen.

# Garmin Boat Switch™

#### **WAARSCHUWING**

Garmin raadt aan dat een professionele installateur met kennis van elektrische systemen het toestel installeert. Als het toestel verkeerd wordt geïnstalleerd, kan dit leiden tot ernstig lichamelijk letsel en schade aan het vaartuig of de batterij.

### Het Garmin Boat Switch toestel configureren

Sommige digitale schakelaars die door het Garmin Boat Switch toestel worden bediend, moeten voor gebruik worden geconfigureerd.

#### Een schakelaar als momentschakelaar configureren

Alle vergrendelde en tijdelijke kanalen op het Garmin Boat Switch toestel moeten in de kaartplottersoftware worden geconfigureerd als momentschakelaars voor een goede werking.

- **1** Selecteer op een Garmin kaartplotter die is verbonden met hetzelfde NMEA 2000 netwerk als het Garmin Boat Switch toestel de opties **Menu** > **Instellingen** > **Mijn boot** > **Overschakelen** > **NMEA-standaard**.
- **2** Selecteer het nummer van de schakelaar.
- **3** Selecteer **Configuratie** > **Tijdelijk**.

#### Een schakelaar een andere naam geven

U kunt voor elke schakelaar een aangepaste naam opgeven die moet worden gebruikt in plaats van de standaardnaam.

- **1** Selecteer op een Garmin kaartplotter die is verbonden met hetzelfde NMEA 2000 netwerk als het Garmin Boat Switch toestel de opties **Menu** > **Instellingen** > **Mijn boot** > **Overschakelen** > **NMEA-standaard**.
- **2** Selecteer het nummer van de schakelaar.
- **3** Selecteer **Naam** > **Wijzig naam**.
- **4** Voer een nieuwe naam in.
- **5** Selecteer **OK**.

#### Een schakelaar labelen

U kunt voor elke schakelaar een aangepast label opgeven. Het label van de schakelaar staat los van de naam van de schakelaar.

- **1** Selecteer op een Garmin kaartplotter die is verbonden met hetzelfde NMEA 2000 netwerk als het Garmin Boat Switch toestel de opties **Menu** > **Instellingen** > **Mijn boot** > **Overschakelen** > **NMEA-standaard**.
- **2** Selecteer het nummer van de schakelaar.
- **3** Selecteer **Label** > **Wijzig label**.
- **4** Voer een nieuw label in.
- **5** Selecteer **OK**.

#### Schakelaars weergeven en verbergen

U kunt selecteren welke schakelaars worden verborgen of weergegeven op de Garmin kaartplotter.

- **1** Selecteer op een Garmin kaartplotter die is verbonden met hetzelfde NMEA 2000 netwerk als het Garmin Boat Switch toestel de opties **Menu** > **Instellingen** > **Mijn boot** > **Overschakelen** > **NMEA-standaard**.
- **2** Selecteer het nummer van de schakelaar.
- **3** Selecteer **Zicht** om de schakelaar weer te geven of te verbergen.

### De optie voor navigatielichten configureren

#### **WAARSCHUWING**

Het is uw verantwoordelijkheid om te voldoen aan de toepasselijke wetten, voorschriften en normen met betrekking tot het gebruik en/of de bediening van nautische verlichting. Garmin is niet verantwoordelijk voor boetes, straffen, dagvaardingen of schadeposten die kunnen ontstaan als gevolg van een dergelijk gebrek aan naleving.

Standaard zijn kanalen 1 en 2 gekoppeld voor navigatieverlichting om te voldoen aan de internationale regelgeving voor het voorkomen van aanvaringen op zee. Afhankelijk van de lichtspecificaties van uw boot, moet u het Garmin Boat Switch toestel mogelijk configureren om de bedradingsoptie te gebruiken die van toepassing is op uw installatietype.

Als u niet van plan bent om navigatie- en ankerlichten op het toestel aan te sluiten, kunt u kanalen 1 en 2 configureren om onafhankelijk van elkaar te werken als normale vergrendelingsschakelaars.

- **1** Selecteer **Schip** > **Overschakelen** op een Garmin kaartplotter die is verbonden met hetzelfde NMEA 2000 netwerk als het Garmin Boat Switch toestel.
- **2** Houd schakelaar 1 gedurende 5 seconden ingedrukt. Schakelaar 1 begint te knipperen.
- **3** Houd schakelaar 2 gedurende 5 seconden ingedrukt.

De schakelaar stopt met knipperen en een bericht bevestigt de nu geselecteerde bedradingsoptie.

**4** Herhaal de vorige twee stappen totdat het toestel is geconfigureerd voor de bedradingsoptie die van toepassing is op uw installatietype.

**OPMERKING:** Na selectie van optie C deactiveert de volgende configuratieoptie in de cyclus de koppelingen, zodat kanalen 1, 2 en 3 onafhankelijk van elkaar werken als normale vergrendelingsschakelaars.

### Gebruik van de ruimpompschakelaars

U kunt aangesloten ruimpompen handmatig bedienen met de schakelaars 12 en 13 op de Garmin kaartplotter.

- **1** Selecteer **Schip** > **Overschakelen** op een Garmin kaartplotter die is verbonden met hetzelfde NMEA 2000 netwerk als het Garmin Boat Switch toestel.
- **2** Selecteer een optie:
	- Houd de schakelaar van de ruimpomp één seconde ingedrukt om de ruimpomp gedurende 2 minuten te laten draaien.
	- Houd de schakelaar van de ruimpomp drie seconden ingedrukt om de ruimpomp continu te laten draaien. **OPMERKING:** Uw Garmin kaartplotter geeft u elke 5 minuten een melding wanneer de continue modus actief is.

### Dimbare verlichting gebruiken

U kunt aangesloten dimbare lichten bedienen met de schakelaars 17 t/m 21 op de Garmin kaartplotter.

- **1** Selecteer **Schip** > **Overschakelen** op een Garmin kaartplotter die is verbonden met hetzelfde NMEA 2000 netwerk als het Garmin Boat Switch toestel.
- **2** Selecteer een optie:
	- Druk op een schakelaar voor een dimbaar licht om een licht in of uit te schakelen. **OPMERKING:** Het licht gaat branden op het dimniveau dat is ingesteld toen het licht voor het laatst werd uitgeschakeld.
	- Houd een schakelaar voor een dimbaar licht ingedrukt terwijl het licht brandt en om het licht te dimmen. Laat de schakelaar los om het dimmen te stoppen.
	- Houd een schakelaar voor een dimbaar licht ingedrukt terwijl het licht uit is om het licht in te schakelen met een helderheid van 100%.

# <span id="page-153-0"></span>Apparatuur van derden besturen die op uw boot is geïnstalleerd

# Power-Pole ankersysteem

#### **WAARSCHUWING**

Schakel het Power-Pole ankersysteem niet in terwijl u onderweg bent. Als u dat toch doet, kan dat leiden tot een ongeval en kunnen eigendommen beschadigd raken, of kan dit persoonlijk letsel of de dood tot gevolg hebben.

Als een compatibel Power-Pole ankersysteem is verbonden met het NMEA 2000 netwerk, kunt u de kaartplotter gebruiken om het Power-Pole anker te bedienen. De kaartplotter detecteert automatisch de C-Monster® gateway van het Power-Pole ankersysteem op het NMEA 2000 netwerk.

### De Power-Pole ankeroverlay inschakelen

U moet de Power-Pole overlay op de kaartplotter inschakelen om het Power-Pole anker te kunnen bedienen.

**1** Selecteer **Menu** > **Wijzig overlays** op de pagina waaraan u de overlay toevoegt.

**TIP:** Als u de overlay snel wilt selecteren, selecteert u **Werkbalken** > **Anker**.

- **2** Selecteer een optie.
- **3** Selecteer **Power-Pole® anker**.

Nadat u de Power-Pole overlay op de kaartplotter hebt ingeschakeld, moet u de Power-Pole installatiemodus zodanig instellen dat deze overeenkomt met de Power-Pole ankerinstallatie op de boot (*Het Power-Pole anker instellen*, pagina 142).

### Het Power-Pole anker instellen

Voordat u de kaartplotter kunt gebruiken om het Power-Pole anker te bedienen, moet u de vereiste installatiemodus selecteren.

De standaardinstelling voor de oorspronkelijke installatiemodus is Twee. Als de installatiemodus is ingesteld op Twee, is de kaartplotterbesturing van de Power-Pole ankers niet actief.

- 1 Selecteer in de Power-Pole werkbalk **be > Installatie**.
- **2** Selecteer de installatiemodus die overeenkomt met de ankerinstallatie op de boot.
	- Als u een enkel Power-Pole anker aan de bakboordzijde wilt bedienen, selecteert u **Bakboord**.
	- Als u een enkel Power-Pole anker aan de stuurboordzijde wilt bedienen, selecteert u **Stuurboord**.
	- Als u dubbele Power-Pole ankers wilt bedienen, selecteert u **Twee**.
- **3** Gebruik de schuifregelaar om de gewenste snelheid in te stellen voor het laten zakken en het intrekken van het anker.

### Power-Pole overlay

Voordat u het Power-Pole anker kunt bedienen met de kaartplotter, moet u de overlay (*[De Power-Pole](#page-153-0) [ankeroverlay inschakelen](#page-153-0)*, pagina 142) inschakelen en de Power-Pole installatiemodus (*[Het Power-Pole anker](#page-153-0)  instellen*[, pagina 142](#page-153-0)) instellen.

De lay-out van de overlay varieert afhankelijk van de installatiemodus. Raadpleeg uw Power-Pole documentatie voor meer informatie.

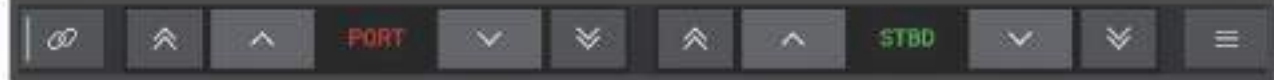

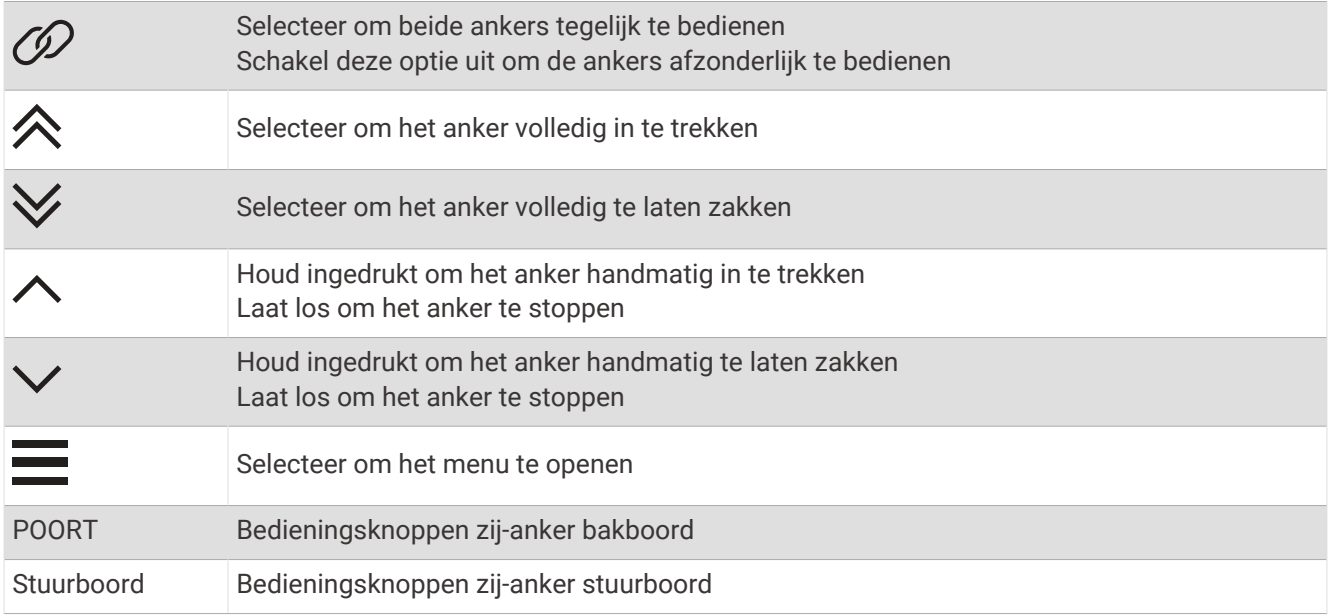

# Mercury cruisecontrol

#### **WAARSCHUWING**

U bent verantwoordelijk voor de veilige en voorzichtige besturing van uw vaartuig. Mercury cruisecontrol stuurt de boot niet voor u en vermijdt geen navigatiegevaren. Als u de boot niet veilig bedient, kan dat leiden tot een ongeval en kunnen eigendommen beschadigd raken, of kan dit persoonlijk letsel of de dood tot gevolg hebben.

Als er verbinding is met een compatibele Mercury motor, kunt u de cruisecontrolfunctie instellen en aanpassen met de kaartplotter.

### De Mercury overlay voor cruisecontrol inschakelen

- **1** Selecteer **Menu** > **Wijzig overlays** op de pagina waaraan u de overlay wilt toevoegen.
- **TIP:** U kunt ook Werkbalken in de menubalk selecteren om de overlays snel te wijzigen.
- **2** Selecteer zo nodig **Cruise**.
- **3** Selecteer **Mercury cruise**.
- **4** Selecteer zo nodig **Voeg toe**.

### <span id="page-155-0"></span>Mercury overlay cruisecontrol

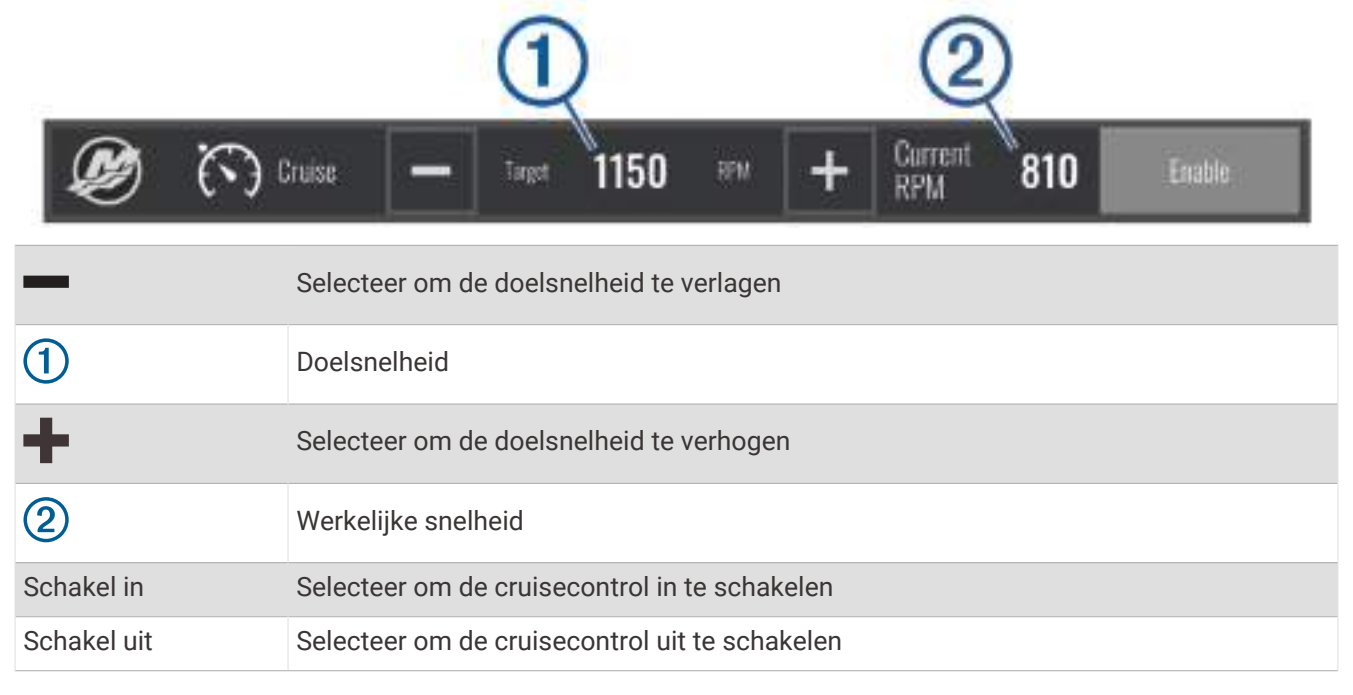

# Dometic Optimus functies

Wanneer de kaartplotter is aangesloten op een compatibel Optimus systeem, kunt u het systeem openen en bedienen. U kunt de Optimus overlay inschakelen om het Optimus systeem te bedienen (*De Optimus overlaybalk activeren*, pagina 144).

Indien nodig geeft het Optimus systeem berichten met informatie, instructies en waarschuwingen over storingen en gevaren.

Een niet-zwemmen pictogram <sup>@</sup>@ geeft aan dat u niet mag zwemmen wanneer bepaalde Optimus modi actief zijn. In deze modi is de schroefbediening automatisch en kan iemand in het water gewond raken.

### De Optimus overlaybalk activeren

- **1** Selecteer vanuit een kaart **Menu** > **Wijzig overlays**.
- **2** Selecteer **Bovenstang** of **Onderste balk**.
- **3** Selecteer **Optimus balk**.

### Overzicht van de Optimus overlaybalk

Als u de overlaybalk wilt gebruiken, moet u uw Optimus systeem aansluiten op uw kaartplotter en de overlaybalk toevoegen aan de benodigde schermen (*[De Optimus overlaybalk activeren](#page-155-0)*, pagina 144).

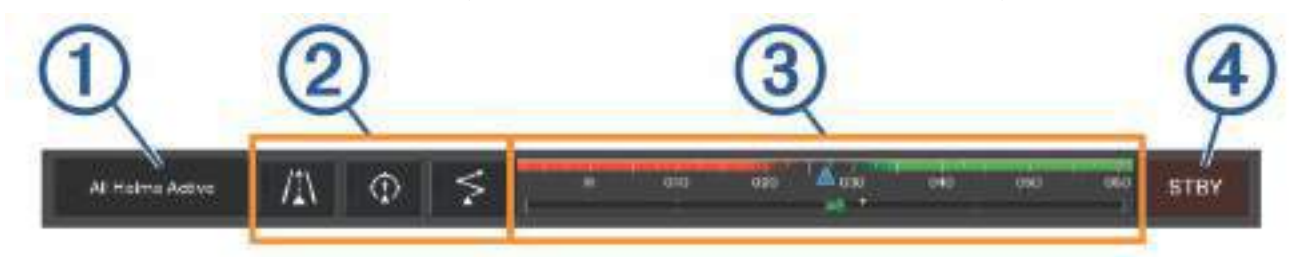

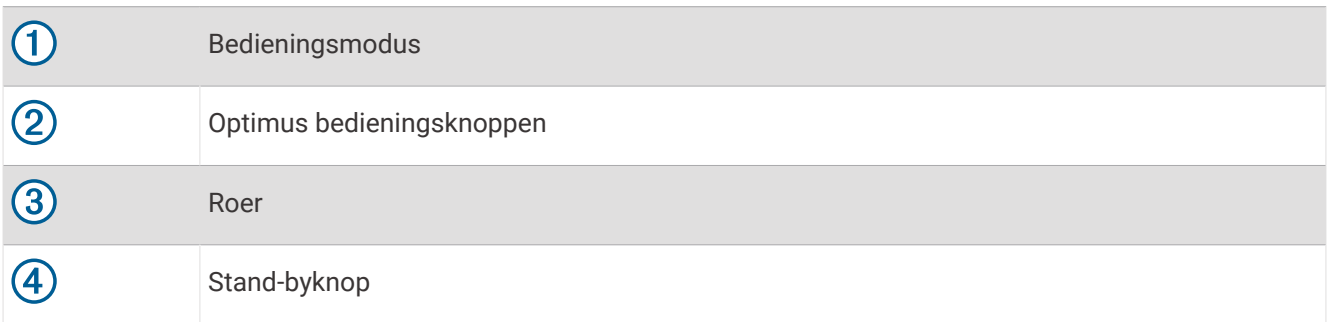

U moet op een modusknop op de overlaybalk drukken om de modus in of uit te schakelen. Wanneer de modus is ingeschakeld, is de knop verlicht.

De configuratie en knoppen van de overlaybalk variëren afhankelijk van systemen, modi en apparatuur. Raadpleeg uw Optimus documentatie voor meer informatie.

### Optimus overlaysymbolen

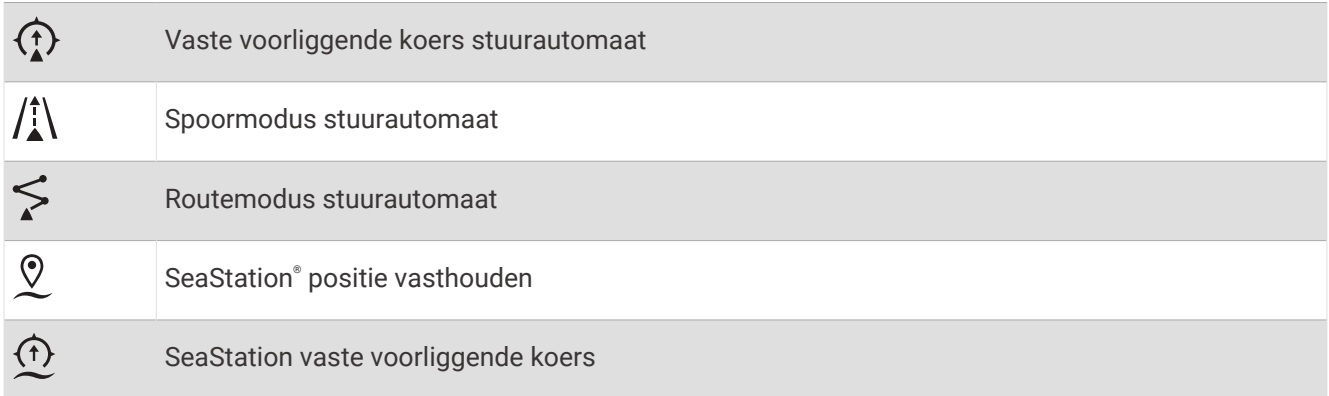

### Optimus Noodloop modus

#### **WAARSCHUWING**

In geval van een storing in de stuurinrichting is de Optimus Noodloop modus beschikbaar. De Noodloop modus is een overridesysteem dat de besturing van uw boot ernstig kan beperken. Deze modus is alleen voor noodgevallen als u geen hulp kunt inroepen. Ga uiterst voorzichtig te werk. Lees de Optimus gebruikershandleiding en draag altijd een reddingsvest.

U bent verantwoordelijk voor de veilige en voorzichtige besturing van uw vaartuig. Gebruik van de Noodloop modus ontheft u niet van uw verantwoordelijkheid om de boot veilig te besturen. Voorkom gevaarlijke navigatie en zorg ervoor dat de motorbediening nooit onbemand is.

Indien beschikbaar, verschijnt de knop Noodloop op de Optimus overlaybalk. Raadpleeg de Optimus gebruikershandleiding voordat u de Noodloop modus gebruikt.

Als u de Noodloop modus wilt inschakelen vanuit een scherm, selecteert u **Info** > **Waarschuwingsbeheer** > **Optimus noodloopbesturing**.

# Informatie over getijden, stromingen en zon en maan

### Informatie van getijdenstation

#### **WAARSCHUWING**

Informatie over getijden en stromingen is uitsluitend bedoeld ter informatie. Het is uw verantwoordelijkheid om alle aanwijzingen met betrekking tot water in acht te nemen, zich bewust te blijven van de omgeving en te allen tijde een veilig oordeel in, op en rondom water te vellen. Als u zich niet aan deze waarschuwing houdt, kan dit leiden tot schade aan eigendommen en ernstig persoonlijk of dodelijk letsel.

Het scherm Getijden verschaft informatie over een getijdenstation voor een specifieke datum en tijd, zoals de vloedhoogte en de eb- en vloedtijden. De kaartplotter toont standaard de getijde-informatie van het laatst weergegeven getijdenstation, de huidige datum en afgelopen uur.

Selecteer **Info** > **Getijden & stromingen** > **Getijden**.

### Informatie van stromingenstation

#### **WAARSCHUWING**

Informatie over getijden en stromingen is uitsluitend bedoeld ter informatie. Het is uw verantwoordelijkheid om alle aanwijzingen met betrekking tot water in acht te nemen, zich bewust te blijven van de omgeving en te allen tijde een veilig oordeel in, op en rondom water te vellen. Als u zich niet aan deze waarschuwing houdt, kan dit leiden tot schade aan eigendommen en ernstig persoonlijk of dodelijk letsel.

**OPMERKING:** Er is actuele informatie van stations beschikbaar bij bepaalde gedetailleerde kaarten.

U kunt informatie van een stromingenstation voor een bepaalde datum en tijd weergeven, inclusief de huidige stroomsnelheid en het stroomniveau. Standaard toont de kaartplotter informatie voor het laatst weergegeven stromingenstation en de huidige datum en tijd.

Selecteer **Info** > **Getijden & stromingen** > **Stromen**.

### Zon- en maanstanden

U kunt informatie over het opkomen/ondergaan van de zon en de maan en de maanfasen weergeven, en bij benadering de positie van de zon en de maan. Het midden van het scherm stelt de hemel boven u voor en de buitenste cirkels stellen de horizon voor. Standaard geeft de kaartplotter informatie over de zon- en maanstanden van de huidige dag en tijd weer.

Selecteer **Info** > **Getijden & stromingen** > **Zon en maan**.

# Gegevens van getijdenstation, stromingenstation of zon- en maanstanden voor een andere datum weergeven

- **1** Selecteer **Info** > **Getijden & stromingen**.
- **2** Selecteer **Getijden**, **Stromen**, of **Zon en maan**.
- **3** Selecteer een optie:
	- Als u informatie voor een andere datum wilt weergeven, selecteert u **Wijzig datum** > **Handmatig** en voert u een datum in.
	- Als u informatie voor vandaag wilt weergeven, selecteert u **Wijzig datum** > **Huidig**.
	- Als u, indien beschikbaar, informatie voor de dag na de weergeven datum wilt bekijken, selecteert u **Volgende dag**.
	- Als u, indien beschikbaar, informatie voor de dag vóór de weergeven datum wilt bekijken, selecteert u **Vorige dag**.

### Informatie van een ander getijden- of stromingenstation weergeven

- **1** Selecteer **Info** > **Getijden & stromingen**.
- **2** Selecteer **Getijden** of **Stromen**.
- **3** Selecteer **Nabije stations**.
- **4** Selecteer een station.

### Almanakgegevens weergeven op de navigatiekaart

- **1** Selecteer in een kaart of 3D-kaartweergave een locatie.
- **2** Selecteer **Informatie**.
- **3** Selecteer **Getijden**, **Stromen**, of **Zon en maan**.

# Waarschuwingsbeheer

Tijdens een actieve waarschuwing verschijnt er een indicator op de menubalk. Waarschuwingsbeheer geeft een alarmpictogram met kleurcodering weer en er wordt een prioriteit aan alarmmeldingen toegekend op basis van de ernst.

Als u Waarschuwingsbeheer wilt openen, selecteert u het  $\Lambda$  pictogram op de menubalk of selecteert u Info, en daarna selecteert u Waarschuwingsbeheer.

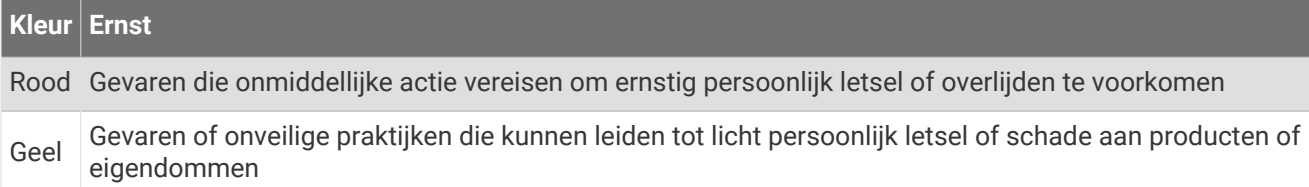

### Berichten weergeven

- **1** Selecteer op de menubalk **Info** of  $\overline{\mathbf{r}}$ .
- **2** Selecteer **Waarschuwingsbeheer**.
- **3** Selecteer een bericht.
- **4** Selecteer **Bekijk**.

### Berichten sorteren en filteren

- **1** Selecteer **Info** > **Waarschuwingsbeheer** > **Sorteren/Filteren**.
- **2** Selecteer een optie om de lijst met berichten te filteren of te sorteren.

# Berichten opslaan op een geheugenkaart

- **1** Plaats een geheugenkaart in de kaartsleuf.
- **2** Selecteer **Info** > **Waarschuwingsbeheer** > **Opslaan op kaart**.

### Alle berichten wissen

Selecteer **Info** > **Waarschuwingsbeheer** > **Wis waarschuwingsbeheer**.

# Mediaspeler

**OPMERKING:** De mediaspeler is niet compatibel met alle kaartplottermodellen.

**OPMERKING:** Niet alle functies zijn beschikbaar op alle aangesloten mediaspelers.

Als u een Fusion-Link™ compatibele stereo hebt verbonden met het NMEA 2000 netwerk of met het Garmin Marine Network, kunt u de stereo bedienen via de kaartplotter. De kaartplotter herkent de mediaspeler automatisch wanneer deze voor het eerst wordt aangesloten.

U kunt media afspelen van bronnen die op de mediaspeler zijn aangesloten en bronnen die met het netwerk zijn verbonden.

## De mediaspeler openen

U moet een compatibel toestel op de kaartplotter aansluiten om de mediaspeler te kunnen openen.

Selecteer **Schip** > **Media**.

**TIP:** Als u de media-overlay snel aan een pagina wilt toevoegen, selecteert u **Werkbalken** > **Media** > **Voeg toe**.

### Mediaspeler-pictogrammen

**OPMERKING:** Niet alle toestellen beschikken over deze pictogrammen.

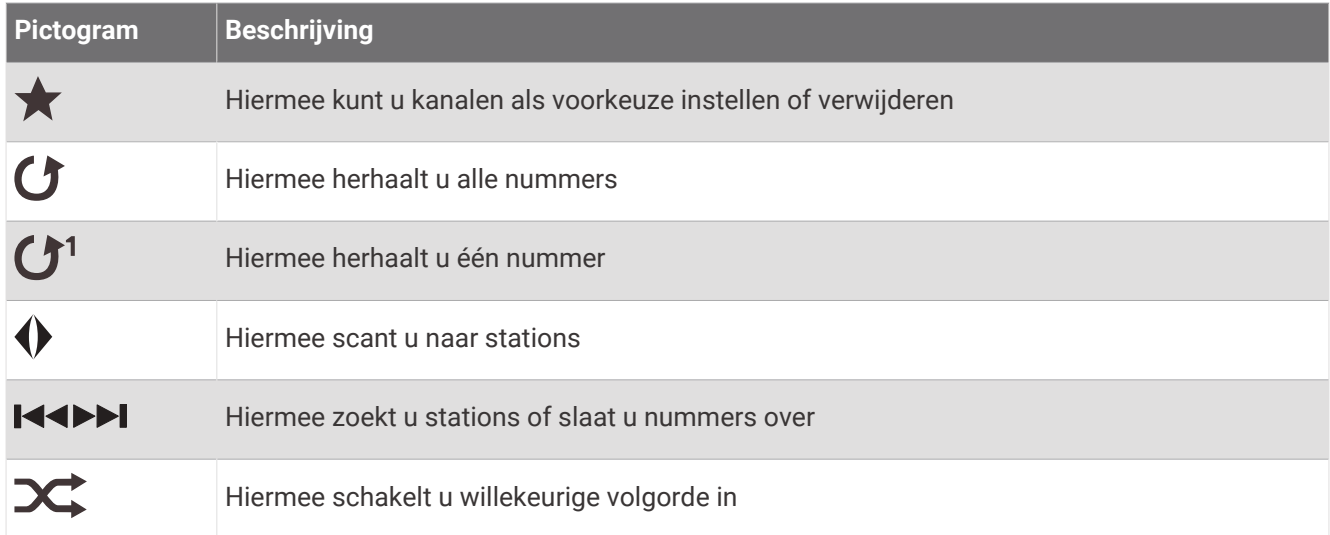

# Mediatoestel en -bron selecteren

U kunt de mediabron selecteren die is aangesloten op de stereo. Wanneer u meerdere stereo- of mediatoestellen hebt aangesloten op een netwerk, kunt u het toestel selecteren waarvan u muziek wilt afspelen.

**OPMERKING:** U kunt media alleen afspelen vanaf bronnen die zijn verbonden met de stereo.

**OPMERKING:** Niet alle functies zijn beschikbaar op alle mediatoestellen en -bronnen.

- **1** Selecteer in het mediascherm **Toestellen** en selecteer de stereo.
- **2** Selecteer in het mediascherm **Bron** en selecteer de mediabron.

**OPMERKING:** De knop Toestellen wordt alleen weergegeven wanneer meerdere mediatoestellen zijn aangesloten op het netwerk.

**OPMERKING:** De knop Bron wordt alleen weergegeven voor toestellen die meerdere mediabronnen ondersteunen.

# Muziek afspelen

### Bladeren naar muziek

U kunt op sommige mediabronnen naar muziek bladeren.

- **1** Selecteer **Blader** vanaf het mediascherm en een geschikte bron.
- **2** Selecteer een optie.

### Alfabetisch zoeken inschakelen

Met de functie voor alfabetisch zoeken kunt u in een lange lijst een specifiek nummer of album vinden. Selecteer in het mediascherm **Menu** > **Installatie** > **Alfa-zoeken**.

### Een nummer laten herhalen

- **1** Selecteer terwijl u een nummer afspeelt **Menu** > **Herhaal**.
- **2** Selecteer zo nodig **Enkel**.

### Alle nummers herhalen

Selecteer in het mediascherm **Menu** > **Herhaal** > **Alle**.

### Nummers in willekeurige volgorde afspelen

- **1** Selecteer in het mediascherm **Menu** > **Shuffle**.
- **2** Selecteer indien nodig een optie.

### Deelnemen aan het Fusion PartyBus™ netwerk

U kunt muziek afspelen van andere compatibele stereo's die op het Fusion PartyBus netwerk zijn aangesloten. Eén Fusion PartyBus stereo moet zijn aangesloten op de kaartplotter via het NMEA 2000 netwerk.

**OPMERKING:** Een Fusion PartyBus zonestereo, zoals de Apollo™ SRX400 zonestereo, kan geen bronnen streamen naar andere Fusion PartyBus toestellen die op het netwerk zijn aangesloten. Hierdoor worden zonestereo's niet weergegeven als beschikbare bronnen in de kaartplotter.

**1** Selecteer in het mediascherm **Bron**.

**OPMERKING:** Na enkele ogenblikken verschijnen de compatibele Fusion PartyBus stereo's als bronnen.

- **2** Selecteer de Fusion PartyBus stereo.
- **3** Selecteer indien nodig **Bron** en selecteer een andere bron die is aangesloten op de Fusion PartyBus stereo.

Als u het Fusion PartyBus netwerk wilt verlaten, selecteert u **Bron** > **Verlaat PartyBus**.

## Het volume aanpassen

### Het mediavolume dempen

- **1** Selecteer in het mediascherm  $\mathbb{N}$ .
- **2** Selecteer zo nodig **Select.**.

### Zones inschakelen en uitschakelen

Als u de luidsprekers op uw boot in zones hebt ingedeeld, kunt u benodigde zones inschakelen en niet-gebruikte zones uitschakelen.

- **1** Selecteer in het mediascherm **Menu** > **Geluidsniveaus** > **Zones inschakelen/uitschakelen**.
- **2** Selecteer een zone.

# VHF-radio

**OPMERKING:** Deze functies zijn beschikbaar op een aantal stereo's met VHF-ontvanger.

### VHF-kanalen scannen

Voordat u VHF kanalen kunt scannen, moet u de bron op VHF instellen.

U kunt marifoonkanalen die als voorinstellingen zijn opgeslagen scannen op activiteit en automatisch overschakelen naar een actief kanaal.

Selecteer in het VHF-mediascherm **Menu** > **Scannen**.

### De VHF-squelch aanpassen

**OPMERKING:** Deze functie is beschikbaar op een aantal stereo's met VHF-ontvanger.

- **1** Selecteer op de VHF-bronpagina **Menu** > **Squelch**.
- **2** Gebruik de schuifbalk om de VHF-squelch aan te passen.

# Radio

Als u naar AM- of FM-radio wilt luisteren, moet u een geschikte Marine AM/FM-antenne op de juiste manier op de stereo hebben aangesloten en zich binnen het bereik van een radiostation bevinden. Raadpleeg de installatiehandleiding bij de stereo voor instructies over het aansluiten van een AM/FM-antenne.

Om SiriusXM® radio te kunnen beluisteren moet u beschikken over de juiste apparatuur en een bijbehorend abonnement (*[SiriusXM Satellite Radio](#page-163-0)*, pagina 152). Raadpleeg de installatiehandleiding bij de stereo voor instructies over het aansluiten van een SiriusXM Connect Vehicle Tuner.

Als u DAB-stations wilt beluisteren, moet u beschikken over de juiste apparatuur (*[DAB afspelen](#page-162-0)*, pagina 151). Raadpleeg de installatie-instructies bij uw adapter en antenne voor instructies voor het aansluiten van een DABadapter en -antenne.

### De tunerregio instellen

- **1** Selecteer in het mediascherm **Menu** > **Installatie** > **Tuner-regio**.
- **2** Selecteer een optie.

### Een ander radiostation kiezen

- **1** Selecteer in het mediascherm een geschikte bron, zoals **FM**.
- **2** Selecteer  $\blacktriangleleft$  of  $\blacktriangleright$  om op een station af te stemmen.

### <span id="page-162-0"></span>De afstemmodus wijzigen

U kunt voor sommige bronnen, bijvoorbeeld FM-radio of AM-radio, instellen hoe u een station selecteert. **OPMERKING:** Niet alle afstemmodi zijn beschikbaar voor alle mediabronnen.

- **1** Selecteer in het mediascherm **Menu** > **Afstemmodus**.
- **2** Selecteer een optie.
- **3** Selecteer zo nodig **Select.**.

### Voorinstellingen

U kunt uw favoriete AM- en FM-stations opslaan als voorkeuzezenders.

U kunt uw favoriete SiriusXM kanalen opslaan als de stereo verbonden is met een optionele SiriusXM tuner en antenne.

U kunt uw favoriete DAB-zenders opslaan als de stereo is aangesloten op de juiste DAB-apparatuur en is ingesteld op de juiste tunerregio. (*DAB afspelen*, pagina 151)

#### Een station als voorinstelling instellen

- **1** Stem vanuit een mediascherm af op het station dat u wilt opslaan als voorinstelling.
- **2** Selecteer **Voorinstellingen** > **Voeg huidig kanaal toe**.

#### Voorinstelling selecteren

- **1** Selecteer in een mediascherm **Voorinstellingen**.
- **2** Selecteer een voorinstelling in de lijst.
- **3** Selecteer **Stem af op kanaal**.

#### Voorinstelling verwijderen

- **1** Selecteer in een mediascherm **Voorinstellingen**.
- **2** Selecteer een voorinstelling in de lijst.
- **3** Selecteer **Wis huidig kanaal**.

### DAB afspelen

Wanneer u een compatibele Digital Audio Broadcasting (DAB)-module en -antenne installeert, zoals de Fusion® MS-DAB100A met een compatibele stereo, kunt u afstemmen op DAB-stations.

Als u de bron DAB wilt gebruiken, moet u in een gebied zijn waar DAB beschikbaar is en de tunerregio selecteren (*De DAB-tunerregio instellen*, pagina 151).

### De DAB-tunerregio instellen

U moet de regio selecteren waar u zich bevindt om DAB-stations goed te ontvangen.

- **1** Selecteer in het mediascherm **Menu** > **Installatie** > **Tuner-regio**.
- **2** Selecteer de regio waar u bent.

### Zoeken naar DAB-stations

**OPMERKING:** Omdat DAB-signalen alleen in geselecteerde landen worden uitgezonden moet u de tunerregio instellen op een land waarin deze worden uitgezonden.

- **1** Selecteer de **DAB** bron.
- **2** Selecteer **Scannen** om naar beschikbare DAB-stations te zoeken.

Als het zoeken is voltooid, wordt het eerste station in de verzameling afgespeeld.

**OPMERKING:** Nadat de eerste scan is voltooid, kunt u Scannen opnieuw selecteren om opnieuw te zoeken naar DAB-stations. Nadat het opnieuw zoeken is voltooid, speelt het systeem het eerste station in de verzameling waarnaar u luisterde voordat u begon met zoeken af.

### <span id="page-163-0"></span>Een ander DAB-station kiezen

- **1** Selecteer de **DAB** bron.
- **2** Selecteer indien nodig **Scannen** om te zoeken naar lokale DAB-stations.
- **3** Selecteer **144** of **>>I** om een ander station te kiezen.

Als u het einde van de huidige verzameling bereikt, schakelt de stereo automatisch over naar het eerste beschikbare station in de volgende verzameling.

**TIP:** Houd  $\blacktriangleleft$  of  $\blacktriangleright$  ingedrukt om de verzameling te wijzigen.

#### Een DAB-station in een lijst selecteren

- **1** Selecteer in het DAB-mediascherm **Blader** > **Stations**.
- **2** Selecteer een station in de lijst.

#### Een DAB-station selecteren in een categorie

- **1** Selecteer in het DAB-mediascherm **Blader** > **Categorieën**.
- **2** Selecteer een categorie in de lijst.
- **3** Selecteer een station in de lijst.

### DAB-voorkeuzezenders

U kunt uw favoriete DAB-stations instellen als voorkeuzezender.

U kunt maximaal 15 DAB-stations instellen als voorkeuzezender.

### Een DAB-station als voorinstelling instellen

- **1** Selecteer in het DAB-mediascherm het station die u wilt opslaan als voorinstelling.
- **2** Selecteer **Blader** > **Voorinstellingen** > **Huidige opslaan**.

#### Een DAB-voorinstelling in een lijst selecteren

- **1** Selecteer in het DAB-mediascherm **Blader** > **Voorinstellingen** > **Voorinstellingen bekijken**.
- **2** Selecteer een voorinstelling in de lijst.

### DAB-voorinstellingen wissen

- **1** Selecteer in het DAB-mediascherm **Blader** > **Voorinstellingen**.
- **2** Selecteer een optie:
	- Als u één voorinstelling wilt verwijderen, selecteert u **Wis voorinstelling** en vervolgens de voorinstelling.
	- Als u alle voorinstellingen wilt verwijderen, selecteert u **Alle voorinstellingen wissen**.

# SiriusXM Satellite Radio

Als u een FUSION-Link™ compatibele stereo hebt en SiriusXM Connect Tuner hebt geïnstalleerd en aangesloten op de kaartplotter, hebt u mogelijk toegang tot SiriusXM satellietradio, afhankelijk van uw abonnement.

### Een SiriusXM radio-id zoeken

Voordat u uw SiriusXM abonnement kunt activeren, moet u weten wat de radio-id van uw SiriusXM Connect Tuner is.

U vindt de SiriusXM Radio-id op de achterzijde van de SiriusXM Connect Tuner, op de achterkant van de verpakking of door uw kaartplotter af te stemmen op kanaal 0.

- **1** Selecteer **Media** > **Bron** > **SiriusXM**.
- **2** Stem af op kanaal 0.

De SiriusXM radio-id bevat niet de letters I, O, S of F.

### Een SiriusXM abonnement activeren

**1** Als u de SiriusXM bron hebt geselecteerd, stemt u af op kanaal 1.

U hoort dan het preview-kanaal. Zo niet, controleer dan de SiriusXM Connect Tuner, de antenne-installatie en de aansluitingen en probeer het nogmaals.

- **2** Stem af op kanaal 0 om de radio-id te zoeken.
- **3** Neem telefonisch contact op met SiriusXM ondersteuning voor luisteraars op (866) 635-2349 of ga naar [siriusxm.com/activatenow](http://www.siriusxm.com/activatenow) om u te registreren indien u in de Verenigde Staten woont. Neem telefonisch contact op met SiriusXM op (877) 438-9677 of ga naar [siriusxm.ca/activatexm](http://www.siriusxm.ca/activatexm) om u te registreren indien u in Canada woont.
- **4** Geef de radio-id op.

Activering duurt meestal 10 tot 15 minuten, maar kan soms wel een uur duren. De SiriusXM Connect Tuner moet zijn ingeschakeld en het SiriusXM signaal ontvangen om het activeringsbericht te kunnen ontvangen.

**5** Indien de service niet binnen een uur wordt geactiveerd, gaat u naar <http://care.siriusxm.com/refresh>of neemt u telefonisch contact op met SiriusXM ondersteuning voor luisteraars op 1-866-635-2349.

### De kanalengids aanpassen

De kanalen van de SiriusXM radio zijn in categorieën onderverdeeld. U kunt de categorieën kanalen selecteren die in de kanalengids staan.

Selecteer een optie:

- Als het mediatoestel een FUSION-Link compatibele stereo is, selecteert u **Media** > **Blader** > **Kanaal**.
- Als het mediatoestel een GXM™ antenne is, selecteert u **Media** > **Categorie**.

### Een SiriusXM kanaal in de voorkeuzelijst opslaan

U kunt uw favoriete kanalen in de voorkeuzelijst opslaan.

- **1** Selecteer **Media**.
- **2** Selecteer het kanaal dat u wilt opslaan als voorinstelling.
- **3** Selecteer een optie:
	- Als het mediatoestel een FUSION-Link compatibele stereo is, selecteert u **Blader** > **Voorinstellingen**.
	- Als het mediatoestel een GXM antenne is, selecteert u **Menu** > **Voorinstellingen** > **Voeg huidig kanaal toe**.

### Ouderlijk toezicht

Met de functie Ouderlijk toezicht kunt u de toegang tot SiriusXM kanalen beperken, waaronder kanalen voor volwassenen. Als de functie Ouderlijk toezicht is ingeschakeld, moet u een code invoeren om af te kunnen stemmen op de vergrendelde kanalen. U kunt de 4-cijferige code ook wijzigen.

### Ontgrendelen van SiriusXM Ouderlijk toezicht

- **1** Selecteer in het mediascherm **Blader** > **Ouderlijk toezicht** > **Ontgrendel**.
- **2** Voer uw code in.

De standaardcode is 0000.

#### Ouderlijk toezicht instellen op SiriusXM radiokanalen

Voordat u ouderlijk toezicht kunt instellen, moet u de functie Ouderlijk toezicht eerst ontgrendelen.

Met de functie Ouderlijk toezicht kunt u de toegang tot SiriusXM kanalen beperken, waaronder kanalen voor volwassenen. Als deze functie is ingeschakeld, moet u een code invoeren om af te kunnen stemmen op een vergrendeld kanaal.

#### Selecteer **Blader** > **Ouderlijk toezicht** > **Vergrendel/ontgrendel**.

Er wordt een lijst met zoekresultaten weergegeven. Naast vergrendelde kanalen is een vinkje zichtbaar.

**OPMERKING:** Na het instellen van het ouderlijk toezicht ziet het scherm er als volgt uit:

- $\cdot$  **g** geeft een vergrendeld kanaal aan.
- **geeft een onvergrendeld kanaal aan.**

### Alle vergrendelde kanalen wissen op een SiriusXM Radio

Voordat u alle vergrendelde kanalen kunt wissen, moet u de functie Ouderlijk toezicht eerst ontgrendelen.

- **1** Selecteer in het mediascherm **Blader** > **Ouderlijk toezicht** > **Ontgrendel alles**.
- **2** Voer uw code in.

#### De standaardinstellingen voor ouderlijk toezicht herstellen

Hierdoor worden alle door u ingevoerde instellingsgegevens verwijderd. Als u de instellingen voor ouderlijk toezicht herstelt naar de standaardinstellingen, wordt de code teruggezet naar 0000.

- **1** Selecteer in het mediamenu **Installatie** > **Fabrieksinstellingen**.
- **2** Selecteer **Ja**.

#### De code voor ouderlijk toezicht wijzigen op een SiriusXM Radio

Voordat u de code kunt wijzigen, moet u de functie Ouderlijk toezicht eerst ontgrendelen.

- **1** Selecteer in het mediascherm **Blader** > **Ouderlijk toezicht** > **Wijzig PIN**.
- **2** Voer de code in en selecteer **OK**.
- **3** Voer een nieuwe code in.
- **4** Bevestig de nieuwe code.

### De toestelnaam instellen

- **1** Selecteer in het mediascherm **Menu** > **Installatie** > **Kies toestelnaam**.
- **2** Voer een toestelnaam in.
- **3** Selecteer **Select.** of **OK**.

### De software van de mediaspeler bijwerken

U kunt de software op compatibele aangesloten stereo's en accessoires bijwerken.

Raadpleeg de *Gebruikershandleiding* van de stereo op [support.garmin.com](http://support.garmin.com) voor instructies over het bijwerken van de software.

# SiriusXM Weather

#### **WAARSCHUWING**

De weersinformatieservice die via dit product wordt aangeboden, kan worden onderbroken en kan fouten, onnauwkeurigheden of verouderde informatie bevatten en dient derhalve niet als exclusieve informatiebron te worden gebruikt. Gebruik altijd uw gezonde verstand tijdens het navigeren, en controleer alternatieve bronnen van weersinformatie bij het nemen van beslissingen waarbij de veiligheid in het geding is. U bevestigt en gaat ermee akkoord dat u als enige verantwoordelijk bent voor het gebruik van de weersinformatie en alle beslissingen die u neemt met betrekking tot navigatie op basis van de weersinformatie. Garmin kan niet aansprakelijk worden gesteld voor eventuele gevolgen van het gebruik van SiriusXM weersinformatie.

#### **OPMERKING:** SiriusXM gegevens zijn niet beschikbaar in alle regio's.

Een Garmin SiriusXM satellietweerontvanger met een antenne ontvangt gegevens van de weersatelliet en kan die gegevens op diverse Garmin toestellen weergeven, onder meer op de navigatiekaart op een compatibele kaartplotter. De weergegevens voor elke functie zijn afkomstig van meteorologische instituten van naam, zoals de National Weather Service en het Hydrometeorological Prediction Center. Ga voor meer informatie naar [www.siriusxm.com/sxmmarine](http://www.siriusxm.com/sxmmarine).

# Vereisten voor SiriusXM uitrusting en -abonnement

Als u weersinformatie via de satelliet wilt ontvangen, hebt u een compatibele satellietweerontvanger nodig. Om SiriusXM Satellite Radio te kunnen gebruiken, hebt u een compatibele satellietradio-ontvanger nodig. Ga naar [www.garmin.com](http://www.garmin.com) voor meer informatie. U moet ook beschikken over een abonnement om weer en radio via de satelliet te kunnen ontvangen. Raadpleeg voor meer informatie de instructies bij uw uitrusting voor het ontvangen van weer en radio via de satelliet.

# Weersverwachtingen

Weergegevens worden met verschillende tussenpozen uitgezonden voor elke weerfunctie. Weerradargegevens worden bijvoorbeeld elke vijf minuten uitgezonden. Wanneer de Garmin ontvanger wordt ingeschakeld of wanneer er een andere weerfunctie wordt geselecteerd, worden die nieuwe gegevens pas weergegeven nadat die door de ontvanger zijn ontvangen. U merkt waarschijnlijk een korte vertraging op voordat de weergegevens of andere functies op de kaart worden weergegeven.

**OPMERKING:** Elke weerfunctie kan veranderen als de bron verandert die de informatie aanlevert.

## Weerwaarschuwingen en weerberichten

Wanneer een weerwaarschuwing voor de scheepvaart, een weerwaarneming, weeradvies, weerbericht of andere weervermelding wordt gegeven, geeft arcering het gebied aan waarvoor de informatie geldt. De waterlijnen op de kaart geven de grenzen aan van de weersverwachtingen voor de scheepvaart, voor de kust en voor buitengaats. Weerberichten kunnen bestaan uit weerwaarnemingen of weeradviezen.

Selecteer het gearceerde gebied voor informatie over de waarschuwing of het bericht.

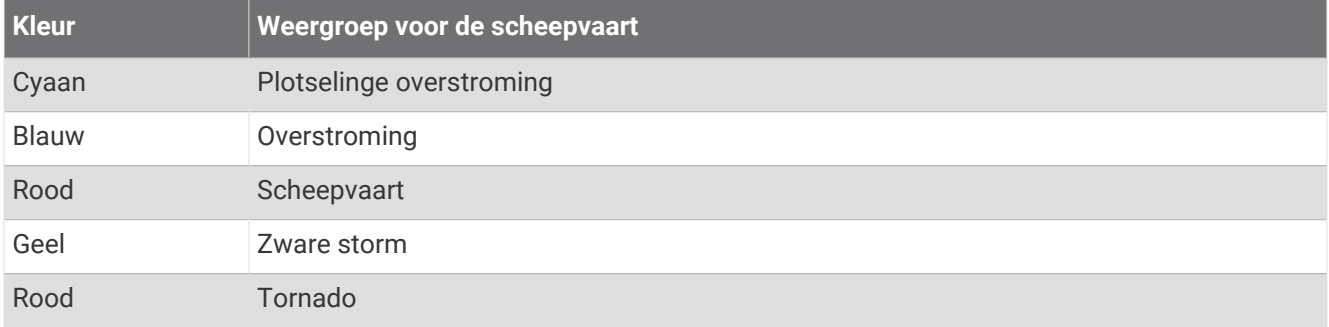

## Informatie over neerslag weergeven

Neerslag kan hele lichte regen zijn tot aan zeer zware onweersbuien, wat door middel van allerlei arceringen en kleuren wordt aangegeven. De neerslag wordt afzonderlijk of in combinatie met andere informatie over het weer weergegeven.

### Selecteer **Grafieken** > **Neerslag**.

De tijdstempel linksboven op het scherm geeft aan hoeveel tijd er is verlopen sinds de informatie voor het laatst door de provider van de weergegevens is bijgewerkt.

### Informatie over stormkernen en bliksem

Stormkernen worden op de neerslagkaart aangegeven met een pictogram. Ze geven zowel de huidige positie van een storm als het verwachte pad van de storm in de komende uren aan.

Bij de pictogrammen van een stormkern worden rode kegels weergegeven. Het breedste gedeelte van elke kern wijst in de richting van het verwachte pad van de stormkern. De rode lijnen in elke kern geven aan waar de storm zich hoogstwaarschijnlijk in de komende uren zal bevinden. Elke lijn staat voor 15 minuten.

Blikseminslagen worden aangegeven met een  $\rightarrow$  pictogram. De bliksem wordt weergegeven op de neerslagkaart als er in de afgelopen zeven minuten bliksemflitsen zijn gedetecteerd. Het grondstation voor het detecteren van bliksemflitsen kan alleen bliksems zien die vanaf de wolken naar de aarde gaan.

**OPMERKING:** Deze functies is niet op alle toestellen en in alle abonnementen beschikbaar.

### Informatie over orkanen

Op de neerslagkaart kan de huidige positie van een orkaan  $\mathcal{S}$ , een tropische storm of een tropische depressie worden weergegeven. Een rode lijn vanuit een orkaanpictogram geeft het verwachte pad van de orkaan aan. Donkere stippen op de rode lijn geven de verwachte locaties aan waar de orkaan zal passeren. Deze informatie komt van de provider van de weergegevens.

# Weersverwachting

Op de kaart voor de weersverwachtingen worden weersverwachtingen voor steden, voor de scheepvaart, waarschuwingen, orkaanwaarschuwingen, weerrapporten voor de luchtvaart, waarschuwingen voor regio's, weerfronten en drukcentra, oppervlaktedruk en weerboeien weergegeven.

### Een weersverwachting voor de scheepvaart of de verwachting voor buitengaats bekijken

- **1** Selecteer **Grafieken** > **Weersverwachting**.
- **2** Schuif de kaart naar een locatie buitengaats op. De optie Weersverwachting voor de scheepvaart of Weersverwachting buitengaats wordt weergegeven wanneer de weersverwachting beschikbaar is.
- **3** Selecteer**Weersverwachting voor de scheepvaart** of **Weersverwachting buitengaats**.

### Gegevens over de weersverwachting voor een andere tijdsperiode weergeven

- **1** Selecteer **Grafieken** > **Weersverwachting**.
- **2** Selecteer een optie:
	- Als u de weersverwachting voor de volgende 48 uur wilt bekijken in stappen van 12 uur, selecteert u meerdere keren.
	- Als u de weersverwachting van de vorige 48 uur wilt bekijken in stappen van 12 uur, selecteert u meerdere keren.

### Weerfronten en drukcentra

Weerfronten worden weergegeven als lijnen die de voorste rand van een luchtmassa aangeven.

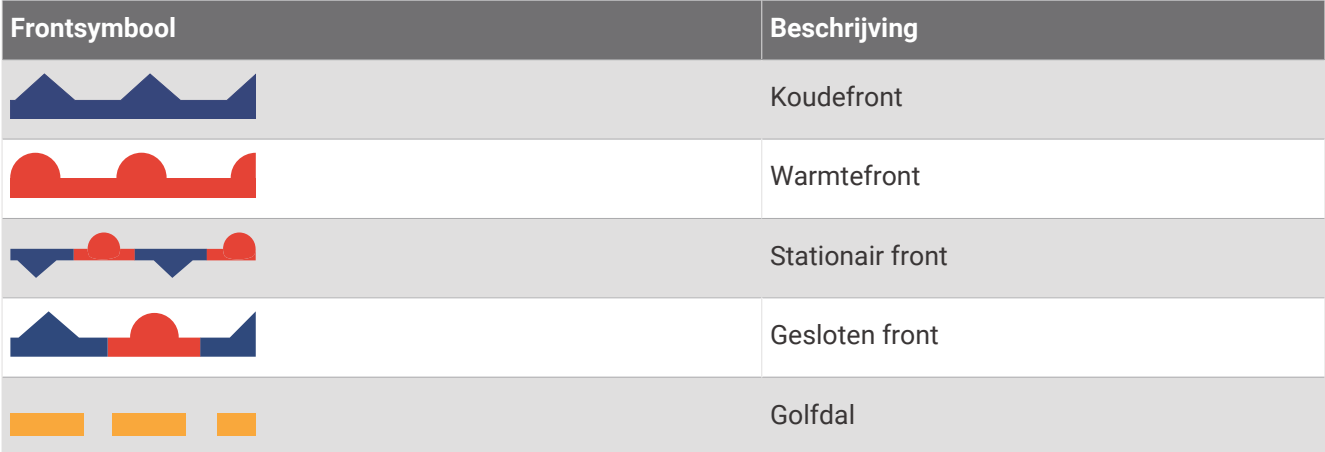

Naast de weerfronten staan vaak drukcentrumsymbolen.

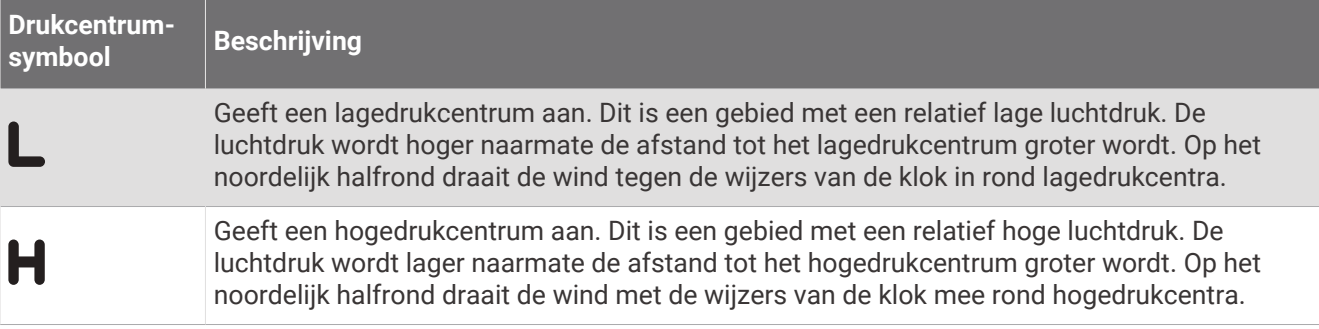

### Verwachtingen voor steden

Verwachtingen voor steden worden als weersymbolen weergegeven. De verwachting wordt elke 12 uur bijgesteld.

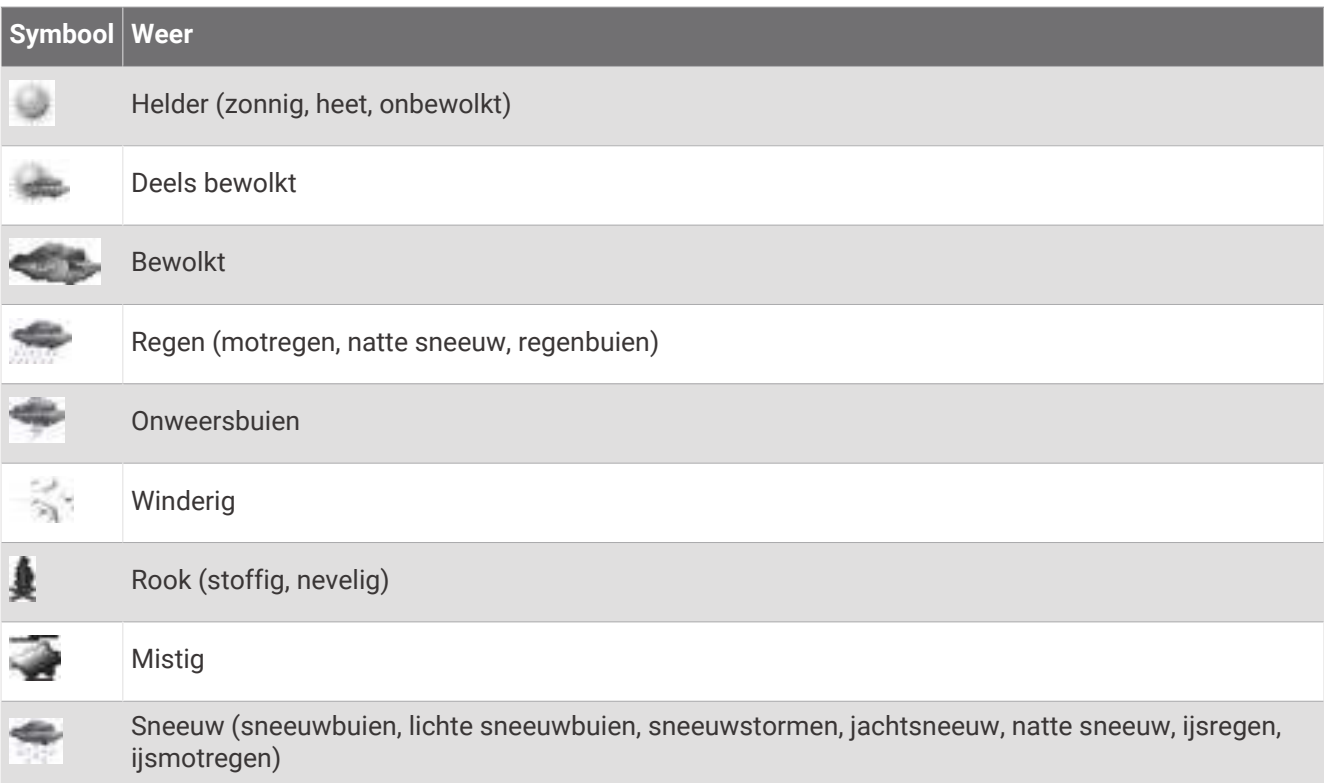

# Viskaartgegevens weergeven

**OPMERKING:** Voor deze functie zijn een GXM antenne van 54 en een SiriusXM Fish Mapping™ serviceabonnement vereist.

De weerkaart Viskaarten toont informatie die u kan helpen vissoorten te vinden.

- **1** Selecteer **Grafieken** > **Viskaarten**.
- **2** Selecteer zo nodig **Menu** > **Lagen** en schakel informatie in en uit.

### Zeegang weergeven

De functie Zeegang geeft informatie weer over de oppervlaktecondities, waaronder wind, hoogte van de golven, duur van de golven en richting van de golven.

Selecteer **Grafieken** > **Zeegang**.

### **Oppervlaktewind**

Oppervlaktewindvectoren worden op de kaart Zeegang weergegeven met windcirkels die de richting aangeven van waaruit de wind waait. Een windcirkel is een cirkeltje met een lijn. De dwarslijn of vlag bij het uiteinde van de lijn geeft de windsnelheid aan. Een korte lijn betekent een windsnelheid van 5 knopen, een lange lijn 10 knopen en een driehoekje 50 knopen.

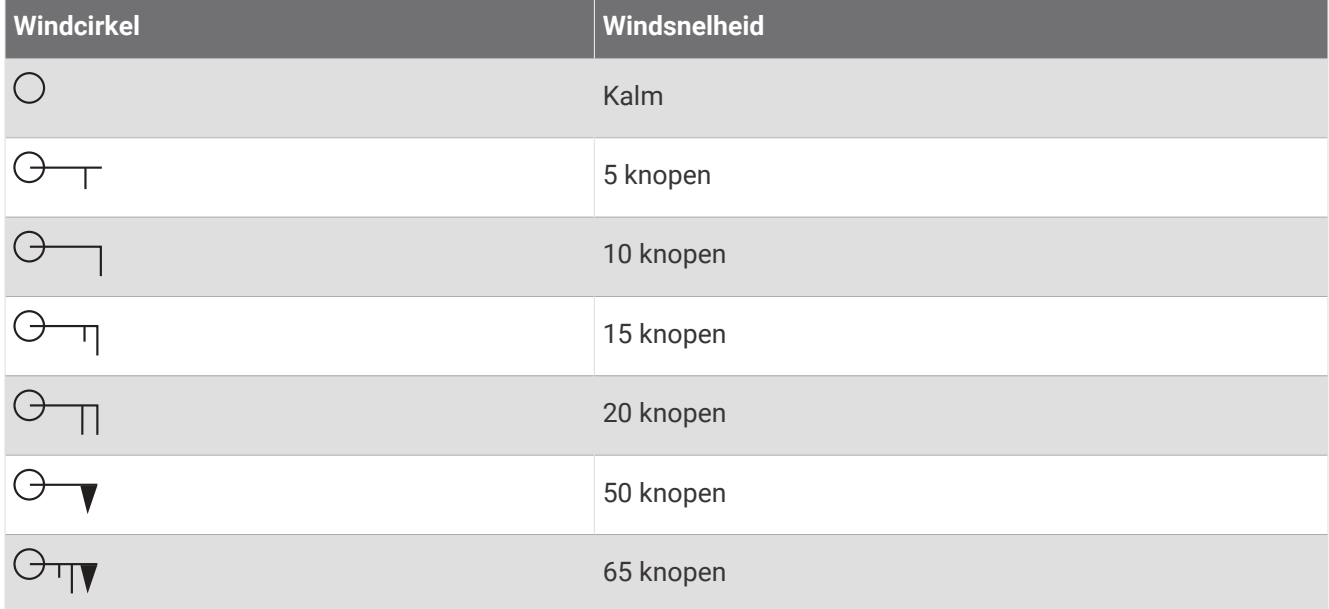

### Hoogte, duur en richting van de golven

De hoogten van de golven voor een bepaald gebied worden in verschillende kleuren weergegeven. Elke kleur staat voor een andere golfhoogte, zoals u kunt zien in de legenda.

De duur van de golven is de tijd (in seconden) tussen elke golf. Lijnen geven de gebieden met dezelfde golfduur aan.

De richting van de golven wordt op de kaart met rode pijlen aangegeven. De richting van elke pijl geeft de richting aan waarin de golf gaat.

### Informatie over de verwachte zeegang voor een andere tijdsperiode weergeven

- **1** Selecteer **Grafieken** > **Zeegang**.
- **2** Selecteer een optie:
	- Als u de verwachte zeegang voor de volgende 36 uur wilt bekijken in stappen van 12 uur, selecteert u meerdere keren.
	- Als u de verwachte zeegang voor de vorige 36 uur wilt bekijken in stappen van 12 uur, selecteert u meerdere keren.

### Informatie over zeetemperatuur weergeven

De weerkaart Zeetemperatuur toont de huidige watertemperatuur en de huidige oppervlaktedrukomstandigheden.

Selecteer **Grafieken** > **Zeetemperatuur**.

### Gegevens over de oppervlaktedruk en de watertemperatuur

De gegevens van de oppervlaktedruk worden als drukisobaren en drukcentra weergegeven. Isobaren verbinden punten van gelijke druk met elkaar. Aan de hand van drukmetingen kunnen de weers- en windomstandigheden worden bepaald. Hogedrukgebieden zijn doorgaans voorbodes van goed weer. Lagedrukgebieden geven over het algemeen wolken en kans op regen. Isobaren die dicht op elkaar staan, laten een sterke drukstijging zien. Sterke drukstijgingen wijzen op gebieden met meer wind.

Drukeenheden worden weergegeven in millibar (mb), inches kwik (inHg) of hectopascal (hPa).

Kleurarceringen, zoals gedefinieerd in de legenda linksboven op het scherm, geven de oppervlaktetemperatuur van het water aan.

### Het kleurbereik van de temperatuur van het zeeoppervlak wijzigen

U kunt het kleurbereik dynamisch instellen als u de temperatuurwaarden van het zeeoppervlak in een hogere resolutie wilt weergeven.

- **1** Selecteer **Grafieken** > **Zeetemperatuur** > **Menu** > **Zeetemperatuur**.
- **2** Selecteer een optie:
	- Selecteer **Automatisch configureren** om het bereik automatisch te laten aanpassen door de kaartplotter. De kaartplotter vindt automatisch de minimale en maximale waarde voor het huidige scherm en past de temperatuurkleurschaal aan.
	- Als u de minimale en maximale waarde voor het temperatuurbereik zelf wilt opgeven, selecteert u **Onderlimiet** of **Bovenlimiet** en voert u de minimale of maximale waarde in.

## **Zichtgegevens**

Zicht is het verwachte, maximale horizontale zicht aan het oppervlak, zoals wordt aangegeven in de legenda links op het scherm. Variaties in de zichtarcering geven de verwachte verandering in het zicht aan de oppervlakte aan.

**OPMERKING:** Deze functies is niet op alle toestellen en in alle abonnementen beschikbaar.

Selecteer **Grafieken** > **Zicht**.

### Gegevens over het verwachte zicht voor een andere tijdsperiode weergeven

- **1** Selecteer **Grafieken** > **Zicht**.
- **2** Selecteer een optie:
	- Als u de verwachte zichtcondities voor de volgende 36 uur wilt bekijken in stappen van 12 uur, selecteert u <del>≫⊂</del>>meerdere keren.
	- Als u de verwachte zichtcondities voor de vorige 36 uur wilt bekijken in stappen van 12 uur, selecteert u meerdere keren.

### Boeirapporten weergeven

De metingen in het rapport zijn de meetgegevens van boeien en observatiestations langs de kust. Deze gegevens worden gebruikt voor het bepalen van luchttemperatuur, dauwpunt, watertemperatuur, getijde, hoogte en duur van de golven, windrichting en -snelheid, zicht en barometerdruk.

- **1** Selecteer **in** een weerkaart.
- **2** Selecteer **Boei**.

### Gegevens over het plaatselijke weer bij de boei weergeven

U kunt een gebied bij de boei selecteren en de verwachting bekijken.

- **1** Selecteer een locatie op de kaart in een weerkaart.
- **2** Selecteer **Lokaal weer**.
- **3** Selecteer een optie:
	- Selecteer **Huidige conditie** als u de actuele weersomstandigheden van een lokaal weerstation wilt bekijken.
	- Selecteer **Weersverwachting** als u de plaatselijke weersverwachting wilt bekijken.
	- Selecteer **Zeeoppervlak** voor informatie over de oppervlaktewind en barometerdruk.
	- Selecteer **Weerbericht voor de scheepvaart** als u de gegevens over de wind en de golven wilt bekijken.

### **Weeroverlay**

Bij de weeroverlay worden er weergegevens en informatie die betrekking heeft op het weer, op de navigatiekaart, de viskaart en de Perspective 3D-kaartweergave geprojecteerd. Op de navigatie- en viskaart kunnen de volgende gegevens worden weergegeven: weerradar, de hoogte van de toppen van de wolken, bliksem, weerboeien, waarschuwingen voor regio's en waarschuwingen voor orkanen. Op de Perspective 3D kaartweergave kan de weerradar worden weergegeven.

De instellingen voor de weeroverlay die voor een bepaalde kaart worden opgegeven, gelden niet voor andere kaarten. Deze instellingen moeten voor elke kaart afzonderlijk worden opgegeven.

**OPMERKING:** In sommige gebieden is de viskaart beschikbaar bij premiumkaarten.

### Informatie over weerabonnementen weergeven

U kunt informatie bekijken over weerdiensten waarop u zich hebt geabonneerd, en zien hoeveel minuten er zijn verstreken sinds de gegevens voor elke dienst zijn bijgewerkt.

Selecteer op een weerkaart **Menu** > **Abonnementen**.

# Video weergeven

#### **WAARSCHUWING**

Bekijk geen video's of foto's terwijl u het vaartuig bestuurt. Als u geen aandacht geeft aan de omstandigheden op het water, kan dit resulteren in schade aan vaartuigen, lichamelijk letsel of overlijden.

Voordat u video kunt weergeven, moet u verbinding maken met een compatibele bron.

Compatibele toestellen omvatten videotoestellen die zijn aangesloten op de poorten van de kaartplotter of op het Garmin Marine Network, maar ook ondersteunde netwerkvideocamera's (IP-camera's), encoders en thermische camera's.

Selecteer **Schip** > **Video**.

### Een videobron selecteren

- **1** Selecteer in het videoscherm **Menu** > **Bron**.
- **2** Selecteer de bron van de videoweergave.

### Wisselen tussen meerdere videobronnen

Als u twee of meer videobronnen hebt, kunt u hiertussen wisselen met behulp van een specifiek tijdsinterval.

- **1** Selecteer in het videoscherm **Menu** > **Bron** > **Wisselen**.
- **2** Selecteer **Tijd** en selecteer hoelang iedere video wordt weergegeven.
- **3** Selecteer **Bron** en selecteer de videobronnen die u aan de wisselende reeks wilt toevoegen.

# Videotoestellen in het netwerk

### *LET OP*

Een Garmin Power over Ethernet (PoE) Isolation Coupler (P/N 010-10580-10) moet worden gebruikt voor het aansluiten van Ethernet-toestellen, zoals FLIR® camera's, op een Garmin Marine Network. Een Ethernet-toestel direct aansluiten op een Garmin Marine Network kaartplotter beschadigt de Garmin kaartplotter en kan het Ethernet-toestel beschadigen.

Voordat u videotoestellen, zoals IP-camera's, encoders en thermische camera's, op uw kaartplotter kunt weergeven en bedienen, moet op uw kaartplotter een compatibel videotoestel zijn aangesloten en moet u een maritieme netwerkkabel met Power over Ethernet (PoE) Isolation Coupler hebben geïnstalleerd. Ga naar [garmin.com](http://www.garmin.com) voor een lijst met compatibele toestellen of om een PoE Isolation Coupler aan te schaffen.

U kunt meerdere ondersteunde videocamera's en maximaal twee video-encoders aansluiten op het Garmin Marine Network. U kunt maximaal vier videobronnen tegelijk selecteren en weergeven. Kaartplotters met meerdere ingebouwde composite video-ingangen kunnen maar één ingebouwde videobron weergeven. Als de camera's zijn aangesloten, worden ze automatisch door het netwerk gedetecteerd en weergegeven in de lijst met bronnen.

### Videovoorkeuzes gebruiken op videocamera's in het netwerk

U kunt videovoorkeuzes voor elke videobron in het netwerk opslaan, een naam geven en activeren.

#### Videovoorkeuzes opslaan op een videocamera in het netwerk

- **1** Tik in een videoscherm op het scherm. De videoknoppen worden op het scherm weergegeven.
- **2** Houd een videovoorkeuzeknop ingedrukt.

Een groen lampje geeft aan dat de instelling is opgeslagen.

#### Videovoorkeuzes een naam geven op een videocamera in het netwerk

- **1** Selecteer in het videoscherm **Menu** > **Video-instellingen** > **Voorinstellingen**.
- **2** Selecteer een voorkeuze.
- **3** Selecteer **Wijzig naam**.
- **4** Voer de naam voor de voorkeuze in.

### Videovoorkeuzes activeren op een videocamera in het netwerk

U kunt camera's in het netwerk snel terugzetten op de vooraf ingestelde waarden.

**1** Tik in een videoscherm op het scherm.

De videoknoppen worden op het scherm weergegeven.

**2** Selecteer een videovoorkeuze.

De camera herstelt de voor die voorkeuze opgeslagen video-instellingen.

**TIP:** U kunt voorkeuzes ook via het videomenu opslaan en activeren.

### Camera-instellingen

Sommige camera's beschikken over aanvullende mogelijkheden om de cameraweergave te bedienen.

**OPMERKING:** Niet alle opties zijn beschikbaar op alle camera- en kaartplottermodellen. Raadpleeg de camerahandleiding voor een lijst met beschikbare functies. Om deze functie te kunnen gebruiken, moet de camerasoftware mogelijk worden bijgewerkt.

Selecteer Menu in het infrarood videoscherm.

**IR-blend**: Hiermee selecteert u het infraroodeffect in de modus MSX<sup>®</sup> (Multi-Spectral Dynamic Imaging) of de modus CTV (Color Thermal Vision™ ) en kunt u de effecten mengen.

**IR/Zichtbaar**: Hiermee geeft u een infraroodbeeld of zichtbaar camerabeeld weer.

**Scannen**: Hiermee bekijkt u het omliggende gebied.

**Vorst**: Pauzeert het camerabeeld.

**Wijzig kleuren**: Hiermee selecteert u het kleurenschema van het infraroodbeeld.

**Wijzig scène**: Hiermee selecteert u de modus voor infraroodweergave, bijvoorbeeld dag, nacht, MOB of afmeren.

**Video-instellingen**: Hiermee opent u meer video-mogelijkheden.

### Video-instellingen

Sommige camera's beschikken over aanvullende instelmogelijkheden.

**OPMERKING:** Niet alle opties zijn beschikbaar op alle camera- en kaartplottermodellen. Om deze functie te kunnen gebruiken, moet de camerasoftware mogelijk worden bijgewerkt.

Selecteer in het videoscherm **Menu** > **Video-instellingen**.

**Stel invoer in**: Koppel de camera met een videobron.

**Achteruitkijken**: Hiermee keert u het beeld om als in een achteruitkijkspiegel.

**Stand-by**: Hiermee plaatst u de camera in stand-bymodus om stroom te besparen en de lens te beschermen wanneer u de camera niet gebruikt.

**Beginpositie**: Hiermee gaat u terug naar de beginpositie van de camera.

**Scansnelheid**: Hiermee stelt u in hoe snel de camera beweegt tijdens het scannen.

**Scanbreedte**: Hiermee stelt u de breedte in van het beeld dat tijdens het scannen door de camera wordt vastgelegd.

**Stabilisatie**: Hiermee stabiliseert u het beeld met mechanische middelen.

**Weinig licht**: Hiermee optimaliseert u de video voor omgevingen met weinig licht.

**Aspect**: Hiermee stelt u de beeldverhouding in.

**Ontwaseming**: Hiermee optimaliseert u de video voor mistige omgevingen.

**Dynamisch bereik**: Hiermee stelt u het bereik in op breed of standaard.

**Elektr stabilisatie**: Het beeld wordt gestabiliseerd met beeldbewerking via software.

**Licht**: Regelt de geïntegreerde lichtbron van de camera om de omgeving te verlichten.

**Naam**: Hiermee kunt u een nieuwe naam instellen voor de camera.

**FLIR™ menu**: Hiermee krijgt u toegang tot de instellingen van de camera.

### De camera met een videobron koppelen

Mogelijk moet u de camera koppelen met een videobron.

- **1** Selecteer in het videoscherm **Menu** > **Bron**.
- **2** Selecteer de camera.
- **3** Selecteer **Video-instellingen** > **Stel invoer in**.
- **4** Selecteer de video-invoer.

### De bewegingen van videocamera's aansturen

#### *LET OP*

Richt de camera niet op de zon of zeer heldere objecten. Hierdoor kan schade aan de lens optreden.

Gebruik altijd de regelaars of knoppen op de kaartplotter om de camera te verschuiven of te kantelen. Beweeg de camera niet met de hand. Hierdoor kan schade aan de camera optreden.

**OPMERKING:** Deze functie is alleen beschikbaar als een compatibele camera is aangesloten. Om deze functie te kunnen gebruiken, moet de camerasoftware mogelijk worden bijgewerkt.

U kunt de bewegingen van de aangesloten videocamera's aansturen die verschuiven, kantelen en zoomen ondersteunen.

#### Videocamera's bedienen met de knoppen op het scherm

Met knoppen op het scherm kunt u PTZ (Pan-Tilt-Zoom) camera's bedienen. Raadpleeg de camerahandleiding voor een lijst met beschikbare functies.

**1** Tik in een videoscherm op het scherm.

De videoknoppen worden op het scherm weergegeven.

- **2** Selecteer een optie:
	- Met de zoomknop kunt u in- en uitzoomen.
	- Met de kompasroos kunt u de camera draaien of kantelen.

**TIP:** Houd de kompasroos ingedrukt om de camera te blijven voortbewegen in de gewenste richting.

#### Een videocamera met gebaren bedienen

Als een videocamera in het netwerk bediening met gebaren ondersteunt, kunt u PTZ-camera's bedienen met gebaren die u direct op het scherm van de kaartplotter maakt. Raadpleeg de gebruikershandleiding bij de camera voor een lijst met beschikbare functies.

**TIP:** Met deze technologie is het mogelijk om de videocamera met gebaren te bedienen zonder dat de videoknoppen worden weergegeven.

- **1** Tik in een videoscherm op het scherm.
- **2** Selecteer een optie:
	- Gebruik zoomgebaren om met de camera in en uit te zoomen.
	- Veeg over het scherm in de gewenste richting om de camera te draaien of te kantelen.

### De videoweergave configureren

**OPMERKING:** Niet alle opties zijn op alle camera- en kaartplottermodellen beschikbaar.

- **1** Selecteer in het videoscherm **Menu** > **Video-instellingen**.
- **2** Selecteer een optie:
	- Als u het beeld wilt weergeven met een opgerekte beeldverhouding, selecteert u **Aspect** > **Oprekking**. Het beeld kan niet verder worden opgerekt dan de afmetingen die worden beschikbaar zijn op aangesloten videotoestel, en mogelijk vult het niet het gehele scherm.
	- Als u het beeld wilt weergeven met een standaard beeldverhouding, selecteert u **Aspect** > **Standaard**.
	- Als u de helderheid wilt aanpassen, selecteert u **Helderheid** en vervolgens **Omhoog**, **Achter** of **Automatisch**.
	- Als u de kleurverzadiging wilt aanpassen, selecteert u **Verzadiging** en vervolgens **Omhoog**, **Achter** of **Automatisch**.
	- Als u het contrast wilt aanpassen, selecteert u **Contrast** en vervolgens **Omhoog**, **Achter** of **Automatisch**.
	- Als u de kaartplotter automatisch de bronindeling wilt laten selecteren, selecteert u **Standaard** > **Automatisch**.

# Garmin VIRB<sup>\*</sup> actiecamera's

#### **WAARSCHUWING**

Bekijk geen video's of foto's terwijl u het vaartuig bestuurt. Als u geen aandacht geeft aan de omstandigheden op het water, kan dit resulteren in schade aan vaartuigen, lichamelijk letsel of overlijden.

U kunt de meeste VIRB actiecamera's via het cameramenu verbinden met de kaartplotter (*Een VIRB actiecamera aansluiten*, pagina 164).

U verbindt de VIRB 360 camera via de WPS (*Een VIRB 360 actiecamera aansluiten*, pagina 164).

In deze handleiding verwijst de term "VIRB actiecamera" naar alle modellen behalve in de instructies voor het verbinden. In dat geval, zoals hierboven aangegeven, verwijst de term "VIRB 360 camera" alleen naar het 360 model.

### Een VIRB 360 actiecamera aansluiten

U kunt een VIRB 360 actiecamera aansluiten op de kaartplotter via de WPS. Als u een VIRB camera aansluit, moet u verbinding maken via de camera-instellingen (*Een VIRB actiecamera aansluiten*, pagina 164).

- **1** Stel het Wi‑Fi netwerk van de kaartplotter in (*[Het Wi‑Fi netwerk instellen](#page-38-0)*, pagina 27).
- **2** Houd de camera in de buurt van de kaartplotter.
- **3** Selecteer in het hoofdmenu van de VIRB 360 camera **Draadloos** > **Wi-Fi**.
- **4** Selecteer indien nodig de **Wi-Fi** schakelaar om de Wi‑Fi technologie in te schakelen.
- **5** Druk op om WPS te selecteren en druk op OK.
- **6** Selecteer op de kaartplotter **Schip** > **VIRB®** > .

De camera zoekt naar het Wi‑Fi netwerk en maakt verbinding.

U kunt de camera nu bedienen met de kaartplotter.

### Een VIRB actiecamera aansluiten

U kunt een VIRB actiecamera aansluiten op de kaartplotter via de camera-instellingen. Als u een VIRB 360 camera aansluit, doet u dit via de VIRB app (*Een VIRB 360 actiecamera aansluiten*, pagina 164).

- **1** Stel het Wi‑Fi netwerk van de kaartplotter in (*[Het Wi‑Fi netwerk instellen](#page-38-0)*, pagina 27).
- **2** Selecteer in het hoofdmenu van de VIRB camera **Draadloos** > **Wi-Fi** > **Status** om de draadloze Wi‑Fi technologie in te schakelen.
- **3** Selecteer **Modus** > **Verbinden**.
- **4** Selecteer **Voeg nieuwe toe**.

De camera zoekt in de omgeving naar Wi‑Fi netwerken.

**5** Selecteer het Wi‑Fi netwerk van de kaartplotter en voer het wachtwoord van het netwerk in. De app en camera maken verbinding met het Wi‑Fi netwerk van de kaartplotter.

U kunt de camera nu bedienen met de kaartplotter.

### De VIRB actiecamera bedienen via de kaartplotter

Voor bediening van de VIRB actiecamera via de kaartplotter moet u de toestellen eerst draadloos met elkaar verbinden.

U kunt maximaal vijf VIRB actiecamera's draadloos verbinden met de kaartplotter.

Als u de VIRB actiecamera hebt verbonden met de kaartplotter, wordt een nieuwe optie toegevoegd aan Schip. Vanaf de kaartplotter kunt u opnamen starten en stoppen op de VIRB actiecamera.

**OPMERKING:** Het VIRB beeld wordt op de kaartplotter in een lagere resolutie weergegeven dan het met de VIRB actiecamera wordt opgenomen. Als u het beeld in hoge resolutie wilt zien, moet u de video weergeven op een computer of televisie.

- **1** Selecteer **Schip** > **VIRB®**.
- **2** Selecteer een optie:
	- Selecteer **O** om een foto te maken.
	- $\cdot$  Selecteer om het opnemen starten.

Tijdens het opnemen wordt het resterende opnamegeheugen weergegeven.

- $\cdot$  Selecteer nogmaals om het opnemen te stoppen.
- Als u meerdere VIRB actiecamera's hebt verbonden, kunt u met de pijlen de actiecamera selecteren die u wilt bedienen.
- Selecteer  $\sum$  om opgeslagen video's of afbeeldingen weer te geven.
- Sleep uw vinger over het scherm om de VIRB 360 te verschuiven en te kantelen.
- Selecteer  $\bigtriangleup$  om de VIRB 360 weergave terug te brengen naar de startpositie.

#### Video van de VIRB actiecamera afspelen

U kunt video en foto's van de VIRB actiecamera weergeven met behulp van de kaartplotter.

**OPMERKING:** De VIRB weergave op de kaartplotter wordt in dezelfde kwaliteit getoond als de live weergave op de kaartplotter. Als u het beeld in hoge resolutie wilt zien, moet u de video weergeven op een computer of televisie.

- **1** Selecteer in het **VIRB®** scherm .
- **2** Wacht enkele seconden totdat de miniatuurafbeeldingen zijn geladen.
- **3** Selecteer een video of foto.
- **4** Bedien het afspelen met de schermknoppen of menuopties:
	- $\cdot$  Selecteer om de video te stoppen.
	- $\cdot$  Selecteer om video te onderbreken.
	- Selecteer  $\bigcirc$  om de video opnieuw af te spelen.
	- $\cdot$  Selecteer  $\triangleright$  om de video af te spelen.
	- Sleep de schuifregelaar om verder of terug te gaan in de video.

#### Een VIRB video verwijderen

U kunt een video of foto van de VIRB actiecamera verwijderen.

- **1** Open de VIRB video of foto die u wilt verwijderen.
- **2** Selecteer **Menu** > **Verwijder bestand**.

#### Een VIRB videopresentatie starten

U kunt een presentatie van de video's en foto's op de VIRB actiecamera weergeven.

- **1** Selecteer in het **VIRB®** scherm .
- **2** Wacht enkele seconden totdat de miniatuurafbeeldingen zijn geladen.
- **3** Selecteer een video of foto.
- **4** Selecteer **Menu** > **Start diavoorstelling**.

Selecteer als u de presentatie wilt stoppen **Menu** > **Stop diavoorstelling**.

### Instellingen VIRB actiecamera

**OPMERKING:** Niet alle opties en instellingen zijn van toepassing op alle cameramodellen.

Selecteer **Schip** > **VIRB®** > **Menu**.

**Naam**: Hiermee kunt u een nieuwe naam invoeren voor de VIRB actiecamera.

**Opnemen**: Hiermee kunt u opnemen starten en stoppen.

**Maak foto**: Hiermee kunt u een foto maken.

**Speel af**: Hiermee kunt u video-opnamen en foto's bekijken.

**Vorst**: Pauzeert het camerabeeld.

**Slaap**: Hiermee schakelt u de VIRB actiecamera in een energiezuinige modus om de batterij te sparen. Niet beschikbaar op de VIRB 360 camera.

**Video-instellingen**: Hiermee stelt u de video in (*Video-instellingen van de VIRB actiecamera*, pagina 166).

**Wijzig overlays**: Hiermee wijzigt u welke gegevens worden getoond op het scherm (*[De gegevensoverlays](#page-28-0) aanpassen*[, pagina 17\)](#page-28-0).

#### Video-instellingen van de VIRB actiecamera

**OPMERKING:** Niet alle opties en instellingen zijn van toepassing op alle cameramodellen.

Selecteer **Schip** > **VIRB®** > **Menu** > **Video-instellingen**.

**Aspect**: Hiermee stelt u de beeldverhouding voor de video-opname in.

**Videomodus**: Hiermee stelt u de videomodus in. U kunt bijvoorbeeld de optie Slow Motion HD selecteren om slowmotion video-opnamen te maken.

**Videoformaat**: Hiermee stelt u het beeldformaat of de afmetingen in pixels van video-opnamen in.

**Video FPS**: Hiermee stelt u het aantal frames per seconde in.

**Videotijdstempel**: Hiermee voegt u de datum en tijd toe waarop een video is opgenomen.

**Fototijdstempel**: Hiermee voegt u de datum en tijd toe waarop een foto is gemaakt.

**Fotoformaat**: Hiermee stelt u het beeldformaat of de afmetingen in pixels van foto's in.

**Beeldveld**: Hiermee kunt u het zoomniveau instellen.

**Lensmodus**: Hiermee stelt u in welke lens of lenzen de camera gebruikt tijdens het opnemen van video.

**Achteruitkijken**: Hiermee kunt u de video kantelen of spiegelen.

**Rotatie**: Hiermee kunt u de camerahoek draaien.

### De bedieningsknoppen van de VIRB actiecamera toevoegen aan andere schermen

Voor bediening van de VIRB actiecamera via de kaartplotter moet u de toestellen eerst draadloos met elkaar verbinden (*[Een draadloos toestel verbinden met de kaartplotter](#page-39-0)*, pagina 28).

U kunt de knoppenbalk van de VIRB actiecamera toevoegen aan andere schermen. U kunt dan vanuit andere functies op de kaartplotter video-opnamen starten en stoppen.

**1** Open het scherm waaraan u de knoppenbalk van de VIRB actiecamera wilt toevoegen.

**2** Selecteer **Menu** > **Wijzig overlays** > **Onderste balk** > **VIRB balk**.

In een scherm met de bedieningsknoppen van de VIRB actiecamera kunt u  $\boxed{\blacksquare}$  selecteren om het scherm van de VIRB actiecamera volledig weer te geven.

# HDMI overwegingen bij video-uitvoer

#### *LET OP*

U moet een Garmin GPSMAP accessoirekabel gebruiken bij het aansluiten van de kaartplotter op het videobeeld om corrosie als gevolg van vocht te voorkomen. Als u andere kabels gebruikt, vervalt uw garantie.

De GPSMAP 12x3 kaartplotter beschikt over de mogelijkheid om via HDMI out het kaartplotterscherm te dupliceren op een ander toestel, zoals een televisie of monitor.

De Garmin GPSMAP HDMI accessoirekabel is 4,5 m (15 ft) lang. Als u een langere kabel nodig hebt, mag u alleen een actieve HDMI kabel gebruiken. U hebt een HDMI koppeling nodig om de twee HDMI kabels aan te sluiten.

U moet alle kabels aansluiten in een droge omgeving.

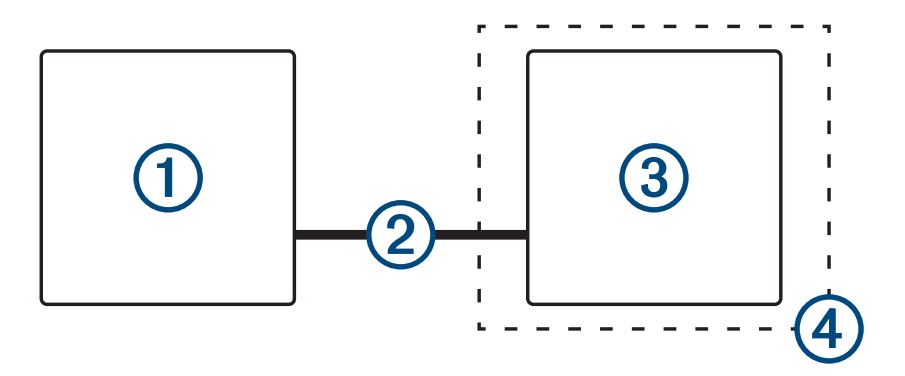

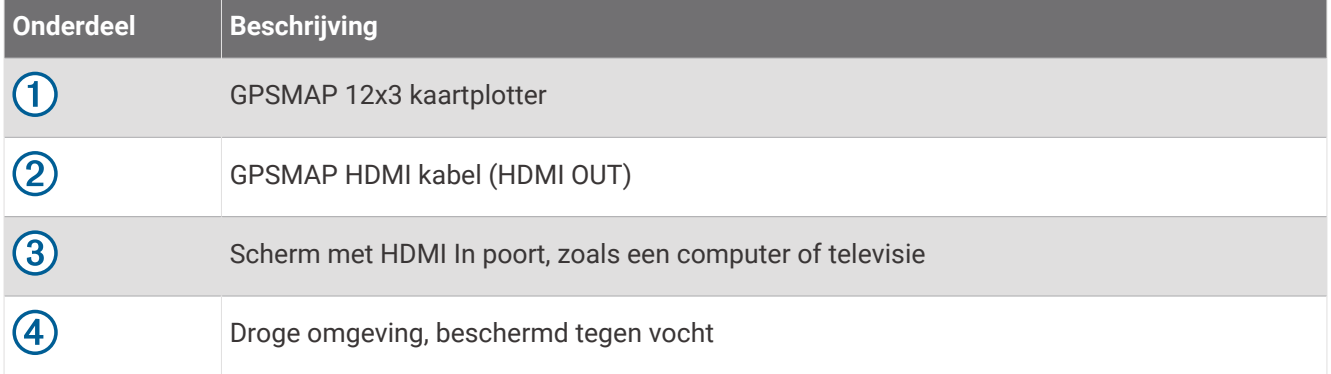

## De GC™ 100 camera koppelen met een Garmin kaartplotter

Voordat u een draadloos toestel kunt verbinden met het draadloze netwerk van de kaartplotter, moet u het draadloze Wi‑Fi netwerk van de kaartplotter configureren (*[Het Wi‑Fi netwerk instellen](#page-38-0)*, pagina 27).

- **1** Druk drie keer snel op  $\bigcirc$  terwijl de camera zich binnen een zichtafstand van 76 m (250 ft.) van de kaartplotter bevindt.
- **2** Selecteer op de kaartplotter **Menu** > **Instellingen** > **Communicatie** > **Draadloze toestellen** > **Garmin camera** > **Start**.
- **3** Volg de instructies op het scherm.

# Surround view camerasysteem

#### **WAARSCHUWING**

Vertrouw niet uitsluitend op dit systeem bij het afmeren en besturen van vaartuigen.

Objecten die door de camera's worden weergegeven, kunnen dichterbij zijn dan ze worden weergegeven.

Dit toestel kan, indien correct gebruikt, helpen uw zicht op de omgeving te verbeteren. Bij onjuist gebruik kunt u worden afgeleid door het scherm. Als u niet goed op uw omgeving let tijdens het afmeren en besturen van uw vaartuig, kunt u obstakels of gevaren in of rond het water missen, wat kan leiden tot een ongeval met schade aan eigendommen, persoonlijk letsel of de dood.

Het surround view camerasysteem bestaat uit een set speciale camera's die worden geïnstalleerd en geconfigureerd om een volledig panoramisch beeld van uw vaartuig te bieden, zodat u uw directe omgeving eenvoudig kunt zien. U kunt ook videofeeds van alle camera's in het systeem bekijken om u te helpen bij het manoeuvreren en afmeren.

Het surround view camerasysteem is alleen beschikbaar op bepaalde vaartuigen en wordt in de fabriek geïnstalleerd.

Om het surround view camerascherm vanuit het startscherm weer te geven, selecteert u **Schip** > **Omgevingsweergave**.

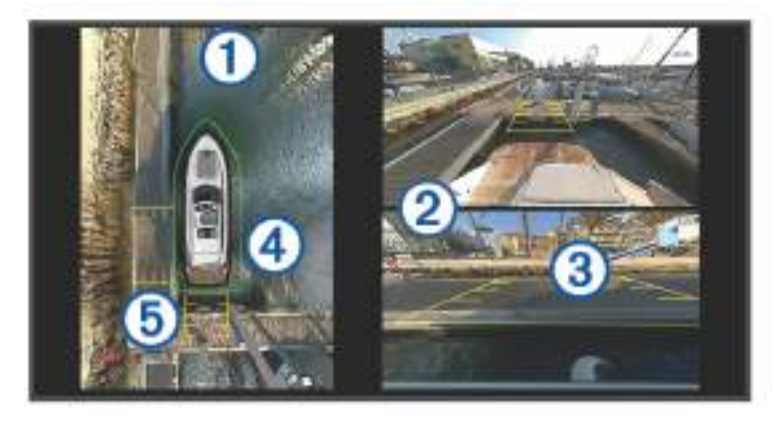

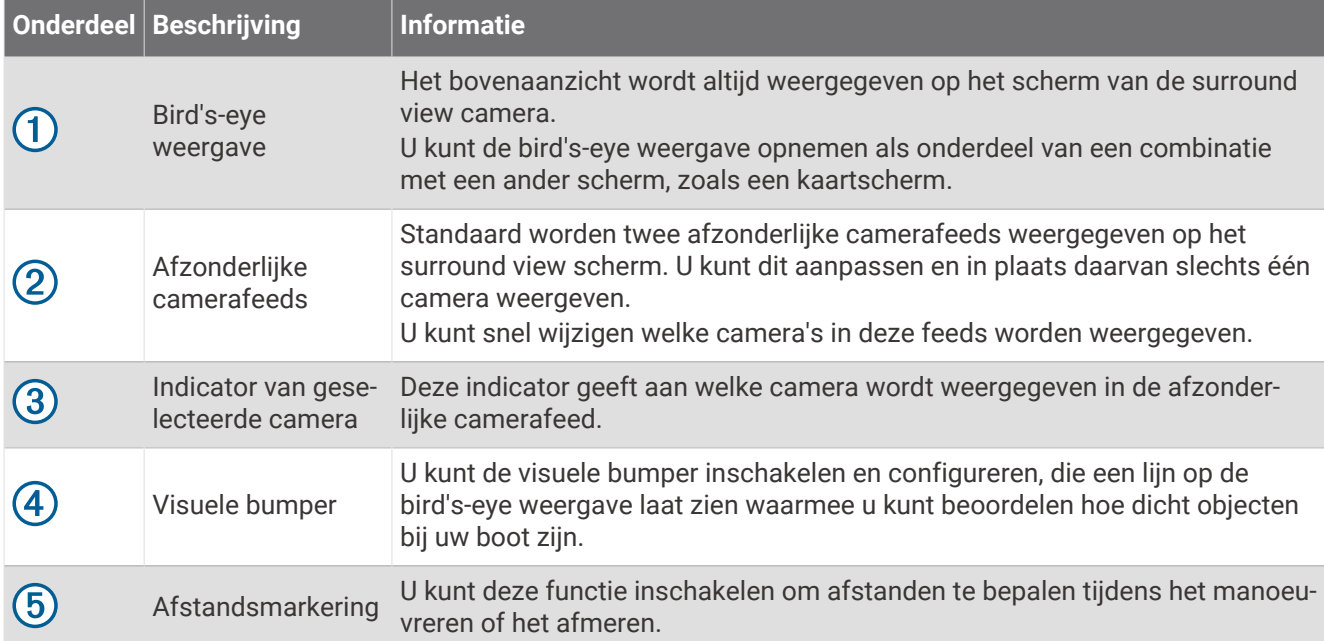
# Een camera wijzigen

U kunt wijzigen welke camera een live-feed weergeeft op het surround view camerascherm.

- **1** Tik in het surround view camerascherm op de camerafeed die u wilt wijzigen.
- **2** Tik op  $\mathbb{H}$  en tik op de camera die u wilt weergeven.

## Een camerafeed op volledig scherm weergeven

U kunt elke live-camerafeed overschakelen naar volledige schermweergave.

**OPMERKING:** U kunt ook elk van de camera's in het surround view camerasysteem in het venster Video bekijken.

- **1** Selecteer in het surround view camerascherm de camera die u op het volledige scherm wilt weergeven.
- 2 Selecteer ...

De camera schakelt over naar een weergave op het volledige scherm en u kunt zoomen en pannen met de knoppen.

Selecteer  $\bigcirc$  om terug te keren naar het surround view scherm.

## De lay-out van het surround view camerascherm wijzigen

U kunt de lay-out van het surround view camerascherm wijzigen om naast de bird's-eye weergave een of twee aparte camerafeeds weer te geven.

- **1** Selecteer in het surround view camerascherm **Menu** > **Lay-out**.
- **2** Selecteer de lay-out.

## De visuele bumper weergeven en verbergen

De visuele bumper is een instelbare grenslijn die u rond uw boot kunt instellen. De visuele bumper verschijnt alleen in de birds-eye weergave en kan u helpen te beoordelen hoe dicht objecten zich bij uw boot bevinden.

Selecteer in het surround view camerascherm **Menu** > **Visuele bumper**.

### Visuele bumper instellen

De visuele bumper moet in de bird's-eye weergave zichtbaar zijn voordat u deze kunt aanpassen.

- **1** Selecteer in het surround view camerascherm **Menu** > **Visuele bumper** > .
- **2** Vergroot of verklein de afstand van de zichtbare bumperlijn.
- **3** Selecteer **Terug**.

## De afstandsmarkering weergeven

U kunt de afstandsmarkering weergeven om een beter gevoel van afstand te krijgen tijdens het manoeuvreren of afmeren.

De afstandsmarkeringen die in de birds-eye weergave worden getoond, worden bepaald door de camera's die in de afzonderlijke camerafeeds zijn geselecteerd.

Selecteer in het surround view camerascherm **Menu** > **Afstandsmarkering**.

## De naam van een camera wijzigen

U kunt de naam van elke camera in het Surround View camerasysteem wijzigen.

- **1** Selecteer in het surround view camerascherm **Menu** > **Camera's hernoemen**.
- **2** Selecteer de camera waarvan u de naam wilt wijzigen.
- **3** Voer een nieuwe naam voor de camera in.
- **4** Selecteer **OK**.

# **Toestelconfiguratie**

# <span id="page-181-0"></span>Systeeminstellingen

Selecteer **Menu** > **Instellingen** > **Systeem**.

**Geluiden en scherm**: Hiermee past u de weergave-instellingen en de audio-instellingen aan (indien beschikbaar). **GPS**: Hier vindt u informatie over GPS-satellieten en -instellingen.

**Systeeminformatie**: Geeft informatie over de toestellen in het netwerk en de softwareversie.

**Stationsgegevens**: Hier kunt u het station instellen.

- **Automatisch inschak.**: Hiermee regelt u welke toestellen automatisch worden ingeschakeld als stroom wordt toegevoerd.
- **Autom. uitschakelen**: Hiermee wordt het systeem automatisch uitgeschakeld als het gedurende de geselecteerde periode in de slaapstand staat.
- **Simulator**: Schakelt de simulator in of uit en biedt u de mogelijkheid de tijd, datum, snelheid en gesimuleerde locatie in te stellen.

## Scherm- en geluidsinstellingen

Selecteer **Menu** > **Instellingen** > **Systeem** > **Geluiden en scherm**.

**Zoemer**: Schakelt het signaal in en uit dat afgaat voor alarmen en selecties.

**Stel audio in**: Hiermee stelt u de audio-uitvoer in.

**Schermverlichting**: Hiermee kunt u de helderheid van de schermverlichting instellen. U kunt de optie Automatisch selecteren om de helderheid van de schermverlichting automatisch aan te passen op basis van het omgevingslicht.

**Synchr. schermverlichting**: Synchroniseert de helderheid van de schermverlichting van andere kaartplotters in het station.

Synchroniseert de helderheid van de schermverlichting van de MFD's in het station en de schermen van de motor op het motornetwerk.

- **Kleurmodus**: Hiermee stelt u in of het toestel dag- of nachtkleuren weergeeft. U kunt de optie Automatisch selecteren om het toestel automatisch te laten overschakelen naar dag- of nachtkleuren op basis van de tijd van de dag.
- **Beginafbeelding**: Hiermee stelt u de afbeelding in die wordt weergegeven als u het toestel inschakelt.

**Beginlay-out**: Hiermee stelt u de lay-out in die wordt weergegeven als u het toestel inschakelt.

**Schermvergrendeling**: Hiermee stelt u de antidiefstalfunctie met pincode in om onbevoegd gebruik van het toestel te voorkomen (*[Schermvergrendeling inschakelen](#page-25-0)*, pagina 14).

### Audio-instellingen

U kunt hoorbare alarmen, meldingen en waarschuwingen instellen die op aangesloten audiotoestellen, zoals een Fusion stereo-installatie, worden afgespeeld. Een audiotoestel kan worden aangesloten met behulp van HDMI of het NMEA 0183 audiokabel-accessoire.

Selecteer **Menu** > **Instellingen** > **Systeem** > **Geluiden en scherm** > **Stel audio in**.

**Audio-output**: Hiermee schakelt u de audio-uitvoer voor audiowaarschuwingen in.

**Audiowaarschuwingen**: Hiermee kunt u instellen welke systeemalarmen en waarschuwingen via de compatibele audio-uitvoer worden afgespeeld. Een alarm geeft aan dat een situatie gevaarlijk kan zijn voor de passagiers en dat u onmiddellijk actie moet ondernemen. Een waarschuwing geeft aan dat de situatie gevaarlijk kan zijn voor de apparatuur van de boot of de boot zelf en dat u spoedig actie moet ondernemen. Alle andere berichten en informatie worden als meldingen geclassificeerd.

**Taal audiowaarsch.**: Hiermee stelt u de gesproken taal in voor waarschuwingen.

- **Toestel voor audiowaarschuwingen**: Hiermee stelt u het toestel in om te regelen wanneer waarschuwingen worden afgespeeld.
- **Bron audiowaarsch.**: Hiermee schakelt u de audio over naar de geselecteerde bron wanneer een waarschuwing wordt afgespeeld.
- **Waarschuwingsvolume**: Hiermee regelt u het volume van de waarschuwingen.

### GPS-instellingen

**OPMERKING:** Niet alle opties zijn beschikbaar op alle modellen.

#### Selecteer **Menu** > **Instellingen** > **Systeem** > **GPS**.

**Skyview**: Geeft de relatieve positie van GPS-satellieten aan de hemel weer.

- **GLONASS**: Schakelt GLONASS gegevens (Russisch satellietsysteem) in of uit. Als het systeem wordt gebruikt in situaties met slecht hemelzicht, kunnen GLONASS gegevens worden gebruikt in combinatie met GPS om nauwkeurigere positie-informatie te leveren.
- **WAAS/EGNOS**: Schakelt WAAS gegevens (in Noord-Amerika) of EGNOS gegevens (in Europa) in of uit om nauwkeurigere GPS-positiegegevens te verkrijgen. Het toestel kan meer tijd nodig hebben om satellieten te vinden wanneer u WAAS/EGNOS gegevens gebruikt.
- **Galileo**: Schakelt Galileo gegevens (EU satellietsysteem) in of uit. Als het systeem wordt gebruikt in situaties met slecht hemelzicht, kunnen Galileo gegevens worden gebruikt in combinatie met GPS om nauwkeurigere positie-informatie te leveren.
- **Snelheidsfilter**: Berekent gedurende korte tijd de gemiddelde snelheid van uw schip om de snelheidswaarden te verscherpen.

**Bron**: Hiermee kunt u de voorkeursbron voor GPS-gegevens instellen.

### **Stationinstellingen**

### Selecteer **Menu** > **Instellingen** > **Systeem** > **Stationsgegevens**.

**Wijzig station**: Hiermee kunt u nieuwe standaarden instellen voor het gehele station gebaseerd op de locatie van dit station. U kunt er ook voor kiezen om dit scherm als een zelfstandig, individueel scherm te gebruiken, in plaats van het scherm te groeperen in een station met andere schermen.

**GRID™ koppelen**: Hiermee kunt u een extern GRID invoertoestel met dit station koppelen.

**Schermvolgorde**: Hiermee kunt u de volgorde van schermen instellen. Dit is belangrijk als u een extern GRID invoertoestel gebruikt.

**Stuurautom. ingesch.**: Staat u toe om de stuurautomaat vanaf dit toestel te bedienen.

**Reset lay-outs**: Herstelt de lay-outs van dit station naar de fabrieksinstellingen.

**Herstel stationsinstellingen**: Herstelt alle stationsinstellingen op alle aangesloten toestellen in het station naar de fabrieksinstellingen, en vereist een initiële installatie van het station.

### <span id="page-183-0"></span>Informatie over systeem en software weergeven

U kunt de softwareversie, de basiskaartversie, alle aanvullende kaartinformatie (indien beschikbaar), de softwareversie van de optionele Garmin radar (indien beschikbaar) en de toestel-id weergeven. U kunt deze gegevens nodig hebben om de systeemsoftware bij te werken of aanvullende kaartgegevens aan te schaffen.

Selecteer **Menu** > **Instellingen** > **Systeem** > **Systeeminformatie** > **Softwaregegevens**.

### Het gebeurtenislog weergeven

In het logboek wordt een lijst met systeemgebeurtenissen weergegeven.

Selecteer **Menu** > **Instellingen** > **Systeem** > **Systeeminformatie** > **Gebeurtenislog**.

### Informatie over regelgeving en compliance op e-labels weergeven

Het label voor dit toestel wordt op elektronische wijze geleverd. Het e-label kan regelgeving bevatten, zoals identificatienummers verstrekt door de FCC of regionale compliance-markeringen, maar ook toepasselijke product- en licentiegegevens. Niet beschikbaar op alle modellen.

- **1** Selecteer **MenuInstellingen**.
- **2** Selecteer **Systeem**.
- **3** Selecteer **Informatie over regelgeving**.

## Voorkeursinstellingen

Selecteer **Menu** > **Instellingen** > **Voorkeuren**.

**Eenheden**: Hiermee stelt u de maateenheid in.

**Taal voor tekst**: Stelt de taal van de tekst op het scherm in.

**Navigatie**: Hiermee stelt u navigatievoorkeuren in.

**Filters**: Hiermee effent u de waarden die in de gegevensvelden worden weergegeven, waardoor de ruis kan afnemen of trends op de langere termijn kunnen worden weergegeven. Als u de filterinstelling verhoogt, neemt de effening toe en als u de filterinstelling verlaagt, neemt de effening af. Bij een filterinstelling van 0 wordt het filter uitgeschakeld en de weergegeven waarde is de ruwe waarde van de bron. U kunt deze instellingen ook synchroniseren op alle toestellen waarop de instelling Synchr.filters is ingeschakeld.

**Toetsenbordindeling**: Hiermee rangschikt u de knoppen op het schermtoetsenbord.

**Schermafdruk opslaan**: Hiermee kunt u schermafbeeldingen opslaan.

**Weergave menubalk**: Toont en verbergt de menubalk automatisch wanneer deze wel of niet nodig is.

### Eenheden instellen

Selecteer **Menu** > **Instellingen** > **Voorkeuren** > **Eenheden**.

**Systeemeenheden**: Stelt de systeemeenheid in voor het toestel.

- **Afwijking**: Hiermee wordt de magnetische afwijking, de hoek tussen het magnetische noorden en het ware noorden, ingesteld voor uw huidige locatie.
- **Noordreferentie**: Stelt de richtingreferenties in voor het berekenen van de koersinformatie. Waar stelt het geografische noorden in als de noordreferentie. Grid stelt het kaartnoorden in als de noordreferentie (000º).Magnetisch stelt het magnetische noorden in als de noordreferentie.
- **Positieweergave**: Hiermee selecteert u de positieformaat waarmee een locatie wordt aangeduid. Wijzig het positieformaat alleen wanneer u een kaart gebruikt met een afwijkende indeling.
- **Kaartdatum**: Hiermee stelt u het coördinatensysteem van de kaart in. Wijzig deze instelling alleen wanneer u een kaart gebruikt met een afwijkende kaartindeling.

**Tijd**: Hiermee kunt u de tijdweergave, tijdzone en zomertijd instellen.

## Navigatie-instellingen

**OPMERKING:** Voor sommige instellingen en opties zijn extra kaarten of toestellen vereist.

Selecteer **Menu** > **Instellingen** > **Voorkeuren** > **Navigatie**.

**Routelabels**: U kunt instellen welk type labels wordt weergegeven voor koerswijzigingen op de kaart.

**Koerswijzigingsovergang**: Hiermee kunt u instellen hoe de kaartplotter overschakelt naar de volgende koerswijziging of het volgende routedeel op de route. U kunt de overschakeling instellen op basis van tijd of afstand voorafgaand aan de koerswijziging. Door de waarden tijd of afstand te verhogen, kunt u de nauwkeurigheid van de stuurautomaat bij het navigeren van een route of het volgen van een Auto Guidancelijn vergroten bij veel wendingen en bij hoge snelheden. Voor rechtere routes en lagere snelheden kan het verlagen van deze waarde de nauwkeurigheid van de stuurautomaat vergroten.

**Snelheidsbronnen**: Hiermee kunt u de bron voor snelheidsmetingen instellen.

**Auto Guidance**: Stelt de meeteenheden in voor de Voorkeursdiepte, Vrije doorvaarthoogte en Afstand kustlijn wanneer bepaalde premiumkaarten worden gebruikt.

**Begin van route**: Selecteert een beginpunt voor routenavigatie.

### Configuraties van Auto Guidance routes

### **VOORZICHTIG**

De instellingen voor Voorkeursdiepte en Vrije doorvaarthoogte zijn van invloed op de manier waarop de kaartplotter een Auto Guidance route berekent. Als een gedeelte van een Auto Guidance route minder diep is dan de Voorkeursdiepte of lager dan de Vrije doorvaarthoogte instellingen, wordt het gedeelte van de Auto Guidance route weergegeven als een ononderbroken oranje lijn of een rode gestreepte lijn in Garmin Navionics+ en Garmin Navionics Vision+ kaarten, en wordt het weergegeven als een magenta en grijze gestreepte lijn in eerdere versies. Er wordt een alarmbericht weergegeven wanneer uw boot een van deze gebieden binnenvaart (*[Kleurcodering van de route](#page-65-0)*, pagina 54).

**OPMERKING:** In sommige gebieden is Auto Guidance beschikbaar bij premiumkaarten.

**OPMERKING:** Niet alle instellingen zijn van toepassing op alle kaarten.

U kunt de parameters instellen die door de kaartplotter worden gebruikt bij het berekenen van een Auto Guidance route.

Selecteer **Menu** > **Instellingen** > **Voorkeuren** > **Navigatie** > **Auto Guidance**.

**Voorkeursdiepte**: Hiermee stelt u de minimale waterdiepte in, gebaseerd op dieptegegevens van de kaart, waarin uw boot veilig kan varen.

**OPMERKING:** De minimale waterdiepte voor de premiumkaarten (van vóór 2016) is 0,9 meter (3 ft.). Als u een waarde invoert van minder dan 0,9 meter (3 ft.), gebruikt de kaart alleen diepten van 0,9 meter (3 ft.) bij het berekenen van een Auto Guidance route.

**Vrije doorvaarthoogte**: Hiermee kunt u de minimale hoogte voor bruggen of obstakels instellen, gebaseerd op de kaartgegevens, waar de boot nog veilig onderdoor kan varen.

**Afstand kustlijn**: Hiermee stelt u in hoe dicht op de kust u de Auto Guidance route wilt plaatsen. De route wordt mogelijk verplaatst als u deze instelling tijdens het navigeren wijzigt. De voor deze instelling beschikbare waarden zijn relatief in plaats van absoluut. Om ervoor te zorgen dat de route op de juiste afstand van de kust wordt geplaatst, kunt u de plaatsing van de route beoordelen aan de hand van een of meer bekende bestemmingen waarvoor navigatie door nauw vaarwater is vereist (*[De afstand ten opzichte van de kust](#page-75-0)  aanpassen*[, pagina 64\)](#page-75-0).

### De afstand ten opzichte van de kust aanpassen

De instelling Afstand kustlijn geeft aan hoe dicht op de kust u de Auto Guidancelijn wilt plaatsen. De Auto Guidance lijn wordt mogelijk verplaatst als u deze instelling tijdens het navigeren wijzigt. De beschikbare waarden voor de instelling Afstand kustlijn zijn relatief, niet absoluut. Om ervoor te zorgen dat de Auto Guidance lijn op de juiste afstand van de kust wordt geplaatst, kunt u de plaatsing van de Auto Guidance lijn beoordelen aan de hand van een of meer bekende bestemmingen waarvoor navigatie door nauw vaarwater is vereist.

- **1** Meer uw vaartuig af of ga voor anker.
- **2** Selecteer **Menu** > **Instellingen** > **Voorkeuren** > **Navigatie** > **Auto Guidance** > **Afstand kustlijn** > **Normal**.
- **3** Selecteer een bestemming waar u eerder naartoe bent gevaren.
- **4** Selecteer **Navigeren naar** > **Auto Guidance**.
- **5** Controleer de plaatsing van de **Auto Guidance** lijn en bepaal of de lijn veilig om bekende obstakels heen gaat en of de route met koerswijzigingen een efficiënte route is.
- **6** Selecteer een optie:
	- Als u tevreden bent met de plaatsing van de lijn, selecteert u **Menu** > **Navigatieopties** > **Navigatie stoppen**, en gaat u door met stap 10.
	- Als de lijn te dicht bij bekende obstakels is geplaatst, selecteert u **Menu** > **Instellingen** > **Voorkeuren** > **Navigatie** > **Auto Guidance** > **Afstand kustlijn** > **Ver**.
	- Als de koerswijzigingen in de lijn te groot zijn, selecteert u **Menu** > **Instellingen** > **Voorkeuren** > **Navigatie** > **Auto Guidance** > **Afstand kustlijn** > **Nabij**.
- **7** Als u **Nabij** of **Ver** hebt geselecteerd in stap 6, controleert u de plaatsing van de **Auto Guidance** lijn en bepaalt u of de lijn veilig om bekende obstakels heen gaat en of de route met koerswijzigingen een efficiënte route is.

Auto Guidance zorgt ervoor dat u ver bij obstakels in open water uit de buurt blijft, ook als u Afstand kustlijn instelt op Nabij of Dichtstbijzijnd. Dit betekent dat de kaartplotter de positie van de Auto Guidance lijn wellicht niet wijzigt, tenzij navigatie door nauw vaarwater is vereist voor de geselecteerde bestemming.

- **8** Selecteer een optie:
	- Als u tevreden bent met de plaatsing van de lijn, selecteert u **Menu** > **Navigatieopties** > **Navigatie stoppen**, en gaat u door met stap 10.
	- Als de lijn te dicht bij bekende obstakels is geplaatst, selecteert u **Menu** > **Instellingen** > **Voorkeuren** > **Navigatie** > **Auto Guidance** > **Afstand kustlijn** > **Verst**.
	- Als de koerswijzigingen in de lijn te groot zijn, selecteert u **Menu** > **Instellingen** > **Voorkeuren** > **Navigatie** > **Auto Guidance** > **Afstand kustlijn** > **Dichtstbijzijnd**.
- **9** Als u **Dichtstbijzijnd** of **Verst** hebt geselecteerd in stap 8, controleert u de plaatsing van de **Auto Guidance**  lijn en bepaalt u of de lijn veilig om bekende obstakels heen gaat en of de route met koerswijzigingen een efficiënte route is.

De Auto Guidance lijn zorgt ervoor dat u ver bij obstakels in open water vandaan blijft, ook als u Afstand kustlijn instelt op Nabij of Dichtstbijzijnd. Dit betekent dat de kaartplotter de positie van de Auto Guidance lijn wellicht niet wijzigt, tenzij navigatie door nauw vaarwater is vereist voor de geselecteerde bestemming.

**10** Herhaal stap 3 t/m 9 in ieder geval nog één keer. Gebruik daarbij elke keer een andere bestemming tot u vertrouwd bent met de functionaliteit van de instelling **Afstand kustlijn**.

# Communicatie-instellingen

### NMEA0183 instellingen

Selecteer **Menu** > **Instellingen** > **Communicatie** > **NMEA 0183-instelling**.

**Poorttypen**: Zie *De communicatie-indeling voor elke NMEA 0183 poort instellen*, pagina 175.

**Uitvoertelegrammen**: Zie *NMEA 0183-uitvoertelegrammen configureren*, pagina 175.

- **Positienauwkeurigheid**: U kunt het aantal cijfers achter de decimale komma instellen voor het overbrengen van NMEA uitvoer.
- **XTE-precisie**: U kunt het aantal cijfers achter de decimale komma instellen voor het overbrengen van NMEA foutuitvoer van radarstoringen.
- **Waypoint-id's**: Stelt het toestel in op het overbrengen van waypointnamen of -nummers via NMEA 0183 tijdens het navigeren. Door nummers te gebruiken kunnen compatibiliteitsproblemen met oudere NMEA 0183 stuurautomaten worden opgelost.

**Standaardinstellingen**: Stelt de NMEA 0183 instellingen terug op de oorspronkelijke fabrieksinstellingen.

**Diagnose**: Hiermee wordt NMEA 0183 diagnostische informatie weergegeven.

### NMEA 0183-uitvoertelegrammen configureren

U kunt NMEA 0183-uitvoertelegrammen in- en uitschakelen.

- **1** Selecteer **Menu** > **Instellingen** > **Communicatie** > **NMEA 0183-instelling** > **Uitvoertelegrammen**.
- **2** Selecteer een optie.
- **3** Selecteer een of meerdere NMEA 0183 uitvoertelegrammen en selecteer **Terug**.
- **4** Herhaal stap 2 en stap 3 voor het in- of uitschakelen van meer uitvoertelegrammen.

### De communicatie-indeling voor elke NMEA 0183 poort instellen

U kunt de communicatie-indeling voor iedere interne NMEA 0183 poort configureren wanneer u uw kaartplotter op externe NMEA 0183 toestellen, een computer of andere Garmin toestellen aansluit.

- **1** Selecteer **Menu** > **Instellingen** > **Communicatie** > **NMEA 0183-instelling** > **Poorttypen**.
- **2** Selecteer een invoer- of uitvoerpoort.
- **3** Selecteer een indeling:
	- Voor ondersteuning van invoer en uitvoer van standaard NMEA 0183 gegevens en DSC en ondersteuning van NMEA invoer voor DPT-, MTW- en VHW-telegrammen voor een sonar, selecteert u **NMEA standaard**.
	- Voor ondersteuning van invoer of uitvoer van standaard NMEA 0183 gegevens voor de meeste AISontvangers, selecteert u **Hoge snelheid NMEA**.
	- Voor ondersteuning van invoer of uitvoer vanGarmin gegevens voor communicatie met Garmin software, selecteert u **Garmin**.
- **4** Herhaal stap 2 en stap 3 om meer invoer- en uitvoerpoorten te configureren.

## NMEA 2000 instellingen

### Selecteer **Menu** > **Instellingen** > **Communicatie** > **NMEA 2000-instelling**.

**Toestellenlijst**: Hier worden de toestellen weergegeven die zijn verbonden met het netwerk en kunt u opties instellen voor bepaalde transducers die zijn verbonden via het NMEA 2000 netwerk.

**Toestellen labelen**: Hier kunt u de labels van de beschikbare verbonden toestellen veranderen.

### Toestellen en sensors in het netwerk een naam geven

U kunt een naam geven aan toestellen en sensors die met het Garmin Marine Network en het NMEA 2000 netwerk zijn verbonden.

- **1** Selecteer **Menu** > **Instellingen** > **Communicatie**.
- **2** Selecteer **Marine Network** of **NMEA 2000-instelling** > **Toestellenlijst**.
- **3** Selecteer een toestel in de lijst aan de linkerkant.
- **4** Selecteer **Bekijk** > **Wijzig naam**.
- **5** Voer de naam in en selecteer **OK**.

### Marine Network

Met het Marine Network kunt u snel en gemakkelijk gegevens van Garmin randapparatuur delen met de kaartplotters. Als u een kaartplotter aansluit op een Marine Network, kunt u gegevens ontvangen van en delen met andere toestellen en kaartplotters die zijn verbonden met het Marine Network.

Selecteer **Menu** > **Instellingen** > **Communicatie** > **Marine Network**.

## Alarmen instellen

### **VOORZICHTIG**

De instelling Zoemer moet zijn ingeschakeld om alarmen te laten horen (*[Scherm- en geluidsinstellingen](#page-181-0)*, [pagina 170](#page-181-0)). Het niet instellen van akoestische alarmen kan leiden tot letsel of schade aan eigendommen.

### Navigatiealarmen

Selecteer **Menu** > **Instellingen** > **Alarmen** > **Navigatie**.

- **Aankomst**: Hiermee stelt u een alarm in voor wanneer u zich binnen een opgegeven afstand of tijd van een koerswijziging of bestemming bevindt.
- **Krabbend anker**: Hiermee stelt u een alarm in voor wanneer u een opgegeven afstand afdrijft terwijl u voor anker ligt.

**Koersfout**: Hiermee stelt u een waarschuwing in voor wanneer de boot een opgegeven afstand van koers raakt. **Grensalarmen**: Schakelt alle grensalarmen uit en in.

### Het krabbend-ankeralarm instellen

U kunt een alarm laten afgaan wanneer de boot zich meer dan de toegestane afstand heeft verplaatst. Dit is heel handig wanneer u 's nachts voor anker ligt.

- **1** Selecteer **Menu** > **Instellingen** > **Alarmen** > **Navigatie** > **Krabbend anker**.
- **2** Selecteer **Alarm** om het alarm in te schakelen.
- **3** Selecteer **Stel bereik in** en selecteer een afstand op de kaart.
- **4** Selecteer **Terug**.

### Systeemalarmen

### Selecteer **Menu** > **Instellingen** > **Alarmen** > **Systeem**.

**Klok**: Stelt een wekker in.

**Voedingspanning**: Hiermee stelt u een alarmsignaal in dat afgaat als de accuspanning is gedaald tot een opgegeven voltage.

**GPS-nauwkeurigheid**: Hiermee stelt u een alarmsignaal in dat afgaat als de nauwkeurigheid van de GPS-locatie buiten een door de gebruiker gedefinieerde waarde valt.

### Sonaralarmen

#### **WAARSCHUWING**

De sonaralarmfunctie is alleen een hulpmiddel voor situationeel bewustzijn en voorkomt misschien niet onder alle omstandigheden dat u aan de grond loopt. Het is uw verplichting om een veilige bediening van het vaartuig te garanderen.

### **VOORZICHTIG**

De instelling Zoemer moet zijn ingeschakeld om alarmen te laten horen (*[Scherm- en geluidsinstellingen](#page-181-0)*, [pagina 170](#page-181-0)). Het niet instellen van akoestische alarmen kan leiden tot letsel of schade aan eigendommen.

**OPMERKING:** Niet alle opties zijn beschikbaar op alle transducers.

Selecteer in een geschikte sonarweergave **Menu** > **Echoloodinstelling** > **Alarmen**.

U kunt de sonaralarmen ook openen door **Menu** > **Instellingen** > **Alarmen** > **Echolood** te selecteren.

**Ondiep water**: Hiermee stelt u een alarm in dat afgaat als de diepte onder de opgegeven waarde komt.

**Diep water**: Hiermee stelt u een alarm in dat afgaat als de diepte boven de opgegeven waarde komt.

- **FrontVü alarm**: Hiermee stelt u een alarm in dat afgaat als de diepte aan de voorkant van het vaartuig minder is dan de gespecificeerde waarde. U voorkomt zo dat u strandt (*[Het FrontVü dieptealarm instellen](#page-107-0)*, pagina 96). Dit alarm is alleen beschikbaar met Panoptix FrontVü transducers.
- **Watertemperatuur**: Hiermee stelt u een alarm in dat afgaat als de transducer een temperatuur doorgeeft die 2°F (1,1°C) hoger of lager is dan de opgegeven temperatuur.
- **Contour**: Hiermee kunt u opgeven dat er een alarm moet afgaan als het toestel een zwevend doel detecteert in de opgegeven diepte vanaf het wateroppervlak en vanaf de bodem.

**Vis**: Hiermee kunt u een geluidsalarm instellen voor als het toestel een zwevend doel detecteert.

- **ontok** laat het alarm afgaan wanneer vissen van elke grootte worden gedetecteerd.
- laat het alarm alleen afgaan wanneer middelgrote of grote vissen worden gedetecteerd.
- laat het alarm alleen afgaan wanneer grote vissen worden gedetecteerd.

### Weeralarmen instellen

Voordat u weeralarmen kunt instellen, moet u een compatibele kaartplotter aansluiten op een weertoestel, zoals een GXM toestel, en beschikken over een geldig weerabonnement.

- **1** Selecteer **Menu** > **Instellingen** > **Alarmen** > **Weer**.
- **2** Schakel alarmen in voor specifieke weersomstandigheden.

### Het brandstofalarm instellen

### **VOORZICHTIG**

De instelling Zoemer moet zijn ingeschakeld om alarmen te laten horen (*[Scherm- en geluidsinstellingen](#page-181-0)*, [pagina 170](#page-181-0)). Het niet instellen van akoestische alarmen kan leiden tot letsel of schade aan eigendommen.

Voordat u een brandstofniveau-alarm kunt instellen, moet u een compatibele brandstofflowsensor aansluiten op de kaartplotter.

U kunt een alarm laten afgaan wanneer de totale hoeveelheid resterende brandstof aan boord het door u opgegeven niveau bereikt.

- **1** Selecteer **Menu** > **Instellingen** > **Alarmen** > **Brandstof** > **Stel tot. brdstf aan boord in** > **Aan**.
- **2** Voer de resterende hoeveelheid brandstof in waarbij het alarm moet afgaan en selecteer **OK**.

# Mijn boot instellingen

**OPMERKING:** Voor sommige instellingen en opties zijn extra kaarten of toestellen vereist.

### Selecteer **Menu** > **Instellingen** > **Mijn boot**.

- **Transducers**: Toont alle transducers op het netwerk. Zo kunt u transducers wisselen en diagnostische informatie bekijken (*[Het transducertype selecteren](#page-96-0)*, pagina 85).
- **Diepte en anker**: Hiermee kunt u informatie invoeren over de kiel (*[De kielcorrectie instellen](#page-83-0)*, pagina 72) en het anker.

De waarde Ankerhoogte is de hoogte van het anker boven de waterlijn. De waarde Ankerbereik is de verhouding tussen de gebruikte lengte van de ankerketting en de verticale afstand vanaf de boeg van het schip tot de bodem. Deze ankerinstellingen worden gebruikt voor het berekenen van het gegevensveld Ankerkettingdoel.

- **Temp.correctie**: Hiermee kunt u een correctiewaarde instellen voor de watertemperatuurmeting via een NMEA 0183 watertemperatuursensor of een transducer met temperatuursensor (*[De watertemperatuurcorrectie](#page-191-0) instellen*[, pagina 180](#page-191-0)).
- **Vaarsnelheid kalibreren**: Hiermee kalibreert u de transducer met snelheidsmeting of de snelheidssensor (*[Een](#page-192-0)  [toestel voor watersnelheid kalibreren](#page-192-0)*, pagina 181).
- **Brandstof**: Hiermee stelt u de gecombineerde brandstofcapaciteit en resterende brandstof in de brandstoftanks op uw schip in (*[Brandstofinstellingen](#page-191-0)*, pagina 180).
- **Type boot**: Schakelt enkele kaartplotterfuncties in op basis van het boottype.
- **Overschakelen**: Hiermee stelt u de digitale schakelcircuits in, zoals SeaStar® en CZone™ toestellen.
- **Polaire tabel**: Hiermee worden polaire tabelgegevens ingeschakeld wanneer het type vaartuig geen motorboot is.
- **Systeemprofielen**: Hiermee kunt u uw systeemprofiel opslaan op een geheugenkaart en systeemprofielinstellingen importeren vanaf een geheugenkaart. Dit kan handig zijn als u meerdere boten hebt, of als u uw instellingen wilt delen met een vriend.
- **Hull ID Number**: Hiermee kunt u het Hull ID Number invoeren. De HIN is mogelijk aanwezig boven aan de stuurboordzijde van de spiegel of aan de buitenzijde.

**Optimus besturing**: Hiermee kunt u de Optimus besturingsparameters aanpassen.

## De kielcorrectie instellen

U kunt een kielcorrectie invoeren om de waterdieptemeting te compenseren voor de installatielocatie van de transducer. Hierdoor kunt u, afhankelijk van uw wensen, de diepte van het water onder de kiel bekijken of de daadwerkelijke waterdiepte.

Als de transducer op de waterlijn of boven het uiteinde van de kiel is geïnstalleerd en u de waterdiepte onder de kiel wilt weten of het laagste punt van uw boot wilt vaststellen, meet u de afstand tussen de locatie van de transducer en de kiel van de boot.

Als de transducer onder de waterlijn is geïnstalleerd en u de daadwerkelijke waterdiepte wilt weten, meet u de afstand van de onderkant van de transducer tot de waterlijn.

**OPMERKING:** Deze optie is alleen beschikbaar als u over geldige dieptegegevens beschikt.

- **1** De afstand meten:
	- Als de transducer op de waterlijn  $\circ$  of boven het uiteinde van de kiel is geïnstalleerd, meet u de afstand tussen de locatie van de transducer en de kiel van de boot. Voer deze waarde in als een positief getal.
	- Als de transducer is geïnstalleerd op de waterlijn  $\Omega$  en u de daadwerkelijke waterdiepte weet, meet u de afstand tussen de transducer en de waterlijn. Voer deze waarde in als een negatief getal.

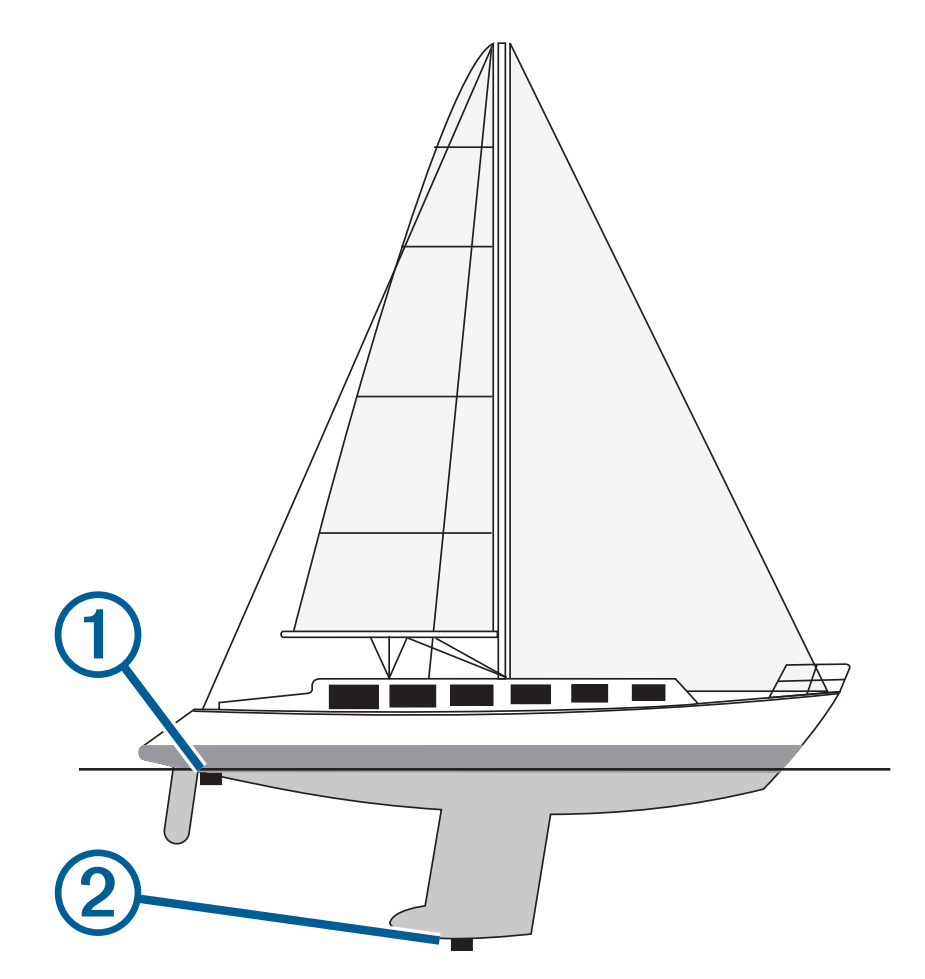

- **2** Voer een van onderstaande handelingen uit:
	- Als de transducer is aangesloten op de kaartplotter of een sonarmodule, selecteert u **Menu** > **Instellingen**  > **Mijn boot** > **Diepte en anker** > **Kielcorrectie**.
	- Als de transducer is aangesloten op het NMEA 2000 netwerk, selecteert u **Menu** > **Instellingen** > **Communicatie** > **NMEA 2000-instelling** > **Toestellenlijst**, selecteert u de transducer, en selecteert u **Bekijk**  > **Kielcorrectie**.
- <span id="page-191-0"></span>**3** Selecteer **-** als de transducer op de waterlijn is geïnstalleerd, of selecteer **-** als de transducer onder aan de kiel is geïnstalleerd.
- **4** Voer de afstand in die in stap 1 is gemeten.

### De watertemperatuurcorrectie instellen

De temperatuurcorrectie compenseert de temperatuurmeting van een temperatuursensor of transducer met temperatuurmeting.

- **1** Meet de watertemperatuur aan de hand van een temperatuursensor of transducer met temperatuurmeting die is aangesloten op het netwerk.
- **2** Meet de watertemperatuur met een andere temperatuursensor of een thermometer die nauwkeuriger is.
- **3** Trek de in stap 1 gemeten watertemperatuur af van de watertemperatuur die u hebt gemeten in stap 2. Deze waarde is de temperatuurcorrectie. Voer deze waarde in stap 5 in als positief getal wanneer de sensor een koudere watertemperatuur aangeeft dan in werkelijkheid het geval is. Voer deze waarde in stap 5 in als

negatief getal wanneer de sensor een warmere watertemperatuur aangeeft dan in werkelijkheid het geval is.

- **4** Voer een van onderstaande handelingen uit:
	- Als de sensor of transducer is aangesloten op de kaartplotter of een sonarmodule, selecteert u **Menu** > **Instellingen** > **Mijn boot** > **Temp.correctie**.
	- Als de transducer is aangesloten op het NMEA 2000 netwerk, selecteert u **Menu** > **Instellingen** > **Communicatie** > **NMEA 2000-instelling** > **Toestellenlijst**, selecteert u de transducer en selecteert u **Bekijk**  > **Temp.correctie**.
- **5** Voer de in stap 3 berekende waarde voor temperatuurcorrectie in.

### Brandstofinstellingen

Selecteer **Menu** > **Instellingen** > **Mijn boot** > **Brandstof**.

- **Totaal resterende brandstof**: Hiermee kunt u brandstofstroomsensoren of brandstoftankniveausensoren gebruiken om de resterende brandstof op het vaartuig in de gaten te houden. De optie Brandst.str. maakt gebruik van brandstofstroomsensoren. De optie Tank maakt gebruik van brandstofpeilsensors in de brandstoftank.
- **Capaciteit brandstoftank**: Hiermee kunt u de brandstofcapaciteit van elke brandstoftank aan boord invoeren. Deze instelling is beschikbaar wanneer de instelling Totaal resterende brandstof is ingesteld op de optie Tank. De kaartplotter gebruikt informatie van de tankniveausensoren, zodat u geen handmatige brandstofinformatie hoeft in te voeren nadat u de tanks hebt gevuld.
- **Brandstofcapaciteit**: Hiermee kunt u de totale brandstofcapaciteit van alle brandstoftanks aan boord invoeren. Deze instelling is beschikbaar wanneer de instelling Totaal resterende brandstof is ingesteld op de optie Brandst.str.. Nadat u uw tanks hebt gevuld met brandstof, moet u de brandstofgegevens handmatig invoeren met behulp van een van de onderstaande opties.
	- Als u alle brandstoftanks op het vaartuig hebt gevuld, selecteert u Vul alle tanks. Het brandstofniveau wordt ingesteld op de maximale capaciteit.
	- Als u een brandstoftank niet helemaal hebt gevuld, selecteert u Voeg brandstof toe aan boot en voert u de toegevoegde hoeveelheid in.
	- Als u de totale hoeveelheid brandstof in de tanks van het vaartuig wilt opgeven, selecteert u Stel tot. brdstf aan boord in en voert u de totale hoeveelheid in de tanks aanwezige brandstof in.

### <span id="page-192-0"></span>Een toestel voor watersnelheid kalibreren

Als u een snelheidssensor of transducer met snelheidsmeting hebt aangesloten op de kaartplotter, kunt u die snelheidssensor kalibreren om de nauwkeurigheid van de op de kaartplotter weergegeven watersnelheidsgegevens te verbeteren.

- **1** Voer een van onderstaande handelingen uit:
	- Als de sensor of transducer is aangesloten op de kaartplotter of een sonarmodule, selecteert u **Menu** > **Instellingen** > **Mijn boot** > **Vaarsnelheid kalibreren**.
	- Als de sensor of transducer is aangesloten op het NMEA 2000 netwerk, selecteert u **Menu** > **Instellingen** > **Communicatie** > **NMEA 2000-instelling** > **Toestellenlijst**, selecteer de transducer en selecteer **Bekijk** > **Vaarsnelheid kalibreren**.
- **2** Volg de instructies op het scherm.

Als de boot te traag is of als de snelheidssensor niets registreert, verschijnt een melding.

- **3** Selecteer **OK**, en verhoog geleidelijk de snelheid van de boot.
- **4** Als het bericht weer wordt weergegeven, stop dan de boot en controleer of het wieltje met de sensor niet is vastgelopen.
- **5** Als het wieltje zonder problemen draait, controleer dan de kabelverbindingen.
- **6** Als de melding zich blijft voordoen, neem dan contact op met Garmin Product Support.

## Instellingen voor overige schepen

### **VOORZICHTIG**

De instelling Zoemer moet zijn ingeschakeld om alarmen te laten horen (*[Scherm- en geluidsinstellingen](#page-181-0)*, [pagina 170](#page-181-0)). Het niet instellen van akoestische alarmen kan leiden tot letsel of schade aan eigendommen.

Als uw compatibele kaartplotter is verbonden met een AIS-toestel of marifoon, kunt u instellen hoe andere vaartuigen op de kaartplotter worden weergegeven.

Selecteer **Menu** > **Instellingen** > **Overige schepen**.

**AIS**: Schakelt ontvangst van AIS-signalen in en uit.

**DSC**: Schakelt DSC (Digital Selective Calling) in en uit.

- **Aanvar.alarm**: Hiermee stelt u het aanvaringsalarm in (*[Een veilige zone voor aanvaringsgevaar instellen](#page-51-0)*, [pagina 40\)](#page-51-0).
- **AIS-EPIRB-testuitzending**: Hiermee schakelt u testsignalen in van EPRIB's (Emergency Position Indicating Radio Beacons).

**AIS-MOB-testuitzending**: Hiermee schakelt u testsignalen in van MOB-toestellen (Man-over-boord).

**AIS-SART-test**: Hiermee schakelt u testuitzendingen in van SART-zenders (Search and Rescue Transponders).

# Instellingen die worden gesynchroniseerd op het Garmin Marine Network

Garmin ECHOMAP™ en GPSMAP kaartplotters synchroniseren bepaalde instellingen zodra ze zijn verbonden met het Garmin Marine Network.

De volgende instellingen zijn ook op het toestel gesynchroniseerd, indien van toepassing.

Alarminstellingen (synchroniseert ook alarmbevestiging):

- Aankomst
- Krabbend anker
- Koersfout
- GPS-nauwkeurigheid
- Ondiep water
- Diep water (niet beschikbaar op de GPSMAP 8400/8600 serie)
- Watertemperatuur
- Contour (niet beschikbaar op de echoMAP 70s en GPSMAP 507/701 serie)
- Vis
- Aanvar.alarm

Algemene instellingen:

- Auto Guidance Voorkeursdiepte
- Auto Guidance Vrije doorvaarthoogte
- Zoemer
- Kleurmodus
- Toetsenbordindeling
- Taal voor tekst
- Kaartdatum
- Koers
- Positieweergave
- Systeemeenheden
- Vaarsnelheid kalibreren
- Formaat van de radarantenne

Kaartinstellingen:

- Kaartgrenzen
- Gevarenkleuren
- Koerslijn
- Nuttige punten op land
- Lichtsectoren
- Grootte van navigatiekenmerken
- Type nav.kenmerk
- Fotopunten
- Voorkeursdiepte
- Ondiep-arcering
- **Servicepunten**
- Bootpictogram (Kan niet worden gesynchroniseerd tussen alle modellen)

# De fabrieksinstellingen van de kaartplotter herstellen

**OPMERKING:** Dit heeft gevolgen voor alle toestellen in het netwerk.

- **1** Selecteer **Menu** > **Instellingen** > **Systeem** > **Systeeminformatie** > **Herstel**.
- **2** Selecteer een optie:
	- Als u de toestelinstellingen wilt herstellen naar de fabrieksinstellingen, selecteert u **Standaardinstellingen herstellen**. Dit herstelt de standaardinstellingen, maar verwijdert geen opgeslagen gebruikersgegevens, kaarten of software-updates.
	- Als u alle instellingen van alle toestellen in het station naar de fabrieksinstellingen wilt herstellen, selecteert u **Herstel stationsinstellingen**. Dit herstelt de standaardinstellingen, maar verwijdert geen opgeslagen gebruikersgegevens, kaarten of software-updates
	- Als u opgeslagen gegevens, zoals waypoints en routes, wilt wissen, selecteert u **Wis gebruikersgegevens**. Dit heeft geen invloed op kaarten of software-updates.
	- Als u de opgeslagen gegevens wilt wissen en de fabrieksinstellingen van het toestel wilt herstellen, koppelt u de kaartplotter los van het Garmin Marine Network, en selecteert u **Gegevens verwijderen en instellingen herstellen**. Dit heeft geen invloed op kaarten of software-updates.

# Gebruikersgegevens beheren en delen

### **WAARSCHUWING**

Met deze functie kunt u gegevens importeren van andere toestellen die mogelijk door derden zijn gegenereerd. Garmin doet geen uitspraken over de nauwkeurigheid, volledigheid of actualiteit van door derden gegenereerde gegevens. Het vertrouwen op of het gebruik van dergelijke gegevens is voor uw eigen risico.

U kunt gebruikersgegevens delen tussen compatibele toestellen. Tot de gebruikersgegevens behoren waypoints, opgeslagen tracks, routes en grenzen.

- U kunt gegevens delen via het Garmin Marine Network.
- U kunt gebruikersgegevens met behulp van een geheugenkaart delen en beheren. U moet een geheugenkaart in uw kaartplotter hebben geïnstalleerd. Dit toestel ondersteunt geheugenkaarten tot 32 GB met de indeling FAT32.

## Een bestandstype selecteren voor waypoints en routes van andere leveranciers

U kunt waypoints en routes op toestellen van andere leveranciers importeren en exporteren.

- **1** Plaats een geheugenkaart in de kaartsleuf.
- **2** Selecteer **Info** > **Gebruikersgegevens** > **Gegevensoverdracht** > **Bestandstype**.
- **3** Selecteer **GPX**.

Als u weer gegevens wilt overzetten met Garmin toestellen, selecteert u het bestandstype ADM.

## Gebruikersgegevens van een geheugenkaart kopiëren

U kunt gebruikersgegevens vanaf een geheugenkaart overzetten naar andere toestellen. Gebruikersgegevens omvatten via-punten, routes, Auto Guidance paden, tracks en grenzen.

**OPMERKING:** Alleen grensbestanden met een .adm-indeling worden ondersteund.

- **1** Plaats een geheugenkaart in een kaartuitsparing.
- **2** Selecteer **Info** > **Gebruikersgegevens** > **Gegevensoverdracht**.
- **3** Selecteer indien nodig de geheugenkaart waar u gegevens naartoe wilt kopiëren.
- **4** Selecteer een optie:
	- Als u gegevens op de geheugenkaart wilt overzetten naar de kaartplotter en deze wilt combineren met bestaande gebruikersgegevens, selecteert u **Voeg in van kaart**.
	- Als u gegevens op de geheugenkaart wilt overzetten naar de kaartplotter en bestaande gebruikersgegevens wilt overschrijven, selecteert u **Vervang van kaart**.
- **5** Selecteer de bestandsnaam.

# Gebruikersgegevens naar een geheugenkaart kopiëren

U kunt gebruikersgegevens opslaan op een geheugenkaart om deze naar andere toestellen over te zetten. Gebruikersgegevens omvatten via-punten, routes, Auto Guidance paden, tracks en grenzen.

- **1** Plaats een geheugenkaart in de kaartsleuf.
- **2** Selecteer **Info** > **Gebruikersgegevens** > **Gegevensoverdracht** > **Opslaan op kaart**.
- **3** Selecteer indien nodig de geheugenkaart waar u de gegevens naartoe wilt kopiëren.
- **4** Selecteer een optie:
	- Als u een nieuw bestand wilt maken, selecteert u **Voeg nieuw bestand toe** en voert u een naam in.
	- Als u de informatie wilt toevoegen aan een bestaand bestand, selecteert u het bestand in de lijst en selecteert u **Opslaan op kaart**.

# Geïntegreerde kaarten bijwerken met een geheugenopslagkaart en Garmin Express

U kunt de ingebouwde kaarten bijwerken met behulp van de Garmin Express computertoepassing en een geheugenkaart.

- **1** Plaats een geheugenkaart in de kaartsleuf van de computer (*[Geheugenkaarten](#page-19-0)*, pagina 8).
- **2** Open de Garmin Express toepassing.

Als de Garmin Express toepassing niet op uw computer is geïnstalleerd, kunt u deze downloaden van [garmin.com/express](http://www.garmin.com/express).

- **3** Registreer indien nodig uw toestel (*[Uw toestel registeren via de Garmin Express app](#page-197-0)*, pagina 186).
- **4** Klik op **Vaartuig** > **Bekijk details**.
- **5** Klik op **Downloaden** naast de kaart die u wilt bijwerken.
- **6** Volg de aanwijzingen op het scherm om de download te voltooien.
- **7** Wacht terwijl de update wordt gedownload. De download kan lange tijd in beslag nemen.
- **8** Nadat het downloaden is voltooid, verwijdert u de geheugenkaart uit de computer.
- **9** Plaats de geheugenkaart in de kaartuitsparing. (*[Geheugenkaarten](#page-19-0)*, pagina 8).
- **10** Selecteer op de kaartplotter **Menu** > **Instellingen** > **Systeem** > **Systeeminformatie** > **Werk ingebouwde kaart bij**.

De bijgewerkte kaart verschijnt op uw kaartplotter.

## Een back-up van gegevens maken op een computer

- **1** Plaats een geheugenkaart in de kaartsleuf.
- **2** Selecteer **Info** > **Gebruikersgegevens** > **Gegevensoverdracht** > **Opslaan op kaart**.
- **3** Selecteer een naam in de lijst of selecteer **Voeg nieuw bestand toe**.
- **4** Selecteer **Opslaan op kaart**.
- **5** Verwijder de geheugenkaart en plaats deze in een kaartlezer die op een computer is aangesloten.
- **6** Open de map Garmin\UserData op de geheugenkaart.
- **7** Kopieer het desbetreffende back-upbestand op de kaart en plak dit op een willekeurige locatie op de computer.

## De back-upgegevens herstellen naar een kaartplotter

- **1** Plaats de geheugenkaart in een kaartlezer die is aangesloten op de computer.
- **2** Kopieer een back-upbestand van de computer naar de map Garmin\UserData op de geheugenkaart.
- **3** Plaats een geheugenkaart in de kaartsleuf.
- **4** Selecteer **Info** > **Gebruikersgegevens** > **Gegevensoverdracht** > **Vervang van kaart**.

## Systeeminformatie op een geheugenkaart opslaan

U kunt de systeeminformatie op een geheugenkaart opslaan en indien nodig gebruiken als hulp bij het oplossen van problemen. Een medewerker van de productondersteuning kan u namelijk vragen deze informatie te gebruiken om gegevens over het netwerk op te halen.

- **1** Plaats een geheugenkaart in de kaartsleuf.
- **2** Selecteer **Menu** > **Instellingen** > **Systeem** > **Systeeminformatie** > **Garmin toestellen** > **Opslaan op kaart**.
- **3** Selecteer indien nodig de geheugenkaart waarop u de systeeminformatie wilt opslaan.
- **4** Verwijder de geheugenkaart.

# Appendix

## ActiveCaptain en Garmin Express

Met de ActiveCaptain en Garmin Express apps kunt u uw Garmin kaartplotter en andere toestellen beheren.

- **ActiveCaptain**: De mobiele ActiveCaptain app biedt een gebruiksvriendelijke connectie tussen uw compatibele mobiele toestel en uw compatibele Garmin kaartplotter, kaarten en de Garmin Quickdraw Contours gemeenschap (*[ActiveCaptain app](#page-33-0)*, pagina 22). Met de app kunt u uw boot bewaken en volgen met het OnDeck™ systeem. Met de app hebt u onbeperkte toegang tot uw cartografie en kunt u op snelle, mobiele wijze nieuwe kaarten downloaden met de OneChart™ functie. De app biedt ook een koppeling voor het ontvangen van meldingen op uw kaartplotter en toegang tot de ActiveCaptain gemeenschap voor feedback over jachthavens en overige nuttige vaarpunten. U kunt de app ook gebruiken om uw reis te plannen en gebruikersgegevens te synchroniseren. De app controleert uw toestellen op beschikbare updates en waarschuwt u wanneer er een update beschikbaar is. U kunt zelfs de kaartplotter bedienen met de Garmin Helm functie.
- **Garmin Express**: Met de Garmin Express desktopapp kunt u uw computer en een geheugenkaart gebruiken voor het downloaden van Garmin kaartplottersoftware en -kaarten (*[Garmin Express app](#page-197-0)*, pagina 186). Gebruik de Garmin Express app voor snellere gegevensoverdracht van grotere downloads en updates en om mogelijke datakosten voor sommige mobiele toestellen te vermijden.

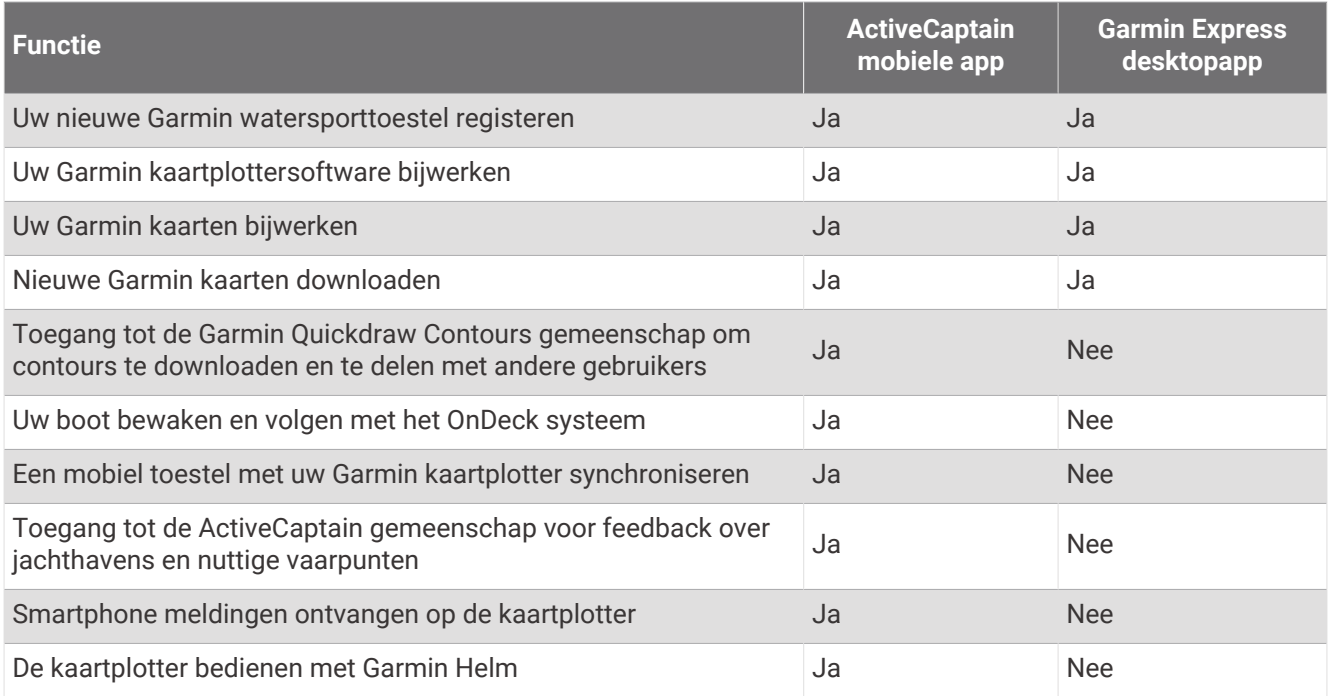

## <span id="page-197-0"></span>Garmin Express app

Met de Garmin Express desktop-app kunt u uw computer en een geheugenkaart gebruiken om Garmin toestelsoftware en -kaarten te downloaden en bij te werken en uw toestellen te registreren. We raden deze app aan voor grotere downloads en updates, ten behoeve van een snellere gegevensoverdracht en om mogelijke datakosten voor sommige mobiele toestellen te vermijden.

### De Garmin Express app installeren op een computer

U kunt de Garmin Express app installeren op een Windows® of Mac® computer.

- **1** Ga naar [garmin.com/express](http://www.garmin.com/express).
- **2** Selecteer **Download voor Windows** of **Download voor Mac**.
- **3** Volg de instructies op het scherm.

### Uw toestel registeren via de Garmin Express app

**OPMERKING:** U dient de ActiveCaptain app en een mobiel toestel te gebruiken om het toestel te registreren (*[Aan de slag met de ActiveCaptain app](#page-34-0)*, pagina 23).

Vul de onlineregistratie vandaag nog in, zodat wij u beter kunnen helpen. Bewaar uw originele aankoopbewijs of een fotokopie op een veilige plek.

- **1** Installeer de Garmin Express app op uw computer (*De Garmin Express app installeren op een computer*, pagina 186).
- **2** Plaats een geheugenkaart in de kaartsleuf (*[Geheugenkaarten](#page-19-0)*, pagina 8).
- **3** Wacht een ogenblik.

De kaartplotter opent de pagina voor kaartbeheer en maakt een bestand met de naam GarminDevice.xml in de Garmin map op de geheugenkaart.

- **4** Verwijder de geheugenkaart uit uw toestel.
- **5** Open de Garmin Express app op uw computer.
- **6** Plaats de geheugenkaart in uw computer.
- **7** Selecteer indien nodig **Aan de slag**.
- **8** Selecteer zo nodig tijdens het zoeken **Meld aan** naast **Hebt u watersportkaarten of -toestellen?** onder aan het scherm.
- **9** Maak een Garmin account of meld u aan.
- **10** Volg de instructies op het scherm om uw vaartuig in te stellen.
- **11** Selecteer > **Toevoegen**.

De Garmin Express applicatie zoekt op de geheugenkaart naar toestelinformatie.

**12** Selecteer **Voeg toestel toe** om het toestel te registreren.

Als de registratie is voltooid, zoekt de Garmin Express applicatie naar aanvullende kaarten en kaartupdates voor uw toestel.

Om nieuwe toestellen toe te voegen met de Garmin Express app, herhaalt deze u stappen als u toestellen aan het netwerk van de kaartplotter toevoegt.

## <span id="page-198-0"></span>Uw kaarten bijwerken via de Garmin Express app

Dit toestel ondersteunt een geheugenkaart van maximaal 32 GB, met de indeling FAT32 en snelheidsklasse 4 of hoger. Het gebruik van een geheugenkaart van 8 GB of groter met snelheidsklasse 10 wordt aanbevolen. Een geheugenkaart van 8 GB wordt meegeleverd met GPSMAP 7x3/9x3/12x3 modellen.

Het downloaden van de kaartupdate kan enkele uren duren.

U moet een lege geheugenkaart gebruiken voor kaartupdates. Tijdens het updateproces wordt de inhoud op de kaart gewist en wordt de kaart opnieuw geformatteerd.

- **1** Installeer de Garmin Express app op uw computer (*[De Garmin Express app installeren op een computer](#page-197-0)*, [pagina 186](#page-197-0)).
- **2** Open de Garmin Express app op uw computer.
- **3** Selecteer uw boot en toestel.
- **4** Als er kaartupdates beschikbaar zijn, selecteert u **Kaartupdates** > **Doorgaan**.
- **5** Lees en accepteer de voorwaarden.
- **6** Plaats de geheugenkaart van uw kaartplotter in de computer.
- **7** Selecteer het station voor de geheugenkaart.
- **8** Bekijk de waarschuwing voor herformatteren en selecteer **OK**.
- **9** Wacht tot de kaartupdate naar de geheugenkaart is gekopieerd.

**OPMERKING:** Het kopiëren van het updatebestand naar de kaart kan enkele minuten tot enkele uren duren.

- **10** Sluit de Garmin Express app.
- **11** Verwijder de geheugenkaart uit uw computer.
- **12** Schakel de kaartplotter in.
- **13** Nadat het startscherm verschijnt, plaatst u de geheugenkaart in de kaartsleuf.

**OPMERKING:** De instructies voor de update verschijnen alleen als het toestel volledig is opgestart voordat u de kaart plaatst.

- **14** Selecteer **Software bijwerken** > **Ja**.
- **15** Wacht enkele minuten totdat de update is voltooid.
- **16** Laat de geheugenkaart op zijn plaats zitten en start de kaartplotter opnieuw op, wanneer daarom wordt gevraagd.
- **17** Verwijder de geheugenkaart.

**OPMERKING:** Als de geheugenkaart wordt verwijderd voordat het toestel opnieuw is opgestart, is de update niet voltooid.

### Software-updates

Mogelijk moet u de software bijwerken wanneer u een nieuw toestel installeert of een accessoire toevoegt.

U kunt de mobiele ActiveCaptain app gebruiken om de toestelsoftware bij te werken (*[Software bijwerken met de](#page-36-0) [ActiveCaptain app](#page-36-0)*, pagina 25).

U kunt de Garmin Express desktopapp ook gebruiken voor het bijwerken van de kaartplottersoftware (*[De nieuwe](#page-199-0)  [software op een geheugenkaart laden met Garmin Express](#page-199-0)*, pagina 188).

Dit toestel ondersteunt een geheugenkaart van maximaal 32 GB, met de indeling FAT32 en snelheidsklasse 4 of hoger. Het gebruik van een geheugenkaart van 8 GB of groter met snelheidsklasse 10 wordt aanbevolen. Een geheugenkaart van 8 GB wordt meegeleverd met GPSMAP 7x3/9x3/12x3 modellen.

Voordat u de software bijwerkt, moet u controleren welke softwareversie er op uw toestel is geïnstalleerd (*[Informatie over systeem en software weergeven](#page-183-0)*, pagina 172). Ga vervolgens naar [garmin.com/support](http://www.garmin.com/support/software/marine.html) [/software/marine.html,](http://www.garmin.com/support/software/marine.html) selecteer Bekijk alle toestellen in deze bundel en vergelijk uw geïnstalleerde softwareversie met de vermelde softwareversie voor uw product.

Als de softwareversie die op uw toestel is geïnstalleerd ouder is dan de versie die op de website wordt vermeld, moet u de software bijwerken met de mobiele ActiveCaptain app (*[Software bijwerken met de ActiveCaptain app](#page-36-0)*, [pagina 25\)](#page-36-0) of de Garmin Express desktopapp (*[De nieuwe software op een geheugenkaart laden met Garmin](#page-199-0) Express*[, pagina 188](#page-199-0)).

### <span id="page-199-0"></span>De nieuwe software op een geheugenkaart laden met Garmin Express

U kunt de software-update naar een geheugenkaart kopiëren via een computer met de Garmin Express app.

Dit toestel ondersteunt een geheugenkaart van maximaal 32 GB, met de indeling FAT32 en snelheidsklasse 4 of hoger. Het gebruik van een geheugenkaart van 8 GB of groter met snelheidsklasse 10 wordt aanbevolen. Een geheugenkaart van 8 GB wordt meegeleverd met GPSMAP 7x3/9x3/12x3 modellen.

Het downloaden van de software-update kan enkele minuten tot enkele uren duren.

Gebruik een lege geheugenkaart voor software-updates. Tijdens het updateproces wordt de inhoud op de kaart gewist en wordt de kaart opnieuw geformatteerd.

- **1** Plaats een geheugenkaart in de kaartsleuf van de computer.
- **2** Installeer de Garmin Express app (*[De Garmin Express app installeren op een computer](#page-197-0)*, pagina 186).
- **3** Selecteer uw boot en toestel.
- **4** Selecteer **Software-updates** > **Doorgaan**.
- **5** Lees en accepteer de voorwaarden.
- **6** Selecteer het station voor de geheugenkaart.
- **7** Bekijk de waarschuwing voor herformatteren en selecteer **Doorgaan**.
- **8** Wacht tot de software-update naar de geheugenkaart is gekopieerd.

**OPMERKING:** Het kopiëren van het updatebestand naar de kaart kan enkele minuten tot enkele uren duren.

**9** Sluit de Garmin Express app.

**10** Verwijder de geheugenkaart uit uw computer.

Nadat u de update op de geheugenkaart hebt geladen, installeert u de software op de kaartplotter (*De toestelsoftware bijwerken met een geheugenkaart*, pagina 188).

### De toestelsoftware bijwerken met een geheugenkaart

Voor het bijwerken van de software met een geheugenkaart moet u beschikken over een software-update op een geheugenkaart of de nieuwste software zelf op een geheugenkaart laden met behulp van de Garmin Express app (*De nieuwe software op een geheugenkaart laden met Garmin Express*, pagina 188).

- **1** Schakel de kaartplotter in.
- **2** Nadat het startscherm verschijnt, plaatst u de geheugenkaart in de kaartsleuf.

**OPMERKING:** De instructies voor de software-update verschijnen alleen als het toestel volledig is opgestart voordat u de kaart plaatst.

- **3** Selecteer **Installeer nu** > **Software bijwerken** > **Ja**.
- **4** Wacht enkele minuten totdat de software-update is voltooid.
- **5** Laat de geheugenkaart op zijn plaats zitten en start de kaartplotter opnieuw op, wanneer daar om wordt gevraagd.
- **6** Verwijder de geheugenkaart.

**OPMERKING:** Als de geheugenkaart wordt verwijderd voordat het toestel opnieuw is opgestart, is de software-update niet voltooid.

## Het scherm schoonmaken

#### *LET OP*

Schoonmaakmiddelen met ammoniak beschadigen de antispiegelende coating.

Het toestel is voorzien van een speciale antispiegelende coating die gevoelig is voor was en schurende reinigingsmiddelen.

- **1** Breng lenzenvloeistof (die specifiek geschikt is voor antispiegelende coatings) aan op de doek.
- **2** Veeg het scherm voorzichtig met een schone, pluisvrije doek schoon.

# Afbeeldingen op een geheugenkaart bekijken

U kunt afbeeldingen bekijken die zijn opgeslagen op een geheugenkaart. U kunt .jpg, .png, en .bmp bestanden weergeven.

- **1** Plaats een geheugenkaart met afbeeldingsbestanden in de kaartuitsparing.
- **2** Selecteer **Info** > **Fotoalbum**.
- **3** Selecteer de map met de afbeeldingen.
- **4** Wacht enkele seconden totdat de miniatuurafbeeldingen zijn geladen.
- **5** Selecteer een afbeelding.
- **6** Gebruik de pijltjes om door de afbeeldingen te bladeren.
- **7** Selecteer zo nodig **Menu** > **Start diavoorstelling**.

# Schermafbeeldingen

U kunt een opname maken van elk scherm dat op uw kaartplotter wordt weergegeven en deze opslaan als een .png-bestand. Vervolgens kunt u de schermafbeelding overzetten naar uw computer. U kunt de schermafbeelding ook weergeven in het fotoalbum (*Afbeeldingen op een geheugenkaart bekijken*, pagina 189).

### Schermafbeeldingen vastleggen

- **1** Plaats een geheugenkaart in de kaartsleuf.
- **2** Selecteer **Menu** > **Instellingen** > **Voorkeuren** > **Schermafdruk opslaan** > **Aan**.
- **3** Ga naar een scherm waarvan u een opname wilt maken.
- **4** Houd  $\bigotimes$  of  $\bigtimes$  minimaal zes seconden ingedrukt.

### Schermafbeeldingen naar een computer kopiëren

- **1** Verwijder de geheugenkaart uit de kaartplotter en plaats deze in een kaartlezer die is aangesloten op een computer.
- **2** Open in Windows Verkenner de map Garmin\scrn op de geheugenkaart.
- **3** Kopieer het afbeeldingsbestand van de kaart en plak dit in een willekeurige locatie op de computer.

## Problemen oplossen

### Mijn toestel ontvangt geen GPS-signalen

Als het toestel geen satellietsignalen ontvangt, kan dit verschillende oorzaken hebben. Als het toestel over een grote afstand is verplaatst sinds de laatste keer dat satellietsignalen werden ontvangen of als het toestel langer dan een paar weken of maanden uitgeschakeld is geweest, kan het voorkomen dat het toestel satellietsignalen niet meer goed ontvangt.

- Controleer of de nieuwste softwareversie op het toestel is geïnstalleerd. Als dat niet het geval is, werkt u de software van het toestel bij (*[Software-updates](#page-198-0)*, pagina 187).
- Zorg dat het toestel zich in de open lucht bevindt, zodat de antenne het GPS-signaal kan ontvangen. In een cabine moet het toestel dichtbij een venster worden gemonteerd, zodat het GPS-signaal kan worden ontvangen.

## Ik kan mijn toestel niet inschakelen of mijn toestel gaat steeds uit

Als uw toestel steeds uitgaat of niet kan worden ingeschakeld, kan dit wijzen op een probleem met de voeding. Controleer het volgende om te proberen de oorzaak van het voedingsprobleem te vinden en het probleem te verhelpen.

• Controleer of de voedingsbron stroom geeft.

U kunt dit op verschillende manieren controleren. U kunt bijvoorbeeld controleren of andere toestellen op dezelfde voedingsbron wel goed functioneren.

• Controleer de zekering in de voedingskabel.

De zekering bevindt zich in een houder die deel uitmaakt van de rode draad van de voedingskabel. Controleer of de geïnstalleerde zekering de juiste capaciteit heeft. Op het label op de kabel of in de installatiehandleiding staat aangegeven welke capaciteit de zekering moet hebben. Controleer of de zekeringsdraad in de zekering niet kapot is. U kunt de zekering testen met een multimeter. Als de zekering in orde is, geeft de multimeter 0 ohm aan.

• Controleer of het toestel ten minste 12 V ontvangt.

U kunt het voltage controleren door de gelijkstroomspanning te meten tussen het contrabusje en de aarde van de voedingskabel. Als de spanning minder bedraagt dan 12 Volt, gaat het toestel niet aan.

• Als het toestel voldoende stroom krijgt, maar niet kan worden ingeschakeld, kunt u contact opnemen met Garmin productondersteuning.

### Mijn toestel maakt geen via-punten op de juiste locatie

U kunt handmatig een via-puntlocatie invoeren om gegevens tussen toestellen over te brengen en te delen. Als u een via-punt hebt ingevoerd met behulp van coördinaten en het punt niet op de gewenste locatie wordt weergegeven, komen de kaartdatum en het positieformaat van het toestel mogelijk niet overeen met de kaartdatum en het positieformaat die oorspronkelijk zijn gebruikt om het via-punt te markeren.

Het positieformaat heeft betrekking op de manier waarop de positie van de GPS-ontvanger op het scherm wordt weergegeven. De positie wordt gewoonlijk weergegeven in graden en minuten (breedtegraad/lengtegraad) met opties voor graden, minuten en seconden, alleen graden of een van de diverse grid-indelingen.

De kaartdatum is een rekenmodel dat een deel van het aardoppervlak weergeeft. Lengte- en breedtegraadlijnen op een papieren kaart zijn altijd gerelateerd aan een bepaalde kaartdatum.

**1** Zoek uit welke kaartdatum en welk positieformaat werden gebruikt toen het oorspronkelijke via-punt werd gemaakt.

Als het oorspronkelijke via-punt is overgenomen van een kaart, moet op de kaart een legenda aanwezig zijn waarin de kaartdatum en het positieformaat staan vermeld die zijn gebruikt om die kaart te maken. Meestal staat deze legenda in de buurt van de productcode van de kaart.

- **2** Selecteer **Menu** > **Instellingen** > **Voorkeuren** > **Eenheden**.
- **3** Selecteer de juiste kaartdatum- en positieformaatinstellingen.
- **4** Maak het via-punt opnieuw.

## Contact opnemen met Garmin Support

- Ga naar [support.garmin.com](http://support.garmin.com) voor hulp en informatie, zoals producthandleidingen, veelgestelde vragen video's en klantondersteuning.
- Bel in de VS met 913-397-8200 of 1-800-800-1020.
- Bel in het VK met 0808 238 0000.
- Bel in Europa met +44 (0) 870 850 1241.

# **Specificaties**

# GPSMAP 7x2 Plus specificaties

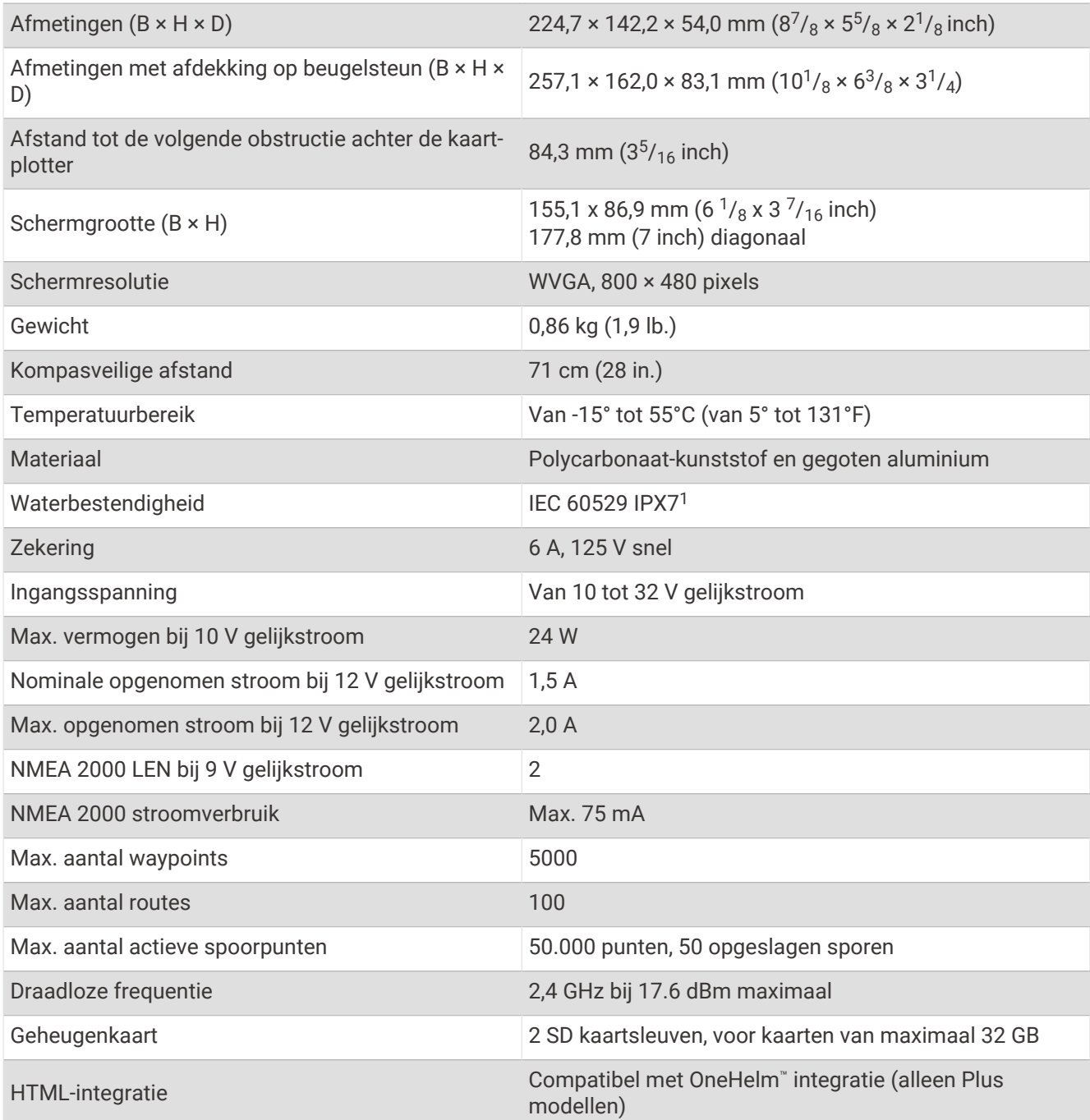

<sup>&</sup>lt;sup>1</sup> Het toestel is bestand tegen incidentele blootstelling aan water tot een diepte van 1 meter gedurende maximaal 30 minuten. Ga voor meer informatie naar [www.garmin.com/waterrating](http://www.garmin.com/waterrating).

# GPSMAP 9x2 Plus specificaties

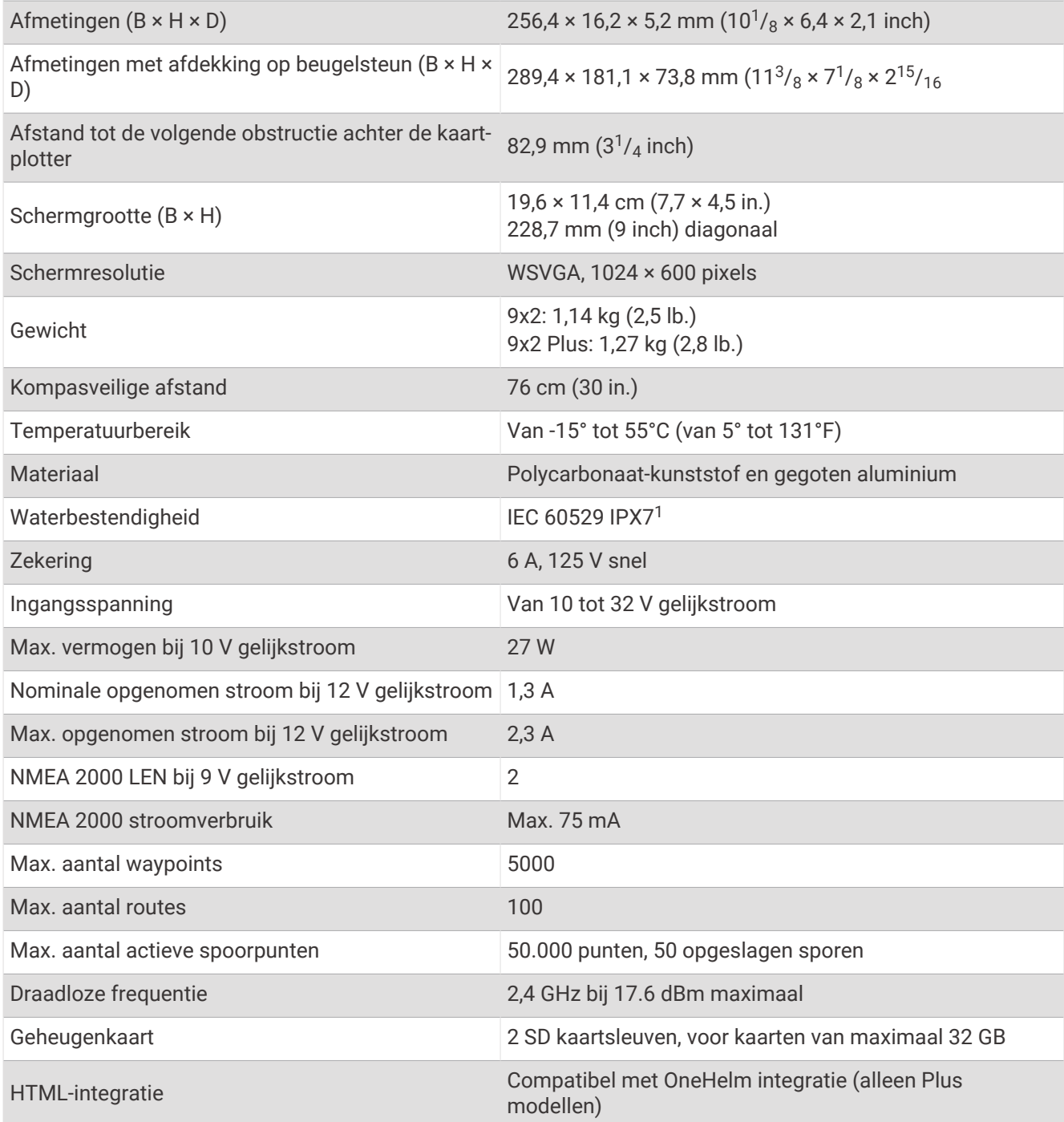

<sup>&</sup>lt;sup>1</sup> Het toestel is bestand tegen incidentele blootstelling aan water tot een diepte van 1 meter gedurende maximaal 30 minuten. Ga voor meer informatie naar [www.garmin.com/waterrating](http://www.garmin.com/waterrating).

# GPSMAP 12x2 Plus specificaties

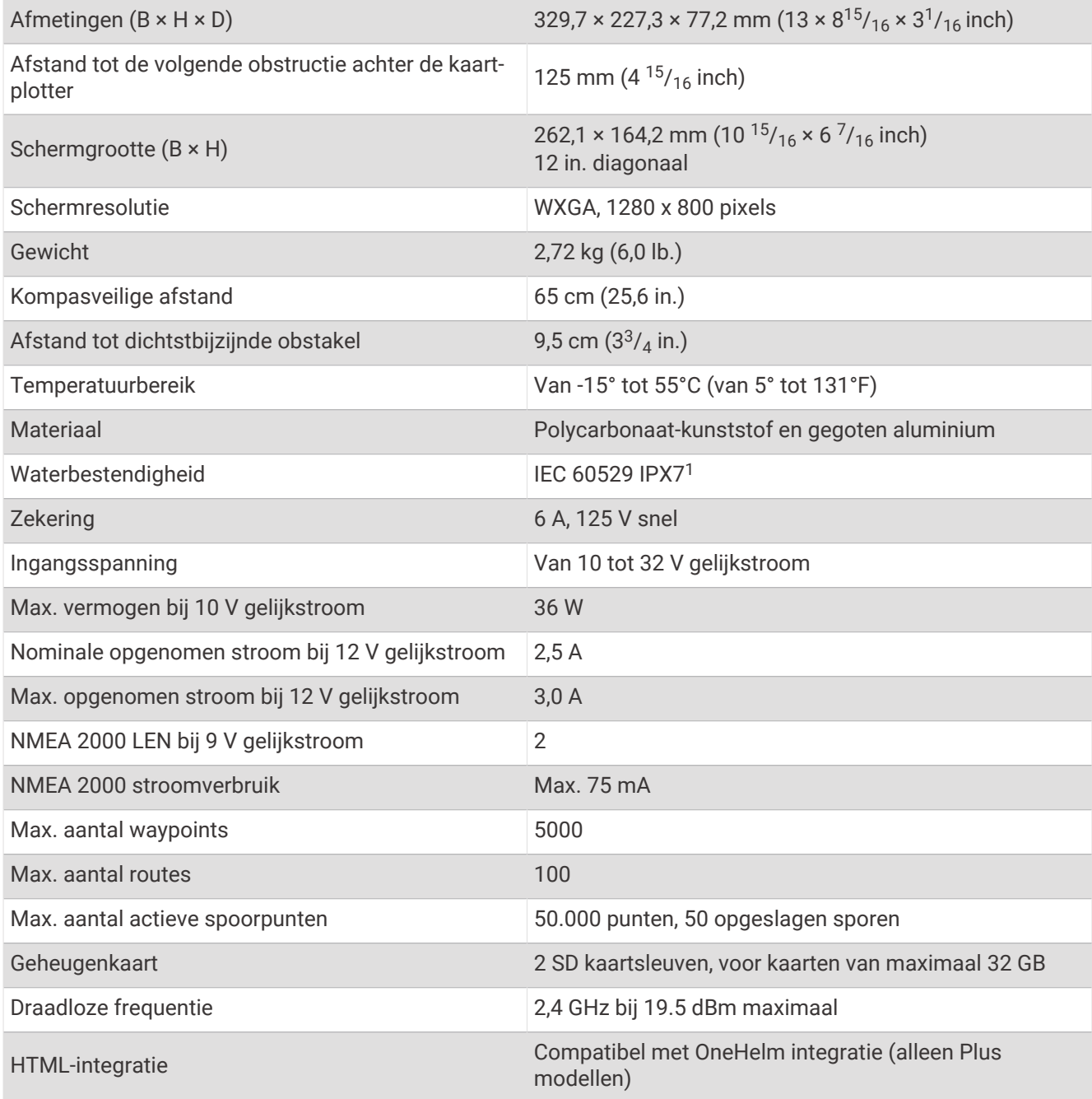

<sup>&</sup>lt;sup>1</sup> Het toestel is bestand tegen incidentele blootstelling aan water tot een diepte van 1 meter gedurende maximaal 30 minuten. Ga voor meer informatie naar [www.garmin.com/waterrating](http://www.garmin.com/waterrating).

# GPSMAP 7x3 specificaties

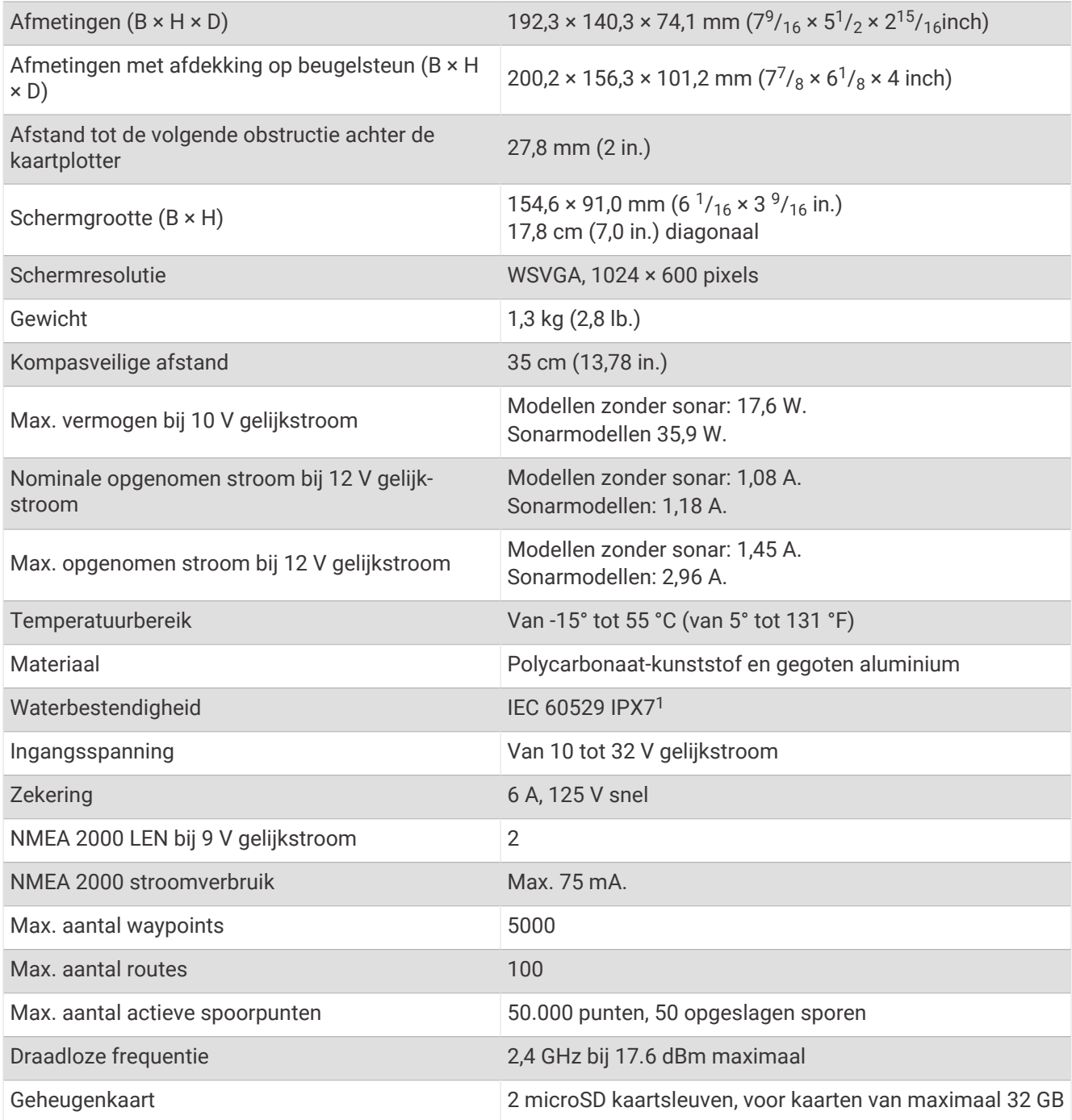

<sup>&</sup>lt;sup>1</sup> Het toestel is bestand tegen incidentele blootstelling aan water tot een diepte van 1 meter gedurende maximaal 30 minuten. Ga voor meer informatie naar [www.garmin.com/waterrating](http://www.garmin.com/waterrating).

# GPSMAP 9x3 specificaties

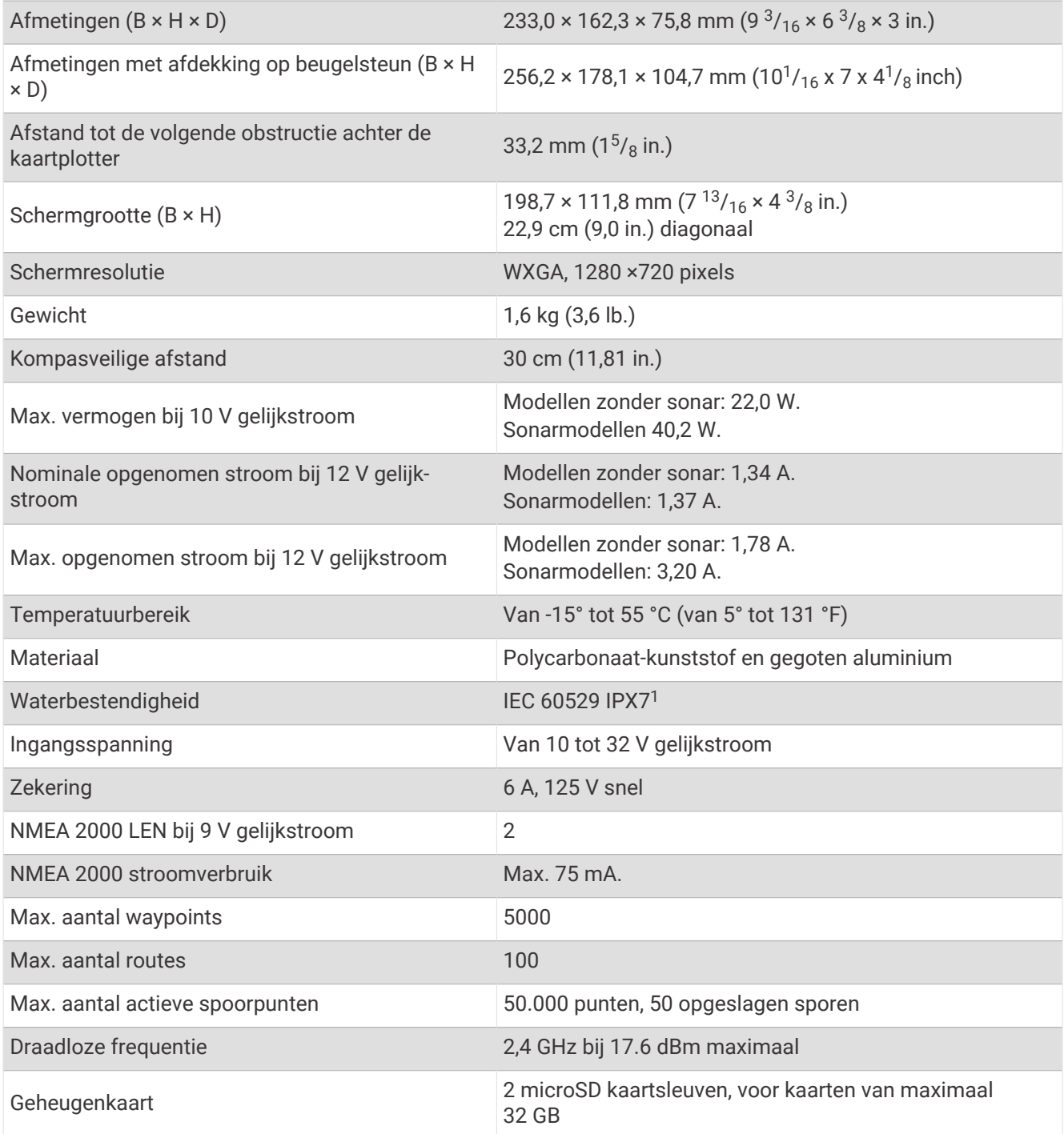

<sup>&</sup>lt;sup>1</sup> Het toestel is bestand tegen incidentele blootstelling aan water tot een diepte van 1 meter gedurende maximaal 30 minuten. Ga voor meer informatie naar [www.garmin.com/waterrating](http://www.garmin.com/waterrating).

# GPSMAP 12x3 specificaties

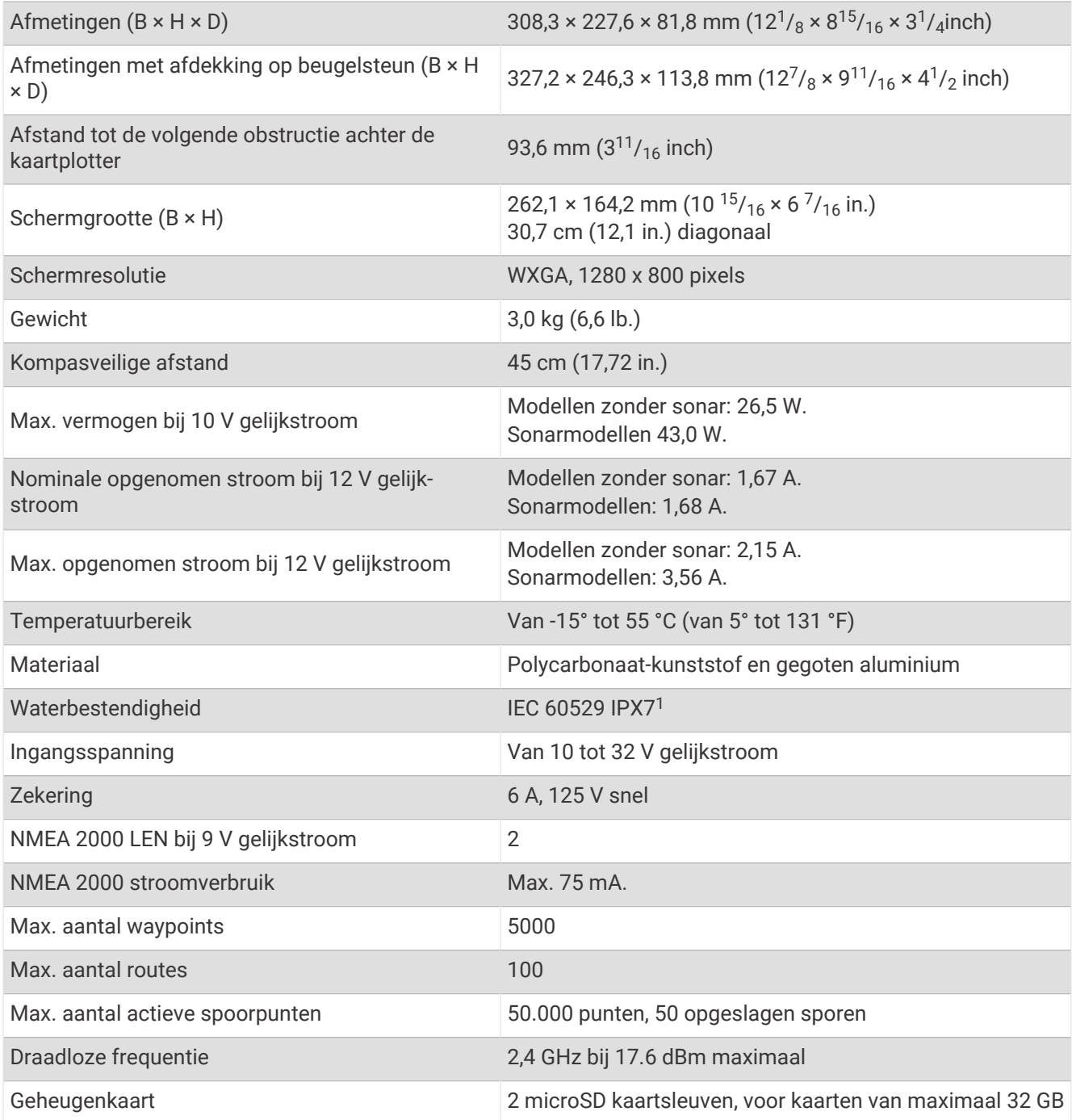

<sup>&</sup>lt;sup>1</sup> Het toestel is bestand tegen incidentele blootstelling aan water tot een diepte van 1 meter gedurende maximaal 30 minuten. Ga voor meer informatie naar [www.garmin.com/waterrating](http://www.garmin.com/waterrating).

# Specificaties sonarmodellen

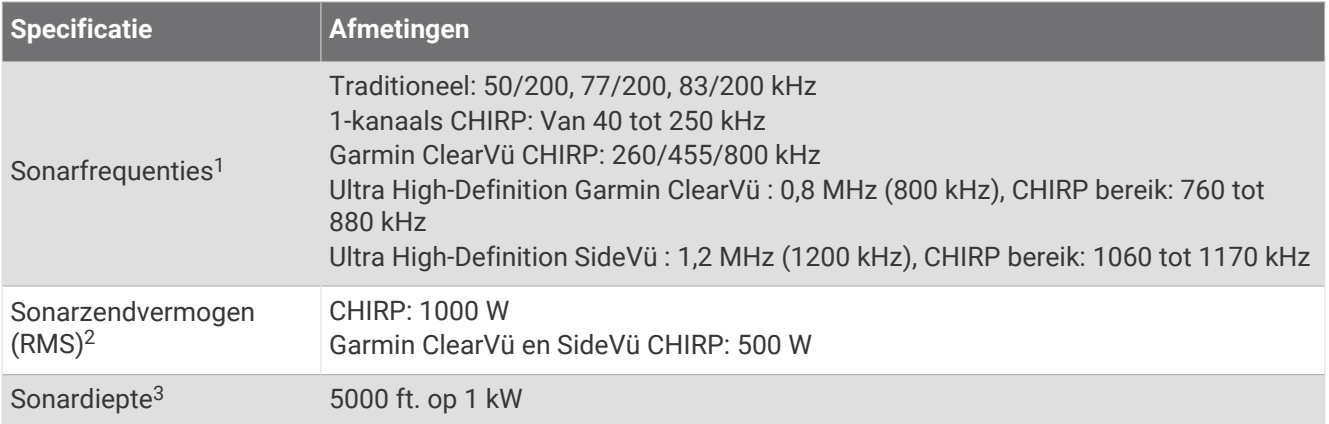

<sup>&</sup>lt;sup>1</sup> Afhankelijk van de transducer.<br><sup>2</sup> Afhankelijk van transducerrating en diepte.

<sup>&</sup>lt;sup>3</sup> Afhankelijk van de transducer, het zoutgehalte van water, de bodemsoort en andere watercondities.

## NMEA 2000 PGN informatie

### Zenden en ontvangen

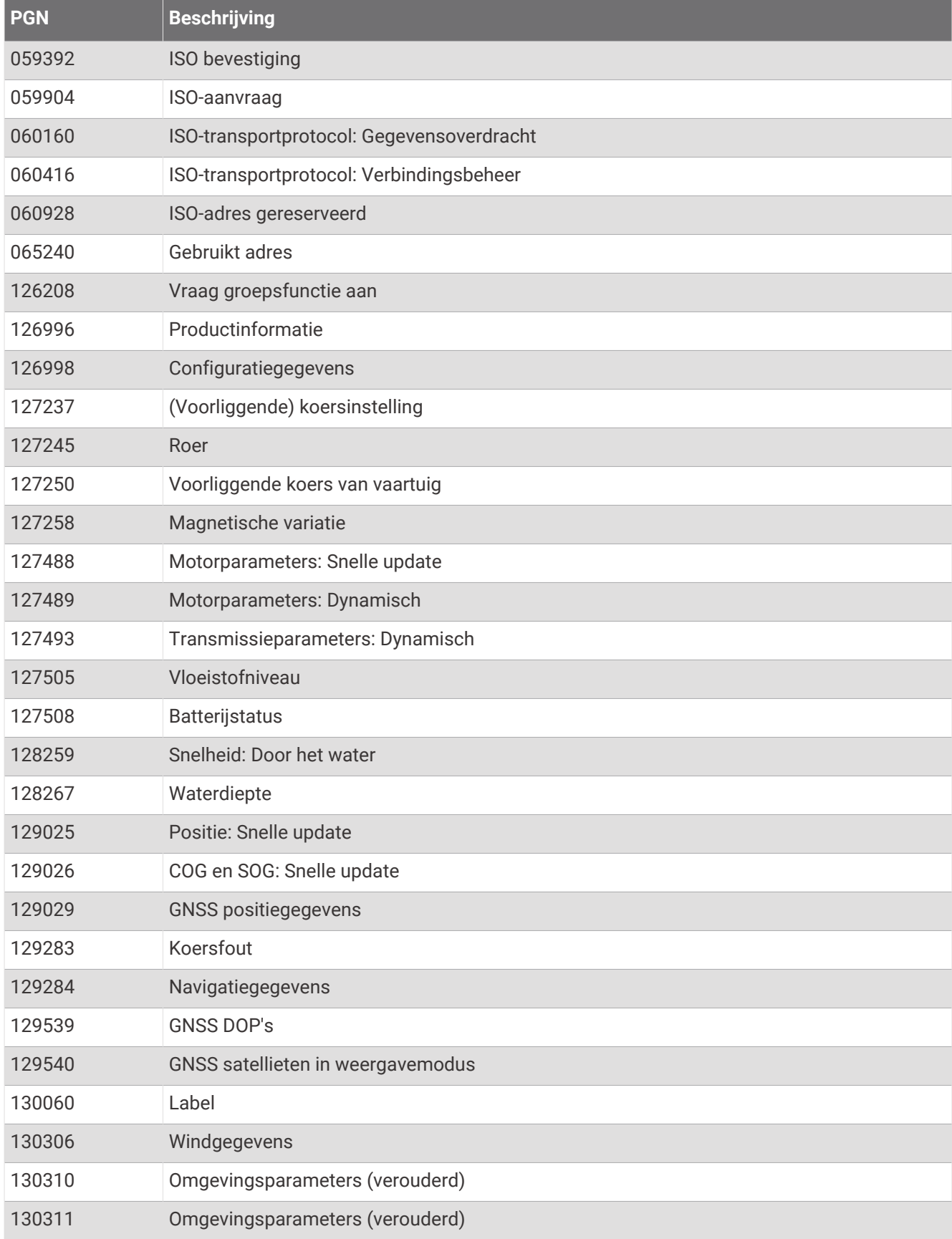

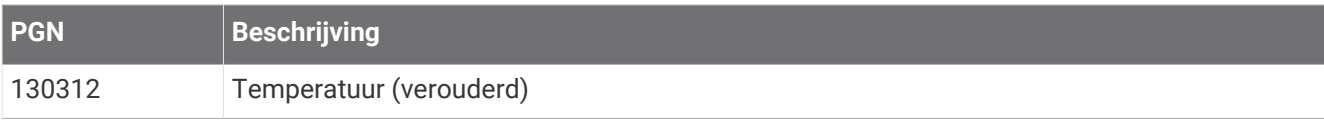

### Zenden

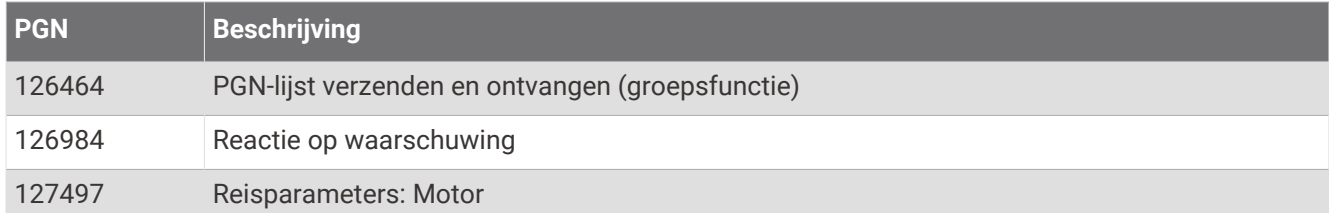

#### Ontvangen

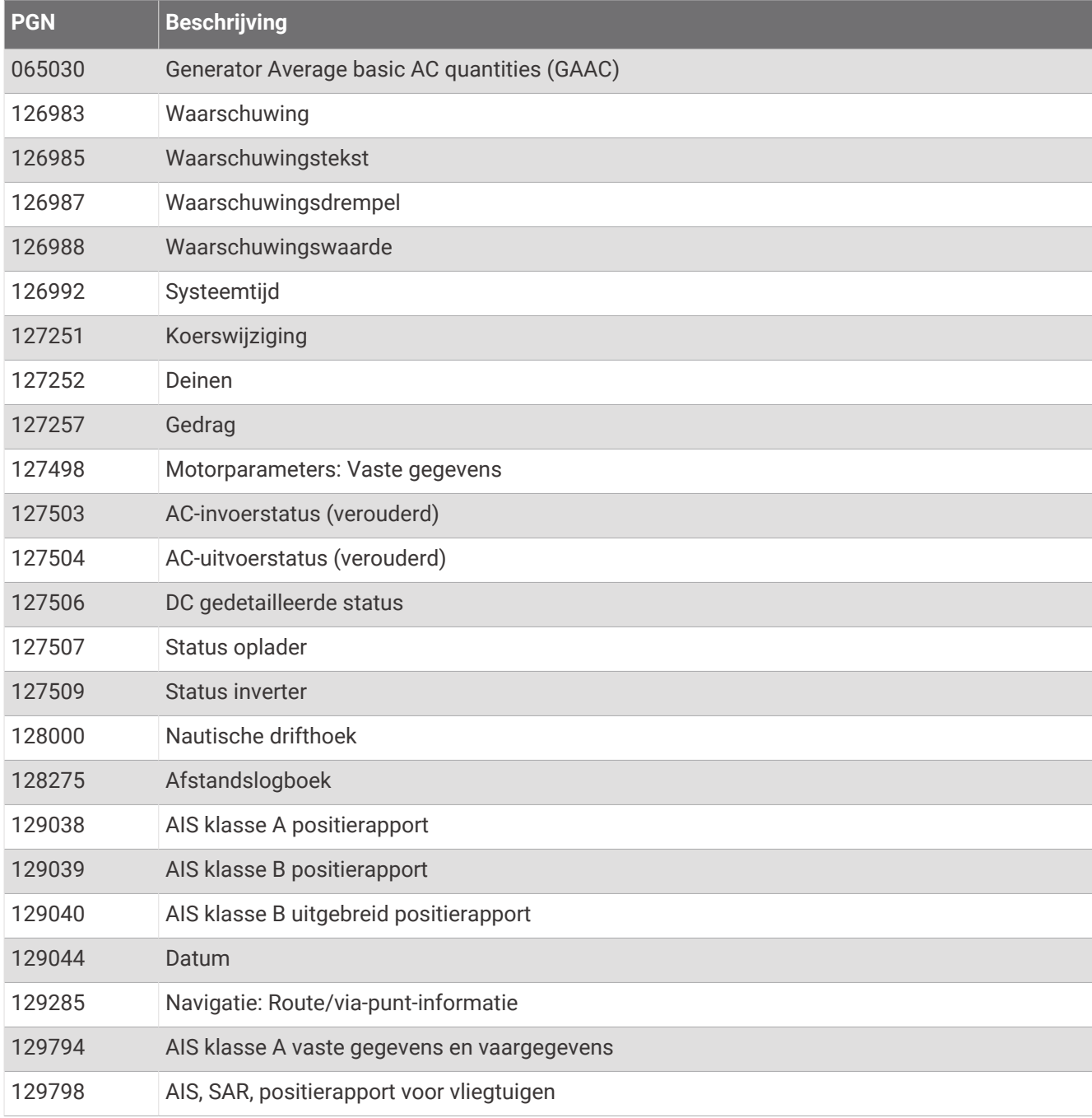

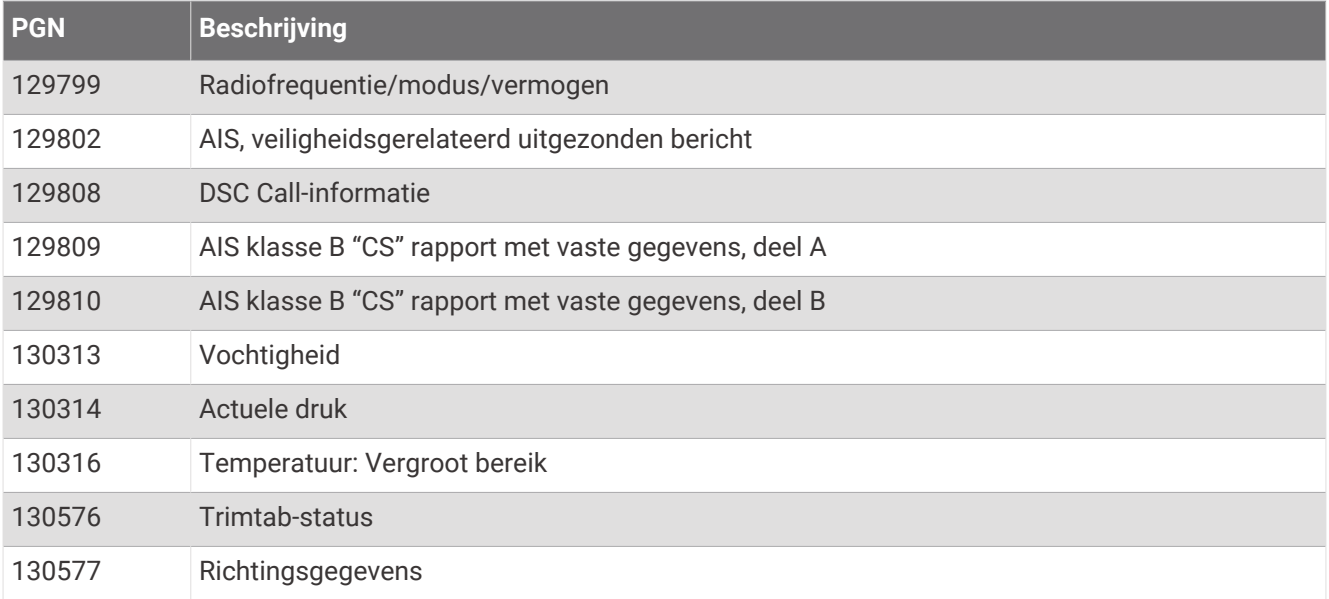

# NMEA 0183 informatie

### Zenden

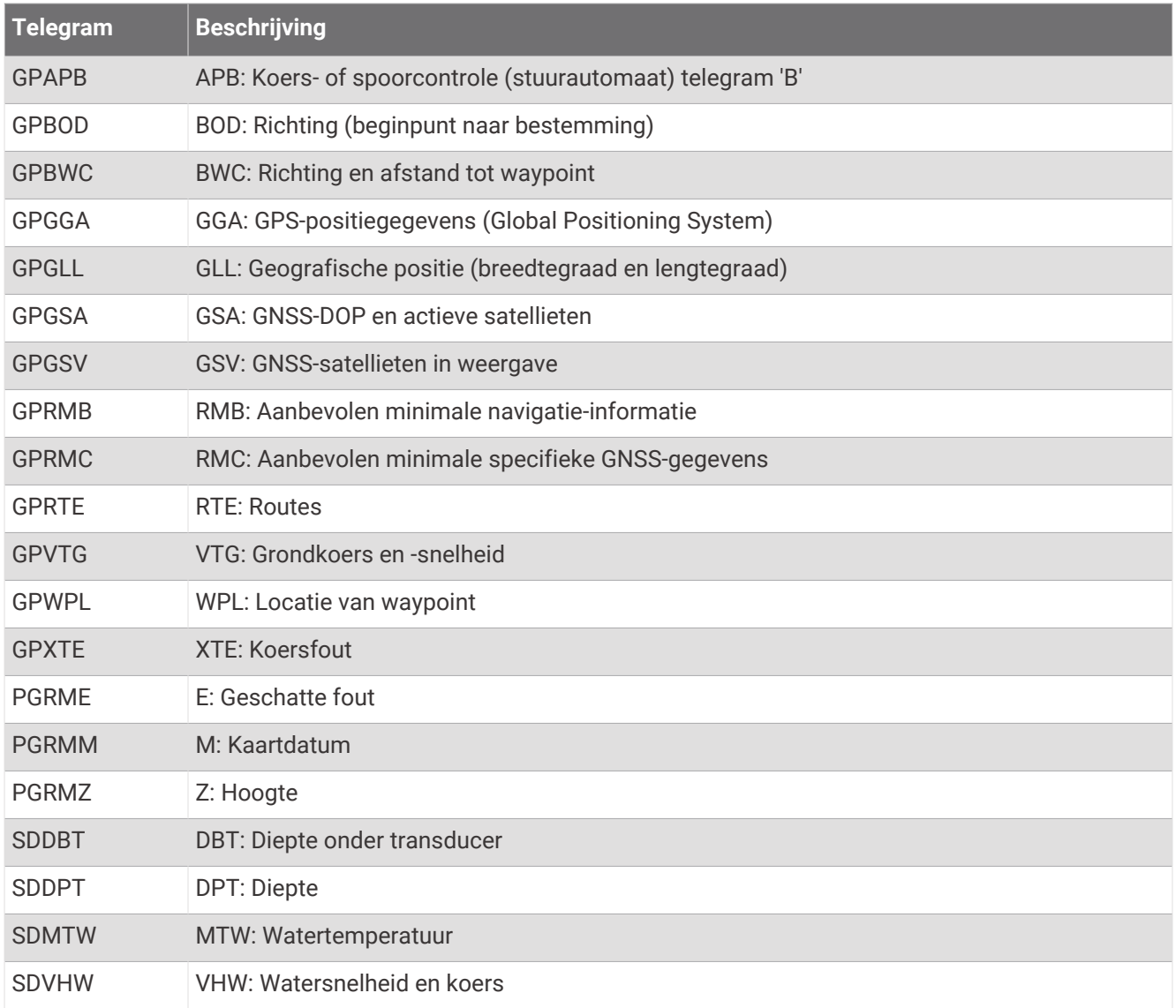

### Ontvangen

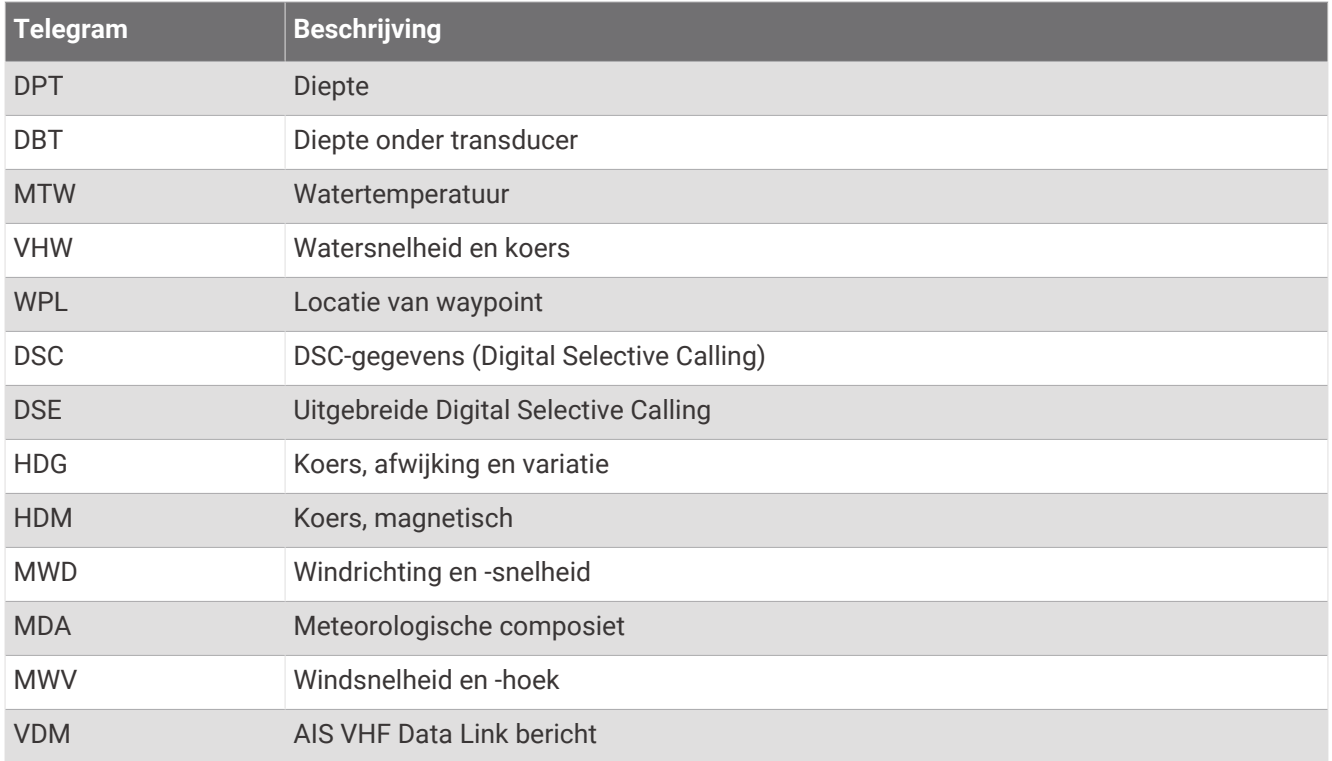

U kunt de volledige informatie over NMEA indeling (National Marine Electronics Association) en telegrammen aanschaffen op [www.nmea.org](http://www.nmea.org).

## J1939 informatie

De kaartplotter kan J1939 telegrammen ontvangen. De kaartplotter kan niet uitzenden via het J1939 netwerk.

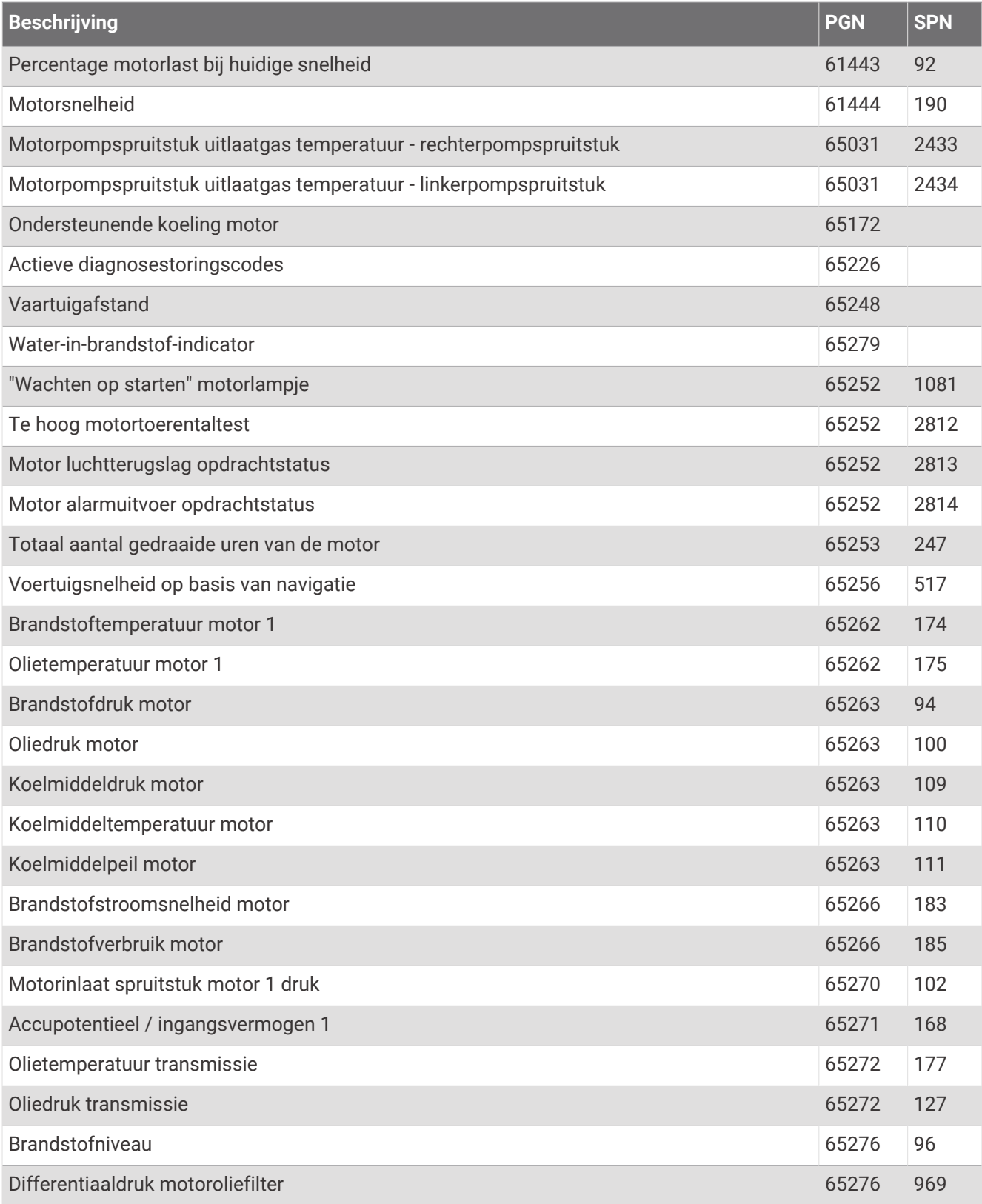

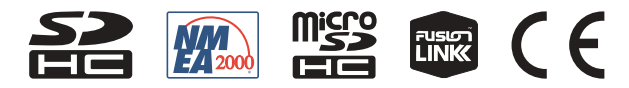

Maart 2022 GUID-413FE004-9D7D-474E-8423-3B787BC4A5BF v10